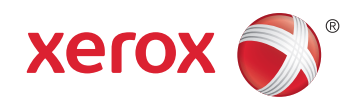

## Xerox® WorkCentre® 4265 Multifunction Printer Imprimante multifonction User Guide Guide d'utilisation

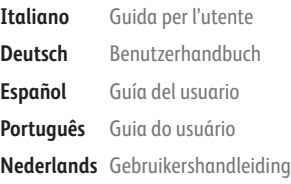

**Svenska** Användarhandbok **Dansk** Betjeningsvejledning **Suomi** Käyttöopas **Norsk** Brukerhåndbok **Русский** Руководство пользователя

## **Čeština** Uživatelská příručka

**Polski** Przewodnik użytkownika **Magyar** Felhasználói útmutató **Türkçe** Kullanıcı Kılavuzu **Ελληνικά** Εγχειρίδιο χρήστη

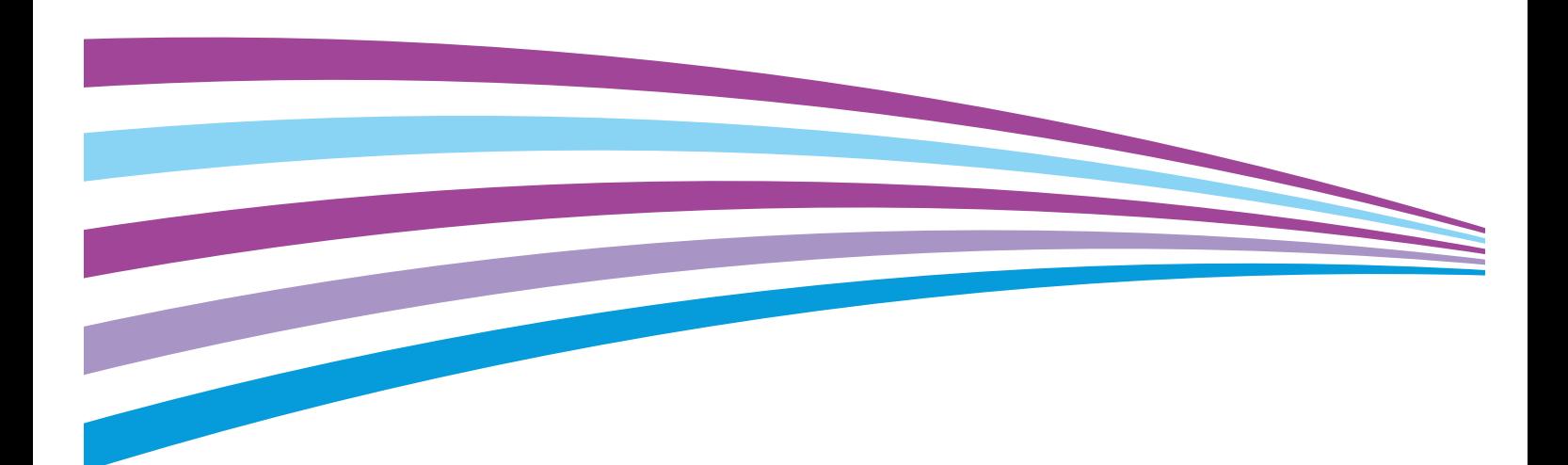

© 2014 Xerox Corporation. Tous droits réservés. Le programme est soumis aux lois américaines sur la protection des œuvres non publiées. Il est interdit de reproduire le contenu de cette publication sous quelque forme que ce soit sans l'autorisation de Xerox Corporation.

La protection garantie par les droits d'auteur s'applique à tout ce qui se rapporte à la forme et au fond des informations et du matériel étant actuellement permis par les dispositions législatives ou la jurisprudence ou accordé ci-après, y compris sans aucune limite, le matériel provenant des programmes logiciels apparaissant sur les écrans tels que les styles, les modèles, les icônes, les écrans, les aspects, etc.

Xerox® et Xerox and Design®, Phaser®, PhaserSMART®, PhaserMatch®, PhaserCal®, PhaserMeter™ , CentreWare®, PagePack®, eClick®, PrintingScout®, Walk-Up®, WorkCentre®, FreeFlow®, SMARTsend®, Scan to PC Desktop®, MeterAssistant®, SuppliesAssistant®, Xerox Secure Access Unified ID System®, Xerox Extensible Interface Platform®, ColorQube®, Global Print Driver® et Mobile Express Driver® sont des marques déposées de Xerox Corporation aux États-Unis et/ou dans d'autres pays.

Adobe® Reader®, Adobe® Type Manager®, ATM™, Flash®, Macromedia®, Photoshop® et PostScript® sont des marques déposées de Adobe Systems Incorporated aux États-Unis et/ou dans d'autres pays.

Apple, Bonjour, EtherTalk, TrueType, iPad, iPhone, iPod, iPod touch, Mac et Mac OS sont des marques commerciales d'Apple Inc., déposées aux États-Unis et dans d'autres pays. AirPrint et le logo d'AirPrint sont des marques déposées d'Apple Inc.

HP-GL®, HP-UX® et PCL® sont des marques déposées de Hewlett-Packard Corporation aux États-Unis et/ou dans d'autres pays.

IBM® et AIX® sont des marques déposées de International Business Machines Corporation aux États-Unis et/ou dans d'autres pays.

Microsoft®, Windows Vista®, Windows® et Windows Server® sont des marques de Microsoft Corporation aux États-Unis et/ou dans d'autres pays.

Novell<sup>®</sup>, NetWare®, NDPS®, NDS®, IPX<sup>™</sup> Novell Distributed Print Services™ sont des marques déposées de Novell, Inc. aux États-Unis et/ou dans d'autres pays.

 $SGI^{\circ}$  et IRIX $^{\circ}$  sont des marques déposées de Silicon Graphics International Corp. ou de ses filiales aux États-Unis et/ou dans d'autres pays.

Sun, Sun Microsystems et Solaris sont des marques ou des marques déposées d'Oracle et ses affiliés aux États-Unis et/ou dans d'autres pays.

McAfee®, ePolicy Orchestrator® et McAfee ePO™ sont des marques ou des marques déposées de McAfee, Inc. aux États-Unis et dans d'autres pays.

UNIX® est une marque commerciale aux États-Unis et dans d'autres pays, accordée sous licence exclusivement par le biais de X/Open Company Limited.

PANTONE® et les autres marques commerciales Pantone, Inc. sont la propriété de Pantone, Inc.

Version du document 1.0: Octobre 2014

BR10097\_fr

## Table des matières

#### $\mathbf{1}$ Sécurité

 $\overline{2}$ 

3

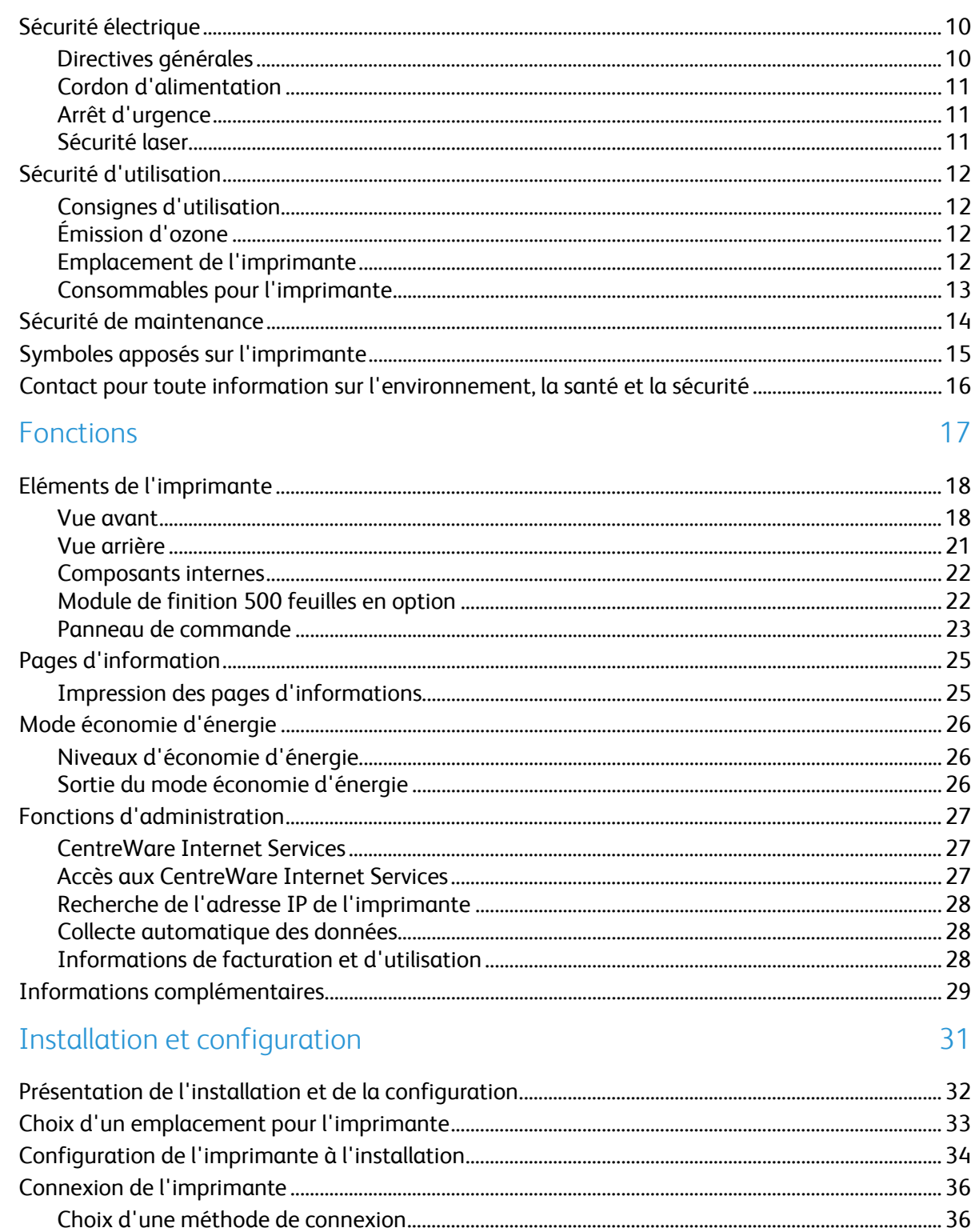

9

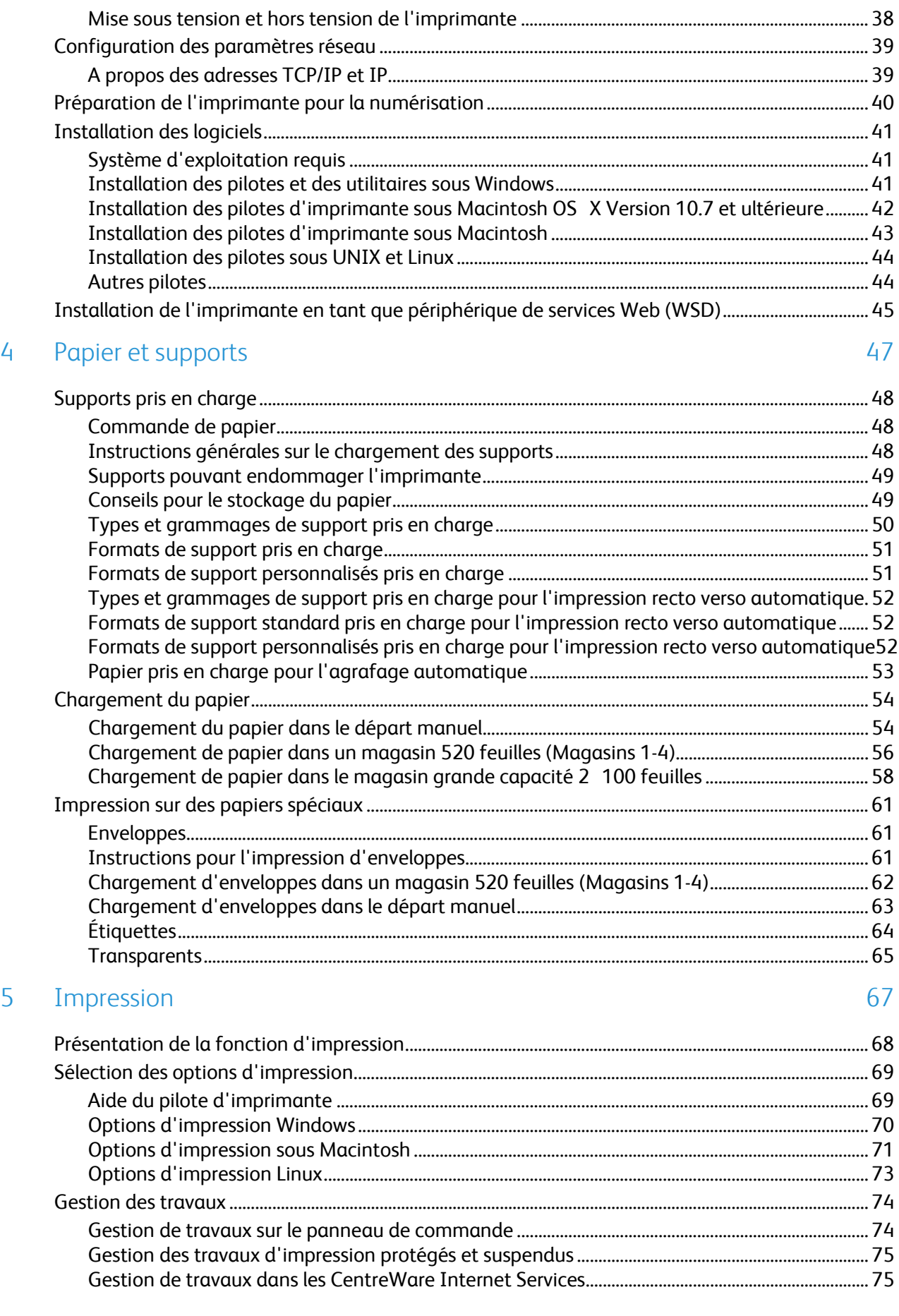

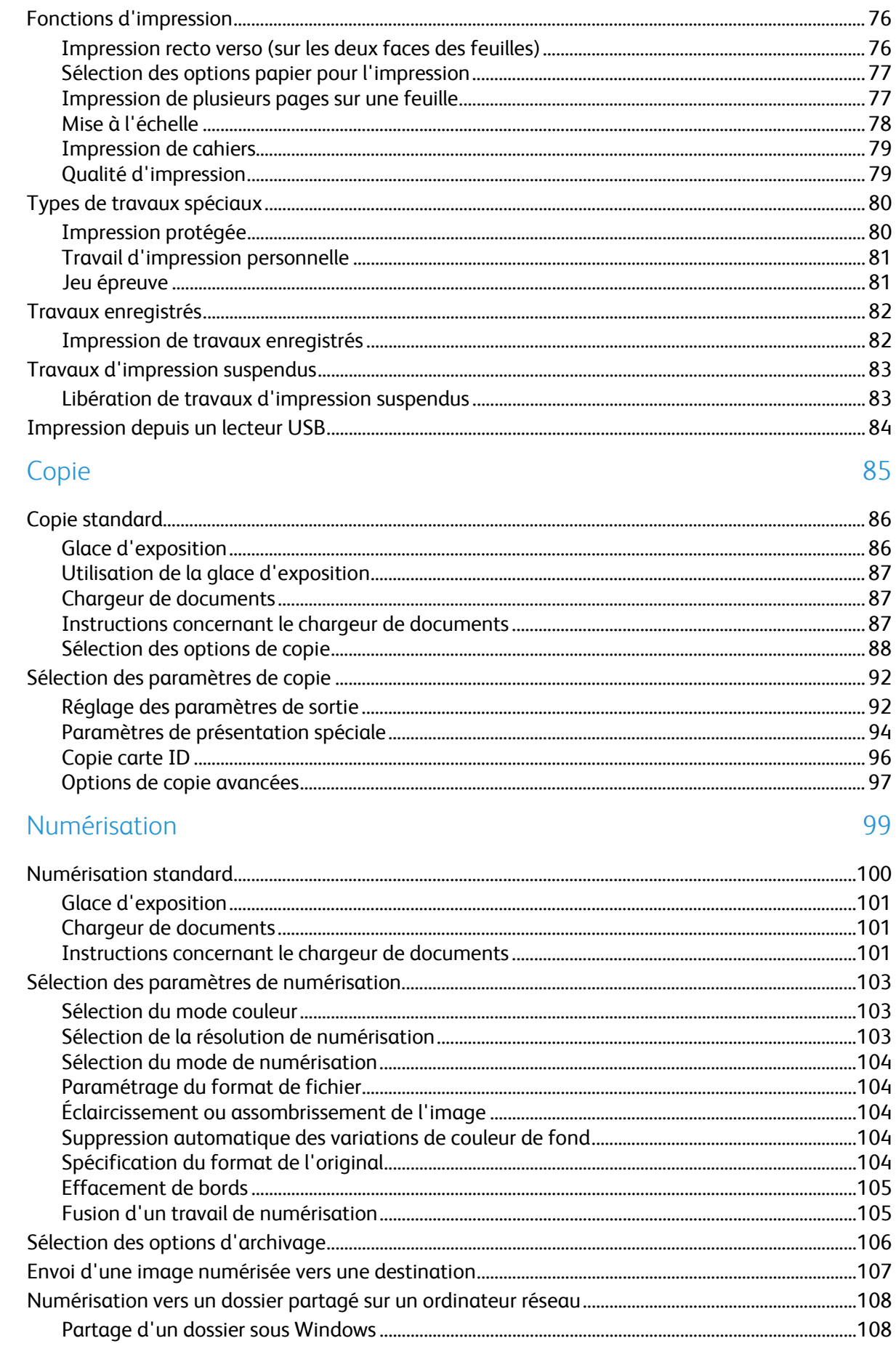

 $\overline{6}$ 

 $\overline{7}$ 

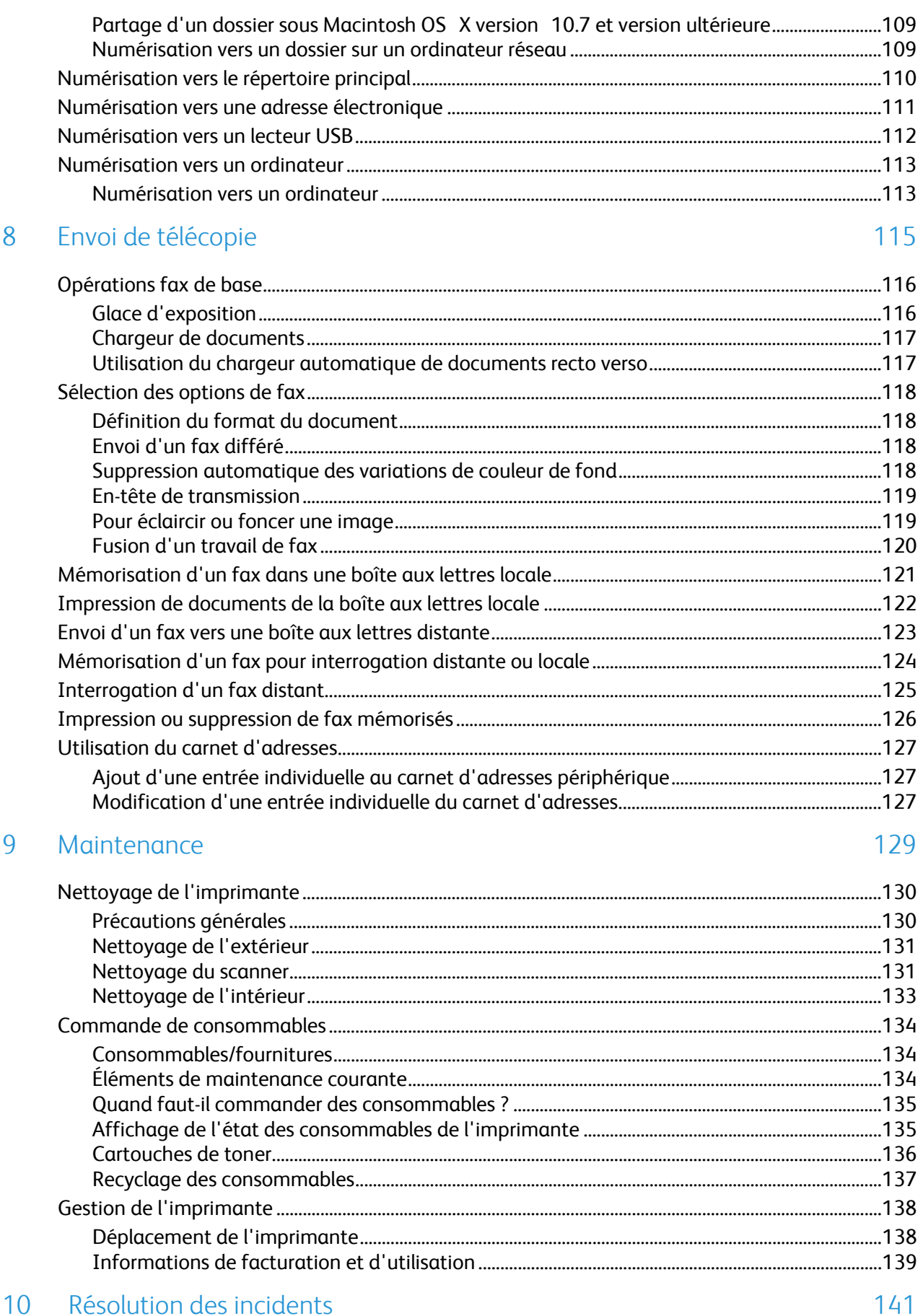

#### $10<sup>°</sup>$ Résolution des incidents

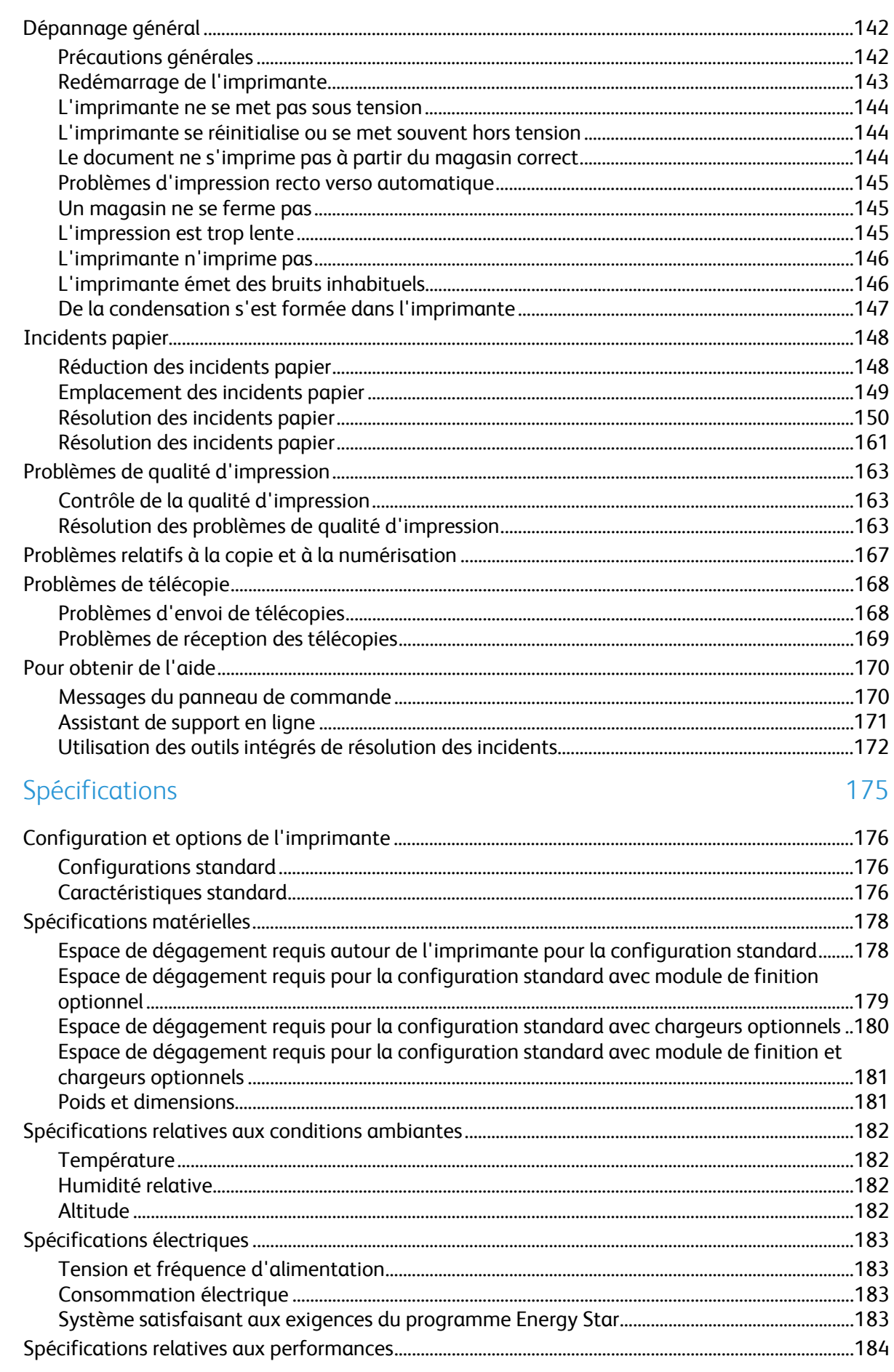

 $\overline{A}$ 

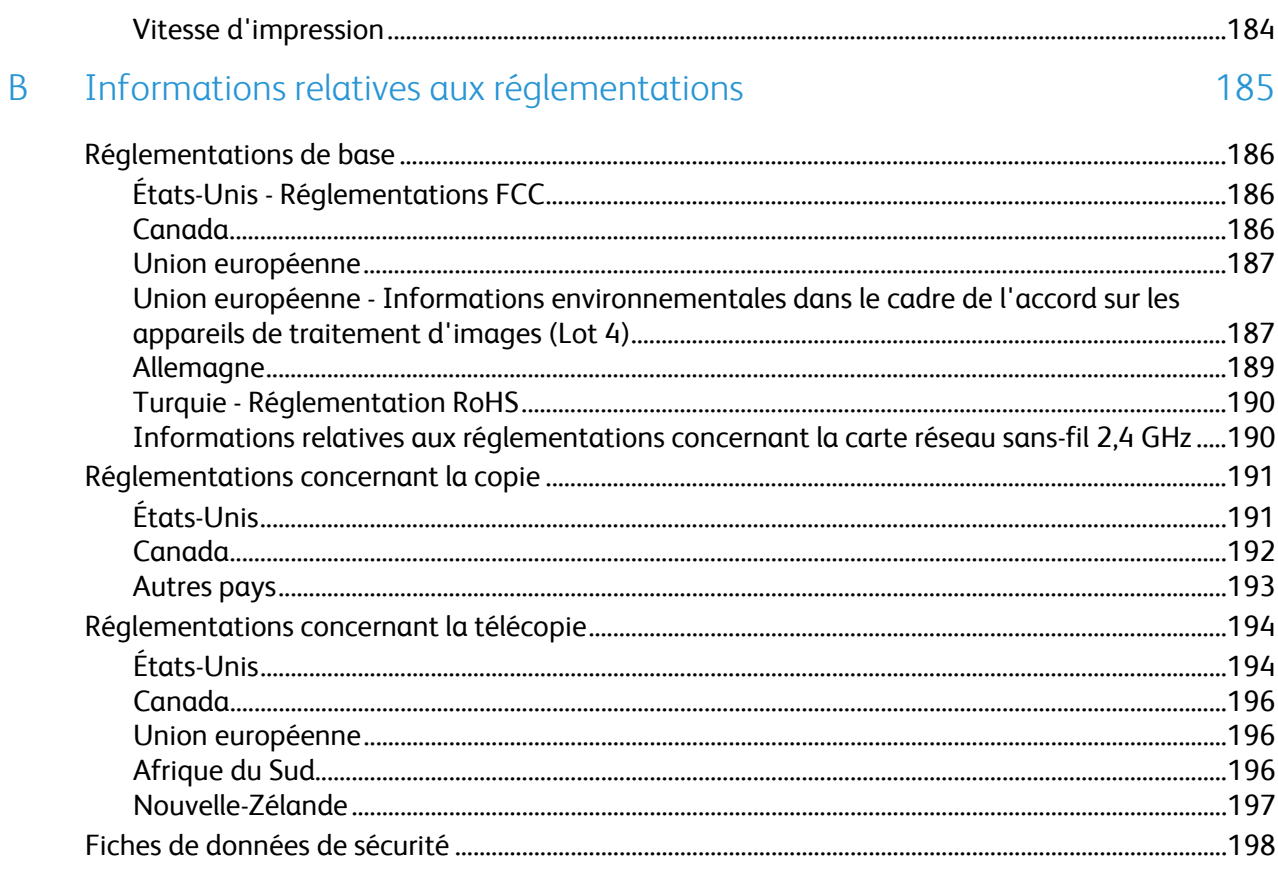

#### C Recyclage et mise au rebut

#### 199

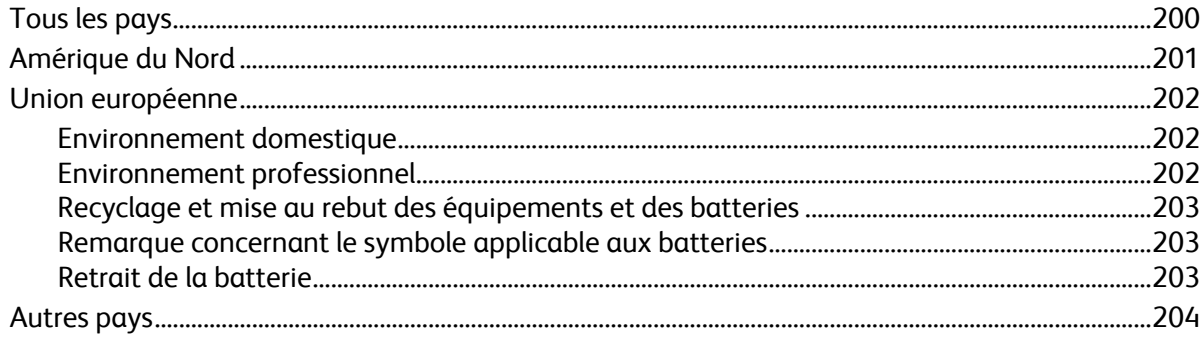

# Sécurité

Ce chapitre contient les sections suivantes :

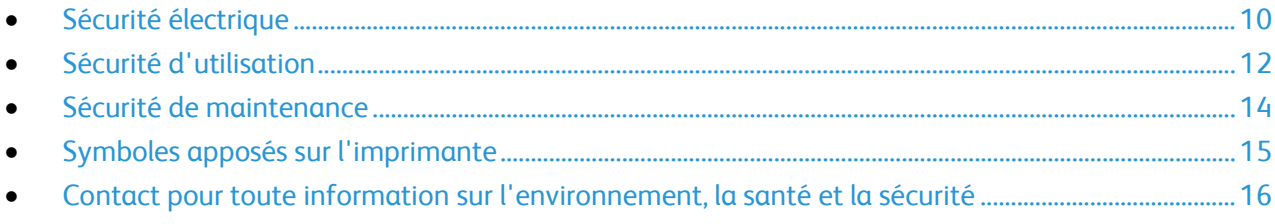

L'imprimante et les consommables recommandés ont été conçus et testés pour satisfaire aux exigences de sécurité les plus strictes. Suivez attentivement les recommandations ci-après pour garantir une utilisation en toute sécurité de l'imprimante Xerox.

## <span id="page-9-0"></span>Sécurité électrique

#### Directives générales

#### **AVERTISSEMENTS :** ⚠

- Veillez à ne pas insérer d'objets dans les fentes et les ouvertures de l'imprimante. Tout contact avec un élément électrique ou la création d'un court-circuit sur une pièce peut provoquer un incendie ou une électrocution.
- Ne retirez jamais les capots ou protections fixés par des vis, sauf lors de l'installation d'équipements en option et lorsque des instructions spécifiques vous y invitent. L'imprimante doit être mise hors tension lors de telles installations. Débranchez le cordon d'alimentation lorsque vous retirez les capots et protections pour installer un équipement en option. À l'exception des options pouvant être installées par l'utilisateur, aucune des pièces se trouvant derrière ces capots ne doit faire l'objet d'une intervention de maintenance par l'utilisateur.

Les conditions suivantes peuvent compromettre la sécurité d'utilisation de l'appareil :

- Le cordon d'alimentation est endommagé.
- Du liquide a été renversé dans l'imprimante.
- L'imprimante est en contact avec de l'eau.
- L'imprimante émet de la fumée ou sa surface est exceptionnellement chaude.
- L'imprimante émet des odeurs ou des bruits inhabituels.
- L'imprimante entraîne le déclenchement d'un disjoncteur, d'un fusible ou de tout autre dispositif de sécurité.

Si l'une de ces situations survient, procédez comme suit :

- 1. Mettez l'imprimante immédiatement hors tension.
- 2. Débranchez le cordon d'alimentation de la prise électrique.
- 3. Appelez un technicien de maintenance agréé.

#### Cordon d'alimentation

- Utilisez le cordon d'alimentation fourni avec l'imprimante.
- Branchez le cordon d'alimentation directement sur une prise électrique correctement mise à la terre. Vérifiez que chaque extrémité du cordon est fermement branchée. Si vous ne savez pas si une prise est mise à la terre, demandez conseil à un électricien.
- Evitez d'utiliser un adaptateur de mise à la terre pour connecter l'imprimante à une prise électrique ne comportant pas de borne de mise à la terre.

 $\mathbb{A}$ 

**AVERTISSEMENT :** Pour éviter les risques d'électrocution, vérifiez que l'imprimante est correctement mise à la terre. L'utilisation incorrecte d'un appareil électrique est dangereuse.

- Vérifiez que l'imprimante est branchée sur une prise d'alimentation et de tension appropriées. Au besoin, examinez les spécifications électriques de l'imprimante avec un électricien.
- Ne placez pas l'imprimante à un endroit où le cordon d'alimentation pourrait faire trébucher quelqu'un.
- Ne placez pas d'objets sur le cordon d'alimentation.
- Remplacez le câble d'alimentation lorsqu'il est usé ou endommagé.
- Ne branchez ni ne débranchez le cordon d'alimentation lorsque l'interrupteur est en position Marche.
- Pour éviter tout risque d'électrocution et pour ne pas endommager le câble d'alimentation, saisissez le câble d'alimentation par la prise pour le débrancher.
- La prise murale doit être près de l'imprimante et facilement accessible.

Le câble d'alimentation est attaché à l'imprimante sous forme de dispositif intégré, à l'arrière de l'imprimante. Si vous devez déconnecter l'alimentation électrique de l'imprimante, débranchez le câble d'alimentation à partir de la prise murale.

#### Arrêt d'urgence

Si l'un des cas suivants se présente, éteignez l'imprimante immédiatement et débranchez le cordon d'alimentation de la prise électrique. Contactez un représentant autorisé de la maintenance Xerox pour corriger le problème si :

- L'équipement émet des odeurs inhabituelles ou fait des bruits étranges.
- Le cordon d'alimentation est endommagé.
- Un coupe-circuit mural, un fusible ou autre appareil de sécurité a été déclenché.
- Du liquide a été renversé dans l'imprimante.
- L'imprimante est en contact avec de l'eau.
- Une partie de l'imprimante est endommagée.

#### Sécurité laser

Cette imprimante est conforme aux normes d'utilisation des produits laser définies par des agences gouvernementales, nationales et internationales et est certifiée produit laser de classe 1. L'imprimante n'émet pas de rayonnement dangereux. En effet, au cours de chaque opération d'utilisation et de maintenance client, le faisceau est entièrement confiné.

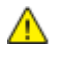

**AVERTISSEMENT :** le recours à des commandes, réglages ou procédures qui ne seraient pas spécifiés dans le présent manuel peut entraîner une exposition dangereuse au rayonnement laser.

## <span id="page-11-0"></span>Sécurité d'utilisation

L'imprimante et les consommables ont été conçus et testés pour satisfaire aux exigences de sécurité les plus strictes. Ils ont notamment été examinés, approuvés et certifiés conformes aux normes environnementales établies.

Soyez attentif aux recommandations suivantes pour garantir une utilisation en toute sécurité.

#### Consignes d'utilisation

- Ne retirez pas la source de papier que vous avez sélectionnée dans le pilote d'imprimante ou sur le panneau de commande lorsque l'imprimante est active.
- N'ouvrez pas les capots en cours d'impression.
- Ne déplacez pas l'imprimante en cours d'impression.
- N'approchez jamais vos mains, cheveux, cravate, etc., des rouleaux d'entraînement et de sortie.
- Des panneaux, démontables à l'aide d'outils, protègent les zones à risque à l'intérieur de l'imprimante. Ne pas démonter les panneaux de protection.

#### Émission d'ozone

Cette imprimante émet de l'ozone pendant son fonctionnement normal. La quantité d'ozone produite dépend du volume de copies. L'ozone est plus lourd que l'air et n'est pas produit en quantité suffisante pour blesser qui que ce soit. Installez l'imprimante dans une pièce bien ventilée.

Pour plus d'informations concernant les États-Unis et le Canada, consultez le site [www.xerox.com/environment.](http://www.office.xerox.com/cgi-bin/printer.pl?APP=udpdfs&Page=color&Model=WorkCentre+WC4265&PgName=environmentna&Language=French) Dans les autres pays, contactez votre représentant local Xerox ou consultez le site [www.xerox.com/environment\\_europe.](http://www.office.xerox.com/cgi-bin/printer.pl?APP=udpdfs&Page=color&Model=WorkCentre+WC4265&PgName=environmenteu&Language=French)

#### Emplacement de l'imprimante

- Placez l'imprimante sur une surface plane, stable et suffisamment robuste pour supporter son poids. Pour connaître le poids de votre configuration d'imprimante, reportez-vous à la section Spécifications physiques à la page [178.](#page-177-0)
- Veillez à ne pas bloquer ni couvrir les fentes et les ouvertures de l'imprimante. Ces ouvertures permettent d'assurer la ventilation et d'éviter une surchauffe de l'imprimante.
- Placez l'imprimante dans une zone bénéficiant d'un dégagement suffisant pour l'exploitation et les interventions de maintenance.
- Placez l'imprimante dans une zone où l'accumulation de poussière est limitée.
- Veillez à ne pas exposer l'imprimante à des conditions extrêmes de température ou d'humidité.
- Ne placez pas l'imprimante à proximité d'une source de chaleur.
- Placez l'imprimante à l'abri de la lumière directe du soleil pour éviter toute exposition des composants photosensibles.
- N'exposez pas l'imprimante directement à l'air froid provenant d'un climatiseur.
- Ne placez pas l'imprimante à un endroit pouvant être exposé à des vibrations.
- Pour des performances optimales, l'imprimante ne doit pas être utilisée à une altitude supérieure à celle indiquée dans la section Altitude à la pag[e 182.](#page-181-0)

#### Consommables pour l'imprimante

- Utilisez les consommables spécialement conçus pour l'imprimante. L'emploi de produits inadéquats peut altérer les performances de l'imprimante et compromettre la sécurité des utilisateurs.
- Observez tous les avertissements et instructions figurant sur ou fournis avec le produit, les options et les consommables.
- Stockez tous les consommables conformément aux instructions fournies sur l'emballage ou le conteneur.
- Conservez tous les consommables hors de portée des enfants.
- N'exposez jamais une cartouche de toner/d'impression, un module photorécepteur ou des conteneurs de toner à une flamme vive.
- Lorsque vous manipulez des cartouches (cartouches de toner, par exemple), évitez tout contact avec la peau ou les yeux. Tout contact avec les yeux peut entraîner une irritation et une inflammation. N'essayez pas de décomposer la cartouche ; cette opération peut augmenter le risque de contact avec la peau ou les yeux.
- **ATTENTION :** L'utilisation de consommables autres que ceux de marque Xerox n'est pas Æ. recommandée. La garantie, le contrat de maintenance et le programme Total Satisfaction Guarantee (Garantie de satisfaction totale) Xerox ne couvrent pas les dommages, les dysfonctionnements ou la baisse de performances de l'imprimante consécutifs à l'utilisation de consommables de marque autre que Xerox ou de consommables Xerox non spécifiés pour une utilisation avec cette imprimante. Le programme Total Satisfaction Guarantee (Garantie de satisfaction totale) est disponible aux États-Unis et au Canada. La couverture peut varier en dehors de ces pays. Veuillez prendre contact avec Xerox pour toute précision.

## <span id="page-13-0"></span>Sécurité de maintenance

- Ne tentez pas d'interventions de maintenance autres que celles décrites dans la documentation fournie avec l'imprimante.
- N'utilisez pas de nettoyants aérosols. Utilisez un chiffon sec et non pelucheux pour procéder au nettoyage.
- Ne brûlez aucun consommable ou élément de maintenance courante.
- Pour plus d'informations sur les programmes de recyclage des consommables Xerox®, rendez-vous sur le site Web suivant [:www.xerox.com/gwa.](http://www.office.xerox.com/cgi-bin/printer.pl?APP=udpdfs&Page=color&Model=WorkCentre+WC4265&PgName=recyclesupplies&Language=French)

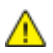

**AVERTISSEMENT :** N'utilisez pas de nettoyants aérosols. Les nettoyants aérosols présentent un risque d'explosion ou d'inflammabilité lorsqu'ils sont utilisés sur un équipement électromécanique.

## <span id="page-14-0"></span>Symboles apposés sur l'imprimante

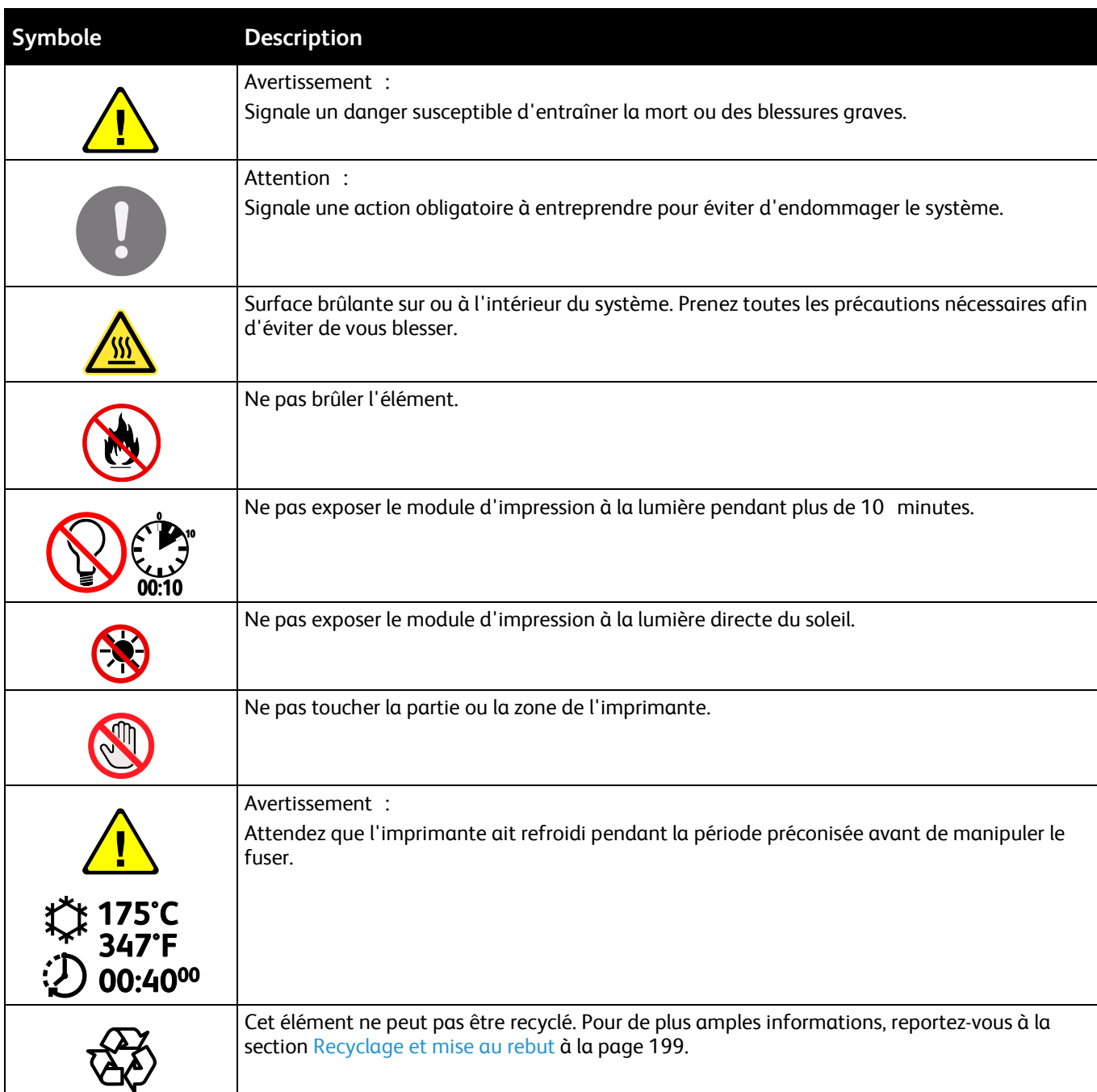

### <span id="page-15-0"></span>Contact pour toute information sur l'environnement, la santé et la sécurité

Pour obtenir davantage d'informations sur l'environnement, la santé et la sécurité concernant ce produit Xerox et ses consommables, contactez les services d'assistance client suivants :

États-Unis et Canada: 1-800-ASK-XEROX (1-800-275-9376)

Europe: +44 1707 353 434

Pour plus d'informations sur la sécurité du produit aux États-Unis et au Canada, consultez le site [www.xerox.com/environment.](http://www.office.xerox.com/cgi-bin/printer.pl?APP=udpdfs&Page=color&Model=WorkCentre+WC4265&PgName=environmentna&Language=French)

Pour plus d'informations sur la sécurité du produit en Europe, consultez le site [www.xerox.com/environment\\_europe.](http://www.office.xerox.com/cgi-bin/printer.pl?APP=udpdfs&Page=color&Model=WorkCentre+WC4265&PgName=environmenteu&Language=French)

## Fonctions

# 2

#### Ce chapitre contient les sections suivantes :

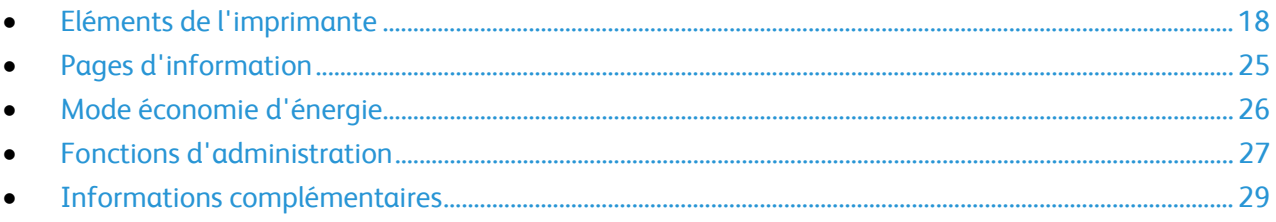

## <span id="page-17-0"></span>Eléments de l'imprimante

#### Cette section aborde les points suivants :

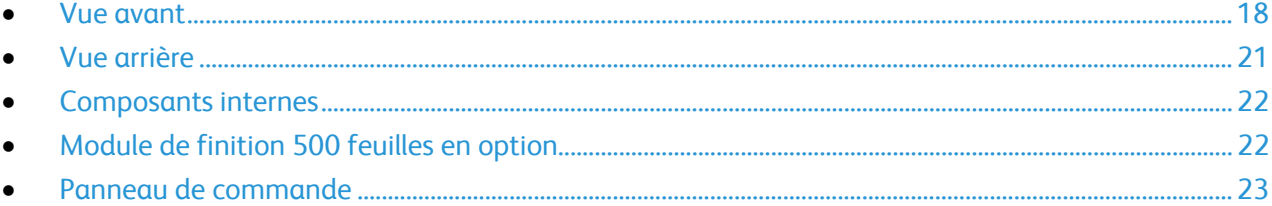

#### <span id="page-17-1"></span>Vue avant

#### **Configuration standard**

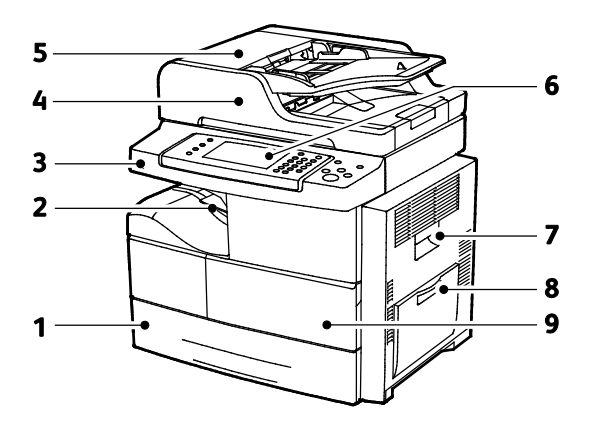

- 1. Magasin 1 avec une capacité de 520 feuilles
- 2. Un bac récepteur avec une capacité de 500 feuilles
- 3. Port USB
- 4. Chargeur de documents avec une capacité de 100 feuilles
- 5. Panneau supérieur du chargeur de documents
- 6. Panneau de commande
- 7. Porte latérale
- 8. Départ manuel avec une capacité de 100 feuilles
- Porte avant

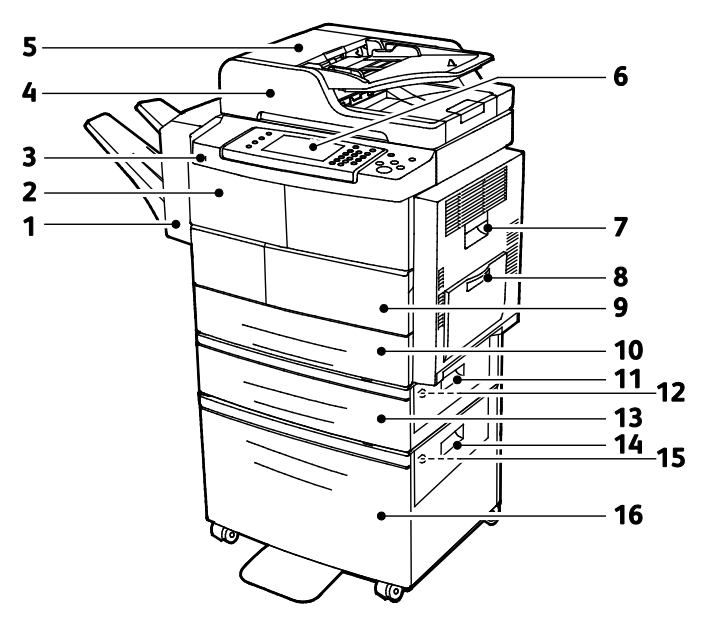

#### **Module de finition, magasin 2 et magasin grande capacité en option**

- 1. Module de finition 500 feuilles (en option)
- 2. Porte avant du module de finition
- 3. Port USB
- 4. Chargeur de documents avec une capacité de 100 feuilles
- 5. Panneau supérieur du chargeur de documents
- 6. Panneau de commande
- 7. Porte latérale
- 8. Départ manuel avec une capacité de 100 feuilles
- 9. Porte avant
- 10. Magasin 1 avec une capacité de 520 feuilles
- 11. Panneau extérieur du magasin
- 12. Panneau intérieur du magasin
- 13. Magasin 2 avec une capacité de 520 feuilles (en option)
- 14. Panneau extérieur du magasin grande capacité
- 15. Panneau intérieur du magasin grande capacité
- 16. Magasin grande capacité 2 100 feuilles (en option) -

#### **Autre configuration avec magasins 1-4**

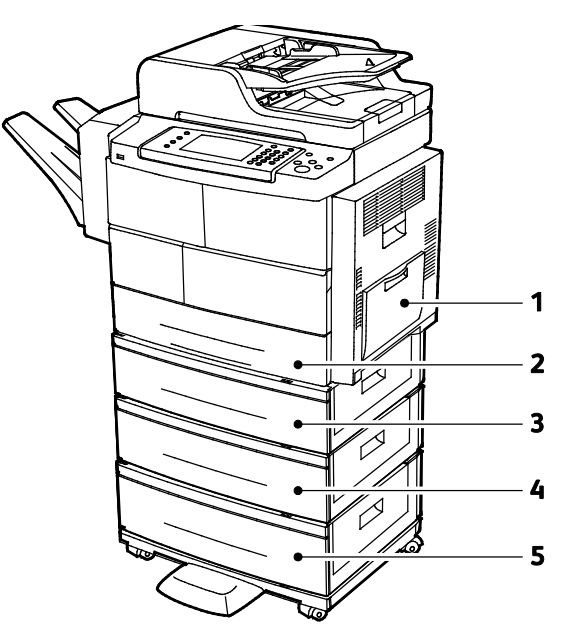

- 1. Départ manuel avec une capacité de 100 feuilles
- 2. Magasin 1 avec une capacité de 520 feuilles
- 3. Magasin 2 avec une capacité de 520 feuilles (en option)
- 4. Magasin 3 avec une capacité de 520 feuilles (en option)-
- 5. Magasin 4 avec une capacité de 520 feuilles (en option)

#### <span id="page-20-0"></span>Vue arrière

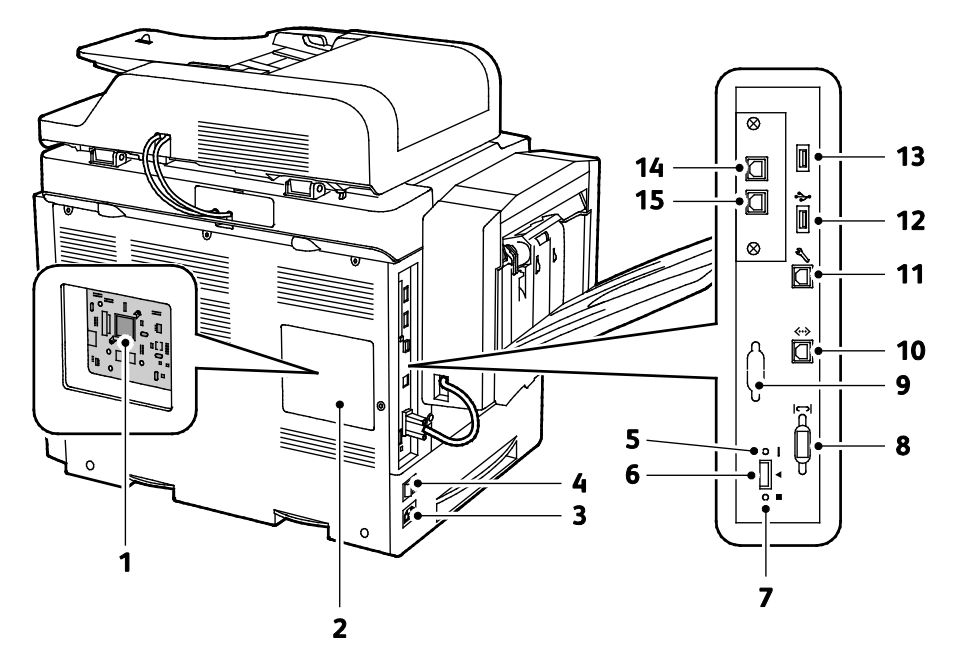

- 1. Carte de commande
- 2. Capot de la carte de commande
- 3. Connecteur électrique
- 4. Interrupteur
- 5. Voyant rouge
- 6. Fente du lecteur de carte
- 7. Voyant vert
- 8. Interface module de finition
- 9. Interface externe (en option)
- 10. Connexion Ethernet
- 11. Port USB (pour les opérations de maintenance uniquement)
- 12. Port pour l'impression USB directe
- 13. Port pour l'impression USB directe
- 14. Connecteur pour le combiné (pour le kit de fax en option)
- 15. Ligne fax pour le kit de fax en option

#### <span id="page-21-0"></span>Composants internes

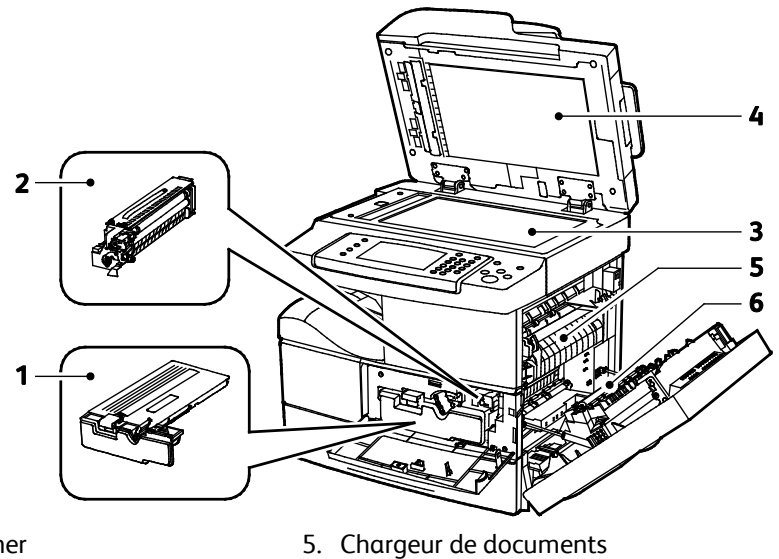

- 1. Cartouche de toner 2. Module photorécepteur
- 
- 6. Module four
- 3. Module photorécepteur Smart Kit
- <span id="page-21-1"></span>4. Glace d'exposition

7. Rouleau de transfert

#### Module de finition 500 feuilles en option

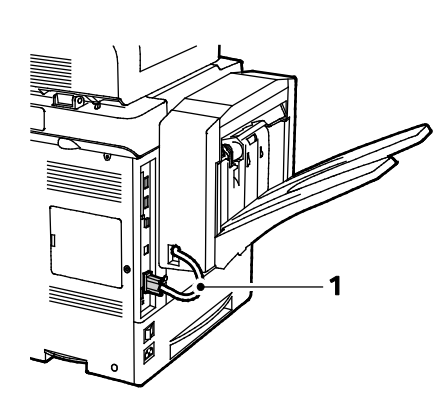

- 1. Câble connecteur du module de finition
- 2. Porte avant du module de finition
- 3. Cartouche d'agrafes

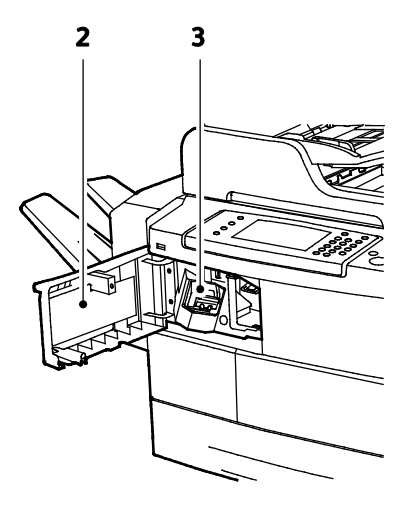

#### <span id="page-22-0"></span>Panneau de commande

Le panneau de commande comprend l'écran tactile et des touches qui vous permettent de contrôler les fonctions disponibles sur l'imprimante. Le panneau de commande :

- Affiche l'état de fonctionnement actuel de l'imprimante.
- Permet d'accéder aux fonctions d'impression.
- Permet d'accéder à la documentation d'utilisation.
- Fournit accès aux menus Outils et Configuration.
- Fournit accès aux menus et vidéos de résolution des incidents.
- Vous invite à charger du papier, à remplacer les consommables et à résoudre les incidents papier.
- Affiche des messages d'erreur et d'avertissement.

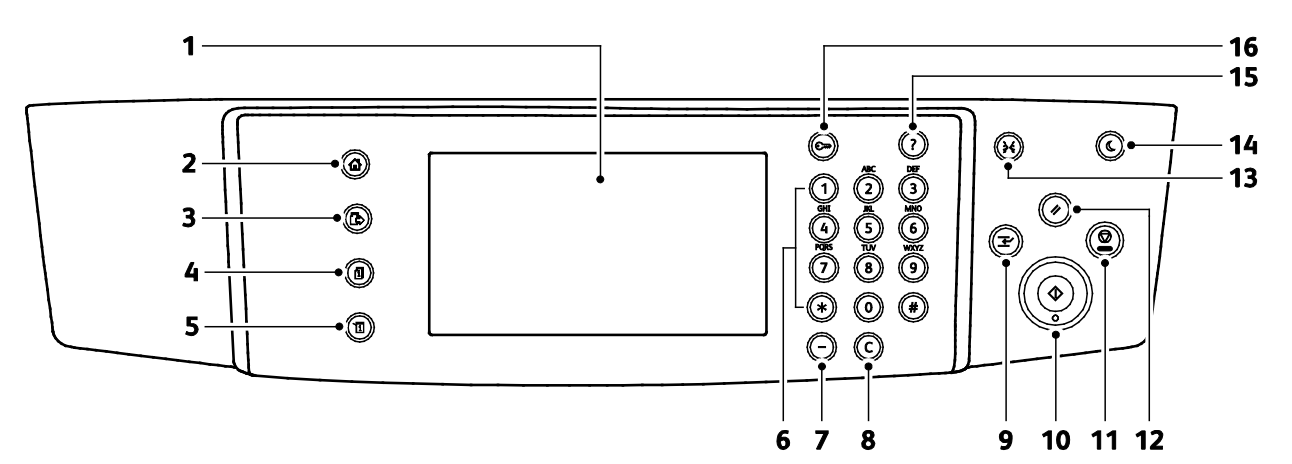

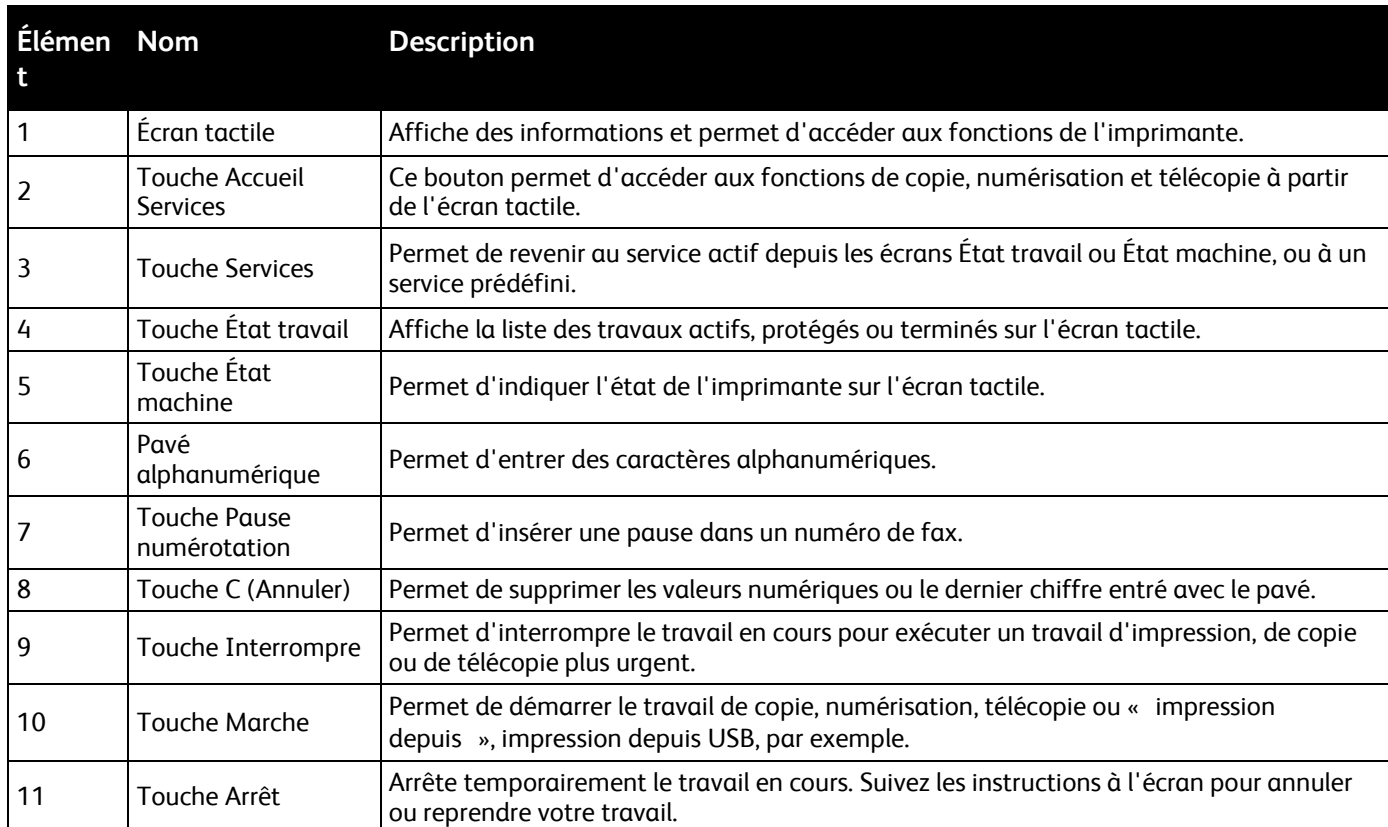

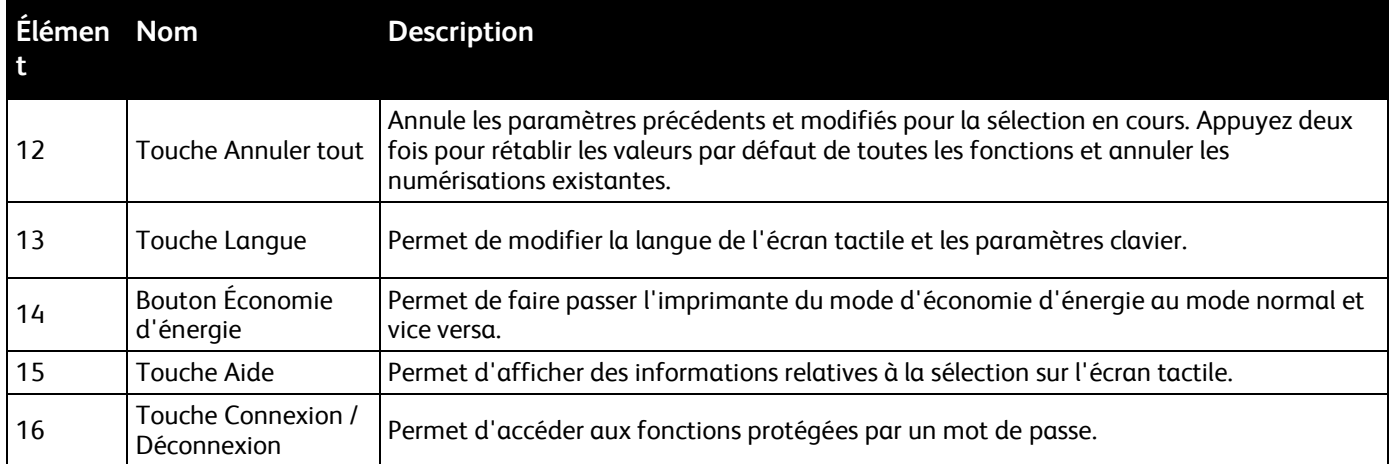

## <span id="page-24-0"></span>Pages d'information

Une série de pages d'informations est disponible sur l'imprimante. Ces pages contiennent des informations sur la configuration et les polices, des pages de démonstration et autres.

#### Impression des pages d'informations

- 1. Sur le panneau de commande de l'imprimante, appuyez sur la touche **État machine**.
- 2. Dans l'onglet Informations machine, appuyez sur **Auto-assistance**.
- 3. Pour imprimer une page d'information, sélectionnez une option puis appuyez sur **Imprimer**.

Remarque : Pour faire défiler la liste des éléments disponibles, faites glisser vers le haut ou vers le bas votre doigt appuyé sur le menu.

4. Appuyez sur **Fermer**.

## <span id="page-25-0"></span>Mode économie d'énergie

Le mode d'économie d'énergie réduit la consommation d'électricité lorsque l'imprimante est inutilisée pendant un délai spécifique.

#### Niveaux d'économie d'énergie

Il existe deux modes économie d'énergie.

- **Économie d'énergie Mode 1** : après une période d'inactivité spécifiée, l'écran tactile s'éteint et la consommation d'énergie de l'imprimante est réduite.
- **Économie d'énergie Mode 2** : après une période d'inactivité spécifiée, l'écran tactile s'éteint et l'imprimante se met en mode attente.

#### Sortie du mode économie d'énergie

L'imprimante sort automatiquement du mode économie d'énergie lorsque l'un des événements suivants se produit :

- Vous appuyez sur un bouton du panneau de commande.
- L'imprimante reçoit des données d'un périphérique connecté.
- Vous ouvrez une porte ou un capot de l'imprimante.
- Vous chargez des supports dans le chargeur de documents ou le départ manuel.
- Vous insérez une clé USB ou une carte d'accès dans un port.

## <span id="page-26-0"></span>Fonctions d'administration

Cette section aborde les points suivants :

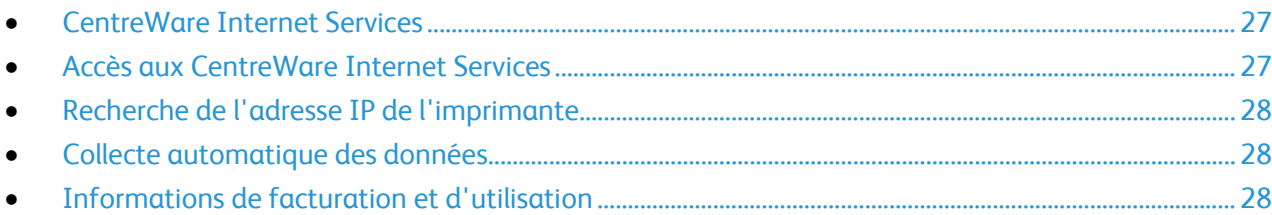

Pour plus d'informations, reportez-vous au *Guide de l'administrateur système* disponible à l'adresse [www.xerox.com/office/WC4265docs.](http://www.office.xerox.com/cgi-bin/printer.pl?APP=udpdfs&Page=Color&Model=WorkCentre+WC4265&PgName=Man&Language=French)

#### <span id="page-26-1"></span>CentreWare Internet Services

CentreWare Internet Services est le logiciel d'administration et de configuration installé sur le serveur Web intégré de l'imprimante. Il vous permet de configurer et de gérer l'imprimante depuis un navigateur Web.

Configuration requise pour les CentreWare Internet Services :

- Une connexion TCP/IP entre l'imprimante et le réseau (en environnement Windows, Macintosh, UNIX ou Linux).
- Les protocoles TCP/IP et HTTP activés sur l'imprimante.
- Un ordinateur en réseau doté d'un navigateur Web prenant en charge JavaScript.

Pour plus d'informations, reportez-vous à l'aide dans les CentreWare Internet Services ou au *Guide de l'administrateur système*.

#### <span id="page-26-2"></span>Accès aux CentreWare Internet Services

Sur votre ordinateur, ouvrez un navigateur Web, tapez l'adresse IP de l'imprimante dans le champ d'adresse, puis appuyez sur **Entrée** ou **Retour**.

#### <span id="page-27-0"></span>Recherche de l'adresse IP de l'imprimante

Pour installer les pilotes d'une imprimante réseau, vous devez connaître l'adresse IP de votre imprimante. Vous devez également connaître l'adresse IP pour accéder aux paramètres de votre imprimante via les CentreWare Internet Services.

Vous pouvez afficher l'adresse IP de l'imprimante sur son panneau de commande ou l'obtenir grâce au relevé de configuration.

Pour obtenir l'adresse IP à partir du panneau de commande de l'imprimante :

- 1. Sur le panneau de commande de l'imprimante, appuyez sur la touche **État machine**.
- 2. Appuyez sur l'onglet **Informations machine**.
	- − Si l'option Afficher les paramètres réseau a été réglée par l'administrateur système pour afficher l'adresse IP, elle apparaît sur le panneau central.
	- − Si l'adresse IP n'est pas affichée, imprimez le relevé de configuration ou contactez votre administrateur système.

Pour imprimer un relevé de configuration :

- 1. Sur le panneau de commande de l'imprimante, appuyez sur la touche **État machine**.
- 2. Dans l'onglet Informations machine, appuyez sur **Auto-assistance** > **Configuration système** > **Imprimer**.
- 3. Appuyez sur **Fermer**.

Remarque : Lorsque l'imprimante a été sous tension deux minutes, imprimez le relevé de configuration. L'adresse TCP/IP apparaît dans la section Réseau de la page. Si l'adresse IP indiquée sur la page est 0.0.0.0, l'imprimante a besoin de plus de temps pour acquérir une adresse IP du serveur DHCP. Attendez deux minutes, puis imprimez à nouveau le relevé de configuration.

#### <span id="page-27-1"></span>Collecte automatique des données

Cette imprimante collecte automatiquement des données et les transmet à un site externe sécurisé. Xerox ou un service attitré utilise ces données à des fins d'assistance et d'entretien de l'imprimante ou encore, pour la facturation, le renouvellement des consommables ou l'amélioration du produit. Les données transmises automatiquement peuvent porter sur l'enregistrement du produit, les relevés de compteur, le niveau des consommables, la configuration et les paramètres de l'imprimante, la version du logiciel, ainsi que des incidents ou codes d'erreur. Xerox ne peut pas lire, visualiser ou télécharger le contenu des documents qui se trouvent sur ou transitent par votre imprimante ou l'un quelconque de vos systèmes de gestion d'informations.

Pour désactiver la collecte automatique des données :

Sur la page de présentation des CentreWare Internet Services, cliquez sur le lien dans la remarque concernant les services automatisés.

#### <span id="page-27-2"></span>Informations de facturation et d'utilisation

Les informations de facturation et d'utilisation de l'imprimante sont affichées sur l'écran Compteurs de facturation. Les compteurs d'impression affichés sont utilisés pour la facturation. Pour de plus ample informations sur l'affichage de cette information, reportez-vous à la section Informations de facturation et d'utilisation à la page [139.](#page-138-0)

## <span id="page-28-0"></span>Informations complémentaires

Vous pouvez obtenir des informations complémentaires sur votre imprimante en utilisant les sources suivantes :

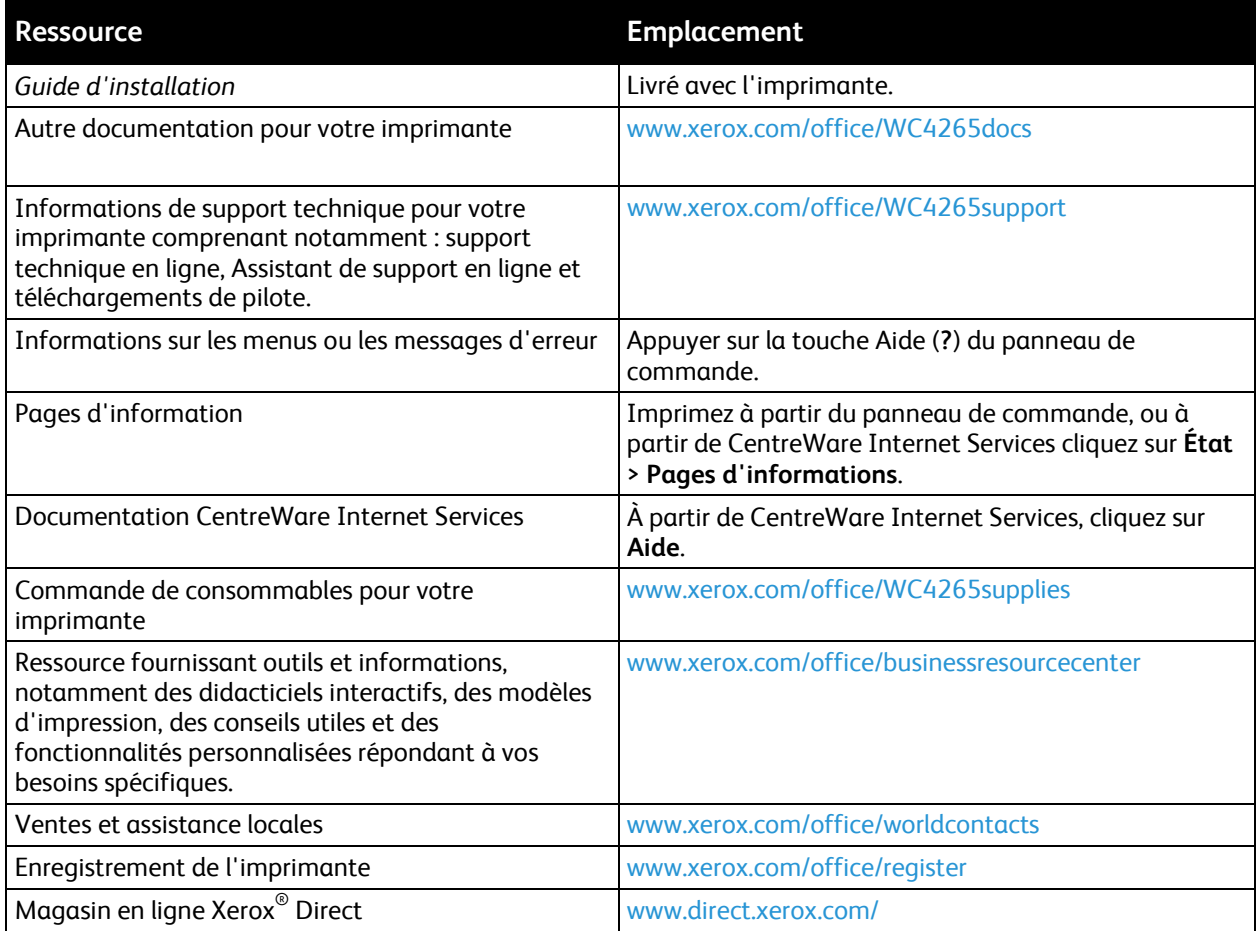

## Installation et 3 configuration

#### Ce chapitre contient les sections suivantes :

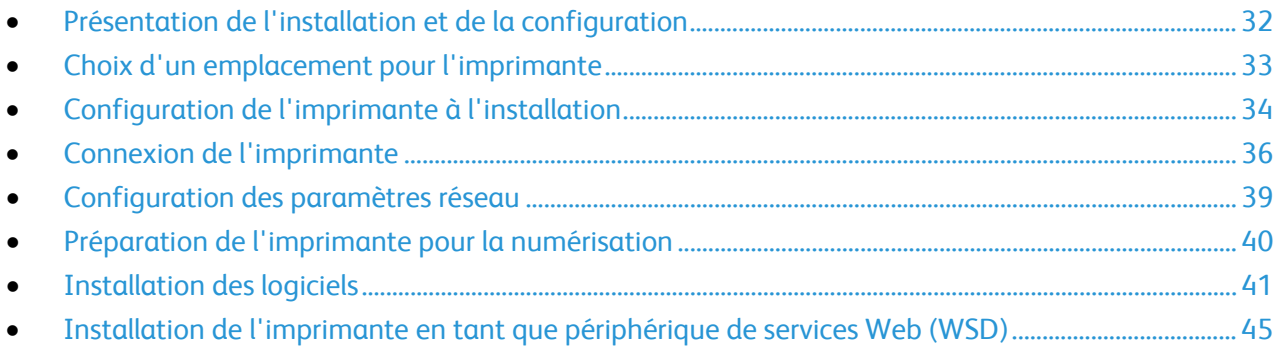

#### Voir également :

Le *Guide d'installation* livré avec votre imprimante.

Le *Guide de l'administrateur système* disponible à l'adresse [www.xerox.com/office/WC4265docs.](http://www.office.xerox.com/cgi-bin/printer.pl?APP=udpdfs&Page=Color&Model=WorkCentre+WC4265&PgName=Man&Language=French)

## <span id="page-31-0"></span>Présentation de l'installation et de la configuration

Avant toute impression, l'ordinateur et l'imprimante doivent être branchés sur une prise secteur, sous tension et connectés. Configurez les paramètres initiaux de l'imprimante, puis installez les pilotes et les utilitaires sur votre ordinateur.

Vous pouvez vous connecter à l'imprimante directement depuis votre ordinateur via USB, ou depuis un réseau à l'aide d'un câble Ethernet ou d'une connexion sans fil. Les besoins en termes de matériel et de câblage sont différents selon la méthode de connexion utilisée. Les routeurs, concentrateurs et commutateurs réseau, modems, câbles Ethernet et USB ne sont pas fournis avec l'imprimante et doivent être achetés séparément. Xerox recommande d'utiliser une connexion Ethernet. Plus rapide qu'une connexion USB, ce type de connexion permet en outre d'accéder aux CentreWare Internet Services.

Remarque : Si le CD-ROM *Software and Documentation disc (CD-ROM Logiciel et documentation)* n'est pas disponible, téléchargez le pilote le plus récent à l'adresse [www.xerox.com/office/WC4265drivers.](http://www.office.xerox.com/cgi-bin/printer.pl?APP=udpdfs&Page=color&Model=WorkCentre+WC4265&PgName=driver&Language=French)

Voir également :

Choix d'un emplacement pour l'imprimante à la page [33](#page-32-0) Choix d'une méthode de connexion à la page [36](#page-35-1) Connexion de l'imprimante à la page [36](#page-35-0) Configuration des paramètres réseau à la page [39](#page-38-0) Installation des logiciels à la page [41](#page-40-0)

## <span id="page-32-0"></span>Choix d'un emplacement pour l'imprimante

• Choisissez un endroit dépourvu de poussière dont la température varie entre 10 et 30°C (50 à 90°F) et avec une humidité relative comprise entre 20 et 80%.

Remarque : Les fluctuations soudaines de température risquent d'affecter la qualité d'impression. Le réchauffement rapide d'une pièce froide peut générer de la condensation dans l'imprimante et altérer le processus de transfert d'image.

- Placez l'imprimante sur une surface plane, stable et suffisamment solide pour supporter son poids. Elle doit être disposée à l'horizontale et ses quatre pieds doivent être solidement en contact avec la surface. Pour connaître le poids de votre configuration d'imprimante, reportez-vous à la section Spécifications physiques à la page [178.](#page-177-0)
- Sélectionnez un emplacement offrant un espace de dégagement suffisant pour accéder aux modules remplaçables et assurer une ventilation appropriée. Pour connaître l'espace de dégagement requis pour l'imprimante, reportez-vous à la section Espace de dégagement requis à la page [178.](#page-177-1)
- Après avoir placé l'imprimante, vous êtes prêt à la connecter au secteur et à l'ordinateur ou au réseau.

## <span id="page-33-0"></span>Configuration de l'imprimante à l'installation

Une fois que l'imprimante est assemblée, utilisez la clé d'activation de produit pour finaliser la procédure de configuration. La clé d'activation de produit définit le mode de facturation.

Remarque : La clé d'activation du produit est emballée dans un tube en plastique placé dans la boîte de l'imprimante.

Pour configurer l'imprimante en utilisant la clé d'activation du produit :

1. Sortir du tube la carte en plastique qui contient la clé d'activation du produit.

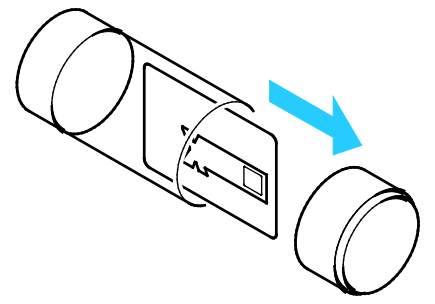

2. Pour extraire la clé d'activation du produit de la carte en plastique, appuyez légèrement dessus.

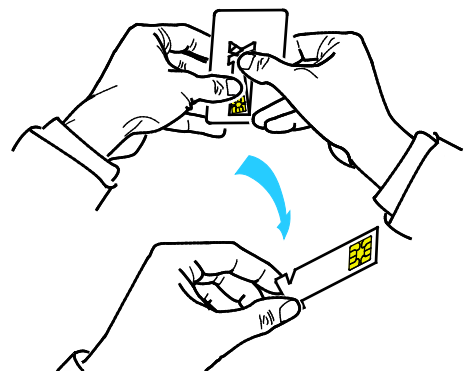

3. Branchez le câble d'alimentation sur l'imprimante puis sur une prise électrique avant de mettre l'imprimante sous tension. L'assistant d'installation démarre sur le panneau de commande la première fois que vous démarrez l'imprimante.

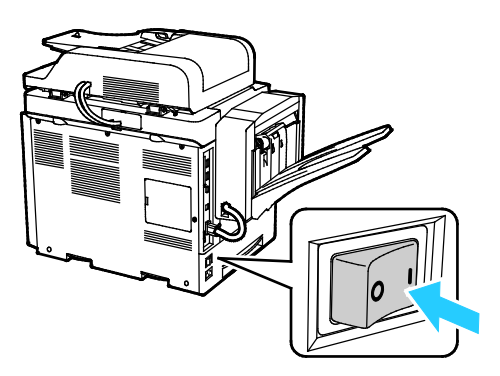

- 4. Dans l'assistant d'installation, commencez par sélectionner votre langue et la disposition de votre clavier puis appuyez sur **Suivant**.
- 5. Suivez les instructions affichées sur l'écran Paramètres d'activation du produit.
- 6. Pendant l'étape 2 de l'assistant d'installation, insérez la carte d'activation du produit dans le lecteur de carte situé à l'arrière de l'imprimante.

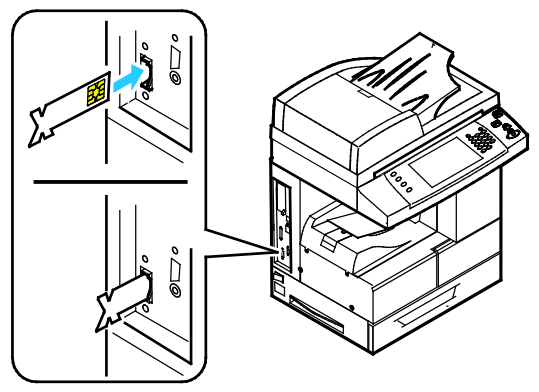

- 7. Quand le voyant vert arrête de clignoter et reste allumé pendant quelque 10 secondes, retirez la carte d'activation du produit de la fente du lecteur de carte.
- 8. Appuyez sur **Continuer**.
- 9. Configurez les paramètres selon vos besoins puis appuyez sur **Redémarrage** pour redémarrer l'imprimante et enregistrer vos paramètres. Pour régler vos paramètres, appuyez sur **Retour**.
- 10. Quand l'écran Services apparaît, l'imprimante est prête à l'emploi. Si l'imprimante vous invite à activer le plan de consommables pendant la configuration, entrez votre code d'activation.

## <span id="page-35-0"></span>Connexion de l'imprimante

#### Cette section aborde les points suivants :

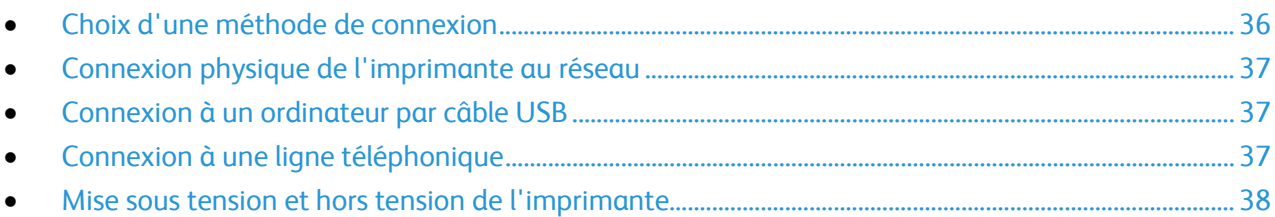

#### <span id="page-35-1"></span>Choix d'une méthode de connexion

L'imprimante peut être connectée à votre ordinateur à l'aide d'un câble USB ou Ethernet. Le choix de la méthode dépend de la manière dont votre ordinateur est connecté au réseau. Une connexion USB est une connexion directe et parmi les plus faciles à configurer, contrairement à une connexion Ethernet. Si vous utilisez une connexion réseau, il est important de comprendre la manière dont votre ordinateur est connecté au réseau. Pour de plus amples informations, reportez-vous à la section A propos des adresses TCP/IP et IP à la page [39.](#page-38-1)

#### Remarques :

- Toutes les imprimantes ne prennent pas en charge la totalité des options mentionnées. Certaines options s'appliquent uniquement à un modèle d'imprimante, un système d'exploitation ou un type de pilote spécifique.
- Les besoins en termes de matériel et de câblage sont différents selon la méthode de connexion utilisée. Les routeurs, concentrateurs et commutateurs réseau, modems, câbles Ethernet et câbles USB ne sont pas livrés avec l'imprimante et doivent être achetés séparément.
- **Réseau** : si l'ordinateur est connecté à un réseau d'entreprise ou à un réseau domestique, utilisez un câble Ethernet pour relier l'imprimante à un port réseau. Les réseaux Ethernet peuvent prendre en charge simultanément de nombreux ordinateurs, imprimantes et périphériques. Dans la plupart des cas, une connexion Ethernet réseau est plus rapide qu'une connexion USB. En outre, elle permet d'accéder directement aux paramètres de l'imprimante via les CentreWare Internet Services.
- **Wireless Network [Réseau sans fil]** : si votre ordinateur est équipé d'un routeur sans fil ou d'un point d'accès sans fil, vous pouvez connecter l'imprimante au réseau par une connexion sans fil. Une connexion réseau sans fil offre les mêmes accès et services qu'une connexion câblée. Une connexion réseau sans fil est généralement plus rapide qu'une connexion USB et permet l'accès direct aux paramètres de l'imprimante via les CentreWare Internet Services.
- **USB** : si vous reliez l'imprimante à un seul ordinateur et ne disposez pas de réseau, utilisez une connexion USB. Une connexion USB offre des vitesses de transmission de données élevées, mais elle n'est généralement pas aussi rapide qu'une connexion Ethernet. De plus, une connexion USB ne donne pas accès aux CentreWare Internet Services.
- **Téléphone** : pour permettre l'envoi et la réception de télécopies, l'imprimante multifonction doit être connectée à une ligne téléphonique dédiée.
## Connexion physique de l'imprimante au réseau

Utilisez un câble Ethernet de catégorie 5 ou supérieur pour connecter l'imprimante au réseau. Un réseau Ethernet peut être utilisé pour un ou plusieurs ordinateurs et prendre en charge un grand nombre d'imprimantes et de systèmes simultanément. Une connexion Ethernet fournit un accès direct aux paramètres de l'imprimante via CentreWare Internet Services.

Pour connecter l'imprimante :

- 1. Branchez le câble d'alimentation sur l'imprimante puis sur une prise électrique.
- 2. Connectez une extrémité d'un câble Ethernet de catégorie 5 (ou supérieur) au port Ethernet de l'imprimante. Connectez l'autre extrémité du câble Ethernet à un port réseau correctement configuré sur un concentrateur ou un routeur.
- 3. Mettez l'imprimante sous tension.

Remarque : Pour plus d'informations sur la configuration des paramètres réseau sans fil, reportez-vous au *Guide de l'administrateur système* disponible à l'adresse [www.xerox.com/office/WC4265docs.](http://www.office.xerox.com/cgi-bin/printer.pl?APP=udpdfs&Page=Color&Model=WorkCentre+WC4265&PgName=Man&Language=French)

## Connexion à un ordinateur par câble USB

Pour une connexion USB, vous devez disposer de Windows XP SP3, Windows 7, Windows 8 ou ultérieure, Windows Server 2003 ou une version ultérieure ou Macintosh OS X version 10.5 ou ultérieure.

Pour connecter l'imprimante à l'ordinateur avec un câble USB :

- 1. Raccordez l'extrémité B d'un câble A/B USB 2.0 standard au port USB sur le côté gauche de l'imprimante.
- 2. Branchez l'extrémité A du câble USB sur le port USB de l'ordinateur.
- 3. Lorsque l'Assistant Windows Ajout de nouveau matériel détecté s'affiche, annulez-le.
- 4. Installez les pilotes d'impression. Pour plus d'informations, reportez-vous à la section Installation des logiciels à la page [41.](#page-40-0)

## Connexion à une ligne téléphonique

Remarque : Toutes les imprimantes ne prennent pas en charge la totalité des options mentionnées. Certaines options s'appliquent uniquement à un modèle d'imprimante, un système d'exploitation ou un type de pilote spécifique.

- 1. Branchez un câble RJ11 standard, AWG (American Wire Gauge) 26 ou plus épais, au port Line [Ligne] à l'arrière de l'imprimante.
- 2. Reliez l'autre extrémité du câble RJ11 à une ligne téléphonique en fonctionnement.
- 3. Activez et configurez les fonctions de télécopie.

Pour plus d'informations, reportez-vous au *Guide de l'administrateur système* disponible à l'adresse [www.xerox.com/office/WC4265docs.](http://www.office.xerox.com/cgi-bin/printer.pl?APP=udpdfs&Page=Color&Model=WorkCentre+WC4265&PgName=Man&Language=French)

## Mise sous tension et hors tension de l'imprimante

L'imprimante dispose d'un bouton de mise hors tension sur l'écran tactile et d'un interrupteur d'alimentation sur le côté gauche. Appuyer sur le bouton de mise hors tension sur l'écran tactile déclenche l'arrêt ordonné des composants électroniques de l'imprimante. L'interrupteur d'alimentation situé sur le côté de l'imprimante commande l'alimentation principale de l'imprimante.

Pour mettre l'imprimante sous tension :

1. Allumez l'interrupteur d'alimentation.

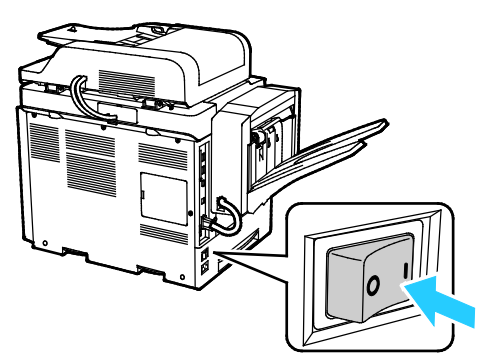

• Si l'interrupteur est en position marche mais que l'imprimante n'est pas sous tension, c'est qu'elle a été mise hors tension sur le panneau de commande. Pour mettre l'imprimante hors tension, faites basculer l'interrupteur sur la position **Arrêt** puis sur la position **Marche**.

Pour mettre l'imprimante hors tension :

1. Sur le panneau de commande de l'imprimante, appuyez sur la touche **Économie d'énergie**.

Appuyez sur **Mise hors tension**.

#### **ATTENTION :**

 $\sqrt{1}$ 

- Pour éviter un dysfonctionnement de l'imprimante, éteignez d'abord le panneau de commande.
- Ne branchez ou ne débranchez pas le câble d'alimentation lorsque l'interrupteur de l'imprimante est sous tension.

Remarque : La séquence de mise hors tension de l'imprimante est terminée lorsque tous les voyants lumineux du panneau de commande sont éteints. La mise hors tension de l'imprimante au moyen de l'interrupteur est facultative.

## Configuration des paramètres réseau

Cette section aborde les points suivants :

<span id="page-38-0"></span>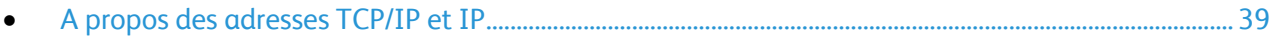

### A propos des adresses TCP/IP et IP

Les ordinateurs et les imprimantes utilisent essentiellement les protocoles TCP/IP pour communiquer sur un réseau Ethernet. Généralement, les ordinateurs Macintosh utilisent les protocoles TCP/IP ou Bonjour pour communiquer avec une imprimante réseau. Sur les systèmes Macintosh OS X, le choix se porte sur TCP/IP. Néanmoins, à la différence du protocole TCP/IP, le protocole Bonjour ne requiert pas des imprimantes et des ordinateurs qu'ils possèdent d'adresse IP.

Avec les protocoles TCP/IP, chaque imprimante et chaque ordinateur doit posséder sa propre adresse IP. De nombreux réseaux et routeurs Câble et DSL comportent un serveur de protocole de configuration d'hôte dynamique (DHCP). Un serveur DHCP affecte automatiquement une adresse IP à chaque ordinateur de type PC et à chaque imprimante du réseau configuré pour utiliser le protocole DHCP.

Si vous utilisez un routeur Câble ou DSL, reportez-vous à la documentation de l'appareil pour de plus amples informations sur l'adressage IP.

# Préparation de l'imprimante pour la numérisation

Si l'imprimante est connectée à un réseau, vous pouvez numériser vers n'importe lequel des emplacements suivants :

- FTP
- SMB
- HTTP
- HTTPS
- SFTP
- Une adresse électronique
- Un dossier partagé sur votre ordinateur

Pour plus d'informations, voir CentreWare Internet Services à la pag[e 27.](#page-26-0)

Remarque : Vous ne pouvez pas numériser un document vers une adresse électronique ou un emplacement réseau, tel qu'un dossier partagé sur votre ordinateur, si votre imprimante est connectée via un câble USB.

Pour plus d'informations, reportez-vous au *Guide de l'administrateur système* disponible à l'adresse [www.xerox.com/office/WC4265docs.](http://www.office.xerox.com/cgi-bin/printer.pl?APP=udpdfs&Page=Color&Model=WorkCentre+WC4265&PgName=Man&Language=French)

# <span id="page-40-0"></span>Installation des logiciels

Cette section aborde les points suivants :

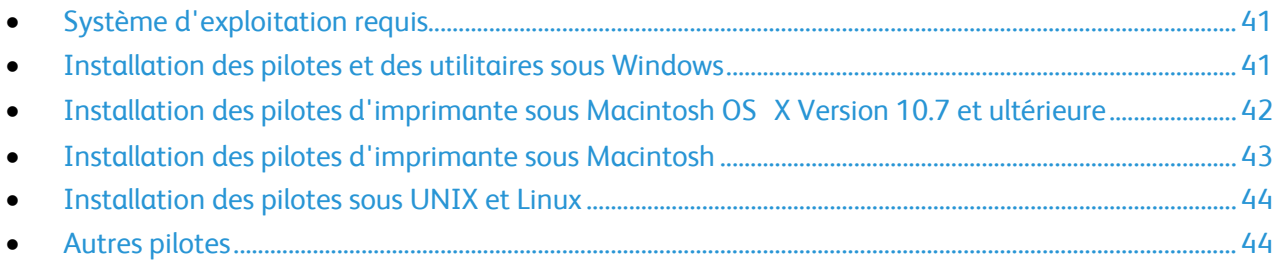

Avant d'installer le logiciel du pilote, vérifiez que l'imprimante est branchée sur une prise secteur, sous tension, connectée correctement et associée à une adresse IP valide. Si vous ne trouvez pas l'adresse IP, reportez-vous à la section Recherche de l'adresse IP de l'imprimante à la page [28.](#page-27-0)

Si le CD-ROM *Software and Documentation disc (CD-ROM Logiciel et documentation)* n'est pas disponible, téléchargez le pilote le plus récent à l'adresse [www.xerox.com/office/WC4265drivers.](http://www.office.xerox.com/cgi-bin/printer.pl?APP=udpdfs&Page=color&Model=WorkCentre+WC4265&PgName=driver&Language=French)

## <span id="page-40-1"></span>Système d'exploitation requis

- Windows XP SP3, Windows Vista, Windows 7, Windows 8, Windows Server 2003, Windows Server 2008, Windows Server 2008 R2 et Windows Server 2012.
- Macintosh OS X version 10.5 ou version ultérieure
- UNIX et Linux : L'imprimante prend en charge la connexion à de nombreuses plateformes UNIX via l'interface réseau. Pour plus d'informations, rendez-vous sur le site [www.xerox.com/office/WC4265drivers.](http://www.office.xerox.com/cgi-bin/printer.pl?APP=udpdfs&Page=color&Model=WorkCentre+WC4265&PgName=driver&Language=French)

## <span id="page-40-2"></span>Installation des pilotes et des utilitaires sous Windows

Pour pouvoir accéder à toutes les fonctions de votre imprimante, installez le pilote d'imprimante Xerox® et le pilote de numérisation Xerox®.

Pour installer les pilotes d'imprimante et de scanner :

- 1. Insérez le *Software and Documentation disc (CD-ROM Logiciel et documentation)* dans le lecteur approprié de votre ordinateur. Le programme d'installation démarre automatiquement. Si le programme d'installation ne démarre pas automatiquement, accédez au lecteur de CD et double-cliquez sur le fichier d'installation **Setup.exe**.
- 2. Pour changer de langue, cliquez sur **Language**.
- 3. Sélectionnez votre langue, puis cliquez sur **OK**.
- 4. Cliquez sur **Installer les pilotes** > **Installer les pilotes d'impression et de numérisation**.
- 5. Pour accepter le contrat de licence, cliquez sur **J'accepte**.
- 6. Sélectionnez votre imprimante dans la liste des imprimantes détectées, puis cliquez sur **Suivant**.
- 7. Si votre imprimante ne figure pas dans la liste des imprimantes détectées, cliquez sur **Recherche étendue**.
- 8. Si votre imprimante n'apparaît toujours pas dans la liste des imprimantes détectées et si vous connaissez son adresse IP :
	- a. Cliquez sur l'icône **Imprimante réseau** en haut de la fenêtre.
	- b. Entrez l'adresse IP ou le nom DNS de l'imprimante.
	- c. Cliquez sur **Rechercher**.
	- d. Sélectionnez votre imprimante dans la liste des imprimantes détectées, puis cliquez sur **Suivant**.
- 9. Si votre imprimante n'apparaît toujours pas dans la liste des imprimantes détectées et si vous ne connaissez pas son adresse IP :
	- a. Cliquez sur **Recherche avancée**.
	- b. Si vous connaissez l'adresse de la passerelle et le masque de sous-réseau, cliquez sur le bouton du haut et entrez ces informations dans les champs Passerelle et Masque de sous-réseau.
	- c. Si vous connaissez l'adresse IP d'une autre imprimante sur le même sous-réseau, cliquez sur le bouton du milieu, puis entrez cette adresse dans le champ Adresse IP.
	- d. Cliquez sur **Rechercher**.
	- e. Sélectionnez votre imprimante dans la liste des imprimantes détectées, puis cliquez sur **Suivant**.

Remarque : Lorsque l'imprimante apparaît dans la fenêtre Imprimantes détectées, elle affiche l'adresse IP. Notez l'adresse IP pour référence ultérieure.

- 10. Sélectionnez le pilote requis.
- 11. Cliquez sur **Installer**.

Si le programme d'installation vous y invite, entrez l'adresse IP de l'imprimante.

Si le programme d'installation vous invite à redémarrer votre ordinateur, cliquez sur **Redémarrer** pour temriner l'installation des pilotes.

<span id="page-41-0"></span>12. Pour terminer l'installation, cliquez sur **Terminer**.

## Installation des pilotes d'imprimante sous Macintosh OS X Version 10.7 et ultérieure

Installez le pilote d'imprimante Xerox pour accéder à toutes les fonctions de votre imprimante.

Pour installer les pilotes d'imprimante :

- 1. Insérez le *Software and Documentation disc (CD-ROM Logiciel et documentation)* dans le lecteur approprié de votre ordinateur.
- 2. Double-cliquez sur l'icône du disque sur le bureau pour afficher le fichier **.dmg** correspondant à votre imprimante.
- 3. Ouvrez le fichier **.dmg**, puis accédez au fichier d'installation correspondant à votre système d'exploitation.
- 4. Pour commencer l'installation, ouvrez le fichier du package Installer.
- 5. Cliquez sur **Continuer** pour accepter les messages d'avertissement et d'introduction. Cliquez à nouveau sur **Continuer**.
- 6. Pour accepter le contrat de licence, cliquez sur **Continuer** puis sur **J'accepte**.
- 7. Cliquez sur **Installer** pour accepter l'emplacement d'installation actuel ou sélectionnez un autre emplacement pour les fichiers d'installation, puis cliquez sur **Installer**.
- 8. Indiquez votre mot de passe, puis cliquez sur **Installer logiciel**.
- 9. Sélectionnez votre imprimante dans la liste des imprimantes détectées, puis cliquez sur **Continuer**.
- 10. Si votre imprimante ne figure pas dans la liste des imprimantes détectées :
	- a. Cliquez sur l'icône **d'imprimante réseau**.
	- b. Entrez l'adresse IP de l'imprimante, puis cliquez sur **Continuer**.
	- c. Sélectionnez votre imprimante dans la liste des imprimantes détectées, puis cliquez sur **Continuer**.
- 11. Pour accepter le message concernant la file d'attente d'impression, cliquez sur **Continuer**.
- 12. Pour accepter le message concernant la réussite de l'installation, cliquez sur **Fermer**.

Pour vérifier que le pilote d'imprimante reconnaît bien les options installées :

- 1. Dans le menu Pomme, cliquez sur **Préférences Système** > **Imprimantes et scanners**.
- 2. Sélectionnez votre imprimante dans la liste, puis cliquez sur **Options et fournitures**.
- 3. Cliquez sur **Options**.
- 4. Vérifiez que toutes les options installées sur votre imprimante sont correctes.
- 5. Si vous avez modifié des paramètres, cliquez sur **OK**, fermez la fenêtre, puis quittez les Préférences Système.

## <span id="page-42-0"></span>Installation des pilotes d'imprimante sous Macintosh

Pour installer les pilotes d'imprimante de numérisation :

- 1. Pour télécharger les derniers pilotes, accédez à [www.xerox.com/office/WC4265drivers.](http://www.office.xerox.com/cgi-bin/printer.pl?APP=udpdfs&Page=color&Model=WorkCentre+WC4265&PgName=driver&Language=French)
- 2. Téléchargez le progiciel approprié pour votre système d'exploitation.
- 3. Double-cliquez sur l'icône du disque sur le bureau pour afficher le fichier **.dmg** correspondant à votre imprimante.
- 4. Ouvrez le fichier **Scan Installer.dmg** et accédez au fichier d'installation correspondant à votre système d'exploitation.
- 5. Ouvrez le fichier du package **Scan Installer**.
- 6. Cliquez sur **Continuer** pour accepter les messages d'avertissement et d'introduction.
- 7. Pour accepter le contrat de licence, cliquez sur **Continuer** puis sur **J'accepte**.
- 8. Cliquez à nouveau sur **Continuer**.
- 9. Indiquez votre mot de passe, puis cliquez sur **OK**.
- 10. Si vous êtes invité à fermer les autres installations, cliquez sur **Continuer à installer**.
- 11. Pour redémarrer, cliquez sur **Fermer la session**.

## <span id="page-43-0"></span>Installation des pilotes sous UNIX et Linux

Pour installer les pilotes d'imprimante UNIX sur votre ordinateur, il n'est pas nécessaire de disposer des privilèges d'accès root ou superutiisateur.

Remarques :

- Cette procédure nécessite une connexion Internet.
- Pour charger les pilotes d'imprimante Linux, exécutez la procédure suivante puis sélectionnez **Linux** comme système d'exploitation, au lieu de UNIX.

Pour installer les pilotes d'imprimante :

- 1. Sur l'imprimante, exécutez la procédure suivante :
	- a. Vérifiez que le protocole TCP/IP est activé et que le câble réseau est installé.
	- b. Sur le panneau de commande de l'imprimante, exécutez l'une des opérations suivantes pour l'adresse IP :
		- Autorisez l'imprimante à configurer une adresse DHCP.
		- Entrez l'adresse IP manuellement.
- 2. Imprimez le relevé de configuration et conservez-le pour référence. Pour plus d'informations sur la façon d'imprimer le relevé de configuration, voir Pages d'informations à la pag[e 25.](#page-24-0)
- 3. Sur l'ordinateur, exécutez la procédure suivante :
	- a. Sur le site Web du pilote de votre imprimante, sélectionnez votre modèle d'imprimante.
	- b. Dans le menu Système d'exploitation, sélectionnez **UNIX**, puis cliquez sur **lancer**.
	- c. Sélectionnez le progiciel approprié pour votre système d'exploitation.
	- d. Pour commencer le téléchargement, cliquez sur le bouton **Démarrer**.
- 4. Dans la zone de notes située sous le progiciel du pilote sélectionné, cliquez le lien **Guide d'installation**, puis suivez les instructions d'installation.

## <span id="page-43-1"></span>Autres pilotes

Les pilotes suivants peuvent être téléchargés depuis le site [www.xerox.com/office/WC4265drivers.](http://www.office.xerox.com/cgi-bin/printer.pl?APP=udpdfs&Page=color&Model=WorkCentre+WC4265&PgName=driver&Language=French)

- Le pilote Xerox<sup>®</sup> Global Print Driver fonctionne avec toutes les imprimantes installées sur votre réseau, y compris celles d'autres constructeurs. Pour une imprimante individuelle, la configuration est effectuée automatiquement au cours de l'installation.
- Le pilote Xerox<sup>®</sup> Mobile Express Driver permet d'imprimer sur toute imprimante PostScript standard accessible depuis votre ordinateur. À chaque impression, la configuration est effectuée automatiquement pour l'imprimante sélectionnée. Si vous vous rendez souvent sur les mêmes sites, vous pouvez enregistrer vos imprimantes préférées pour chacun d'eux. Le pilote conserve tous vos paramètres.

# Installation de l'imprimante en tant que périphérique de services Web (WSD)

WSD (Web Services on Devices) permet à un client de détecter un périphérique distant et d'y accéder ainsi qu'aux services associés via un réseau. WSD prend en charge la détection, le contrôle et l'utilisation de périphériques.

Pour installer une imprimante WSD à l'aide de l'Assistant Ajout de périphérique :

- 1. Sur votre ordinateur, cliquez sur **Démarrer**, puis sélectionnez **Périphériques et imprimantes**.
- 2. Pour lancer l'Assistant Ajout de périphérique, cliquez sur **Ajouter un périphérique**.
- 3. Dans la liste des périphériques disponibles, sélectionnez celui à utiliser, puis cliquez sur **Suivant**.

Remarque : Si l'imprimante à utiliser ne figure pas dans la liste, cliquez sur le bouton **Annuler**. Ajoutez l'imprimante WSD manuellement à l'aide de l'Assistant Ajout d'imprimante.

4. Cliquez sur **Fermer**.

Pour installer une imprimante WSD à l'aide de l'Assistant Ajout d'imprimante :

- 1. Sur votre ordinateur, cliquez sur **Démarrer**, puis sélectionnez **Périphériques et imprimantes**.
- 2. Pour lancer l'Assistant Ajout d'imprimante, cliquez sur **Ajouter une imprimante**.
- 3. Cliquez sur **Ajouter une imprimante réseau, sans fil ou Bluetooth**.
- 4. Dans la liste des périphériques disponibles, sélectionnez celui à utiliser, puis cliquez sur **Suivant**.
- 5. Si l'imprimante désirée ne figure pas dans la liste, cliquez sur **L'imprimante voulue n'est pas répertoriée**.
- 6. Sélectionnez **Ajouter une imprimante à l'aide d'une adresse TCP/IP ou d'un nom d'hôte** et cliquez sur **Suivant**.
- 7. Dans le champ Type de périphérique, sélectionnez **Périphérique de services Web**.
- 8. Entrez l'adresse IP de l'imprimante dans le champ Nom d'hôte ou adresse IP et cliquez sur **Suivant**.
- 9. Sélectionnez une option de partage de l'imprimante sur votre réseau.
- 10. Pour le partage, entrez un nom de partage, un emplacement et des commentaires pour identifier l'imprimante, puis cliquez sur **Suivant**.
- 11. Pour définir l'imprimante comme imprimante par défaut, sélectionnez une option. Pour tester la connexion, cliquez sur **Imprimer une page de test**.
- 12. Cliquez sur **Terminer**.

# Papier et supports

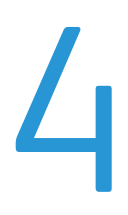

#### Ce chapitre contient les sections suivantes :

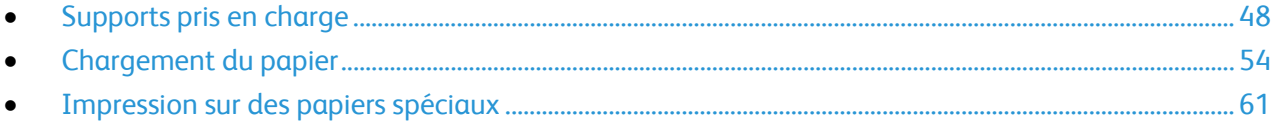

# <span id="page-47-0"></span>Supports pris en charge

#### Cette section aborde les points suivants :

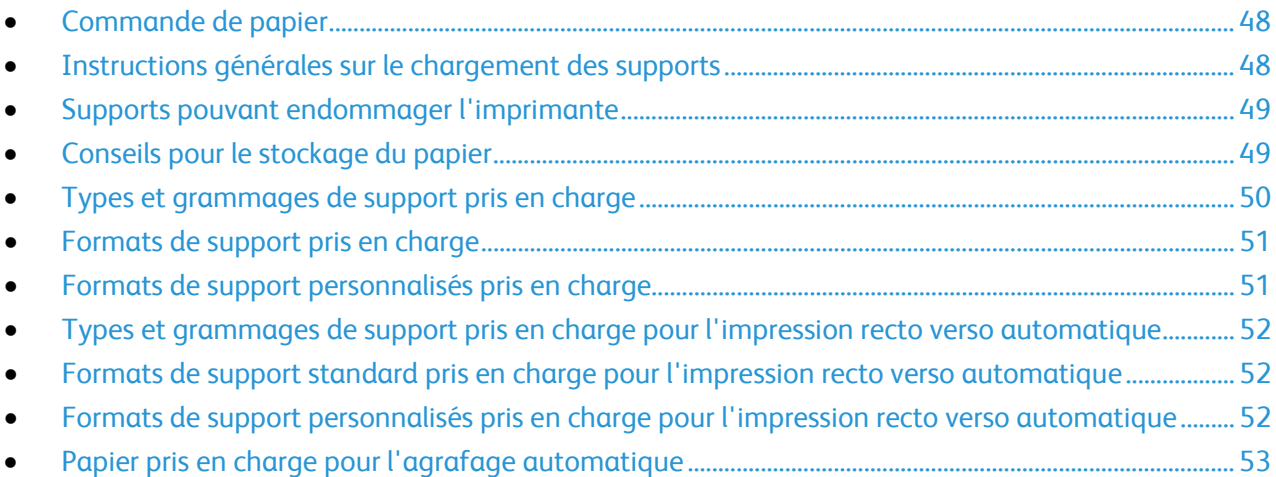

Votre imprimante est conçue pour utiliser différents types de papier et de support. Suivez les instructions de cette section pour optimiser la qualité d'impression et éviter les incidents papier.

Pour obtenir les meilleurs résultats, utilisez les supports d'impression Xerox indiqués pour l'imprimante.

## <span id="page-47-1"></span>Commande de papier

Pour commander du papier ou tout autre support, contactez votre revendeur local ou rendez-vous sur : [www.xerox.com/office/WC4265supplies.](http://www.office.xerox.com/cgi-bin/printer.pl?APP=udpdfs&Page=color&Model=WorkCentre+WC4265&PgName=order&Language=French)

## <span id="page-47-2"></span>Instructions générales sur le chargement des supports

- Évitez de surcharger les magasins. Ne chargez pas de papier au-dessus de la ligne de remplissage maximal du magasin.
- Réglez les guides papier en fonction du format de papier.
- Ventilez le papier avant de le placer dans le magasin.
- En cas d'incidents papier récurrents, utilisez du papier ou tout autre support approuvé provenant d'une nouvelle rame.
- Utilisez uniquement les transparents Xerox® recommandés. La qualité d'impression pourrait être compromise avec d'autres transparents.
- N'imprimez pas sur des feuilles d'étiquettes incomplètes (étiquettes manquantes).
- Utilisez uniquement des enveloppes papier. Imprimez sur une seule face des enveloppes (mode recto).

## <span id="page-48-0"></span>Supports pouvant endommager l'imprimante

Certains papiers et autres types de supports peuvent altérer la qualité d'impression, augmenter la fréquence des incidents papier ou endommager votre imprimante. N'utilisez pas les supports suivants :

- Papier rugueux ou poreux
- Supports plastiques autre que les transparents pris en charge
- Papier ayant été plié ou froissé
- Papier avec découpes ou perforations
- Papier agrafé
- Enveloppes à fenêtre, à fermoir métallique, à joints latéraux ou à bande autocollante
- Enveloppes matelassées
- Supports plastique
- Papier transfert

**ATTENTION :** La garantie Xerox®, le contrat de maintenance et le programme Total Satisfaction Æ. Guarantee (Garantie de satisfaction totale) de Xerox® ne couvrent pas les dommages causés par l'utilisation de papier, de transparents ou d'autres supports spéciaux non pris en charge. Le programme Total Satisfaction Guarantee (Garantie de satisfaction totale) Xerox® est disponible aux États-Unis et au Canada. La couverture peut varier en dehors de ces pays. Veuillez prendre contact avec Xerox pour toute précision.

## <span id="page-48-1"></span>Conseils pour le stockage du papier

Stockez votre papier et vos autres supports de manière appropriée afin d'obtenir une qualité d'impression optimale.

- Stockez le papier dans des locaux sombres, frais et relativement secs. La plupart des papiers sont susceptibles d'être endommagés par les ultraviolets et les rayonnements visibles. Les rayons ultraviolets, émis par le soleil et les tubes fluorescents, nuisent particulièrement au papier.
- Évitez l'exposition prolongée du papier à une lumière vive.
- Maintenez une température et une humidité relative constantes.
- Évitez d'entreposer le papier dans des greniers, des cuisines, des garages et des sous-sols. Ces espaces sont susceptibles de présenter une humidité plus importante.
- Entreposez le papier à plat, sur des étagères, dans des cartons ou des placards.
- Évitez de consommer de la nourriture ou des boissons dans les locaux où le papier est stocké ou manipulé.
- N'ouvrez pas les paquets de papier avant d'être prêt à procéder au chargement dans l'imprimante. Conservez le papier stocké dans son emballage d'origine. Cet emballage protège contre les variations du taux d'humidité.
- Certains supports spéciaux sont emballés dans des sacs en plastique refermables. Conservez les supports dans leur emballage d'origine jusqu'à ce que vous en ayez besoin. Réinsérez les supports inutilisés dans leur emballage et refermez ce dernier pour assurer leur stockage dans de bonnes conditions.

## <span id="page-49-0"></span>Types et grammages de support pris en charge

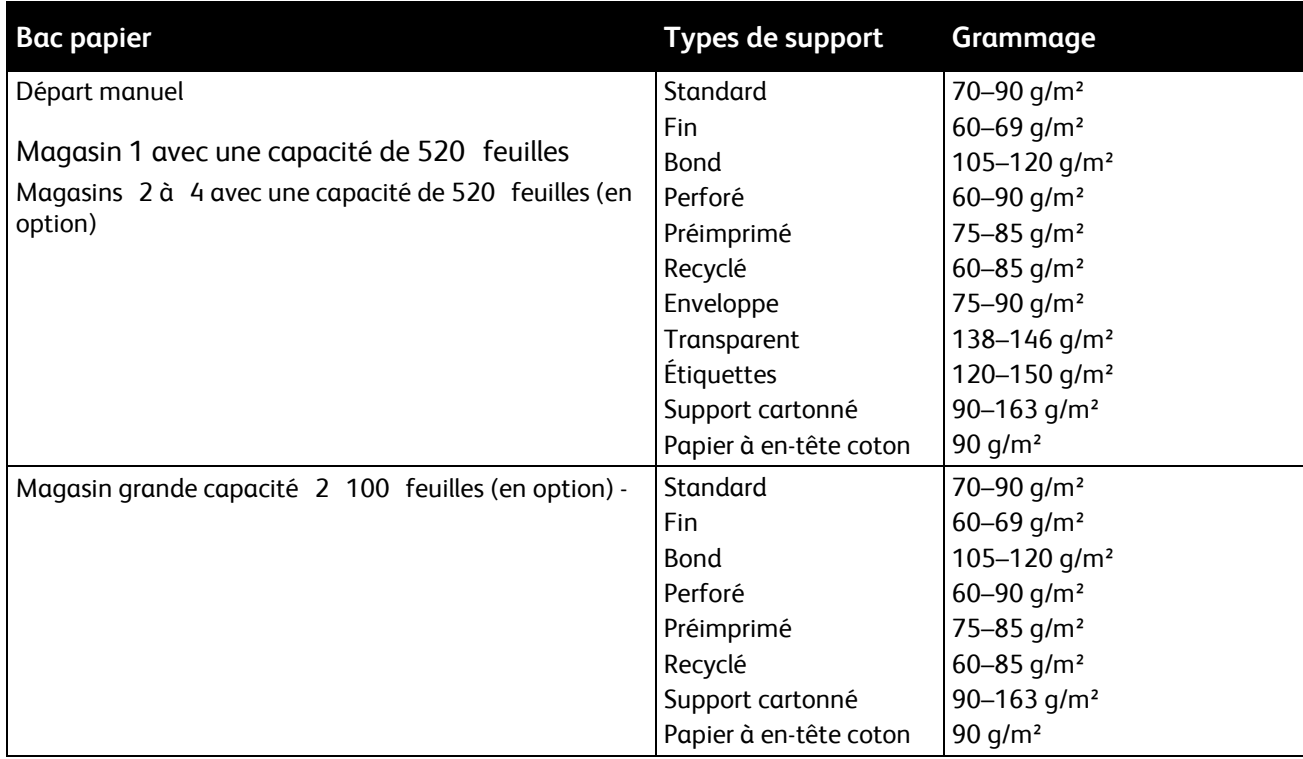

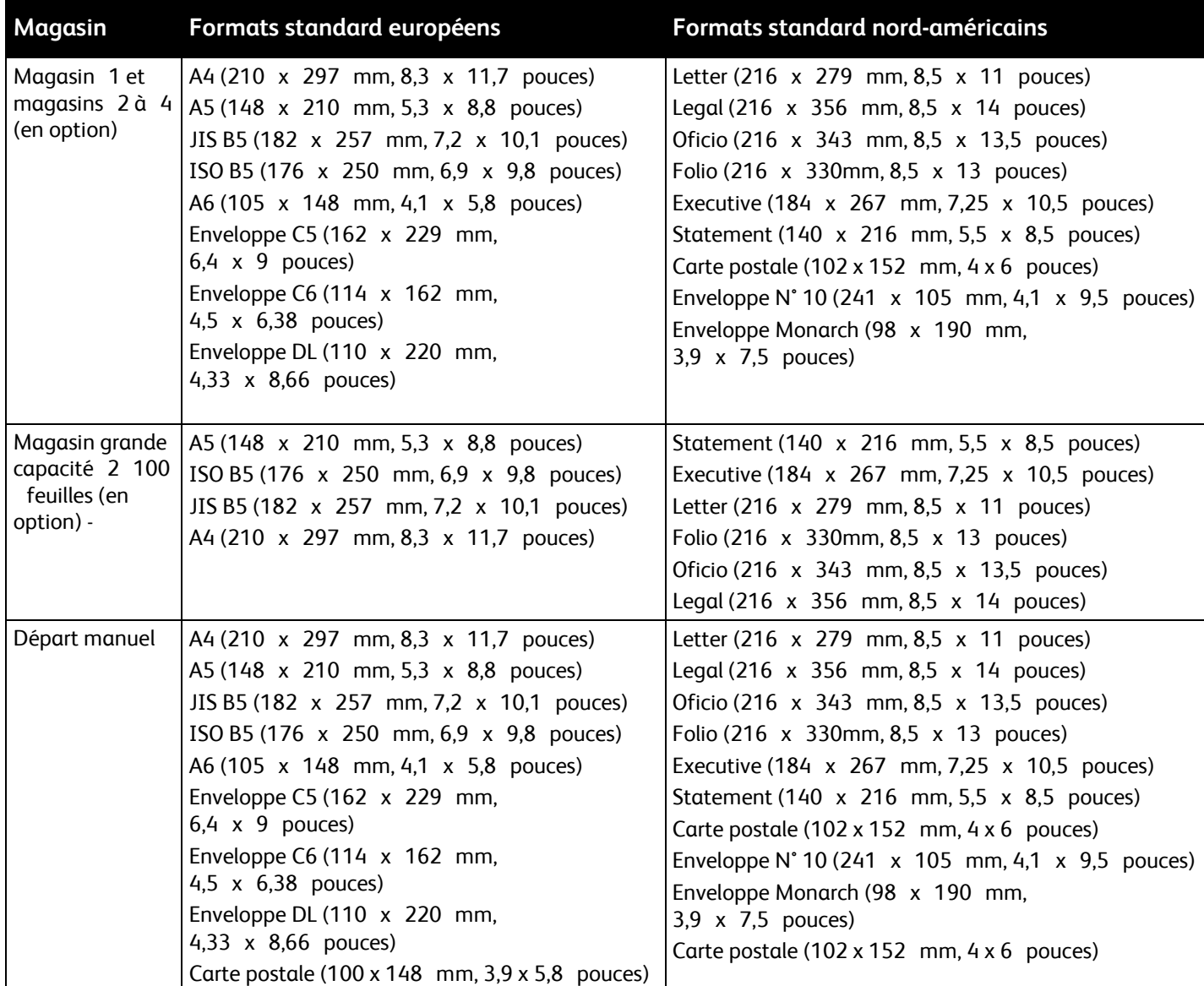

## <span id="page-50-0"></span>Formats de support pris en charge

## <span id="page-50-1"></span>Formats de support personnalisés pris en charge

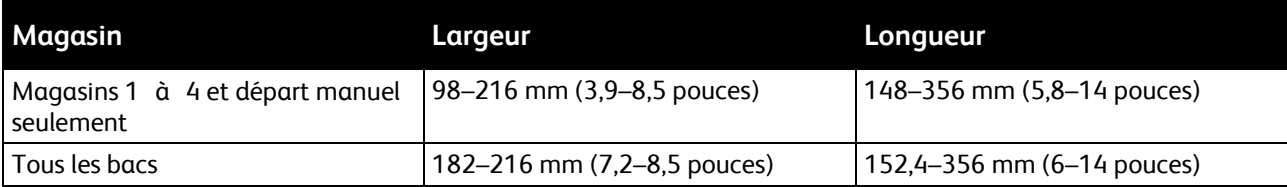

## <span id="page-51-0"></span>Types et grammages de support pris en charge pour l'impression recto verso automatique

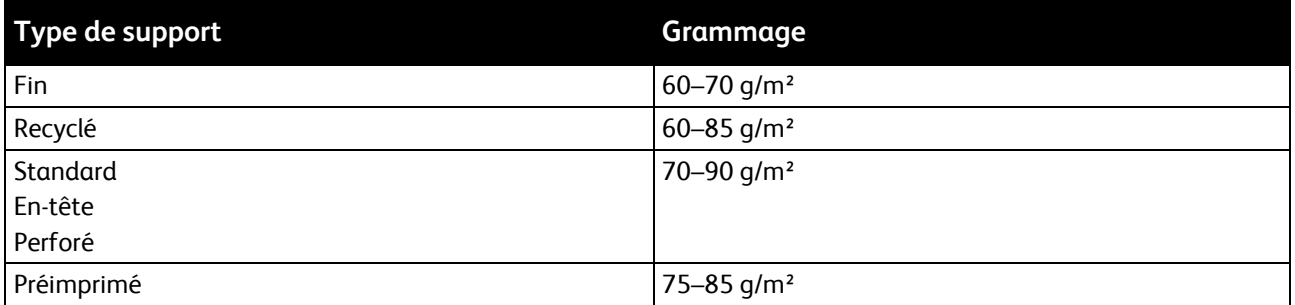

## <span id="page-51-1"></span>Formats de support standard pris en charge pour l'impression recto verso automatique

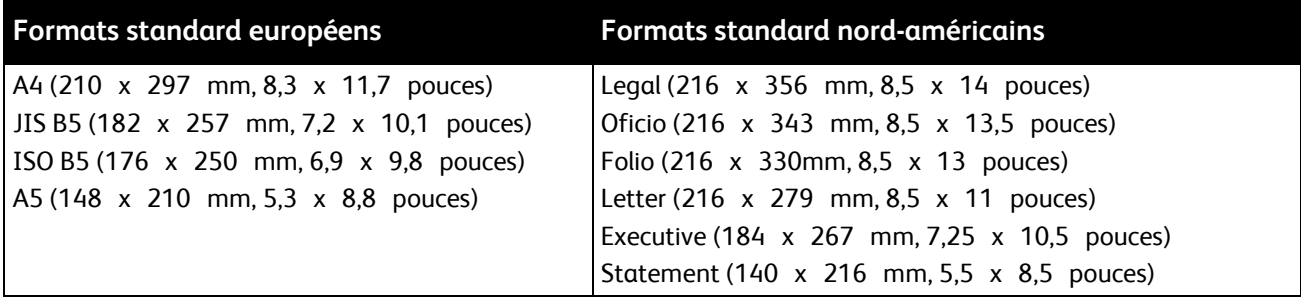

<span id="page-51-2"></span>Formats de support personnalisés pris en charge pour l'impression recto verso automatique

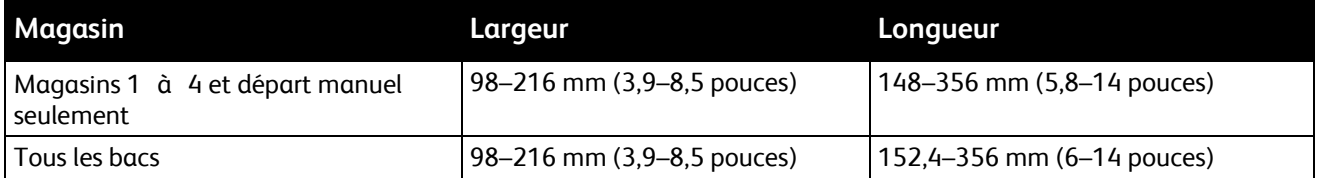

## <span id="page-52-0"></span>Papier pris en charge pour l'agrafage automatique

Les formats papier standard suivants sont pris en charge pour l'agrafage automatique.

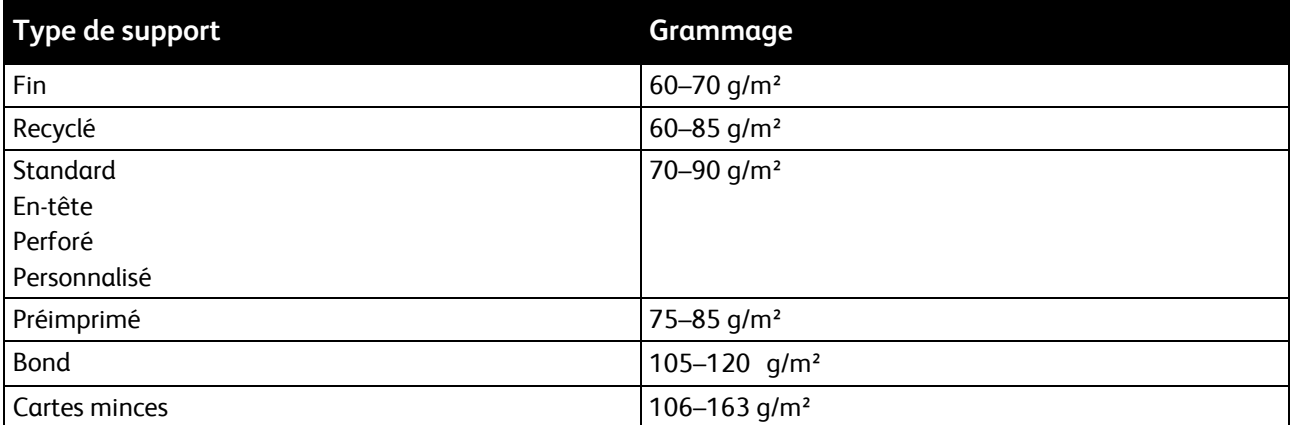

Les formats papier standard suivants sont pris en charge par l'agrafage automatique.

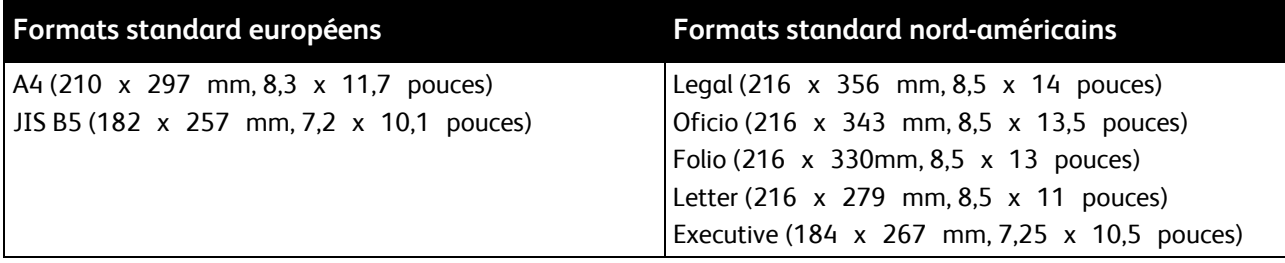

Les formats papier personnalisés dans les plages suivantes sont pris en charge par l'agrafage automatique.

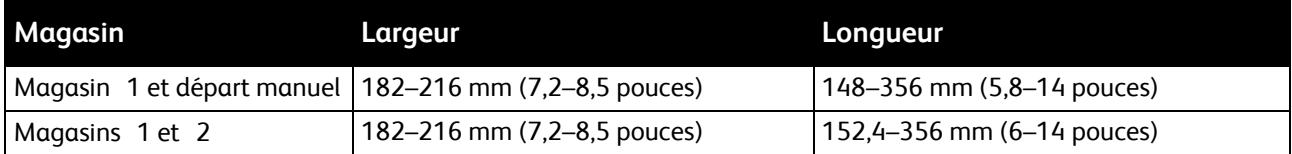

# <span id="page-53-0"></span>Chargement du papier

#### Cette section aborde les points suivants :

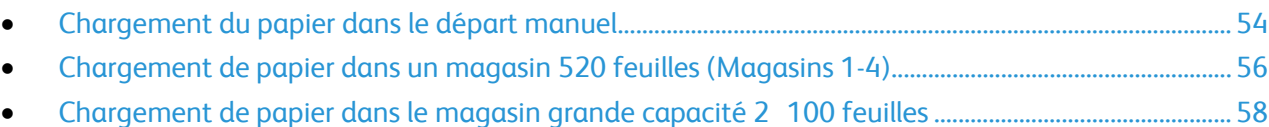

## <span id="page-53-1"></span>Chargement du papier dans le départ manuel

Pour charger le papier dans le départ manuel :

- 1. Ouvrez le départ manuel.
- 2. Si le départ manuel contient déjà du papier, retirez tout papier de format ou de type différent.

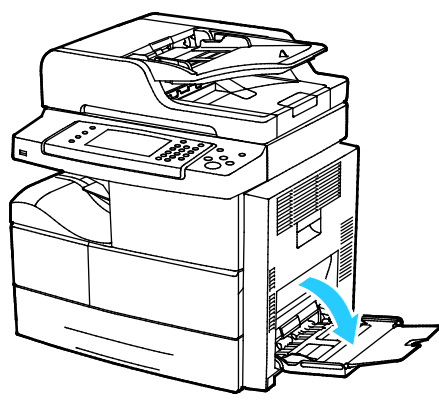

3. Déplacez les guides de largeur vers les bords du magasin.

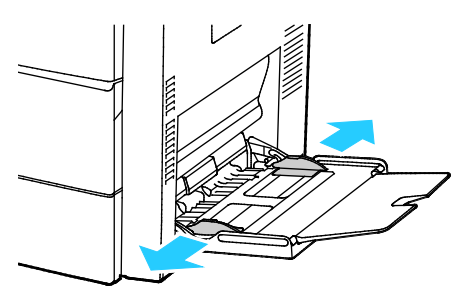

4. Courbez les feuilles d'avant en arrière et d'arrière en avant et ventilez-les, puis alignez les bords de la pile sur une surface plane afin de séparer les feuilles collées ensemble et de réduire le risque d'incidents papier.

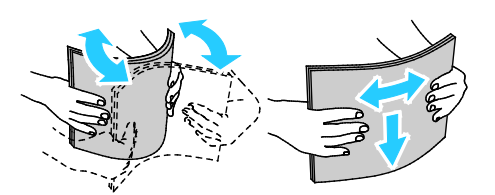

Remarque : Pour éviter tout incident papier ou faux départ, ne retirez le papier de son emballage qu'au moment de l'utiliser.

- 5. Placez le papier dans le magasin.
- 6. Charger du papier perforé, les perforations face à l'arrière du magasin.

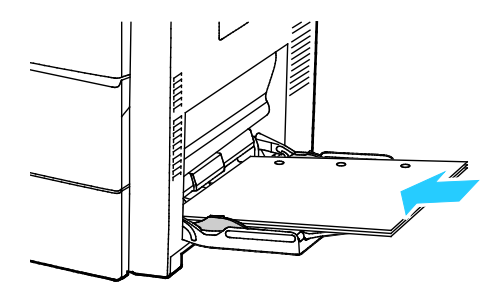

7. Pour l'impression recto et recto verso, chargez le papier à en-tête ou préimprimé face dessous avec le bord supérieur entrant en premier dans l'imprimante.

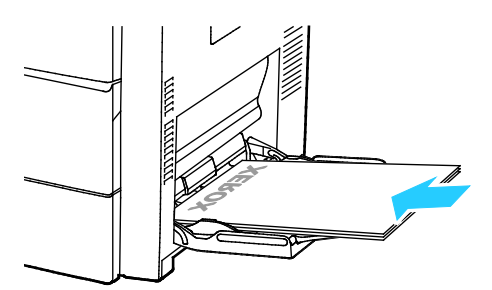

Remarque : Ne chargez pas de papier au-dessus de la ligne de remplissage maximal. Une surcharge du magasin risque d'entraîner des incidents papier dans l'imprimante.

8. Réglez les guides de largeur pour les mettre légèrement en contact avec les bords du papier.

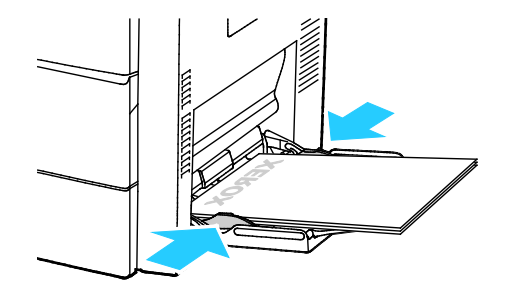

- 9. Si le panneau de commande vous y invite, vérifiez le format, le type et la couleur sur l'écran Paramètres support.
- 10. Lorsque vous avez terminé, appuyez sur **Confirmer**.

## <span id="page-55-0"></span>Chargement de papier dans un magasin 520 feuilles (Magasins 1-4)

Pour charger le papier dans un magasin 520 feuilles :

1. Sortez le magasin jusqu'à la butée.

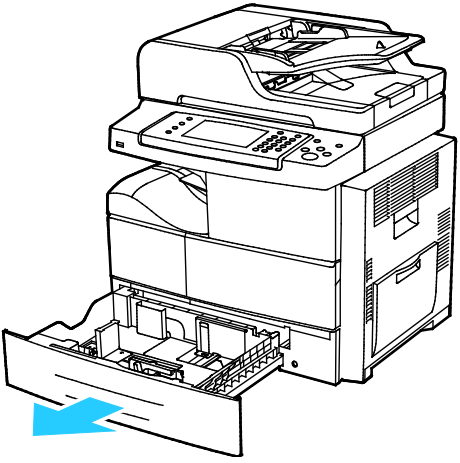

- 2. Écartez les guides de longueur et de largeur :
	- a. Pincez le levier de chaque guide.
	- b. Écartez les guides jusqu'à la butée.
	- c. Relâchez les leviers.

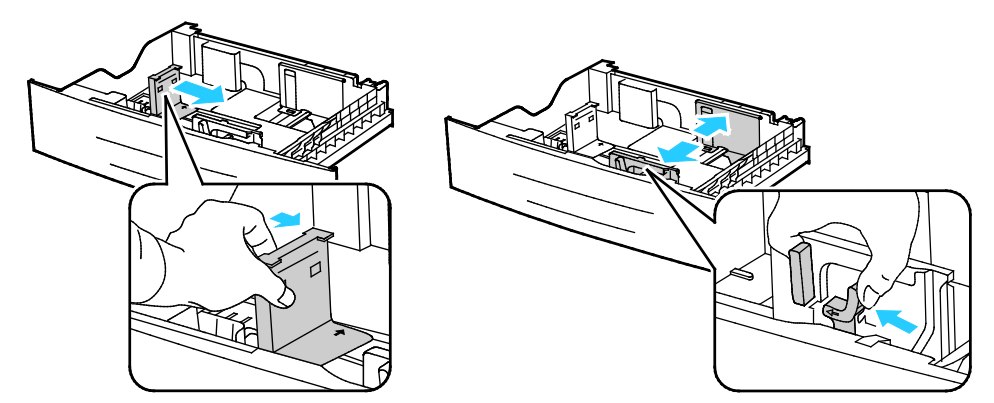

3. Courbez les feuilles d'avant en arrière et d'arrière en avant et ventilez-les, puis alignez les bords de la pile sur une surface plane afin de séparer les feuilles collées ensemble et de réduire le risque d'incidents papier.

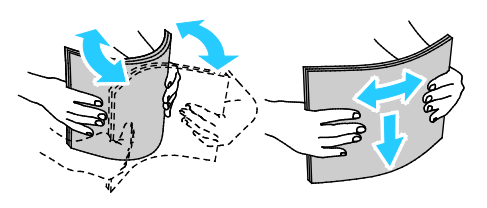

4. Chargez le papier avec le petit côté contre le bord droit du magasin.

#### Remarques :

- Chargez le papier dans le magasin avec la face imprimée vers le haut.
- Charger du papier perforé, les perforations face à l'arrière du magasin.
- Ne chargez pas de papier au-dessus de la ligne de remplissage maximal. La surcharge de papier peut entraîner des incidents.

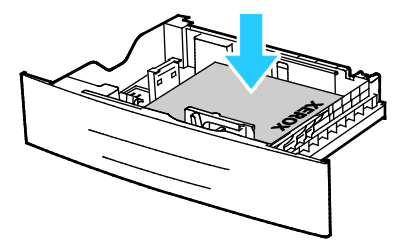

5. Réglez les guides papier selon le format du papier.

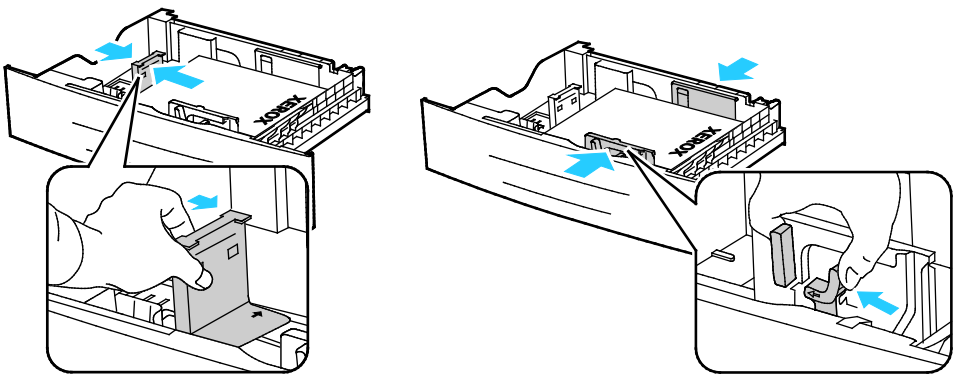

6. Fermez le magasin.

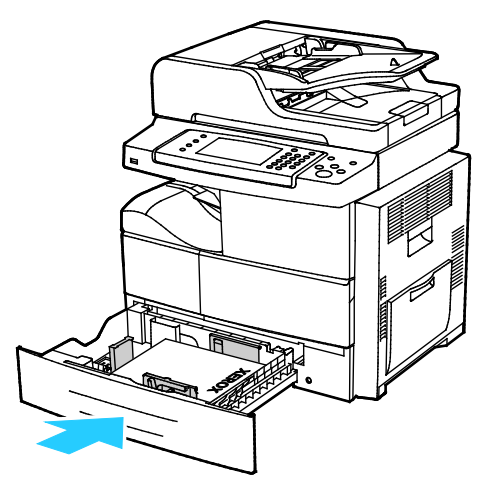

- 7. Si le panneau de commande vous y invite, vérifiez le format, le type et la couleur sur l'écran Paramètres support.
- 8. Appuyez sur **Confirmer**.

## <span id="page-57-0"></span>Chargement de papier dans le magasin grande capacité 2 100 feuilles

Pour charger le papier dans le magasin grande capacité :

1. Sortez le magasin jusqu'à la butée.

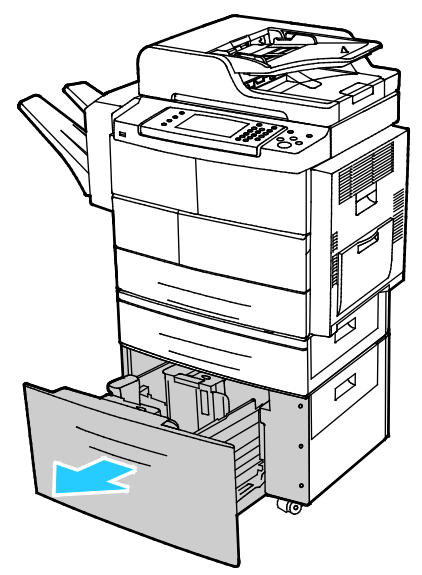

2. Pour déverrouiller les guides papier, soulevez, tournez puis retirez les petites clés de verrouillage placées dans les guides latéraux.

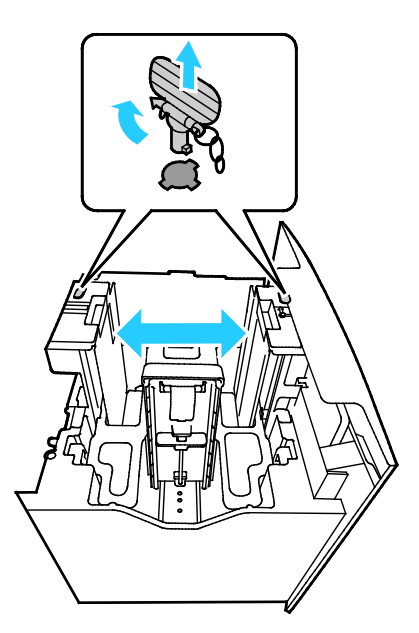

3. Pour régler le format, faites glisser les guides papier jusqu'à ce que la flèche soit alignée avec le format papier requis. Dans cet exemple, le guide est verrouillé dans la position correspondant au papier JIS B5 (182 x 257 mm).

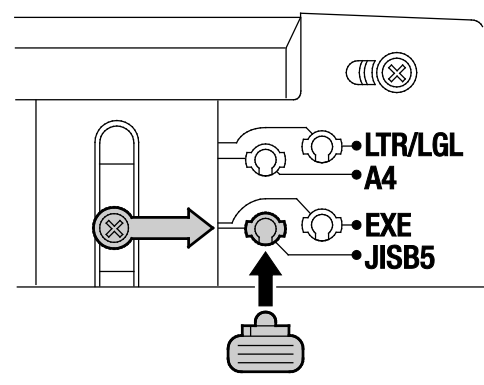

4. Pour verrouiller les guides papier en place, insérez les clés de verrouillage à l'endroit voulu puis tournez-les vers la gauche jusqu'à ce qu'elles soient bien serrées.

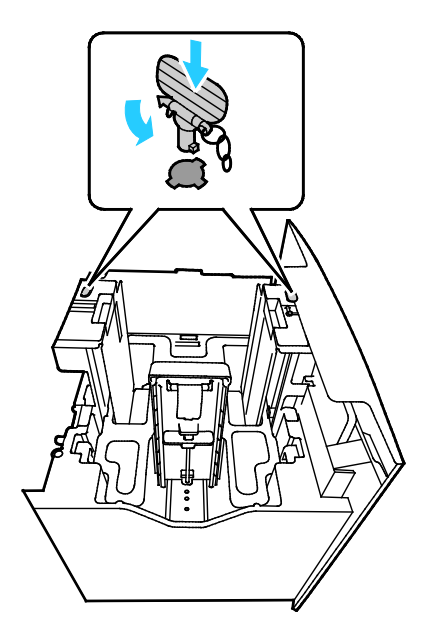

**ATTENTION :** Si vous forcez la petite clé en place, vous risquez de la casser. ⚠

5. Courbez les feuilles d'avant en arrière et d'arrière en avant et ventilez-les, puis alignez les bords de la pile sur une surface plane afin de séparer les feuilles collées ensemble et de réduire le risque d'incidents papier.

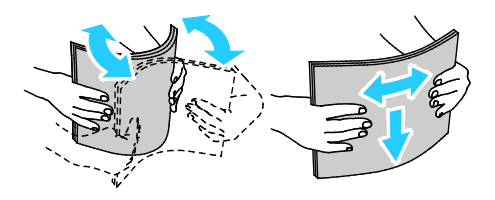

6. Chargez le papier avec le petit côté contre le bord droit du magasin.

#### Remarques :

- Chargez le papier dans le magasin avec la face imprimée vers le bas.
- Charger du papier perforé, les perforations face à l'arrière du magasin.
- Ne chargez pas de papier au-dessus de la ligne de remplissage maximal. Une surcharge du magasin risque d'entraîner des incidents papier dans l'imprimante.

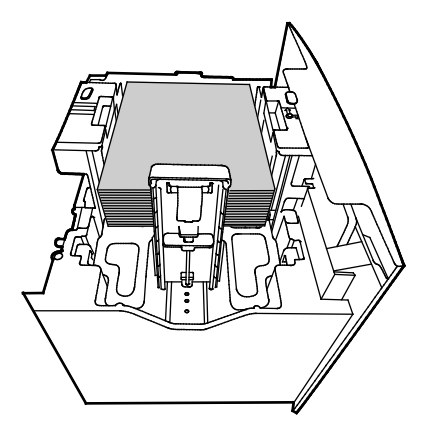

7. Fermez le magasin.

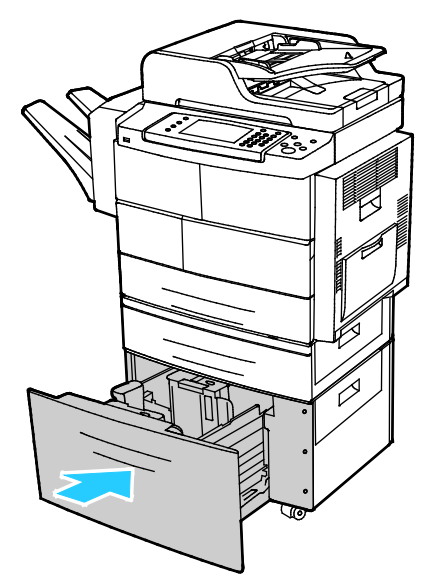

- 8. Si le panneau de commande vous y invite, vérifiez le format, le type et la couleur sur l'écran Paramètres support.
- 9. Lorsque vous avez terminé, appuyez sur **Confirmer**.

## <span id="page-60-0"></span>Impression sur des papiers spéciaux

Cette section aborde les points suivants :

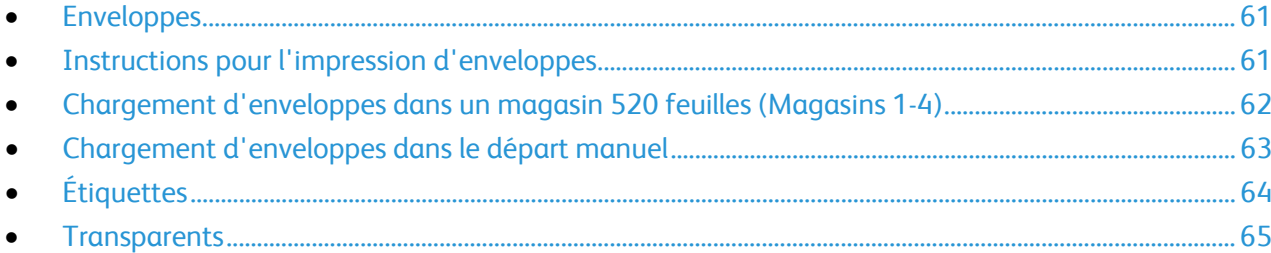

Pour commander du papier, des transparents ou d'autres supports spéciaux, contactez votre revendeur local ou rendez-vous à l'adresse Web : [www.xerox.com/office/WC4265supplies.](http://www.office.xerox.com/cgi-bin/printer.pl?APP=udpdfs&Page=color&Model=WorkCentre+WC4265&PgName=order&Language=French)

## <span id="page-60-1"></span>Enveloppes

Vous ne pouvez imprimer des enveloppes qu'à partir du départ manuel ou du magasin 520 feuilles. Pour de plus amples informations, reportez-vous à la section Formats de support pris en charge à la page [51.](#page-50-0)

## <span id="page-60-2"></span>Instructions pour l'impression d'enveloppes

- La qualité d'impression dépend de la qualité des enveloppes et de leur fabrication. Essayez une autre marque si les résultats obtenus ne sont pas satisfaisants.
- Maintenez une température et une humidité relative constantes.
- Conservez les enveloppes inutilisées dans leur emballage afin d'éviter qu'une humidité excessive ou insuffisante n'affecte la qualité d'impression ou n'entraîne un froissement du support. Une humidité excessive pourrait provoquer la fermeture des enveloppes avant ou pendant l'impression.
- Avant de mettre en place les enveloppes dans le magasin, retirez l'air qu'elles contiennent en posant un gros livre dessus.
- Dans le pilote d'imprimante, sélectionnez Enveloppe comme type de support.
- N'utilisez pas d'enveloppes matelassées. Utilisez des enveloppes parfaitement planes, sans courbure.
- N'utilisez pas d'enveloppes thermocollantes.
- N'utilisez pas d'enveloppes à rabat autocollant.
- Utilisez uniquement des enveloppes papier.
- N'utilisez pas d'enveloppes à fenêtre ou à fermoir métallique.

## <span id="page-61-0"></span>Chargement d'enveloppes dans un magasin 520 feuilles (Magasins 1-4)

Pour charger des enveloppes dans un magasin 520 feuilles :

- 1. Sortez le magasin jusqu'à la butée.
- 2. Retirez tout papier qui se trouve dans le magasin.
- 3. Chargez les enveloppes dans le magasin d'enveloppes avec les rabats fermés, face vers le bas et vers l'arrière du magasin.

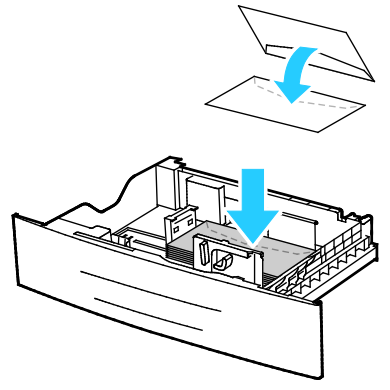

4. Réglez les guides papier contre les bords des enveloppes.

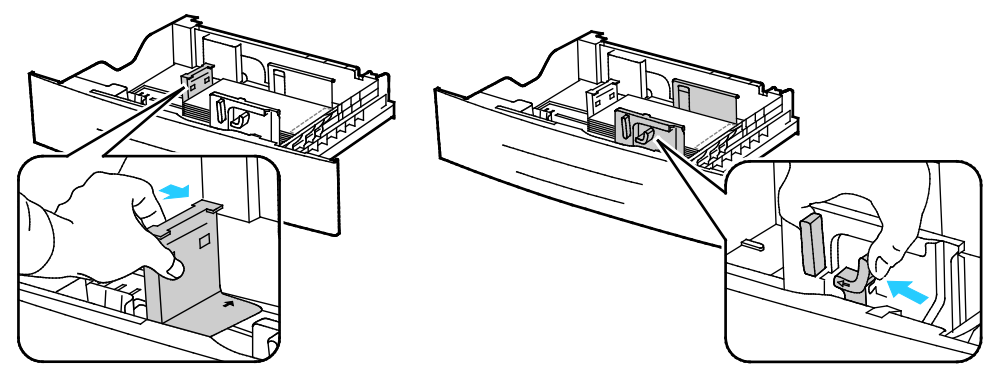

- 5. Fermez le magasin.
- 6. Si le panneau de commande vous y invite, vérifiez le format, le type et la couleur sur l'écran Paramètres support.
- 7. Lorsque vous avez terminé, appuyez sur **Confirmer**.

## <span id="page-62-0"></span>Chargement d'enveloppes dans le départ manuel

1. Ouvrez le départ manuel.

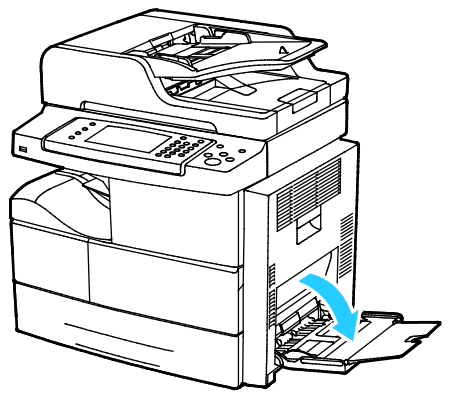

2. Déplacez les guides de largeur vers les bords du magasin.

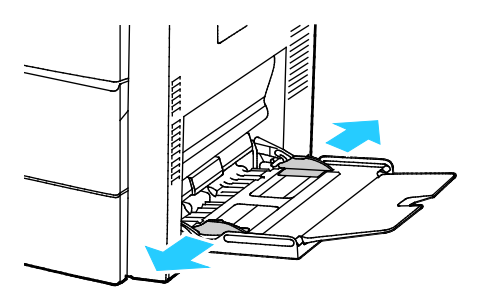

Remarque : Si vous ne placez pas les enveloppes dans le départ manuel juste après les avoir retirées de leur emballage, elles peuvent se gondoler. Aplatissez-les pour éviter les incidents papier.

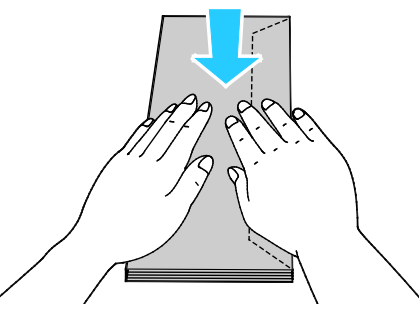

3. Pour charger les enveloppes avec des rabats sur le grand côté, placez les enveloppes départ petit côté, rabats vers le haut et vers la droite.

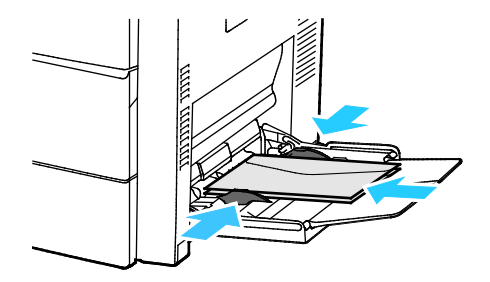

4. Les enveloppes avec rabats autocollants sur le petit côté doivent être placées face à imprimer vers le bas, rabats fermés et vers le bas, et rabats entrant en premier dans l'imprimante.

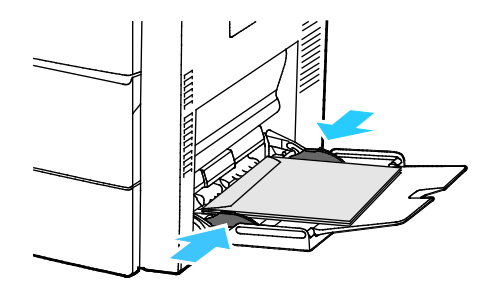

- 5. Si le panneau de commande vous y invite, vérifiez le format, le type et la couleur sur l'écran Paramètres support.
- <span id="page-63-0"></span>6. Lorsque vous avez terminé, appuyez sur **Confirmer**.

## Étiquettes

Vous pouvez imprimer les étiquettes depuis n'importe quel magasin.

#### **Instructions pour l'impression d'étiquettes**

- Utilisez des étiquettes conçues pour l'impression laser.
- N'utilisez pas d'étiquettes vinyle.
- Ne repassez pas une feuille d'étiquettes plusieurs fois dans l'imprimante.
- N'utilisez pas d'étiquettes gommées.
- Imprimez sur une seule face des feuilles d'étiquettes. Utilisez uniquement des feuilles d'étiquettes complètes.
- Conservez les étiquettes inutilisées à plat dans leur carton d'emballage. Conservez les feuilles d'étiquettes dans l'emballage d'origine jusqu'à utilisation. Remettez les feuilles d'étiquettes inutilisées dans l'emballage d'origine et refermez celui-ci.
- Évitez de stocker les étiquettes dans des conditions extrêmes de sécheresse, d'humidité ou de température. Cela peut provoquer un incident papier dans l'imprimante ou entraîner des problèmes de qualité d'impression.
- Évitez de stocker le papier trop longtemps. Un stockage prolongé dans des conditions extrêmes peut provoquer la déformation des étiquettes et des incidents papier dans l'imprimante.
- Dans le pilote d'imprimante, sélectionnez Étiquettes comme type de support.
- Retirez tout autre support du magasin avant de charger les étiquettes.

**ATTENTION :** N'utilisez pas de feuilles d'étiquettes incomplètes, recourbées, ou décollées. Cela ⚠ pourrait endommager l'imprimante.

#### **Chargement d'étiquettes dans un magasin 520 feuilles (Magasins 1-4)**

Pour charger des étiquettes dans un magasin 520 feuilles :

- 1. Retirez le papier du magasin.
- 2. Chargez les étiquettes face dessus, le haut de la feuille vers la droite.

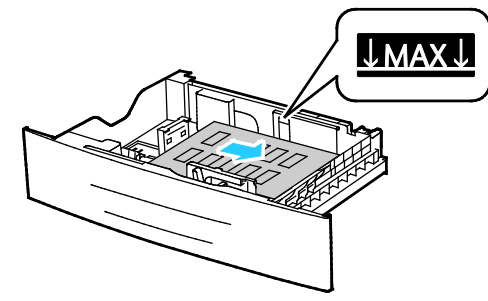

- 3. Réglez les guides pour qu'ils touchent les bords du papier.
- 4. Fermez le magasin.
- 5. Si le panneau de commande vous y invite, vérifiez le format, le type et la couleur sur l'écran Paramètres support.
- <span id="page-64-0"></span>6. Lorsque vous avez terminé, appuyez sur **Confirmer**.

### **Transparents**

Vous pouvez imprimer sur des transparents depuis le départ manuel ou les magasins 1-4.

#### **Instructions pour l'impression de transparents**

- Retirez tout le papier avant de charger les transparents dans le magasin.
- Tenez les transparents par les bords avec les deux mains, les traces de doigts et les pliures pouvant nuire à la qualité d'impression.
- Une fois les transparents mis en place, réglez le type de papier sur Transparent sur le panneau de commande de l'imprimante.
- Dans le pilote d'imprimante, sélectionnez Transparent comme type de support.
- Ne chargez pas plus de 20 transparents à la fois. Une surcharge du magasin risque d'entraîner des incidents papier dans l'imprimante.
- Ne ventilez pas les transparents.

# Impression

# 5

#### Ce chapitre contient les sections suivantes :

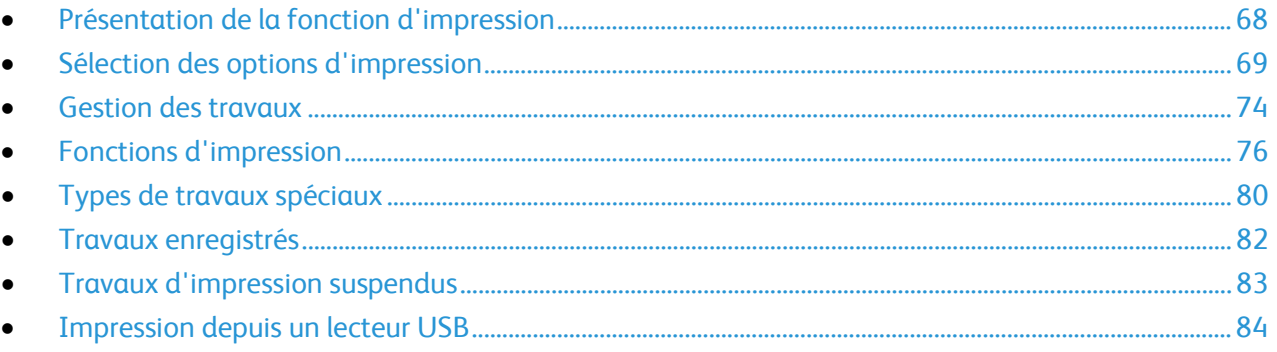

# <span id="page-67-0"></span>Présentation de la fonction d'impression

Avant toute impression, l'ordinateur et l'imprimante doivent être branchés sur une prise secteur, sous tension et connectés à un réseau actif. Assurez-vous que le pilote d'imprimante correct est installé sur votre ordinateur. Pour plus d'informations, reportez-vous à la section Installation des logiciels à la page [41.](#page-40-0)

- 1. Sélectionnez le papier approprié.
- 2. Chargez le papier dans le magasin approprié.
- 3. Sur le panneau de commande de l'imprimante, spécifiez le format et le type.
- 4. Accédez aux paramètres d'impression dans votre application logicielle. Pour la plupart des applications logicielles, appuyez sur **CTRL+P** pour Windows ou **CMD+P** pour Macintosh.
- 5. Sélectionnez votre imprimante.
- 6. Pour accéder aux paramètres du pilote d'imprimante sous Windows, sélectionnez **Propriétés**.ou **Préférences**. Sous Macintosh, sélectionnez **Xerox**® **Fonctionnalités**.
- 7. Sélectionnez les options voulues.
- 8. Cliquez sur **Imprimer** pour envoyer le travail à l'imprimante.

#### Voir également :

Chargement du papier à la page [54](#page-53-0) Sélection des options d'impression à la pag[e 69](#page-68-0) Impression recto verso (sur les deux faces des feuilles) à la page [76](#page-75-1) Impression sur des papiers spéciaux à la page [61](#page-60-0)

# <span id="page-68-0"></span>Sélection des options d'impression

Cette section aborde les points suivants :

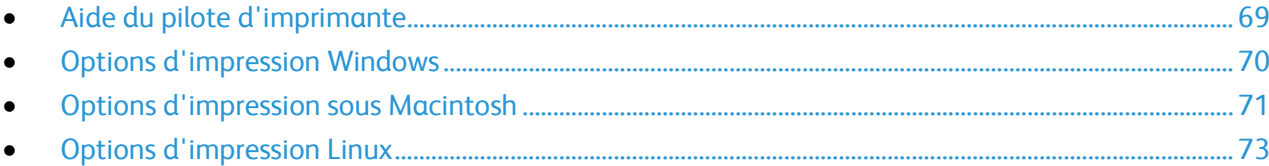

Les options du pilote d'imprimante sont définies en tant qu'Options d'impression sous Windows et Fonctionnalités Xerox® sous Macintosh. Les options d'impression comportent des paramètres permettant de définir l'impression recto verso, la mise en page et la qualité d'impression. Les options d'impression définies depuis l'option Options d'impression du dossier Imprimantes et télécopieurs deviennent les paramètres par défaut. Les options d'impression définies depuis l'application logicielle sont temporaires. L'application et l'ordinateur n'enregistrent pas les paramètres une fois que l'application est fermée.

## <span id="page-68-1"></span>Aide du pilote d'imprimante

L'aide du pilote d'imprimante Xerox® est accessible dans la fenêtre Options d'impression. Cliquez sur le bouton d'aide (**?**) dans le coin inférieur gauche de la fenêtre pour afficher l'aide.

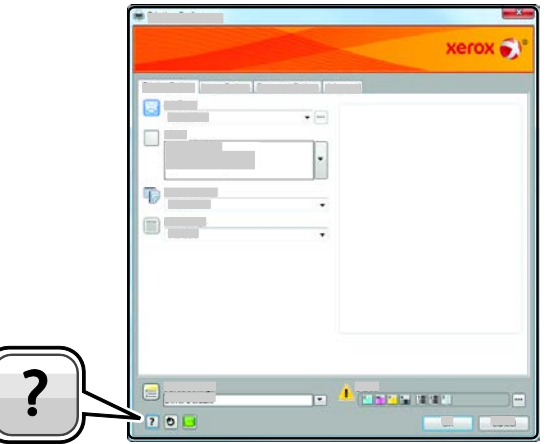

Les informations sur les différentes options d'impression sont présentées dans deux onglets dans la fenêtre d'aide :

- L'onglet **Sommaire** affiche la liste des champs et zones de la fenêtre Options d'impression. Il permet d'obtenir des explications sur ces éléments.
- L'onglet **Recherche** propose un champ dans lequel vous pouvez entrer la rubrique ou la fonction sur laquelle vous recherchez des informations.

## <span id="page-69-0"></span>Options d'impression Windows

#### **Définition des options d'impression par défaut sous Windows**

Lorsque vous procédez à une impression à partir d'une application logicielle quelle qu'elle soit, l'imprimante utilise les paramètres du travail d'impression spécifiés dans la fenêtre Options d'impression. Vous pouvez indiquer vos options d'impression les plus courantes et les enregistrer, de manière à ne pas avoir à les modifier lors de chaque impression.

Par exemple, si vous imprimez essentiellement sur les deux faces du papier, définissez l'impression recto verso dans les Options d'impression.

Pour sélectionner les options d'impression par défaut :

- 1. Accédez à la liste d'imprimantes sur votre ordinateur :
	- − Sous Windows Vista, cliquez sur **Démarrer** > **Panneau de configuration** > **Matériel et audio** > **Imprimantes**.
	- − Sous Windows Server 2003 et version ultérieure, cliquez sur **Démarrer** > **Paramètres** > **Imprimantes**.
	- − Sous Windows 7, cliquez sur **Démarrer** > **Périphériques et imprimantes**.
	- − Sous Windows 8, cliquez sur **Panneau de commande** > **Périphériques et imprimantes**.

Remarque : Si l'icône représentant le panneau de commande ne s'affiche pas sur le bureau, cliquez sur le bureau avec le bouton droit de la souris, puis sélectionnez **Personnaliser** > **Accueil du panneau de commande** > **Périphériques et imprimantes**.

- 2. Dans la liste, cliquez avec le bouton droit de la souris sur l'icône de votre imprimante, puis cliquez sur **Options d'impression**.
- 3. Dans la fenêtre Options d'impression, cliquez sur un onglet, sélectionnez les options, puis cliquez sur **OK** pour enregistrer.

Remarque : Pour plus d'informations sur les options du pilote d'imprimante Windows, cliquez sur le bouton Aide (**?**) dans la fenêtre Options d'impression.

#### **Sélection des options d'impression pour un travail individuel sous Windows**

Pour utiliser des options d'impression spécifiques pour un travail particulier, modifiez les options d'impression avant l'envoi du travail à l'imprimante. Par exemple, pour utiliser le mode d'impression haute qualité pour un document donné, sélectionnez Haute résolution dans les options d'impression avant d'imprimer le travail.

- 1. Le document désiré étant ouvert dans votre application logicielle, accédez aux paramètres d'impression. Pour la plupart des applications logicielles, cliquez sur **Fichier** > **Imprimer** ou appuyez sur **CTRL+P**.
- 2. Pour ouvrir la fenêtre Propriétés, sélectionnez votre imprimante, puis cliquez sur le bouton **Propriétés** ou **Préférences**. Le titre du bouton peut varier en fonction de votre application.
- 3. Cliquez sur un onglet de la fenêtre Propriétés et effectuez vos sélections.
- 4. Pour enregistrer vos sélections et fermer la fenêtre Propriétés, cliquez sur **OK**.
- 5. Pour envoyer le travail à l'imprimante, cliquez sur **OK**.

#### **Enregistrement d'un ensemble d'options d'impression fréquemment utilisées sous Windows**

Vous pouvez définir et enregistrer un ensemble d'options de manière à pouvoir les appliquer rapidement lors de travaux d'impression ultérieurs.

Pour enregistrer un ensemble d'options d'impression :

- 1. Une fois le document ouvert dans votre application, cliquez sur **Fichier** > **Imprimer**.
- 2. Sélectionnez l'imprimante, puis cliquez sur **Propriétés**. Cliquez sur les onglets dans la fenêtre Propriétés, puis sélectionnez les paramètres souhaités.
- 3. Pour enregistrer les paramètres, cliquez sur la flèche à droite du champ Paramètres enregistrés en bas de la fenêtre, puis cliquez sur **Enregistrer sous**.
- 4. Entrez un nom pour l'ensemble des options d'impression, puis cliquez sur **OK** pour enregistrer ces options dans la liste Paramètres enregistrés.
- 5. Pour procéder à une impression en utilisant ces options, il vous suffit de choisir cet ensemble dans la liste.

## <span id="page-70-0"></span>Options d'impression sous Macintosh

#### **Sélection des options d'impression sous Macintosh**

Pour utiliser des options d'impression spécifiques, modifiez les paramètres avant d'envoyer le travail à l'imprimante.

- 1. Une fois le document ouvert dans votre application, cliquez sur **Fichier** > **Imprimer**.
- 2. Sélectionnez votre imprimante.
- 3. Sélectionnez **Fonctionnalités Xerox**®.
- 4. Sélectionnez les options voulues.
- 5. Cliquez sur **Impression**.

#### **Sélection des options de finition sous Macintosh**

Si l'imprimante est équipée d'un module de finition, sélectionnez les options de finition dans Fonctionnalités Xerox® du pilote d'imprimante.

Pour sélectionner des options de finition dans le pilote d'imprimante Macintosh :

- 1. Une fois le document ouvert dans votre application, cliquez sur **Fichier** > **Imprimer**.
- 2. Sélectionnez **Fonctionnalités Xerox**®.
- 3. Pour sélectionner les options d'agrafage, cliquez sur la flèche à droite du champ Finition et sélectionnez une option :
- 4. Pour sélectionner le bac récepteur, cliquez sur la flèche à droite du champ Destination et sélectionnez une option :
	- − **Sélection automatique** détermine la destination selon le nombre de jeux et l'option d'agrafage sélectionnée. Les jeux multiples ou agrafés sont envoyés vers le bac récepteur du module de finition.
	- − **Bac supérieur** sélectionne le bac supérieur situé en haut de l'imprimante.
	- − **Bac récepteur** sélectionne le bac récepteur du module de finition.
- 5. Pour envoyer le travail à l'imprimante, cliquez sur **OK**.

### **Enregistrement d'un ensemble d'options d'impression fréquemment utilisées sous Macintosh**

Vous pouvez définir et enregistrer un ensemble d'options de manière à pouvoir les appliquer rapidement lors de travaux d'impression ultérieurs.

Pour enregistrer un ensemble d'options d'impression :

- 1. Une fois le document ouvert dans votre application, cliquez sur **Fichier** > **Imprimer**.
- 2. Sélectionnez votre imprimante dans la liste.
- 3. Sélectionnez les options d'impression voulues.
- 4. Pour enregistrer les paramètres, sélectionnez **Enregistrer les réglages actuels comme préréglage**.
#### Options d'impression Linux

#### **Lancement du Gestionnaire d'imprimantes Xerox®**

Pour démarrer le gestionnaire d'imprimantes Xerox® en tant qu'utilisateur root depuis une invite de fenêtre de terminal, tapez **xeroxprtmgr**, puis appuyez sur la touche **Entrée** ou **Retour**.

#### **Impression depuis un poste de travail Linux**

Le pilote d'imprimante Xerox<sup>®</sup> accepte un fichier de paramètres du bon de travail qui contient des fonctionnalités d'impression prédéfinies. Vous pouvez aussi envoyer des demandes d'impression via la ligne de commande, en utilisant lp/lpr. Pour plus d'informations sur les options du pilote d'imprimante Windows, cliquez sur le bouton Aide (**?**) dans l'interface du pilote d'imprimante Xerox®.

Pour imprimer depuis un poste de travail Linux :

- 1. Créez une file d'impression.
- 2. Le document ou le graphique voulu étant ouvert dans votre application, ouvrez la boîte de dialogue Imprimer. Pour la plupart des applications logicielles, cliquez sur **Fichier** > **Imprimer** ou appuyez sur **CTRL+P**.
- 3. Sélectionnez la file d'impression cible.
- 4. Fermez la boîte de dialogue
- 5. Dans l'interface du pilote d'imprimante Xerox®, sélectionnez les fonctions d'impression disponibles.
- 6. Cliquez sur **Impression**.

Pour créer un bon de travail à l'aide de l'interface du pilote d'imprimante Xerox<sup>®</sup> :

1. Ouvrez l'interface du pilote d'imprimante Xerox®.

Remarque : Pour ouvrir l'interface du pilote d'imprimante Xerox®, entrez **xeroxprtmgr**.

- 2. Sur l'écran Mes imprimantes, sélectionnez l'imprimante.
- 3. Dans le coin supérieur, cliquez sur **Modifier l'imprimante**, puis sélectionnez des options pour le travail d'impression.
- 4. Cliquez sur **Enregistrer sous** et conservez le bon de travail dans votre répertoire principal.

Remarque : Les informations d'identification personnelle, comme le code d'accès à l'impression protégée, ne sont pas mémorisées dans le bon de travail. Vous pouvez spécifier ces informations dans la ligne de commande.

Pour imprimer à l'aide du bon de travail, entrez la commande **lp -d{Target\_Queue} oJT=<path\_to\_ticket> <file\_name>**.

Les exemples de commandes qui suivent montrent comment imprimer à l'aide d'un bon de travail :

- lp -d{Target\_Queue} -oJT={Absolute\_Path\_To\_Job\_Ticket} {Path\_To\_Print\_File}
- lp -dMyQueue -oJT=/tmp/DuplexedLetterhead /home/user/PrintReadyFile
- lp -dMyQueue -oJT=/tmp/Secure -oSecurePasscode=1234 /home/user/PrintReadyFile

## Gestion des travaux

#### Cette section aborde les points suivants :

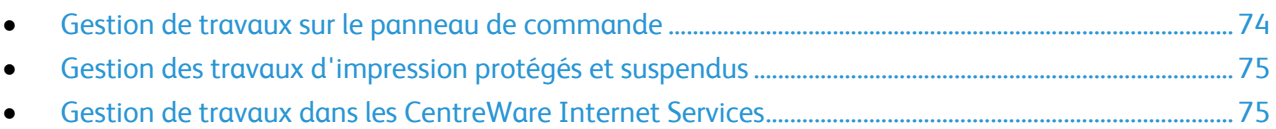

#### <span id="page-73-0"></span>Gestion de travaux sur le panneau de commande

Sur le panneau de commande, dans État travail, vous pouvez afficher des listes de travaux actifs, protégés ou terminés. Vous pouvez suspendre, supprimer, imprimer ou afficher la progression des travaux ou bien les détails d'un travail sélectionné. Pour plus d'informations, reportez-vous à la section Impression de types de travaux spéciaux à la page [80.](#page-79-0)

Pour arrêter et redémarrer l'impression :

- 1. Pour interrompre l'impression, sur le panneau de commande, appuyez sur le bouton **Interruption de l'impression**.
- 2. Pour reprendre l'impression, appuyez de nouveau sur le bouton **Interruption de l'impression**.

Pour interrompre le travail d'impression avec l'option de le supprimer :

- 1. Sur le panneau de commande, appuyez sur le bouton **Arrêt**.
- 2. Pour reprendre le travail d'impression, appuyez sur **Reprise**.
- 3. Pour supprimer le travail d'impression, appuyez sur **Annuler**.

Pour afficher les travaux actifs, protégés ou terminés :

- 1. Sur le panneau de commande de l'imprimante, appuyez sur la touche **État travail**.
- 2. Pour afficher une liste de types de travaux spécifiques, appuyez sur un onglet.
	- − Pour afficher les travaux en cours ou en attente de traitement, appuyez sur l'onglet **Travaux actifs**.
	- − Pour afficher les travaux d'impression protégée terminés, appuyez sur l'onglet **Travaux personnels et protégés**. Appuyez sur le dossier, entrez le code d'accès à l'aide du pavé numérique, puis appuyez sur **OK**.
	- − Pour afficher les travaux terminés, appuyez sur l'onglet **Travaux terminés**.
- 3. Pour afficher les détails d'un travail, appuyez sur le travail.

Pour supprimer un travail :

- 1. Sur le panneau de commande de l'imprimante, appuyez sur la touche **État travail**.
- 2. Depuis un des onglets des types de travaux, appuyez sur le travail.
- 3. Appuyez sur **Supprimer**.

#### Remarques :

- L'administrateur peut restreindre la possibilité de supprimer des travaux. Si un administrateur système a restreint la suppression des travaux, vous pouvez afficher les travaux mais pas les supprimer.
- Seul l'utilisateur ayant envoyé le travail ou l'administrateur système peut supprimer un travail d'impression protégée.

Dans le menu Imprimer depuis, vous pouvez afficher des listes de travaux enregistrés, mémorisés sur un lecteur USB ou dans des dossiers de l'imprimante. Vous pouvez sélectionner et imprimer des travaux depuis une de ces listes. Pour imprimer le travail, reportez-vous à la section Impression de types de travaux spéciaux à la page [80.](#page-79-0)

Pour réimprimer les travaux mémorisés :

Sur le panneau de commande, appuyez sur le bouton **Services**, puis appuyez sur **Réimpression de travaux mémorisés**.

#### <span id="page-74-0"></span>Gestion des travaux d'impression protégés et suspendus

Lorsque vous envoyez un travail d'impression protégé, celui-ci est suspendu jusqu'à ce que vous le libériez à l'aide d'un code d'accès sur le panneau de commande.

Pour afficher une liste des travaux d'impression protégés :

- 1. Sur le panneau de commande de l'imprimante, appuyez sur la touche **État travail**.
- 2. Appuyez sur **Travaux d'impression personnels et protégés**.

Remarque : Seul l'utilisateur ayant envoyé le travail ou l'administrateur système peut supprimer un travail d'impression protégée.

Si l'administrateur système a activé la fonction Suspendre tous les travaux, tout travail envoyé à l'imprimante est suspendu jusqu'à sa libération. Pour plus d'informations, reportez-vous à la section Libération de travaux d'impression suspendus à la page [83.](#page-82-0)

Les travaux non identifiés ne sont associés avec aucun nom d'utilisateur. Les travaux non identifiés proviennent d'un ordinateur qui ne requiert pas la connexion d'un utilisateur. Exemples : un travail envoyé d'une fenêtre UNIX ou DOS à l'aide de LPR, Port 9100 ou de l'onglet Travaux dans les CentreWare Internet Services.

Pour afficher une liste des travaux non identifiés et les libérer :

- 1. Appuyez sur l'onglet **Travaux non identifiés**.
- 2. Pour libérer un travail suspendu, appuyez sur le travail, puis appuyez sur **Libérer**.
- 3. Pour libérer tous les travaux suspendus, appuyez sur **Libérer tous les travaux**.

Si l'imprimante ne parvient pas à terminer un travail d'impression, ce travail est suspendu. Lorsque le problème est résolu, l'imprimante reprend automatiquement l'impression.

#### <span id="page-74-1"></span>Gestion de travaux dans les CentreWare Internet Services

Vous pouvez afficher une liste des travaux actifs et supprimer des travaux d'impression depuis cette liste dans les CentreWare Internet Services. Vous pouvez également imprimer, copier, déplacer ou supprimer des travaux enregistrés. Pour de plus amples informations, reportez-vous à l'Aide des CentreWare Internet Services.

## Fonctions d'impression

#### Cette section aborde les points suivants :

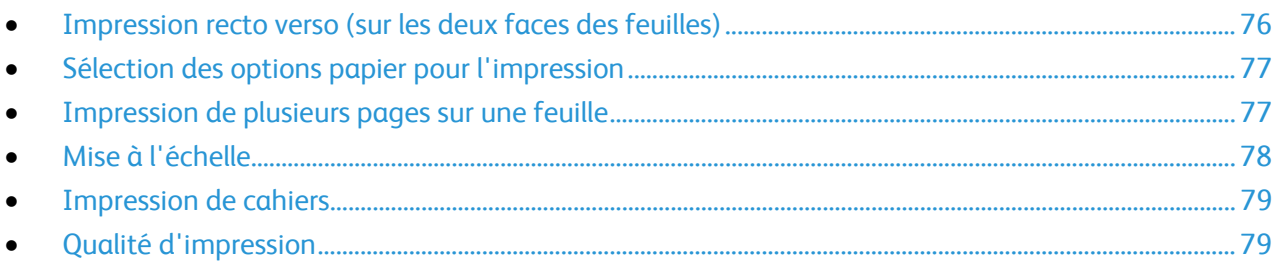

#### <span id="page-75-0"></span>Impression recto verso (sur les deux faces des feuilles)

#### **Types de support pris en charge pour l'impression recto verso automatique**

L'imprimante peut imprimer automatiquement en mode recto verso sur les supports pris en charge. Avant d'imprimer un document recto verso, assurez-vous que le type et le grammage du papier sont bien pris en charge. Pour plus d'informations, reportez-vous à la section Types et grammages de support pris en charge pour l'impression recto verso automatique à la page [52.](#page-51-0)

#### **Impression d'un document recto verso**

Les options pour l'impression recto verso automatique sont définies dans le pilote d'imprimante. Le pilote utilise les paramètres d'orientation portrait ou paysage de l'application pour imprimer le document.

#### **Options de mise en page recto verso**

Vous pouvez spécifier la mise en page pour l'impression recto verso. Elle détermine la façon dont les pages se feuillettent. Ces paramètres remplacent les paramètres d'orientation de page de l'application.

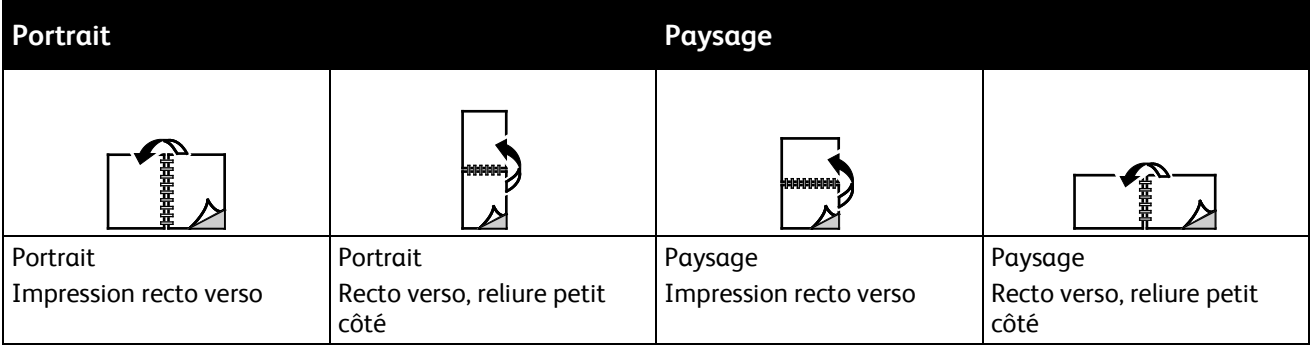

#### <span id="page-76-0"></span>Sélection des options papier pour l'impression

Deux méthodes permettent de sélectionner le papier à utiliser pour votre travail d'impression. Vous pouvez laisser l'imprimante sélectionner automatiquement le papier à utiliser selon le format de document, le type et la couleur de papier que vous avez définis. Vous pouvez également sélectionner un magasin papier contenant le papier de votre choix.

#### <span id="page-76-1"></span>Impression de plusieurs pages sur une feuille

Lors de l'impression d'un document de plusieurs pages, vous pouvez imprimer plusieurs pages sur une même feuille de papier. Pour imprimer 1, 2, 4, 6, 9, ou 16 pages par face, sélectionnez Pages par feuille dans l'onglet Mise en page. Cet onglet se trouve dans l'onglet Options Document.

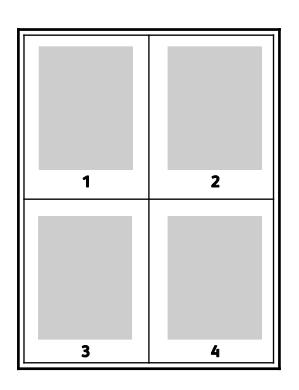

#### <span id="page-77-0"></span>Mise à l'échelle

Vous pouvez réduire l'image jusqu'à 25% de sa taille originale ou l'agrandir jusqu'à 400%. Sous Windows, les Options de mise à l'échelle sont accessibles dans l'onglet options d'impression du pilote d'imprimante.

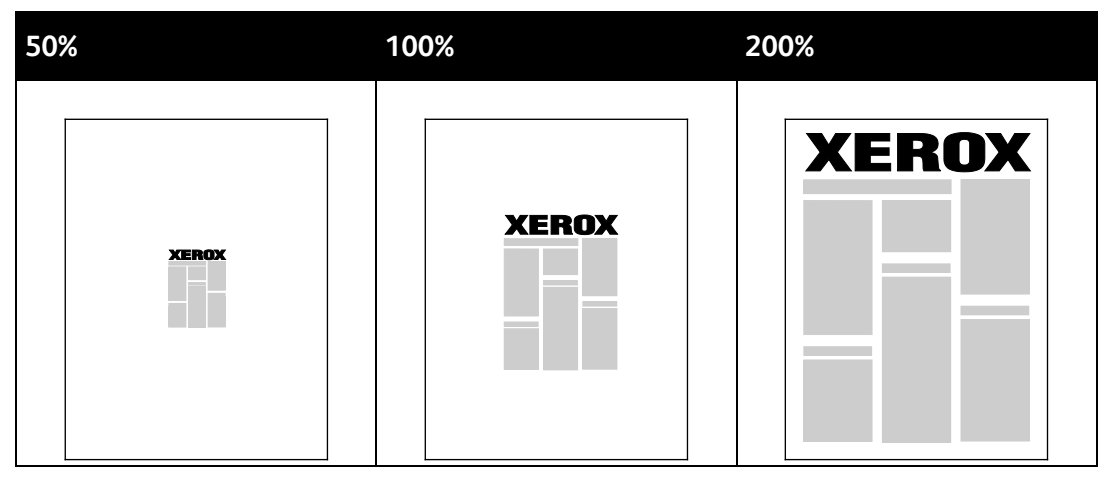

Pour accéder aux Options de mise à l'échelle, cliquez sur la flèche située à droite du champ Support et sélectionnez **Autre format** :

- **Aucune mise à l'échelle :** cette option n'applique aucune mise à l'échelle à l'image qui conserve son format original.
- **Mise à l'échelle automatique :** effectue une mise à l'échelle entre deux formats de papier standard. Le format du document original est mis à l'échelle de manière à tenir sur le format de papier affiché dans le champ Format support de sortie.
- **Mise à l'échelle manuelle :** modifie le format de sortie en appliquant le pourcentage entré dans le champ situé au-dessous du graphique à droite des Options de mise à l'échelle.

#### <span id="page-78-0"></span>Impression de cahiers

En mode d'impression recto verso, vous avez la possibilité d'imprimer un document sous la forme d'un livret. Vous pouvez créer des cahiers à partir de tout format de papier pris en charge dans le cadre de l'impression recto verso. Le pilote réduit automatiquement chaque page et en imprime quatre par feuille (deux de chaque côté). Les pages sont imprimées dans l'ordre, ce qui permet de les plier et de les agrafer de façon à créer le cahier.

Lorsque vous imprimez un cahier depuis un pilote Windows PostScript ou Macintosh, vous pouvez indiquer une valeur de blanc de couture et de glissement.

- **Blanc de couture** : spécifie la distance horizontale (en points) entre les images sur les pages. Un point représente 0,35 mm (1/72e de pouce).
- **Glissement** : définit la valeur de décalage des pages vers l'extérieur, en dixièmes de point. Ce décalage compense l'épaisseur du papier plié. Sinon, les images se décaleraient légèrement vers l'extérieur lors du pliage des pages. Vous pouvez sélectionner une valeur comprise entre 0 et 1 point.

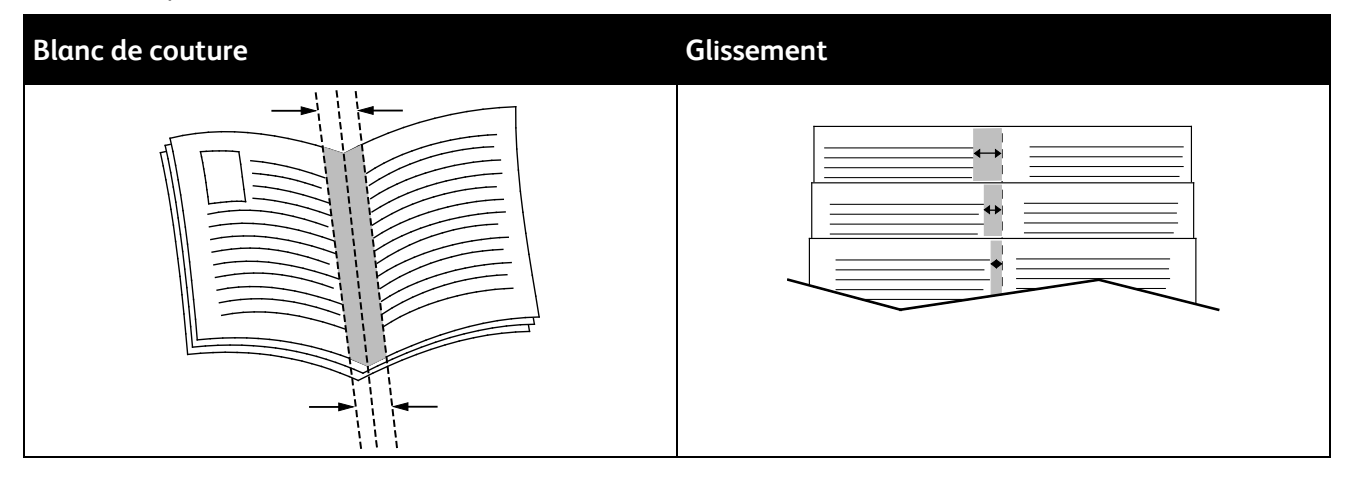

#### <span id="page-78-1"></span>Qualité d'impression

Modes de qualité d'impression :

- Qualité d'impression standard: 600 x 600 ppp
- Mode de qualité d'impression haute résolution : 1 200 x 1 200 ppp
- Le mode brouillon permet d'imprimer des images présentant une qualité inférieure et d'économiser ainsi le toner ou l'encre.
	- − Ce mode permet de réduire la quantité de toner utilisée pour les travaux d'impression.
	- − Cette fonction est utile pour obtenir une qualité d'impression brouillon.

## <span id="page-79-0"></span>Types de travaux spéciaux

Les types de travaux spéciaux vous permettent d'envoyer un travail d'impression à partir de votre ordinateur, puis de l'imprimer à partir du panneau de commande de l'imprimante. Sélectionnez les types de travaux spéciaux dans le pilote d'imprimante, onglet Options d'impression, sous Type de travail.

#### Impression protégée

Ce mode d'impression vous permet d'associer un code d'accès de 4 à 10 chiffres à un travail d'impression lors de son envoi à l'imprimante. Le travail ne s'imprime pas tant que le même code d'accès n'a pas été saisi sur le panneau de commande de l'imprimante.

Pour imprimer plusieurs travaux d'impression protégée, définissez un code d'accès par défaut dans les préférences d'impression du pilote d'imprimante. Vous pouvez ensuite utiliser le code d'accès par défaut pour tous les travaux d'impression envoyés depuis cet ordinateur. Si vous devez utiliser un code d'accès différent, vous pouvez le remplacer dans l'application.

#### **Libération d'une impression protégée**

- 1. Sur le panneau de commande de l'imprimante, appuyez sur la touche **État travail**.
- 2. Appuyez sur l'onglet **Travaux personnels et protégés**.
- 3. Appuyez sur le dossier qui contient le travail d'impression.
- 4. Tapez le code d'accès que vous avez attribué au travail d'impression à l'aide du pavé numérique.
- 5. Appuyez sur le travail d'impression correspondant dans la liste puis sur **Imprimer**.

#### **Suppression d'une impression protégée**

- 1. Sur le panneau de commande de l'imprimante, appuyez sur la touche **État travail**.
- 2. Appuyez sur l'onglet **Travaux personnels et protégés**.
- 3. Appuyez sur le dossier qui contient le travail d'impression.
- 4. Tapez le code d'accès que vous avez attribué au travail d'impression à l'aide du pavé numérique.
- 5. Appuyez sur **OK**.
- 6. Appuyez sur le travail d'impression correspondant dans la liste puis sur **Supprimer**.

#### Travail d'impression personnelle

Utilisez le type de travail Impression personnelle pour enregistrer un travail d'impression sous votre nom d'utilisateur et l'imprimer depuis le panneau de commande de l'imprimante. Vous n'avez pas besoin de définir un nom de travail ou un code d'accès.

#### **Libération d'un travail d'impression personnelle**

- 1. Sur le panneau de commande de l'imprimante, appuyez sur la touche **État travail**.
- 2. Appuyez sur l'onglet **Travaux personnels et protégés**.
- 3. Appuyez sur le dossier qui contient le travail d'impression.
- 4. Appuyez sur **Ignore code d'accès** puis sur **OK**.
- 5. Appuyez sur le travail d'impression correspondant dans la liste puis sur **Imprimer**.

#### **Suppression d'une impression personnelle**

- 1. Sur le panneau de commande de l'imprimante, appuyez sur la touche **État travail**.
- 2. Appuyez sur l'onglet **Travaux personnels et protégés**.
- 3. Appuyez sur le dossier qui contient le travail d'impression.
- 4. Appuyez sur le travail d'impression correspondant dans la liste puis sur **Supprimer**.

#### Jeu épreuve

Le type de travail Jeu épreuve vous permet d'envoyer un travail requis en plusieurs exemplaires à l'imprimante, d'en imprimer un seul exemplaire et de conserver les autres sur l'imprimante. Une fois l'épreuve vérifiée, vous pouvez sélectionner le nom du travail sur le panneau de commande de l'imprimante pour lancer l'impression des exemplaires restants.

#### **Libération du reste des impressions après avoir imprimé un jeu épreuve**

- 1. Sur le panneau de commande de l'imprimante, appuyez sur la touche **État travail**.
- 2. Appuyez sur le travail d'impression correspondant sur l'onglet **Travaux actifs**.
- 3. Appuyez sur **Libérer**.

Le travail est imprimé, puis supprimé du disque dur de l'imprimante.

## Travaux enregistrés

Vous pouvez utiliser les commandes de la fenêtre Travaux mémorisés pour enregistrer un travail ou l'imprimer et le mémoriser pour une utilisation ultérieure.

#### Impression de travaux enregistrés

- 1. Sur le panneau de commande, appuyez sur le bouton **Services**, puis appuyez sur **Réimpression de travaux mémorisés**.
- 2. Appuyez sur le nom du travail enregistré que vous souhaitez imprimer.
- 3. Appuyez sur **OK**.
- 4. Sélectionnez le nombre de copies.
- 5. Appuyez sur la touche verte **Marche**.
- 6. Une fois que le travail a été imprimé, pour revenir à la liste des travaux enregistrés, appuyez sur **Parcourir**.

## Travaux d'impression suspendus

Les travaux peuvent être suspendus ou mis en pause pour plusieurs raisons. Par exemple, si l'imprimante n'a plus de papier, le travail est suspendu. Si vous envoyez un travail épreuve à l'impression, la première copie du travail s'imprime et les copies restantes sont suspendues jusqu'à ce que vous les libériez. Si l'administrateur système a activé la fonction Suspendre tous les travaux, tout travail envoyé à l'imprimante est suspendu jusqu'à sa libération.

#### <span id="page-82-0"></span>Libération de travaux d'impression suspendus

- 1. Sur le panneau de commande de l'imprimante, appuyez sur la touche **État travail**.
- 2. Appuyez sur **Travaux actifs**.
- 3. Pour déterminer pourquoi un travail a été suspendu, appuyez sur le travail, puis sur **Détails**.
- 4. Pour libérer un travail suspendu, appuyez sur le travail, puis appuyez sur **Libérer**.
- 5. Pour libérer tous les travaux suspendus, appuyez sur **Libérer tous les travaux**.

## Impression depuis un lecteur USB

Vous pouvez imprimer des fichiers **.pdf**, **.ps**, **.pcl**, **.prn**, **.tiff** et **.xps** directement depuis un lecteur USB.

Remarques :

- Si les ports USB sont désactivés, vous ne pouvez pas utiliser le lecteur de carte USB pour l'authentification, la mise à jour logicielle ou l'impression depuis un lecteur USB.
- L'administrateur système doit configurer cette fonction avant que vous puissiez l'utiliser. Pour plus d'informations, reportez-vous au *Guide de l'administrateur système* disponible à l'adresse [www.xerox.com/office/WC4265docs.](http://www.office.xerox.com/cgi-bin/printer.pl?APP=udpdfs&Page=Color&Model=WorkCentre+WC4265&PgName=Man&Language=French)

Pour imprimer depuis un lecteur USB :

1. Insérez le lecteur USB dans un port USB de l'imprimante. La fenêtre Imprimer depuis USB s'affiche.

La liste en bas de la fenêtre répertorie les dossiers et les fichiers imprimables sur le lecteur USB.

- 2. Pour parcourir la liste et localiser le fichier imprimable, utilisez les flèches en regard de la liste.
- 3. S'il s'agit d'un dossier, appuyez sur le nom pour l'ouvrir.
- 4. Appuyez ensuite sur le fichier imprimable.
- 5. Sélectionnez le nombre d'exemplaires, le format, la couleur et le type de support à utiliser ainsi que le mode d'impression et les options de finition.
- 6. Appuyez sur la touche verte **Marche**.
- 7. Appuyez sur **Précédent** pour retourner dans le dernier écran.
- 8. Appuyez sur **Parcourir** pour rechercher d'autres dossiers et fichiers imprimables.

# Copie 6

#### Ce chapitre contient les sections suivantes : • [Copie standard.](#page-85-0)................................................................................................................................................................. [86](#page-85-0) • [Sélection des paramètres de copie.](#page-91-0)........................................................................................................................... [92](#page-91-0)

## <span id="page-85-0"></span>Copie standard

Cette section aborde les points suivants :

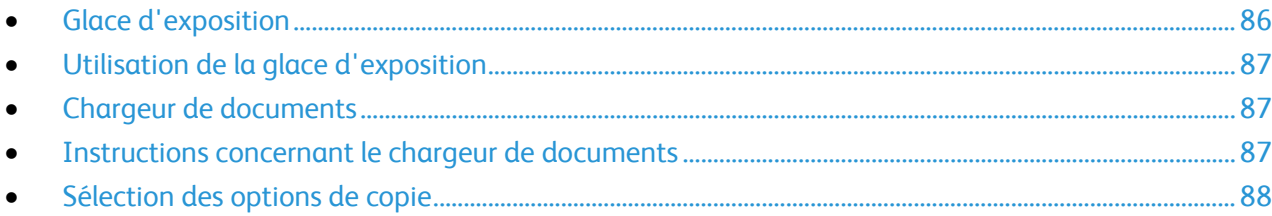

- 1. Sur le panneau de commande, appuyez sur la touche jaune **Annuler tout** pour effacer les paramètres précédents.
- 2. Chargez vos documents :
	- − Utilisez la glace d'exposition pour un travail d'une page ou si le papier n'est pas compatible avec le chargeur de documents. Placez la première page du document face dessous, dans l'angle supérieur gauche de la glace d'exposition.
	- − Utilisez le chargeur de documents pour copier une ou plusieurs pages. Retirez les éventuels agrafes ou trombones du document et insérez les pages face dessus dans le chargeur.
- 3. Appuyez sur la touche **Accueil Services**, puis sur **Copie**.
- 4. Pour entrer le nombre de copies, utilisez le pavé alphanumérique sur l'écran tactile ou le panneau de commande.
- 5. Modifiez les paramètres de copie si nécessaire.
- 6. Appuyez sur la touche verte **Marche**.

#### Remarques :

- Pour mettre en pause ou annuler un travail de copie, appuyez sur la touche **Arrêter** du panneau de commande.
- Pour interrompre un travail de copie, appuyez sur la touche **Interrompre l'impression** du panneau de commande.

#### <span id="page-85-1"></span>Glace d'exposition

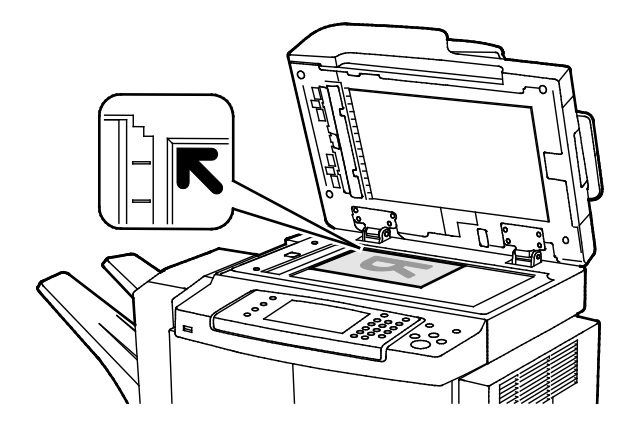

- Relevez le capot du chargeur de documents et placez la première page du document face dessous, dans l'angle supérieur gauche de la glace d'exposition.
- Alignez les documents sur le format de papier correspondant imprimé sur le bord de la glace d'exposition.
- La glace d'exposition accepte tous les formats jusqu'à 216 x 356 mm (8,5 x 14 pouces).
- La glace d'exposition détecte automatiquement les formats Legal (8,5 x 14) ou Letter (8,5 x 11) ainsi que les formats plus petits.

#### <span id="page-86-0"></span>Utilisation de la glace d'exposition

La glace d'exposition accepte tous les formats jusqu'à 216 x 356 mm (8,5 x 14 pouces).

Utilisez la glace d'exposition plutôt que le chargeur automatique de documents recto verso pour copier ou numériser les types de documents suivants :

- Documents comportant des trombones ou des agrafes
- Documents froissés, recourbés, pliés, déchirés ou partiellement découpés
- Papier couché ou autocopiant ou encore, supports autres que du papier (métal ou tissu)
- **Enveloppes**
- **Livres**

#### <span id="page-86-1"></span>Chargeur de documents

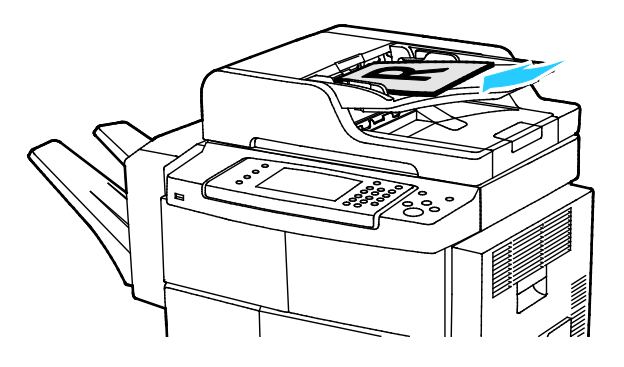

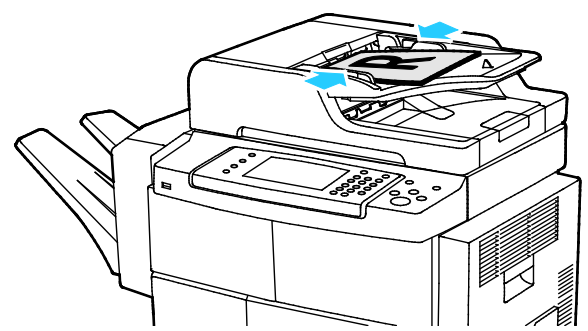

- Insérez les documents face dessus, la première page en haut.
- Réglez les guides de sorte gu'ils touchent légèrement le bord des documents.
- Le chargeur de documents accepte les grammages compris entre 50 et 105 g/m² (12,5 et 28 lb) pour les documents recto verso.
- Il accepte les formats compris entre 145 x 145 mm (5,7 x 5,7 po) et 216 x 356 mm (8,5 x 14 po) pour les documents recto, et entre 176 x 250 (6,93 x 9,84 po) et 216 x 356 mm (8,5 x 14 po) pour les documents recto verso.
- La capacité maximale du chargeur de documents est d'environ 100 feuilles de 75 g/m².
- Le chargeur de documents détecte automatiquement le papier de format Legal ou Letter/A4.

#### <span id="page-86-2"></span>Instructions concernant le chargeur de documents

Suivez les consignes ci-après lorsque vous placez des documents dans le chargeur automatique de documents recto verso :

- Placez les documents face vers le haut, bord supérieur en premier dans le chargeur.
- Placez uniquement des feuilles volantes dans le chargeur automatique de documents recto verso.
- Réglez les quides en fonction du format des documents.
- Vérifiez que l'encre des documents est sèche avant de placer ces derniers dans le chargeur automatique de documents recto verso.
- Ne chargez pas d'originaux au-dessus de la ligne de remplissage maximal.

#### <span id="page-87-0"></span>Sélection des options de copie

Cette section aborde les points suivants :

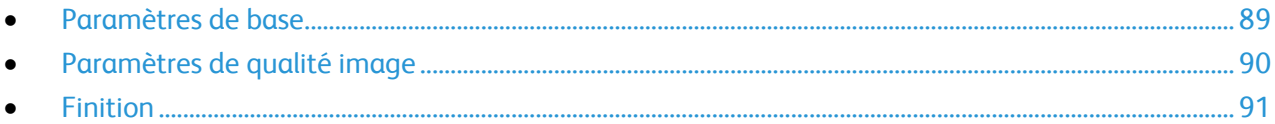

Vous pouvez régler de nombreuses options pour vos travaux de copie, préciser les caractéristiques des documents originaux et personnaliser la sortie. Pour plus d'informations, reportez-vous à la section Procédure de base à la page [89.](#page-88-0)

Vous pouvez également modifier les valeurs par défaut pour de nombreuses options. Pour plus d'informations, reportez-vous à la section Sélection des paramètres de copie par défaut à la page [92.](#page-91-0)

#### <span id="page-88-0"></span>**Paramètres de base**

#### Cette section aborde les points suivants :

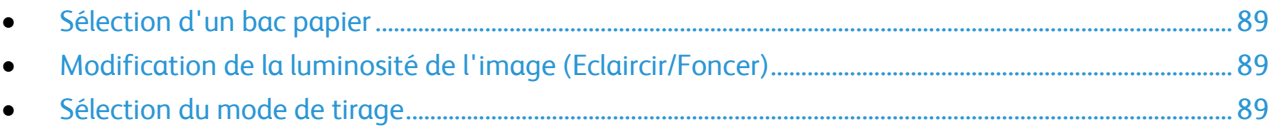

#### <span id="page-88-1"></span>**Sélection d'un bac papier**

- 1. Sur le panneau de commande de l'imprimante, appuyez sur la touche **Accueil Services**.
- 2. Appuyez sur **Copie**.
- 3. Appuyez sur l'onglet **Copie**.
- 4. Pour le Papier, appuyez sur le magasin de votre choix.
- 5. Appuyez sur **OK**.

#### <span id="page-88-2"></span>**Modification de la luminosité de l'image (Eclaircir/Foncer)**

- 1. Sur le panneau de commande de l'imprimante, appuyez sur la touche **Accueil Services**.
- 2. Appuyez sur **Copie**.
- 3. Appuyez sur **Plus de fonctions** > **Éclaircir/Foncer**.
- 4. Déplacez les curseurs vers le haut ou le bas pour obtenir le réglage voulu.
- 5. Appuyez sur **OK**.

#### <span id="page-88-3"></span>**Sélection du mode de tirage**

- 1. Sur le panneau de commande de l'imprimante, appuyez sur la touche **Accueil Services**.
- 2. Appuyez sur **Copie**.
- 3. Sous l'onglet Copie, appuyez sur **Copie recto/verso**.
- 4. Choisissez une option.
- 5. Appuyez sur **OK**.

#### <span id="page-89-0"></span>**Paramètres de qualité image**

#### Cette section aborde les points suivants :

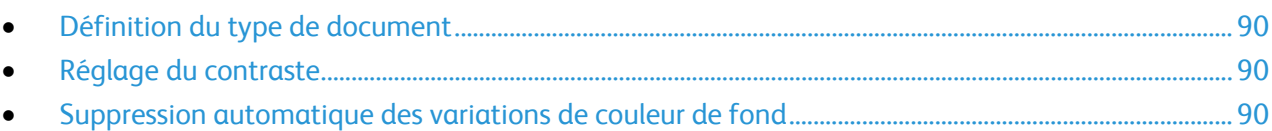

#### <span id="page-89-1"></span>**Définition du type de document**

L'imprimante optimise la qualité des copies en fonction du type des images présentes dans le document et de la façon dont ce dernier a été créé.

Pour spécifier le type de document :

- 1. Appuyez sur la touche **Accueil Services**, puis sur **Copie**.
- 2. Appuyez sur **Pus de fonctions** > **Type de document**.
- 3. Sélectionnez une option.
- 4. Appuyez sur **OK**.

#### <span id="page-89-2"></span>**Réglage du contraste**

- 1. Appuyez sur la touche **Accueil Services**, puis sur **Copie**.
- 2. Appuyez sur **Plus de fonctions** > **Éclaircir/Foncer**.
- 3. Déplacez les curseurs vers le haut ou le bas pour obtenir le réglage voulu.
- 4. Appuyez sur **OK**.

#### <span id="page-89-3"></span>**Suppression automatique des variations de couleur de fond**

Lorsque vous numérisez des documents imprimés sur du papier fin, le texte ou les images figurant sur une face sont parfois visibles sur l'autre face. Utilisez la fonction Suppression auto afin de réduire la sensibilité de l'imprimante aux variations de couleurs de fond claires.

Pour programmer cette fonction :

- 1. Appuyez sur la touche **Accueil Services**, puis sur **Copie**.
- 2. Appuyez sur **Pus de fonctions** > **Suppression de fond**.
- 3. Sous Suppression de fond, appuyez sur **Suppression auto**.
- 4. Appuyez sur **OK**.

#### <span id="page-90-0"></span>**Finition**

#### **Copies assemblées**

Vous pouvez automatiquement assembler les travaux de copie à plusieurs pages. Par exemple, si vous copiez un document de six pages en trois exemplaires recto, les copies sont imprimées dans l'ordre suivant :

1, 2, 3, 4, 5, 6; 1, 2, 3, 4, 5, 6; 1, 2, 3, 4, 5, 6

Les copies en série sont imprimées dans l'ordre suivant :

1, 1, 1, 2, 2, 2, 3, 3, 3, 4, 4, 4, 5, 5, 5, 6, 6, 6

Pour sélectionner les options d'assemblage des copies :

- 1. Sur le panneau de commande de l'imprimante, appuyez sur la touche **Accueil Services**.
- 2. Appuyez sur **Copie**.
- 3. Appuyez sur **Finition**, puis choisissez une option.
	- − **Assemblé** active l'assemblage pour toutes les copies effectuées, quel que soit l'emplacement du document d'origine lors de la copie.
	- − **Non assemblé** désactive l'assemblage.

#### **Agrafage des copies**

Si votre imprimante est dotée d'un module de finition, elle peut imprimer vos copies.

Pour sélectionner l'agrafage des copies :

- 1. Appuyez sur la touche **Accueil Services**, puis sur **Copie**.
- 2. Appuyez sur **Finition**, puis choisissez une option.
- 3. Appuyez sur **OK**.

## <span id="page-91-0"></span>Sélection des paramètres de copie

#### Cette section aborde les points suivants :

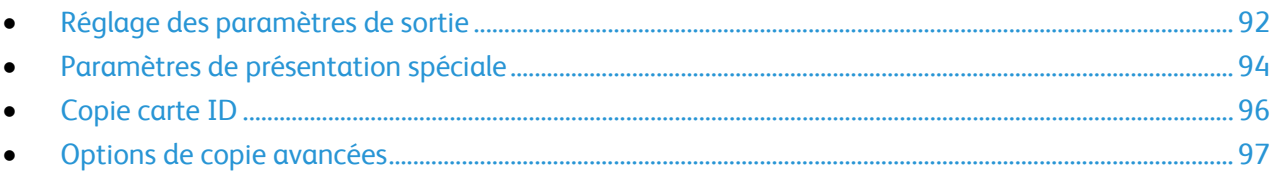

#### <span id="page-91-1"></span>Réglage des paramètres de sortie

#### **Réduction ou agrandissement de l'image**

Vous pouvez réduire l'image jusqu'à 25% de sa taille originale ou l'agrandir jusqu'à 400%.

Pour réduire ou agrandir une image :

- 1. Appuyez sur la touche **Accueil Services**, puis sur **Copie**.
- 2. Appuyez sur **Plus de fonctions** > **Réduire/Agrandir**.
- 3. Choisissez une option.
	- − Pour réduire ou agrandir le pourcentage par incréments, appuyez sur **Plus (+)** ou **Moins (-)**.
	- − Pour réduire ou augmenter le pourcentage de façon incrémentielle, appuyez sur les flèches.
	- − Pour réduire ou agrandir le pourcentage à l'aide du clavier alphanumérique, appuyez sur la valeur affichée.
- 4. Appuyez sur **OK**.

#### **Définition du format du document**

Pour numériser la zone appropriée du document, indiquez le format du document.

- 1. Appuyez sur la touche **Accueil Services**, puis sur **Copie**.
- 2. Appuyez sur **Plus de fonctions** > **Format document**.
- 3. Choisissez une option.
	- − **Détection auto** permet à l'imprimante de déterminer le format des documents.
	- − **Zones prédéfinies** permet de définir la zone à numériser si elle correspond à un format de papier standard.
	- − **Zone personnalisée** vous permet de spécifier la hauteur et la largeur de la zone à numériser.
	- − **Documents multiformats** : vous pouvez numériser des documents de formats standard mais différents.
- 4. Appuyez sur **OK**.

#### **Effacement des bords des copies**

Vous pouvez effacer le contenu des bords de vos copies en indiquant la valeur d'effacement à appliquer au niveau des bords droit, gauche, supérieur et inférieur.

Pour effacer les bords sur les copies :

- 1. Appuyez sur la touche **Accueil Services**, puis sur **Copie**.
- 2. Appuyez sur **Plus de fonctions** > **Effacement de bords**.
- 3. Sélectionnez une option.
- 4. Appuyez sur **OK**.

#### **Mise en page**

Vous pouvez utiliser Mise en page pour placer un nombre défini de pages sur une face ou les deux faces du support.

Note: La fonction Mise en page est désactivée si aucun préréglage Format document n'est sélectionné.

Pour spécifier la mise en page :

- 1. Appuyez sur la touche **Accueil Services**, puis sur **Copie**.
- 2. Appuyez sur **Plus de fonctions** > **Mise en page**.
- 3. Sélectionnez une option.
- 4. Pour le Papier, appuyez sur le magasin de votre choix.
- 5. Appuyez sur **OK**.

#### **Décalage de l'image**

Vous pouvez modifier la position d'une image sur la page de copie. Pour que le décalage image fonctionne correctement, placez les documents de la façon suivante.

- Pour le chargeur de documents, placez les documents face vers le haut, départ petit côté.
- Pour la glace d'exposition, placez les documents face vers le bas, dans l'angle arrière gauche, le petit côté le long du bord gauche.

Pour modifier la position de l'image sur la page :

- 1. Appuyez sur la touche **Accueil Services**, puis sur **Copie**.
- 2. Appuyez sur **Plus de fonctions** > **Décalage image**.
- 3. Sélectionnez une option.
- 4. Appuyez sur **OK**.

#### <span id="page-93-0"></span>Paramètres de présentation spéciale

#### Cette section aborde les points suivants :

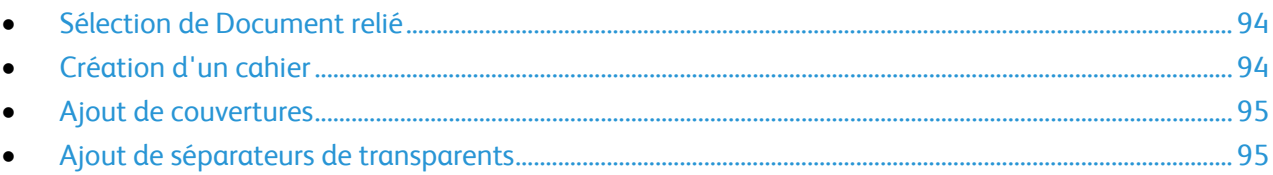

#### <span id="page-93-1"></span>**Sélection de Document relié**

Lorsque vous copiez un livre, un magazine ou tout autre document relié, vous pouvez reproduire les pages opposées sur une même feuille. Vous pouvez copier les pages gauche et droite sur deux feuilles de papier ou une seule image sur une seule feuille de papier.

Note: La fonction Document relié est désactivée si aucun préréglage Format document n'est sélectionné.

Pour utiliser la fonction Document relié :

- 1. Appuyez sur la touche **Accueil Services**, puis sur **Copie**.
- 2. Appuyez sur **Plus de fonctions** > **Documents reliés**.
- <span id="page-93-2"></span>3. Appuyez sur une option, puis sur **OK**.

#### **Création d'un cahier**

Vous pouvez imprimer des copies au format cahier. Avec le format cahier, les images sont réduites de façon à en faire tenir deux sur chaque face des pages imprimées.

Remarque : Dans ce mode, l'imprimante numérise tous les documents avant d'imprimer les copies.

Pour créer un cahier :

- 1. Appuyez sur la touche **Accueil Services**, puis sur **Copie**.
- 2. Appuyez sur **Plus de fonctions** > **Création cahier**.
- 3. Appuyez sur **Oui**.
- 4. Effectuez les sélections requises.
- 5. Appuyez sur **OK**.

#### <span id="page-94-0"></span>**Ajout de couvertures**

Vous pouvez imprimer la première et la dernière pages de votre travail de copie sur du papier différent, coloré ou épais par exemple. L'imprimante sélectionne le papier dans un magasin différent. Une couverture peut être vierge ou imprimée.

Remarques :

- Le papier utilisé pour la couverture doit avoir le même format que celui utilisé pour le reste du document.
- Si Création cahier est désactivée ou si la source du papier est définie sur Sélection auto, les options de couvertures ne sont pas disponibles.

Pour sélectionner le type de couvertures et le magasin contenant les supports correspondants :

- 1. Appuyez sur la touche **Accueil Services**, puis sur **Copie**.
- 2. Sous Papier, appuyez sur le magasin contenant le papier destiné au corps du document.
- 3. Appuyez sur **OK**.
- 4. Appuyez sur **Plus de fonctions** > **Couvertures**.
- <span id="page-94-1"></span>5. Appuyez sur une option, puis sur **OK**.

#### **Ajout de séparateurs de transparents**

Vous pouvez ajouter des feuilles de papier vierges entre chaque transparent imprimé. Les séparateurs doivent être de format et d'orientation identiques aux transparents.

Remarque : Si l'option Sélection auto est activée, il est impossible d'ajouter des séparateurs de transparents.

Pour ajouter des séparateurs de transparents :

- 1. Appuyez sur la touche **Accueil Services**, puis sur **Copie**.
- 2. Appuyez sur **Plus de fonctions** > **Séparateurs de transparents**.
- 3. Sélectionnez une option.
	- − **Désactivé** : Cette option n'insère pas de page entre les transparents.
	- − **Vierges** : Cette option insère une page vierge entre les transparents.
	- − **Imprimés** : Cette option insère une feuille imprimée entre les transparents.
- 4. Sous Papier, appuyez sur le magasin de votre choix.
- 5. Appuyez sur **OK**.

#### <span id="page-95-0"></span>Copie carte ID

Vous pouvez copier les deux faces d'une carte d'identité ou d'un document de petite taille sur une seule face de papier. Chaque face est copiée au même endroit sur la glace d'exposition. L'imprimante mémorise les deux faces et les imprime côte à côte sur le papier.

Pour copier une carte d'identité :

- 1. Appuyez sur la touche **Accueil Services**, puis sur **Copie Carte d'identité**.
- 2. Pour changer les options Papier, pour éclaircir ou foncer une image ou pour activer la suppression auto, appuyez sur **Modifier** sur l'écran Copie carte ID.
- 3. Relevez le cache-document.
- 4. Placez la carte d'identité ou un document plus petit que la moitié du format papier sélectionné, sur le coin supérieur gauche de la glace d'exposition.
- 5. Pour entrer le nombre de copies, utilisez le pavé alphanumérique sur l'écran tactile ou le panneau de commande.
- 6. Appuyez sur la touche verte **Marche**.
- 7. Relevez le cache-document.
- 8. Retournez le document et placez-le dans le coin supérieur gauche de la glace d'exposition.
- 9. Appuyez sur la touche verte **Marche**.
- 10. Relevez le cache-document et retirez la carte ou le document.

#### <span id="page-96-0"></span>Options de copie avancées

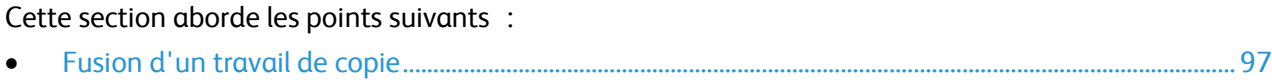

#### <span id="page-96-1"></span>**Fusion d'un travail de copie**

Cette fonction permet de produire des travaux complexes comportant un éventail de documents nécessitant différents paramètres de copie. Chaque segment du travail peut utiliser des paramètres de copie qui lui sont propres. Une fois tous les segments programmés, numérisés et stockés temporairement sur l'imprimante, la totalité du travail de copie est imprimée.

L'écran Travail fusionné affiche des informations sur le travail, telles que le numéro du segment, les pages et la quantité pour le travail final.

Pour fusionner un travail de copie comportant plusieurs segments :

- 1. Appuyez sur la touche **Accueil Services**, puis sur **Copie**.
- 2. Appuyez sur **Plus de fonctions** > **Travail fusionné**.
- 3. Appuyez sur **Oui**.
- 4. Appuyez sur **Options**.
	- a. Activez ou désactivez la case **Afficher la fenêtre récapitulative entre les segments**.
	- b. Sélectionnez ou désélectionnez la case **Désactiver le travail fusionné après soumission du travail**.
- 5. Appuyez sur **OK**.
- 6. Programmez et copiez le premier segment.
	- a. Insérez les documents correspondant au premier segment.
	- b. Appuyez sur la touche verte **Marche**.
- 7. Si un mot de passe est requis, contactez votre administrateur système.
- 8. Programmez et copiez les segments suivants.
	- a. Insérez les documents du segment suivant.
	- b. Lorsque l'écran Travail fusionné s'affiche, appuyez sur Segment suivant.
	- c. Appuyez sur la touche verte **Marche**.
- 9. Répétez l'étape précédente pour chaque segment restant.
- 10. Vous pouvez à tout moment appuyer sur **Supprimer tous segments** pour modifier le travail.
- 11. Une fois tous les segments programmés et copiés, appuyez sur **Soumettre le travail**.

Si nécessaire, appuyez sur **Supprimer** > **Supprimer travail** pour annuler le travail.

## Numérisation and the contract of the contract of the contract of the contract of the contract of the contract of the contract of the contract of the contract of the contract of the contract of the contract of the contract

#### Ce chapitre contient les sections suivantes :

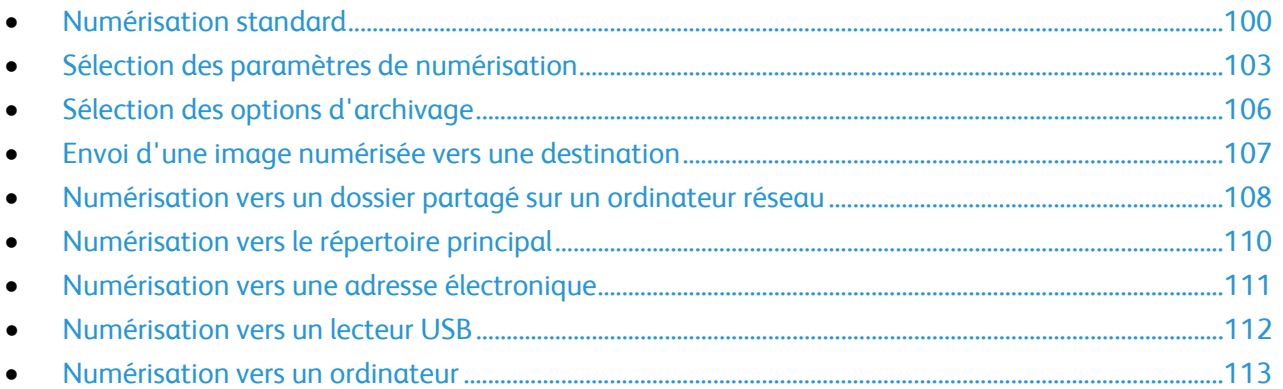

L'administrateur système doit configurer cette fonction avant que vous puissiez l'utiliser. Pour plus d'informations, reportez-vous au *Guide de l'administrateur système* disponible à l'adresse [www.xerox.com/office/WC4265docs.](http://www.office.xerox.com/cgi-bin/printer.pl?APP=udpdfs&Page=Color&Model=WorkCentre+WC4265&PgName=Man&Language=French)

Si l'administrateur système active le démarrage à distance dans les CentreWare Internet Services, vous pouvez numériser les images directement depuis le scanner vers un ordinateur. Vous pouvez utiliser Bibliothèque Multimédia Microsoft pour numériser, importer et stocker des images depuis l'imprimante. Vous pouvez aussi numériser directement depuis l'imprimante vers un ordinateur à l'aide de la plupart des applications de numérisation TWAIN.

## <span id="page-99-0"></span>Numérisation standard

La fonction de numérisation propose plusieurs méthodes de numérisation et de stockage d'un document. La procédure de numérisation de l'imprimante diffère de celle des scanners de bureau. En effet, l'imprimante est normalement connectée à un réseau, et non à un ordinateur unique. Sur l'imprimante, vous devez donc sélectionner la destination de l'image numérisée. Pour plus d'informations, reportez-vous à la section Sélection des paramètres de numérisation à la page [103.](#page-102-0)

L'imprimante prend en charge les fonctions de numérisation suivantes :

- numérisation de documents et stockage d'images sur le disque dur de l'imprimante ;
- numérisation de documents dans un espace d'archivage de documents sur un serveur réseau ;
- numérisation de documents vers une adresse électronique ;
- numérisation de documents dans votre répertoire principal ;
- numérisation de documents vers un lecteur USB ;
- importation d'images numérisées dans des applications via TWAIN et WIA.

#### Remarques :

- L'imprimante doit être reliée à un réseau pour permettre la récupération d'un fichier de numérisation à distance.
- Les travaux d'impression, de copie et de télécopie peuvent être imprimés lors de la numérisation de documents ou du téléchargement de fichiers depuis le disque dur de l'imprimante.
- Pour de plus amples informations, reportez-vous à l'Aide des CentreWare Internet Services.

Pour numériser une image :

- 1. Chargez vos documents :
	- − Utilisez la glace d'exposition pour un travail d'une page ou si le papier n'est pas compatible avec le chargeur de documents. Placez la première page du document face dessous, dans l'angle supérieur gauche de la glace d'exposition.
	- − Utilisez le chargeur de documents pour copier une ou plusieurs pages. Retirez les éventuels agrafes ou trombones du document et insérez les pages face dessus dans le chargeur.
- 2. Sur le panneau de commande, appuyez sur **Annuler tout**, puis appuyez sur **Accueil Services**.
- 3. Appuyez sur **Numérisation de workflow**.
- 4. Sélectionnez un modèle dans la liste.
- 5. Pour modifier un paramètre de numérisation, appuyez sur une option.
- 6. Pour plus d'options, appuyez sur l'onglet **Plus de fonctions**.
- 7. Appuyez sur la touche verte **Marche**.

#### Glace d'exposition

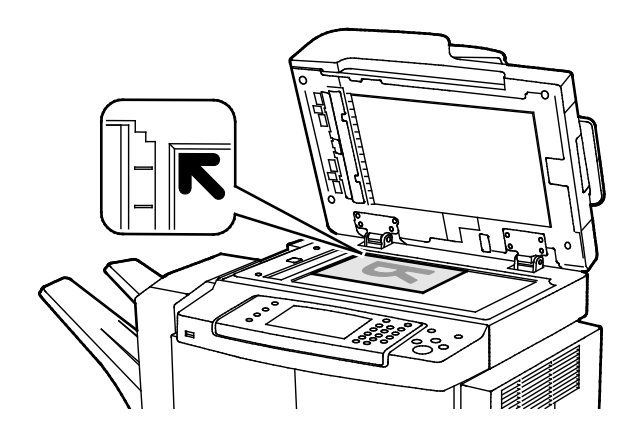

#### Chargeur de documents

- Relevez le capot du chargeur de documents et placez la première page du document face dessous, dans l'angle supérieur gauche de la glace d'exposition.
- Alignez les documents sur le format de papier correspondant imprimé sur le bord de la glace d'exposition.
- La glace d'exposition accepte tous les formats jusqu'à 216 x 356 mm (8,5 x 14 pouces).
- La glace d'exposition détecte automatiquement les formats Legal (8,5 x 14) ou Letter (8,5 x 11) ainsi que les formats plus petits.
- 

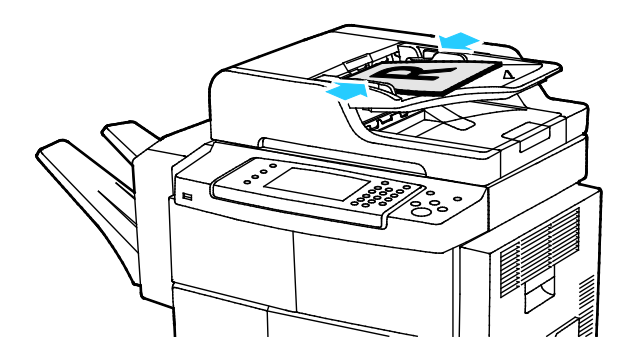

- Insérez les documents face dessus, la première page en haut.
- Réglez les guides de sorte qu'ils touchent légèrement le bord des documents.
- Le chargeur de documents accepte les grammages compris entre 50 et 105 g/m² (12,5 et 28 lb) pour les documents recto verso.
- Il accepte les formats compris entre 145 x 145 mm (5,7 x 5,7 po) et 216 x 356 mm (8,5 x 14 po) pour les documents recto, et entre 176 x 250 (6,93 x 9,84 po) et 216 x 356 mm (8,5 x 14 po) pour les documents recto verso.
- La capacité maximale du chargeur de documents est d'environ 100 feuilles de 75 g/m².
- Le chargeur de documents détecte automatiquement le papier de format Legal ou Letter/A4.

#### Instructions concernant le chargeur de documents

Suivez les consignes ci-après lorsque vous placez des documents dans le chargeur automatique de documents recto verso :

- Placez les documents face vers le haut, bord supérieur en premier dans le chargeur.
- Placez uniquement des feuilles volantes dans le chargeur automatique de documents recto verso.
- Réglez les guides en fonction du format des documents.
- Vérifiez que l'encre des documents est sèche avant de placer ces derniers dans le chargeur automatique de documents recto verso.
- Ne chargez pas d'originaux au-dessus de la ligne de remplissage maximal.

Numérisation

## <span id="page-102-0"></span>Sélection des paramètres de numérisation

#### Cette section aborde les points suivants :

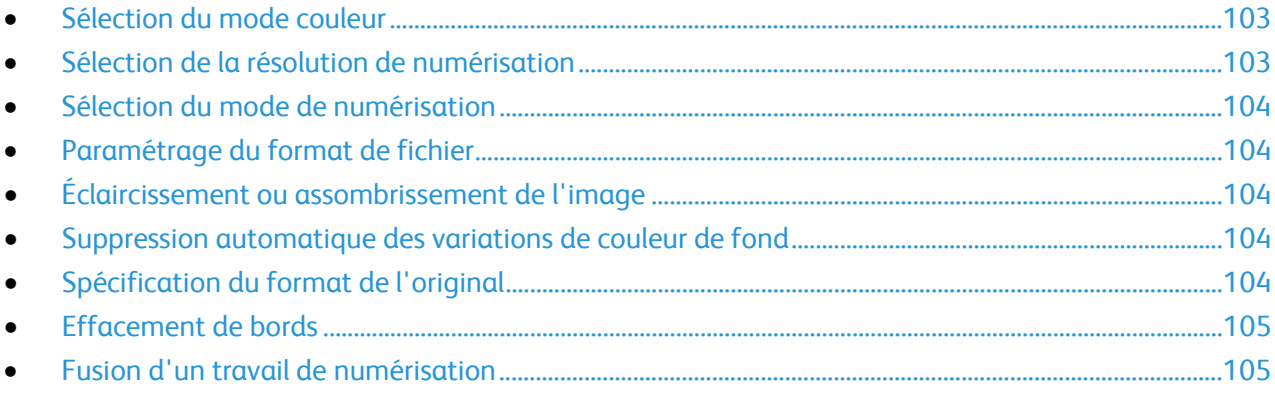

#### <span id="page-102-1"></span>Sélection du mode couleur

Lorsqu'une image originale comporte des couleurs, vous pouvez la numériser en couleur ou en noir et blanc. En mode noir et blanc, la taille du fichier obtenu est considérablement réduite.

Pour sélectionner le mode couleur :

- 1. Sur le panneau de commande, appuyez sur **Annuler tout**, puis appuyez sur **Accueil Services**.
- 2. Appuyez sur **Numériser vers**, puis choisissez une option.
- 3. Appuyez sur l'onglet **Plus de fonctions**.
- 4. Appuyez sur **Couleur de sortie**.
- 5. Sélectionnez un mode couleur.
- <span id="page-102-2"></span>6. Appuyez sur **OK**.

#### Sélection de la résolution de numérisation

La résolution de numérisation dépend de l'utilisation que vous souhaitez faire de l'image numérisée. La résolution de numérisation affecte la qualité image et la taille du fichier d'image numérisé. Plus la résolution est élevée, meilleure est la qualité image ; la taille de fichier est également supérieure.

Pour définir la résolution de numérisation :

- 1. Sur le panneau de commande, appuyez sur **Annuler tout**, puis appuyez sur **Accueil Services**.
- 2. Appuyez sur **Numériser vers**, puis choisissez une option.
- 3. Appuyez sur **Plus de fonctions** > **Résolution**.
- 4. Sélectionnez une option.
- 5. Appuyez sur **OK**.

#### <span id="page-103-0"></span>Sélection du mode de numérisation

Le mode de numérisation recto verso vous permet de numériser les deux faces du document original.

Pour sélectionner le mode de numérisation :

- 1. Sur le panneau de commande, appuyez sur **Annuler tout**, puis appuyez sur **Accueil Services**.
- 2. Appuyez sur **Numériser vers**, puis choisissez une option.
- 3. Appuyez sur **Numérisation R/V**.
- 4. Appuyez sur **Recto verso**.
- 5. Pour faire pivoter l'image verso de 180 degrés, appuyez sur **Recto verso** puis sur **Rotation verso**
- <span id="page-103-1"></span>6. Appuyez sur **OK**.

#### Paramétrage du format de fichier

- 1. Sur le panneau de commande, appuyez sur **Annuler tout**, puis appuyez sur **Accueil Services**.
- 2. Appuyez sur **Numériser vers**, puis choisissez une option.
- 3. Appuyez sur **Fichier**.
- 4. Entrez une extension de fichier ou sélectionnez une extension dans le menu.
- <span id="page-103-2"></span>5. Appuyez sur **OK**.

#### Éclaircissement ou assombrissement de l'image

- 1. Sur le panneau de commande, appuyez sur **Annuler tout**, puis appuyez sur **Accueil Services**.
- 2. Appuyez sur **Numériser vers**, puis choisissez une option.
- 3. Appuyez sur **Plus de fonctions** > **Éclaircir/Foncer**.
- 4. Pour assombrir ou éclaircir l'image de la face recto, déplacez le curseur vers le haut ou le bas.
- <span id="page-103-3"></span>5. Appuyez sur **OK**.

#### Suppression automatique des variations de couleur de fond

Lorsque vous numérisez des documents imprimés sur du papier fin, le texte ou les images figurant sur une face sont parfois visibles sur l'autre face. Utilisez la fonction Suppression auto afin de réduire la sensibilité de l'imprimante aux variations de couleurs de fond claires.

Pour sélectionner la suppression auto :

- 1. Sur le panneau de commande, appuyez sur **Annuler tout**, puis appuyez sur **Accueil Services**.
- 2. Appuyez sur **Numériser vers**, puis choisissez une option.
- 3. Appuyez sur **Pus de fonctions** > **Suppression de fond**.
- 4. Appuyez sur **Suppression auto**.
- <span id="page-103-4"></span>5. Appuyez sur **OK**.

#### Spécification du format de l'original

- 1. Sur le panneau de commande, appuyez sur **Annuler tout**, puis appuyez sur **Accueil Services**.
- 2. Appuyez sur **Numériser vers**, puis choisissez une option.
- 3. Appuyez sur **Format du document**, puis choisissez une option.
- 4. Appuyez sur **OK**.

#### <span id="page-104-0"></span>Effacement de bords

Pour utiliser la fonction d'effacement de bords :

- 1. Sur le panneau de commande, appuyez sur **Annuler tout**, puis appuyez sur **Accueil Services**.
- 2. Appuyez sur **Numériser vers**, puis choisissez une option.
- 3. Appuyez sur **Plus de fonctions** > **Numérisation pleine page**.
- 4. Pour modifier les paramètres d'effacement de bords, sélectionnez une option.
- <span id="page-104-1"></span>5. Appuyez sur **OK**.

#### Fusion d'un travail de numérisation

Cette fonction permet de regrouper des jeux assortis de documents au sein d'un travail de numérisation unique.

Lorsque vous fusionnez un travail de numérisation, chaque segment individuel est numérisé en tant que travai unique. Vous pouvez à tout moment appuyer sur **Supprimer tous segments** pour modifier le travail.

Pour fusionner un travail de numérisation :

- 1. Sur le panneau de commande, appuyez sur **Annuler tout**, puis appuyez sur **Accueil Services**.
- 2. Appuyez sur **Numérisation de workflow**, puis choisissez une option.
- 3. Appuyez sur **Plus de fonctions** > **Travail fusionné**.
- 4. Appuyez sur **Oui**.
- 5. Appuyez sur **Options**.
	- a. Activez ou désactivez la case **Afficher la fenêtre récapitulative entre les segments**.
	- b. Sélectionnez ou désélectionnez la case **Désactiver le travail fusionné après soumission du travail**.
- 6. Appuyez sur **OK**.
- 7. Programmez et numérisez le premier segment :
	- a. Insérez les documents correspondant au premier segment.
	- b. Appuyez sur la touche verte **Marche** du panneau de commande.
- 8. Si un mot de passe est requis, contactez votre administrateur système.
- 9. Programmez et numérisez les segments suivants :
	- a. Insérez les documents du segment suivant.
	- b. Lorsque l'écran Travail fusionné s'affiche, appuyez sur **Segment suivant**.
	- c. Appuyez sur la touche verte **Marche** pour numériser les documents compris dans ce segment.
- 10. Répétez l'étape précédente pour chaque segment restant.
- 11. Vous pouvez à tout moment appuyer sur **Supprimer tous segments** pour modifier le travail.
- 12. Une fois tous les segments programmés et numérisés, appuyez sur **Soumettre le travail**.

Si nécessaire, appuyez sur **Supprimer** > **Supprimer travail** pour annuler le travail.

## <span id="page-105-0"></span>Sélection des options d'archivage

Les options d'archivage offrent des paramètres supplémentaires qui permettent de nommer des images, de choisir le format des images ou leur comportement s'il existe déjà un nom de fichier.

Les paramètres Gestion de documents et Ajouter destinations ne peuvent être modifiés que lorsque la fonction de numérisation vers un espace d'archivage réseau ou la fonction de numérisation vers le répertoire principal est configurée. Pour plus d'informations, reportez-vous au *Guide de l'administrateur système* disponible à l'adress[e www.xerox.com/office/WC4265docs.](http://www.office.xerox.com/cgi-bin/printer.pl?APP=udpdfs&Page=Color&Model=WorkCentre+WC4265&PgName=Man&Language=French)

Pour sélectionner les options d'archivage :

- 1. Sur le panneau de commande, appuyez sur **Annuler tout**, puis appuyez sur **Accueil Services**.
- 2. Appuyez sur **Numérisation de workflow** > **Fichier**.

Pour sélectionner le format de fichier :

- 1. Entrez une extension de fichier ou sélectionnez une extension dans le menu.
- 2. Appuyez sur **OK**.

Pour indiquer la procédure à appliquer lorsque le fichier existe déjà :

- 1. Appuyez sur l'onglet **Plus de fonctions**.
- 2. Appuyez sur **Si le fichier existe déjà**.
- 3. Sélectionnez une option.
- 4. Appuyez sur **OK**.

Pour définir des emplacements réseau supplémentaires à utiliser comme destinations des documents numérisés :

- 1. Appuyez sur l'onglet **Plus de fonctions**.
- 2. Appuyez sur **Ajouter destinations**.
- 3. Sélectionnez une option.
- 4. Appuyez sur **OK**.

## <span id="page-106-0"></span>Envoi d'une image numérisée vers une destination

Avant de numériser vers une destination, configurez les dossiers de destination sur le serveur ou partagez le dossier sur un ordinateur personnel. Vous devez aussi disposer d'au moins une destination de numérisation dans le carnet d'adresses. Si les propriétés de destination de numérisation ne sont pas configurées correctement, l'icône Numérisation est grisée sur l'écran tactile.

Pour numériser une image et l'envoyer vers une destination :

- 1. Placez le document sur la glace d'exposition ou dans le chargeur de documents.
- 2. Sur le panneau de commande, appuyez sur **Annuler tout**, puis appuyez sur **Accueil Services**.
- 3. Appuyez sur **Numériser vers** > **Contacts de numérisation**.
- 4. Sélectionnez une option.
- 5. Sélectionnez le nom dans la liste, puis appuyez sur **OK**.
- 6. Modifiez les paramètres de numérisation à votre convenance.
- 7. Appuyez sur la touche verte **Marche**.

Pour plus d'informations, reportez-vous à la section Sélection des paramètres de numérisation à la page [103.](#page-102-0)

## <span id="page-107-0"></span>Numérisation vers un dossier partagé sur un ordinateur réseau

Cette section aborde les points suivants :

• [Partage d'un dossier sous Windows.](#page-107-1).....................................................................................................................[.108](#page-107-1) • [Partage d'un dossier sous Macintosh OS](#page-108-0) X version 10.7 et version ultérieure...................................[.109](#page-108-0) • [Numérisation vers un dossier sur un ordinateur réseau](#page-108-1) .................................................................................[.109](#page-108-1)

Avant d'utiliser l'imprimante comme scanner sur le réseau, vous devez procéder comme suit :

- 1. Créez un dossier partagé sur l'ordinateur.
- 2. Créez une adresse pointant vers l'ordinateur au moyen des CentreWare Internet Services ou de l'Editeur du carnet d'adresses.

Remarque : Pour plus d'informations, reportez-vous à la section Connexion de l'imprimante à la pag[e 36.](#page-35-0)

#### <span id="page-107-1"></span>Partage d'un dossier sous Windows

Avant de commencer :

- Vérifiez que le logiciel de sécurité de votre ordinateur permet le partage de fichiers.
- Vérifiez que Partage de fichiers et d'imprimantes pour les réseaux Microsoft est activé pour chacune de vos connexions.

Remarque : Contactez l'administrateur système pour une aide supplémentaire.

Pour activer le partage :

- 1. Ouvrez l'Explorateur Windows.
- 2. Cliquez avec le bouton droit de la souris sur le dossier à partager, puis sélectionnez **Propriétés**.
- 3. Cliquez sur l'onglet **Partage** puis sur **Partage avancé**.
- 4. Sélectionnez **Partager ce dossier**.
- 5. Cliquez sur **Autorisations**.
- 6. Sélectionnez le groupe **Tout le monde** et vérifiez que toutes les autorisations sont activées.
- 7. Cliquez sur **OK**.

Remarque : Souvenez-vous du nom de partage pour une utilisation ultérieure.

- 8. Cliquez à nouveau sur **OK**.
- 9. Cliquez sur **Fermer**.
### Partage d'un dossier sous Macintosh OS X version 10.7 et version ultérieure

- 1. Dans le menu Pomme, sélectionenz **Préférences Système**.
- 2. Sélectionnez **Partage**.
- 3. Dans le menu Services, sélectionnez **Partage de fichiers**.
- 4. Sous Dossiers partagés, cliquez sur l'icône plus (**+**).
- 5. Naviguez jusqu'au dossier que vous souhaitez partager sur le réseau, puis cliquez sur **Ajouter**.
- 6. Pour modifier les droits d'accès à votre dossier, sélectionnez-le. Les groupes sont activés.
- 7. Dans la liste Utilisateurs, cliquez sur **Tous**, puis utilisez les touches fléchées pour sélectionner **Lecture et écriture**.
- 8. Cliquez sur **Options**.
- 9. Pour partager ce dossier avec des ordinateurs Windows, sélectionnez **Partager les fichiers et dossiers via SMB**.
- 10. Pour partager le dossier avec des utilisateurs spécifiques, en regard du nom de l'utilisateur, sélectionnez **Activé**.
- 11. Cliquez sur **Terminé**.
- 12. Fermez la fenêtre Préférences Système.

Remarque : Lorsque vous ouvrez un dossier partagé, une bannière Dossier partagé s'affiche dans le Finder pour le dossier et ses sous-dossiers.

### Numérisation vers un dossier sur un ordinateur réseau

- 1. Placez le document sur la glace d'exposition ou dans le chargeur automatique de documents recto verso.
- 2. Appuyez sur la touche **Accueil Services**, puis sur **Numérisation flux de travail**.
- 3. Sélectionnez un modèle dans la liste.
- 4. Modifiez les paramètres de numérisation à votre convenance. Pour plus d'informations, reportez-vous à la section Sélection des paramètres de numérisation à la page [103.](#page-102-0)
- 5. Pour commencer la numérisation, appuyez sur **Démarrer**.

## Numérisation vers le répertoire principal

La fonction Numérisation répertoire principal permet de numériser une image vers votre répertoire principal.

Remarque : Pour utiliser la fonction Numériser vers le répertoire principal, vous devez vous connecter avec un nom d'utilisateur et un mot de passe valides.

Pour numériser une image vers le répertoire principal :

- 1. Placez le document sur la glace d'exposition ou dans le chargeur de documents.
- 2. Sur le panneau de commande, appuyez sur **Annuler tout**, puis appuyez sur **Accueil Services**.
- 3. Appuyez sur **Numérisation de workflow**.
- 4. Sélectionnez le modèle que l'administrateur système a créé.
- 5. Modifiez les paramètres de numérisation à votre convenance.
- 6. Appuyez sur la touche verte **Marche**.

### Numérisation vers une adresse électronique

Lorsque cette fonction est utilisée, les images numérisées sont envoyées en tant que pièces jointes à un courrier électronique.

Avant de numériser vers un courriel, configurez les propriétés de courriel SMTP et Champ De. Vous devez disposer d'au moins une adresse électronique dans le carnet d'adresses. Si les propriétés de courrier ne sont pas configurées correctement, l'icône Courriel est grisée sur l'écran tactile.

Pour numériser une image et l'envoyer vers une adresse électronique :

- 1. Placez le document sur la glace d'exposition ou dans le chargeur de documents.
- 2. Appuyez sur la touche **Accueil Services**, puis sur **Courriel**.
- 3. Pour entrer une adresse électronique, procédez comme suit :
	- a. Appuyez sur **Saisir destinataire**.
	- b. Appuyez sur la flèche vers le bas, puis sélectionnez **À :** ou **Cc :** ou **Cci :** dans le menu.
	- c. Entrez l'adresse électronique.
	- d. Appuyez sur **OK**.
- 4. Pour entrer une adresse électronique depuis le carnet d'adresses réseau, procédez comme suit :
	- a. Appuyez sur **Carnet d'adresses du périphérique**.
	- b. Sélectionnez le nom dans la liste, puis appuyez sur **OK**.
- 5. Pour ajouter un objet, procédez comme suit.
	- a. Appuyez sur **Objet**, puis entrez le texte.
	- b. Pour modifier l'objet par défaut, appuyez sur **X** pour le supprimer ou tapez sur le texte existant.
	- c. Appuyez sur **OK**.
- 6. Pour modifier des paramètres de numérisation, utilisez les options de l'onglet **Plus de fonctions**.
- 7. Appuyez sur la touche verte **Marche**.

### Numérisation vers un lecteur USB

Vous pouvez numériser un document et enregistrer le fichier numérisé sur un lecteur USB. La fonction Numérisation vers mémoire USB permet d'obtenir des fichiers numérisés au format **.jpg**, **.pdf** et **.tiff**.

Pour numériser vers un lecteur USB :

- 1. Placez le document sur la glace d'exposition ou dans le chargeur automatique de documents recto verso.
- 2. Insérez le lecteur Flash USB dans le port USB sur le côté de l'imprimante.
- 3. Appuyez sur **USB** > **Numérisation USB**.
- 4. Modifiez les paramètres de numérisation à votre convenance. Pour plus d'informations, reportez-vous à la section Sélection des paramètres de numérisation à la page [103.](#page-102-0)
- 5. Pour commencer la numérisation, appuyez sur **Démarrer**.

**AVERTISSEMENT :** Ne retirez pas le lecteur USB avant d'y avoir été invité. Si vous retirez le lecteur A USB avant la fin du transfert, le fichier risque d'être inutilisable et les autres fichiers du lecteur peuvent également être altérés.

### Numérisation vers un ordinateur

Si l'administrateur système active le démarrage à distance dans les CentreWare Internet Services, vous pouvez numériser les images directement depuis le scanner vers un ordinateur. Vous pouvez utiliser Bibliothèque Multimédia Microsoft pour numériser, importer et stocker des images depuis l'imprimante. Vous pouvez aussi numériser directement depuis l'imprimante vers un ordinateur à l'aide de la plupart des applications de numérisation TWAIN.

### Numérisation vers un ordinateur

- 1. Sur l'imprimante, placez le document sur la glace d'exposition ou dans le chargeur automatique de documents.
- 2. Sur l'ordinateur, cliquez sur **Démarrer** > **Programmes** > **Microsoft Office** > **Outils Microsoft Office** > **Bibliothèque Multimédia Microsoft**.
- 3. Cliquez sur **Fichier** > **Ajout de clips dans la Bibliothèque multimédia** > **À partir d'un scanneur ou d'un appareil photo**.
- 4. Cliquez sur **Périphérique** > **XeroxPilote TWAIN**.
- 5. Cliquez sur **Insertion personnalisée**.
- 6. Si plusieurs scanners sont installés sur l'ordinateur, cliquez sur **Sélectionner le périphérique de numérisation**, sélectionnez le scanner, puis cliquez sur **Sélectionner**.
- 7. Pour sélectionner le format de l'image à numériser, cliquez sur **Taille de numérisation** et sélectionnez une option.
- 8. Pour sélectionner la face de l'image originale à numériser, cliquez sur **Face à numériser** et sélectionnez l'une des options suivantes :
	- − **Numérisation recto** : ce paramètre permet de numériser une seule face du document ou de l'image originale et d'obtenir des fichiers recto.-
	- − **Numérisation recto verso** : ce paramètre permet de numériser les deux faces du document ou de l'image originale.
	- − **Numérisation recto verso, petit côté** numérise les deux faces de l'image originale sur le petit côté.
- 9. Pour sélectionner la résolution de numérisation de l'image, cliquez sur **Résolution**, puis sélectionnez une option.
- 10. Pour sélectionner la couleur de numérisation, cliquez sur **Couleur image** et sélectionnez l'une des options suivantes :
	- − **Auto** détecte le contenu couleur de l'image originale. Si l'image originale est en couleur, l'imprimante numérise en couleur. Si l'image originale est un document en noir et blanc, l'imprimante numérise en noir et blanc uniquement.
	- − **Couleur** : numérise en quadrichromie.
	- − **Nuances de gris** : détecte et numérise différentes nuances de gris.
	- − **Noir et blanc** : ce paramètre permet de numériser en noir et blanc uniquement.
- 11. Pour numériser l'image, cliquez sur **Numérisation**.

# Envoi de télécopie

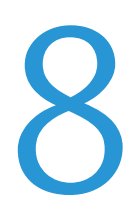

#### Ce chapitre contient les sections suivantes :

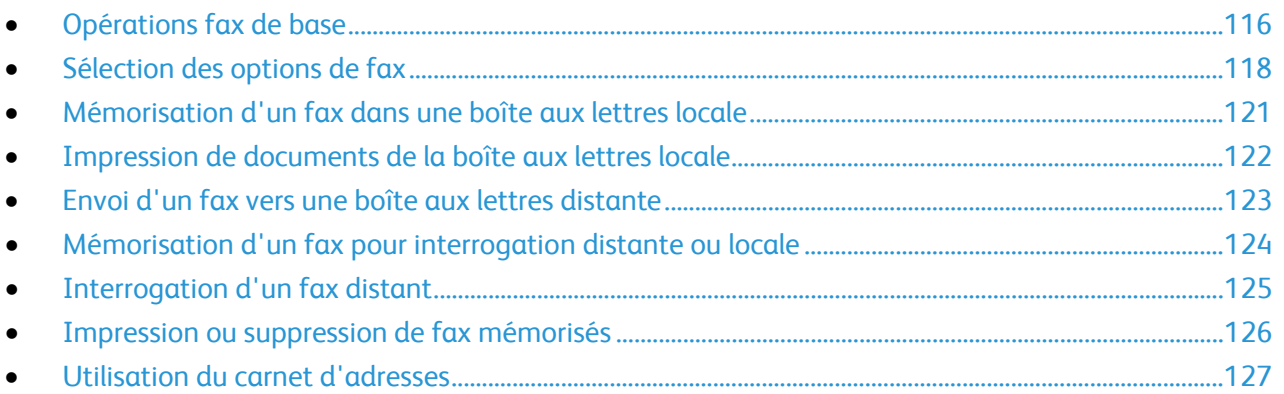

L'administrateur système doit configurer cette fonction avant que vous puissiez l'utiliser. Pour plus d'informations, reportez-vous au *Guide de l'administrateur système* disponible à l'adresse [www.xerox.com/office/WC4265docs.](http://www.office.xerox.com/cgi-bin/printer.pl?APP=udpdfs&Page=Color&Model=WorkCentre+WC4265&PgName=Man&Language=French)

### <span id="page-115-0"></span>Opérations fax de base

Pour envoyer un fax :

- 1. Chargez vos documents :
	- − Utilisez la glace d'exposition pour un travail d'une page ou si le papier n'est pas compatible avec le chargeur de documents. Placez la première page du document face dessous, dans l'angle supérieur gauche de la glace d'exposition.
	- − Utilisez le chargeur de documents pour copier une ou plusieurs pages. Retirez les éventuels agrafes ou trombones du document et insérez les pages face dessus dans le chargeur.
- 2. Appuyez sur la touche **Accueil Services**, puis sur **Fax**.
- 3. Spécifiez le destinataire du fax selon une ou plusieurs des options disponibles :
	- − **Saisir destinataire** : cette option vous permet d'entrer un numéro de fax manuellement.
	- − **Mode composition manuelle** : cette option vous permet d'insérer des caractères, tels qu'une pause de numérotation, dans un numéro de fax.
	- − **Carnet d'adresses du périphérique** : cette option vous permet d'accéder au carnet d'adresses de l'imprimante.
- 4. Réglez les options de fax supplémentaires selon vos besoins. Pour plus d'informations, reportez-vous à la section Sélection des options de fax à la pag[e 118.](#page-117-0)
- 5. Appuyez sur la touche verte **Marche**. D'abord, l'imprimante numérise toutes les pages, puis envoie le document.

### Glace d'exposition

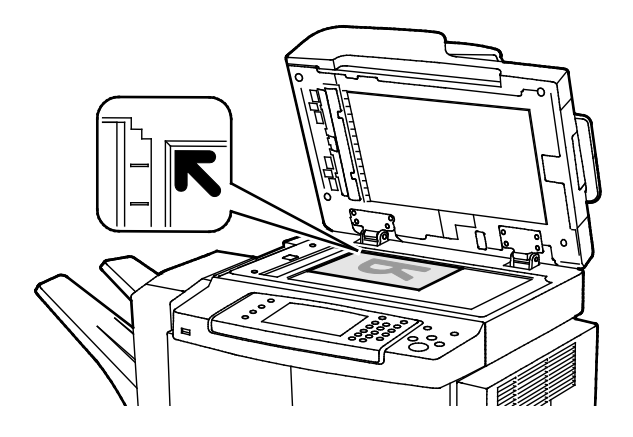

- Relevez le capot du chargeur de documents et placez la première page du document face dessous, dans l'angle supérieur gauche de la glace d'exposition.
- Alignez les documents sur le format de papier correspondant imprimé sur le bord de la glace d'exposition.
- La glace d'exposition accepte tous les formats jusqu'à 216 x 356 mm (8,5 x 14 pouces).
- La glace d'exposition détecte automatiquement les formats Legal (8,5 x 14) ou Letter (8,5 x 11) ainsi que les formats plus petits.

### Chargeur de documents

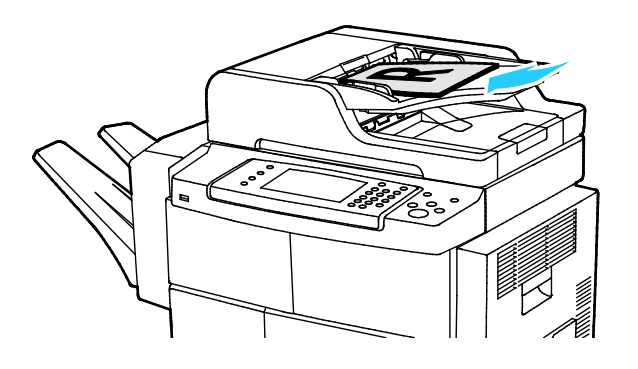

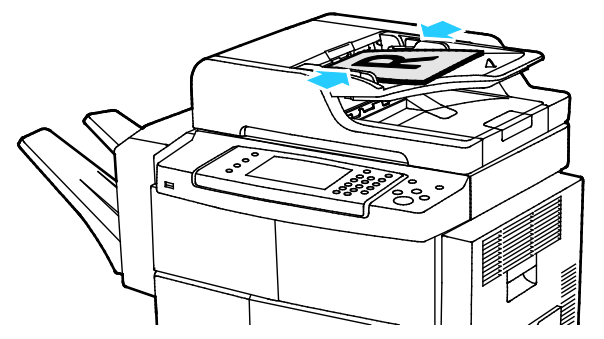

- Insérez les documents face dessus, la première page en haut.
- Réglez les guides de sorte qu'ils touchent légèrement le bord des documents.
- Le chargeur de documents accepte les grammages compris entre 50 et 105 g/m² (12,5 et 28 lb) pour les documents recto verso.
- Il accepte les formats compris entre 145 x 145 mm (5,7 x 5,7 po) et 216 x 356 mm (8,5 x 14 po) pour les documents recto, et entre 176 x 250 (6,93 x 9,84 po) et 216 x 356 mm (8,5 x 14 po) pour les documents recto verso.
- La capacité maximale du chargeur de documents est d'environ 100 feuilles de 75 g/m².
- Le chargeur de documents détecte automatiquement le papier de format Legal ou Letter/A4.

### Utilisation du chargeur automatique de documents recto verso

Suivez les consignes ci-après lorsque vous placez des documents dans le chargeur automatique de documents recto verso :

- Placez les documents face vers le haut, bord supérieur en premier dans le chargeur.
- Placez uniquement des feuilles volantes dans le chargeur automatique de documents recto verso.
- Réglez les guides en fonction du format des documents.
- Vérifiez que l'encre des documents est sèche avant de placer ces derniers dans le chargeur automatique de documents recto verso.
- Ne chargez pas d'originaux au-dessus de la ligne de remplissage maximal.

### <span id="page-117-0"></span>Sélection des options de fax

#### Cette section aborde les points suivants :

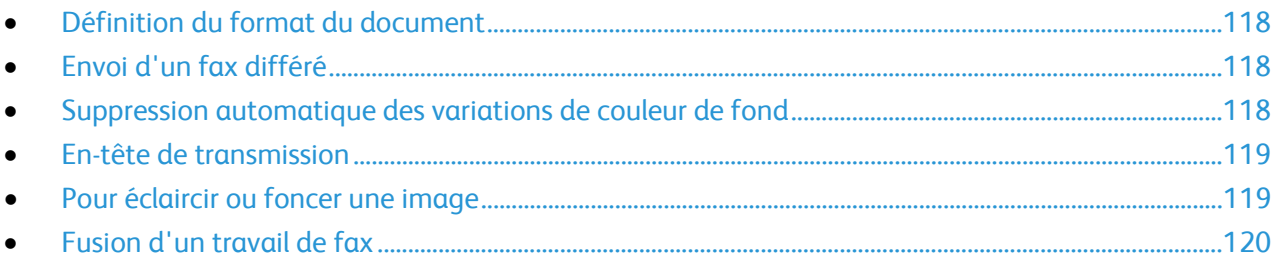

### <span id="page-117-1"></span>Définition du format du document

Pour vous assurer que vous numérisez la zone correcte des documents, spécifiez le format du document.

Pour spécifier le format du document :

- 1. Sur le panneau de commande, appuyez sur **Annuler tout**, puis appuyez sur **Accueil Services**.
- 2. Appuyez sur **Fax**, puis choisissez l'une des options suivantes.
- 3. Appuyez sur **Plus de fonctions** > **Format document**.
- <span id="page-117-2"></span>4. Appuyez sur une option, puis sur **OK**.

### Envoi d'un fax différé

Vous pouvez numériser et enregistrer un fax sur l'imprimante, puis envoyer ce fax plus tard.

- 1. Sur le panneau de commande, appuyez sur **Annuler tout**, puis appuyez sur **Accueil Services**.
- 2. Appuyez sur **Fax**, puis choisissez l'une des options suivantes.
- 3. Appuyez sur **Plus de fonctions** > **Envoi différé**.
- 4. Appuyez sur la zone **Heure**, puis appuyez sur les flèches pour spécifier l'heure.
- 5. Appuyez sur la zone **Minute**, puis appuyez sur les flèches pour spécifier l'heure.
- 6. Si l'horloge de votre imprimante est réglée sur le format 12 heures, appuyez sur **AM** ou **PM**.
- <span id="page-117-3"></span>7. Appuyez sur **OK**.

### Suppression automatique des variations de couleur de fond

Lorsque vous numérisez des documents imprimés sur du papier fin, le texte ou les images figurant sur une face sont parfois visibles sur l'autre face. Utilisez la fonction Suppression auto afin de réduire la sensibilité de l'imprimante aux variations de couleurs de fond claires.

Pour sélectionner la suppression auto :

- 1. Sur le panneau de commande, appuyez sur **Annuler tout**, puis appuyez sur **Accueil Services**.
- 2. Appuyez sur **Fax**, puis choisissez l'une des options suivantes.
- 3. Appuyez sur **Pus de fonctions** > **Suppression de fond**.
- 4. Appuyez sur **Suppression auto**.
- 5. Appuyez sur **OK**.
- 118 Imprimante multifonction Xerox<sup>®</sup> WorkCentre<sup>®</sup> 4265 Guide de l'utilisateur

### <span id="page-118-0"></span>En-tête de transmission

L'administrateur système doit configurer cette fonction avant que vous puissiez l'utiliser. Pour plus d'informations, reportez-vous au *Guide de l'administrateur système* disponible à l'adresse [www.xerox.com/office/WC4265docs.](http://www.office.xerox.com/cgi-bin/printer.pl?APP=udpdfs&Page=Color&Model=WorkCentre+WC4265&PgName=Man&Language=French)

Pour inclure l'en-tête de transmission dans le fax :

- 1. Sur le panneau de commande, appuyez sur **Annuler tout**, puis appuyez sur **Accueil Services**.
- 2. Appuyez sur **Fax**, puis choisissez l'une des options suivantes.
- 3. Appuyez sur **Plus de fonctions** > **Transmission en-tête**.
- <span id="page-118-1"></span>4. Appuyez sur **Oui** puis sur **OK**.

### Pour éclaircir ou foncer une image

- 1. Sur le panneau de commande, appuyez sur **Annuler tout**, puis appuyez sur **Accueil Services**.
- 2. Appuyez sur **Fax**, puis choisissez l'une des options suivantes.
- 3. Appuyez sur **Plus de fonctions** > **Éclaircir/Foncer**.
- 4. Appuyez sur **OK**.

### <span id="page-119-0"></span>Fusion d'un travail de fax

Cette fonction permet de regrouper en un fax différents documents, chacun avec des paramètres différents. Chaque segment est programmé et numérisé et les images sont stockées temporairement sur l'imprimante. Une fois que tous les segments ont été stockés, les segments individuels sont envoyés par fax en un seul travail.

Pour fusionner un travail de fax :

- 1. Sur le panneau de commande, appuyez sur **Annuler tout**, puis appuyez sur **Accueil Services**.
- 2. Appuyez sur **Fax**, puis choisissez l'une des options suivantes.
- 3. Appuyez sur **Plus de fonctions** > **Travail fusionné**.
- 4. Appuyez sur **Oui**.
- 5. Appuyez sur **Options**.
	- − Activez ou désactivez la case **Afficher la fenêtre récapitulative entre les segments**.
	- − Sélectionnez ou désélectionnez la case **Désactiver le travail fusionné après soumission du travail**.
- 6. Programmez et numérisez le premier segment :
	- a. Insérez les documents correspondant au premier segment.
	- b. Sélectionnez les paramètres requis pour la mise en page, la qualité image et autres options.
	- c. Appuyez sur la touche verte **Marche**.
- 7. Programmez et numérisez les segments suivants :
	- a. Insérez les documents du segment suivant.
	- b. Lorsque l'écran Travail fusionné s'affiche, appuyez sur **Segment suivant**.
	- c. Dans les onglets appropriés, sélectionnez les paramètres voulus.
	- d. Appuyez sur la touche verte **Marche** pour numériser les documents compris dans ce segment.
- 8. Répétez l'étape précédente pour chaque segment restant.
- 9. Une fois tous les segments programmés et numérisés, appuyez sur **Soumettre le travail**.
- 10. Dans l'écran de progression du travail, appuyez sur **Détails travail** pour afficher le récapitulatif du travail.

### <span id="page-120-0"></span>Mémorisation d'un fax dans une boîte aux lettres locale

L'administrateur système doit créer une boîte aux lettres avant que vous puissiez utiliser cette fonction. Pour plus d'informations, reportez-vous au *Guide de l'administrateur système* disponible à l'adress[e www.xerox.com/office/WC4265docs.](http://www.office.xerox.com/cgi-bin/printer.pl?APP=udpdfs&Page=Color&Model=WorkCentre+WC4265&PgName=Man&Language=French)

Pour enregistrer un fax dans une boîte aux lettres locale :

- 1. Sur le panneau de commande, appuyez sur **Annuler tout**, puis appuyez sur **Accueil Services**.
- 2. Appuyez sur **Fax** > **Boîtes aux lettres**.
- 3. Appuyez sur **Mémoriser dans boîte aux lettres** > **Boîte aux lettres locale**.
- 4. Appuyez sur une option, puis sur **OK**.

### <span id="page-121-0"></span>Impression de documents de la boîte aux lettres locale

Pour utiliser cette fonction, des documents doivent être mémorisés dans une boîte aux lettres. Pour de plus amples informations, reportez-vous à la section Mémorisation d'un fax dans une boîte aux lettres locale à la page [121.](#page-120-0)

Pour imprimer des documents d'une boîte aux lettres locale :

- 1. Sur le panneau de commande, appuyez sur **Annuler tout**, puis appuyez sur **Accueil Services**.
- 2. Appuyez sur **Fax** > **Boîtes aux lettres**.
- 3. Appuyez sur **Imprimer depuis boîte aux lettres**.
- 4. Choisissez une option.
- 5. Appuyez sur **Imprimer**.

### <span id="page-122-0"></span>Envoi d'un fax vers une boîte aux lettres distante

- 1. Sur le panneau de commande, appuyez sur **Annuler tout**, puis appuyez sur **Accueil Services**.
- 2. Appuyez sur **Fax** > **Boîtes aux lettres**.
- 3. Appuyez sur **Mémoriser dans boîte aux lettres** > **Boîte aux lettres distante**.
- 4. Appuyez sur une option, puis sur **OK**.

### <span id="page-123-0"></span>Mémorisation d'un fax pour interrogation distante ou locale

Activez l'interrogation locale protégée ou non pour que les fax mémorisés sur une imprimante puissent être interrogés à distance par d'autres imprimantes. Lorsque la fonction d'interrogation locale protégée est activée, vous devez établir la liste des numéros de fax autorisés à accéder aux fax mémorisés.

Pour mémoriser un fax :

- 1. Sur le panneau de commande, appuyez sur **Annuler tout**, puis appuyez sur **Accueil Services**.
- 2. Appuyez sur **Fax** > **Interrogation**.
- 3. Appuyez sur **Mémorisation locale pour interrogation à distance**.
- 4. Choisissez une option.
- 5. Appuyez sur **Enregistrer**.

### <span id="page-124-0"></span>Interrogation d'un fax distant

Si l'interrogation distante est activée, vous pouvez récupérer des documents mémorisés par interrogation locale sur un autre fax.

Remarque : Si l'interrogation locale est activée, l'interrogation distante n'est pas disponible. Pour désactiver l'interrogation locale, appuyez sur **Interrogation locale** > **Non** > **Enregistrer**.

Pour interroger un fax distant :

- 1. Sur le panneau de commande, appuyez sur **Annuler tout**, puis appuyez sur **Accueil Services**.
- 2. Appuyez sur **Fax** > **Interrogation**.
- 3. Appuyez sur **Récupération/impression de fichiers à distance**.
- 4. Entrez le numéro de fax.
- 5. Appuyez sur **Imprimer**.

## <span id="page-125-0"></span>Impression ou suppression de fax mémorisés

- 1. Sur le panneau de commande, appuyez sur **Annuler tout**, puis appuyez sur **Accueil Services**.
- 2. Appuyez sur **Fax** > **Interrogation**.
- 3. Appuyez sur **Gestion de fichiers locaux**, puis sélectionnez une option.

### <span id="page-126-0"></span>Utilisation du carnet d'adresses

#### Cette section aborde les points suivants :

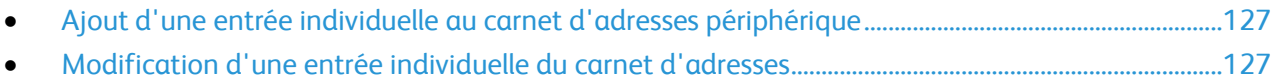

### <span id="page-126-1"></span>Ajout d'une entrée individuelle au carnet d'adresses périphérique

Le carnet d'adresses du périphérique peut contenir jusqu'à 2 000 contacts. Si le bouton Ajouter n'est pas disponible, c'est que le carnet d'adresses a atteint sa capacité maximale.

L'utilisation de cette fonction n'est possible que si l'administrateur système a activé Créer/modifier un contact via l'écran tactile pour Tous les utilisateurs.

Pour ajouter un destinataire au carnet d'adresses périphérique :

- 1. Sur le panneau de commande, appuyez sur **Annuler tout**, puis appuyez sur **Accueil Services**.
- 2. Appuyez sur **Fax** > **Carnet d'adresses du périphérique**.
- 3. Appuyez sur **Créer un nouveau contact**.
- 4. Pour entrer un nom, un numéro de fax ou une adresse électronique optionnelle, appuyez sur chaque champ, puis entrez les détails.
- 5. Pour ajouter un nom de société, appuyez sur l'icône **i**.
- 6. Pour désigner des informations de contact comme favori, appuyez sur l'icône étoile.
- <span id="page-126-2"></span>7. Appuyez sur **OK**.

### Modification d'une entrée individuelle du carnet d'adresses

- 1. Sur le panneau de commande, appuyez sur **Annuler tout**, puis appuyez sur **Accueil Services**.
- 2. Appuyez sur **Fax** > **Carnet d'adresses du périphérique**.
- 3. Appuyez sur l'entrée de carnet d'adresses.
- 4. Appuyez sur **OK**.
- 5. Appuyez sur le nom du contact.
- 6. Pour modifier les champs, appuyez sur **Détails**.
- 7. Pour supprimer le contact, appuyez sur **Supprimer**.

# Maintenance

#### Ce chapitre contient les sections suivantes :

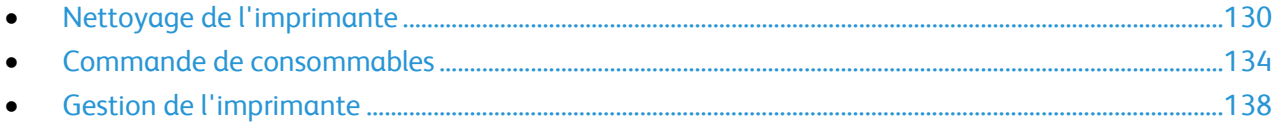

### <span id="page-129-0"></span>Nettoyage de l'imprimante

#### Cette section aborde les points suivants :

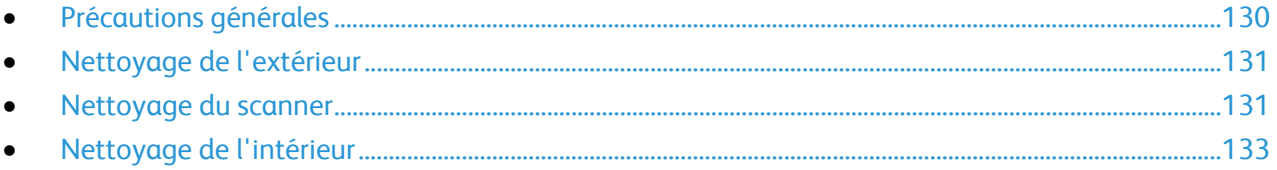

### <span id="page-129-1"></span>Précautions générales

**ATTENTION :** N'exposez pas le module photorécepteur directement aux rayons du soleil ou à une ⚠ lumière fluorescente intérieure puissante. Veillez à ne pas toucher ou érafler la surface du module.

**ATTENTION :** N'utilisez pas de solvants organiques ou chimiques puissants pour nettoyer l'imprimante. Ne versez pas de liquide directement sur l'imprimante. Utilisez les consommables et produits de nettoyage conformément aux instructions fournies dans cette documentation.

- **AVERTISSEMENT :** Conservez tous les produits de nettoyage hors de portée des enfants.
- **AVERTISSEMENT :** N'utilisez pas d'aérosol pour nettoyer l'extérieur et l'intérieur de l'imprimante. ⚠ Certains de ces produits contenant des mélanges explosifs, leur utilisation dans des appareils électriques est déconseillée. Le recours à de tels produits de nettoyage augmente le risque d'explosion et d'incendie.
- **AVERTISSEMENT :** Ne retirez pas les panneaux ou les caches fixés à l'aide de vis. Ils protègent des  $\mathbb{A}$ composants non remplaçables par l'utilisateur. Ne tentez pas d'interventions de maintenance autres que celles décrites dans la documentation fournie avec l'imprimante.

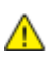

**AVERTISSEMENT :** Certaines pièces internes de l'imprimante peuvent être brûlantes. Soyez prudent lorsque des portes ou des capots sont ouverts.

- Ne posez rien sur l'imprimante.
- Ne laissez pas les capots et les portes ouverts pendant une période prolongée, surtout dans des endroits très éclairés. Une exposition à la lumière peut endommager le module photorécepteur.
- Laissez les capots et portes fermés pendant une impression.
- N'inclinez pas l'imprimante lorsqu'elle est en cours d'utilisation.
- Ne touchez pas aux contacts électriques ou aux engrenages sous peine d'endommager le système ou de nuire à la qualité de l'impression.
- Assurez-vous que les composants retirés lors du nettoyage sont réinstallés avant de rebrancher l'imprimante.

### <span id="page-130-0"></span>Nettoyage de l'extérieur

Nettoyez l'extérieur de l'imprimante une fois par mois.

- Nettoyez le bac papier, le bac récepteur, le panneau de commande et autres composants avec un chiffon doux et humide.
- Une fois le nettoyage terminé, essuyez avec un chiffon doux et sec.
- Pour les taches persistantes, humectez le chiffon d'une petite quantité de détergent doux et essuyez délicatement pour éliminer les taches.

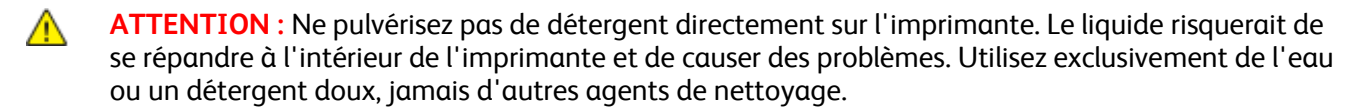

### <span id="page-130-1"></span>Nettoyage du scanner

Nettoyez le scanner environ une fois par mois, lorsque quelque chose est répandu dessus ou que la poussière s'accumule sur l'une de ses surfaces. Veillez à ce que les rouleaux d'entraînement restent propres afin de garantir des copies et des numérisations de la meilleure qualité possible.

#### **Nettoyage du cache-document**

- 1. Humectez d'eau un chiffon doux non pelucheux.
- 2. Retirez le papier du chargeur de documents.

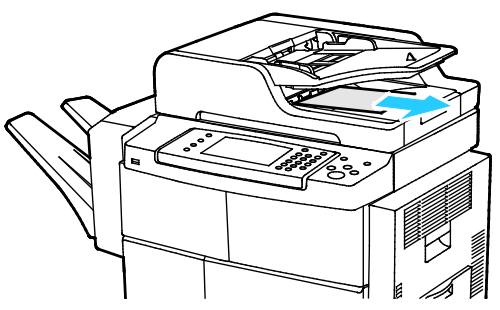

3. Ouvrez le cache-document.

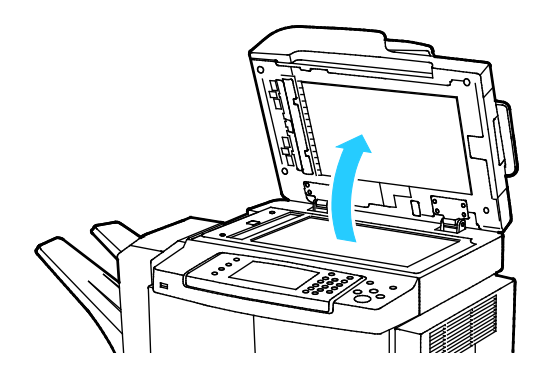

4. Nettoyez la surface de la glace d'exposition.

Remarque : Pour éliminer les marques et les stries, utilisez un nettoyant pour vitres standard.

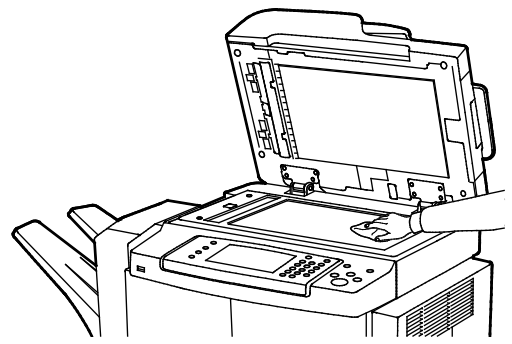

5. Nettoyez le dessous blanc du cache-document.

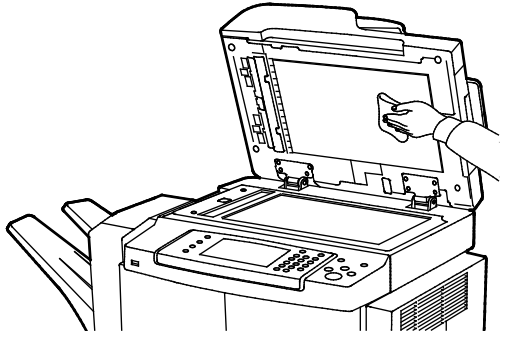

6. Abaissez le cache-document.

### **Nettoyage des rouleaux d'entraînement, des patins de séparation et des composants scanner**

Des débris ou des taches de toner sur les rouleaux d'entraînement, les patins de séparation et les composants scanner du chargeur de documents peuvent entraîner des taches ou des marques indésirables sur les documents imprimés. Utilisez un chiffon doux non pelucheux humecté d'eau ou de détergent neutre pour retirer les salissures.

Vous pouvez visionner une vidéo sur le panneau de commande pour savoir comment nettoyer les rouleaux d'entraînement, les patins de séparation et les composants scanner.

Pour voir la vidéo :

- 1. Sur le panneau de commande de l'imprimante, appuyez sur la touche **État machine**.
- 2. Dans l'onglet Informations machine, appuyez sur **Auto-assistance**.
- 3. Pour Vidéos, sélectionnez **Nettoyer le chargeur de documents pour améliorer la qualité**.
- 4. Pour voir la vidéo, appuyez sur **Visionner vidéo**.

### <span id="page-132-0"></span>Nettoyage de l'intérieur

La présence de salissures à l'intérieur de l'imprimante risque d'affecter la qualité de l'impression. Pour éviter ce problème, netttoyez régulièrement l'intérieur de l'imprimante. Nettoyez l'intérieur de l'imprimante à chaque fois que vous remplacez le module photorécepteur.

Après avoir éliminé un bourrage papier ou remplacé une cartouche de toner, vérifiez l'intérieur de l'imprimante avant de fermer les capots et les portes.

- Retirez tous les débris ou morceaux de papier restants. Pour plus d'informations, reportez-vous à la section Résolution des incidents papier à la page [150.](#page-149-0)
- Éliminez la poussière ou les taches à l'aide d'un chiffon sec et propre.

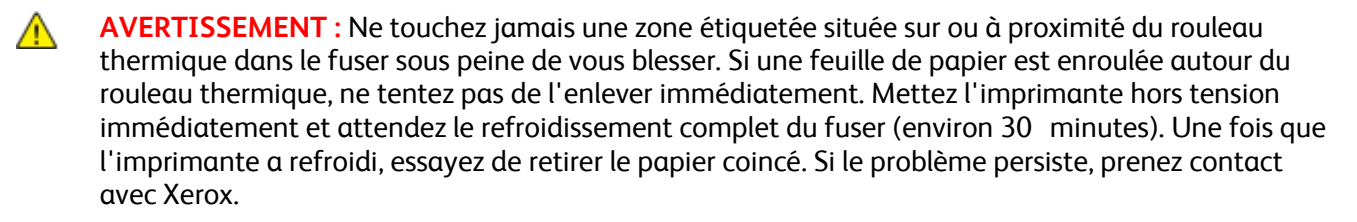

### <span id="page-133-0"></span>Commande de consommables

#### Cette section aborde les points suivants :

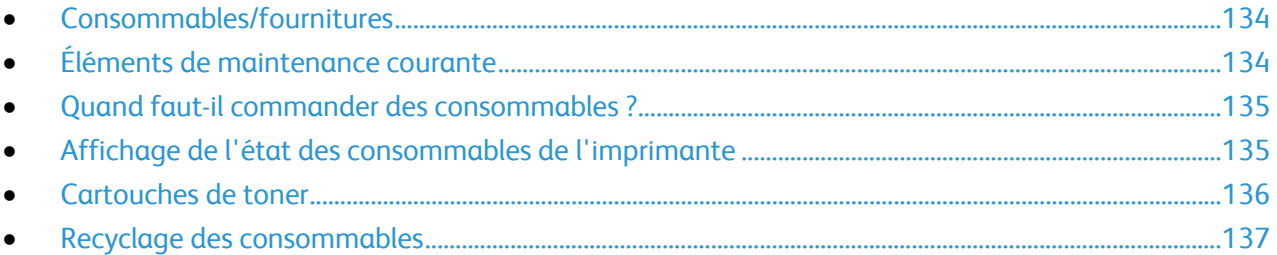

### <span id="page-133-1"></span>Consommables/fournitures

Les consommables sont des modules remplaçables de l'imprimante qui s'épuisent lorsque l'imprimante est utilisée. Cette imprimante utilise un consommable, à savoir une cartouche de toner noir Xerox®.

#### Remarques :

- Chaque consommable est accompagné d'instructions d'installation.
- Pour assurer une qualité d'impression constante, la cartouche de toner a été conçue de manière à cesser de fonctionner à un moment prédéfini.
- **ATTENTION :** L'utilisation d'un toner autre que le toner de marque Xerox® risque d'affecter la  $\sqrt{N}$ qualité d'impression, ainsi que la fiabilité de l'imprimante. Le toner Xerox® est le seul toner conçu et fabriqué sous contrôles de qualité stricts par Xerox en vue d'une utilisation spécifique avec cette imprimante.

### <span id="page-133-2"></span>Éléments de maintenance courante

Les éléments de maintenance courante sont des pièces d'imprimante ayant une durée de vie limitée et nécessitant un remplacement périodique. Les remplacements peuvent concerner des pièces individuelles ou des kits. Les éléments de maintenance courante sont généralement remplaçables par le client.

Remarque : Chaque élément de maintenance courante est fourni avec des instructions d'installation.

Les éléments de maintenance courante pour cette imprimante sont les suivants :

- Module photorécepteur Smart Kit
- Kit de maintenance pour le module four
- Kit de maintenance du rouleau de transfert
- Kit de maintenance du rouleau d'entraînement
- Cartouche d'agrafes

Remarque : Toutes les imprimantes ne prennent pas en charge la totalité des options mentionnées. Certaines options s'appliquent uniquement à des modèles ou configurations d'imprimantes spécifiques.

134 Imprimante multifonction Xerox<sup>®</sup> WorkCentre<sup>®</sup> 4265 Guide de l'utilisateur

### <span id="page-134-0"></span>Quand faut-il commander des consommables ?

Un message d'avertissement apparaît sur le panneau de commande lorsque la cartouche de toner ou le module photorécepteur Smart Kit arrivent en fin de vie. Vérifiez que vous disposez de consommables de remplacement. Il est important de commander ces éléments dès la première apparition des messages pour éviter toute interruption de votre utilisation de l'imprimante. Un message d'erreur apparaît sur le panneau de commande lorsque la cartouche de toner ou le module photorécepteur Smart Kit doivent être remplacés.

Vous pouvez commander des consommables auprès de votre revendeur local ou en vous rendant sur le site [www.xerox.com/office/WC4265supplies.](http://www.office.xerox.com/cgi-bin/printer.pl?APP=udpdfs&Page=color&Model=WorkCentre+WC4265&PgName=order&Language=French)

**ATTENTION :** L'utilisation de consommables autres que ceux de marque Xerox n'est pas  $\mathbb{A}$ recommandée. La garantie, le contrat de maintenance et le programme Total Satisfaction Guarantee (Garantie de satisfaction totale) Xerox ne couvrent pas les dommages, les dysfonctionnements ou la baisse de performances de l'imprimante consécutifs à l'utilisation de consommables de marque autre que Xerox ou de consommables Xerox non spécifiés pour une utilisation avec cette imprimante. Le programme Total Satisfaction Guarantee (Garantie de satisfaction totale) est disponible aux États-Unis et au Canada. La couverture peut varier en dehors de ces pays. Veuillez prendre contact avec Xerox pour toute précision.

### <span id="page-134-1"></span>Affichage de l'état des consommables de l'imprimante

Vous pouvez vérifier l'état et la durée de vie restante des consommables de votre imprimante à tout moment à l'aide de CentreWare Internet Services ou du panneau de commande.

Pour afficher l'état des consommables de l'imprimante à l'aide de CentreWare Internet Services :

- 1. Sur votre ordinateur, ouvrez un navigateur Web, tapez l'adresse IP de l'imprimante dans le champ d'adresse, puis appuyez sur **Entrée** ou **Retour**.
- 2. Sélectionnez l'onglet **État**.
- 3. Dans État, cliquez sur **Consommables**.

Pour afficher l'état des consommables de l'imprimante à l'aide du panneau de commande :

Sur le panneau de commande de l'imprimante, appuyez sur la touche **État machine**, puis sur l'onglet **Consommables**.

### <span id="page-135-0"></span>Cartouches de toner

Cette section aborde les points suivants :

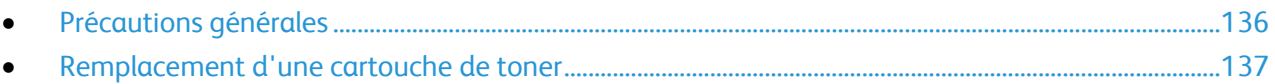

### <span id="page-135-1"></span>**Précautions générales**

### **AVERTISSEMENTS :**

- Lorsque vous remplacez une cartouche de toner, prenez soin de ne pas renverser le toner. Si du toner se répand, évitez tout contact avec les vêtements, la peau, les yeux ou la bouche. N'inhalez pas les particules de toner.
- Conservez les cartouches de toner hors de portée des enfants. Si un enfant avale accidentellement du toner, faites-lui recracher le toner et rincez-lui la bouche avec de l'eau. Consultez immédiatement un médecin.
- Essuyez le toner répandu à l'aide d'un chiffon humide. N'utilisez jamais un aspirateur pour enlever le toner répandu. Des étincelles électriques à l'intérieur de l'aspirateur pourraient provoquer un incendie ou une explosion. Si une grande quantité de toner s'est déversée, prenez contact avec Xerox.
- Ne faites jamais brûler une cartouche de toner. Le toner restant dans la cartouche peut prendre feu et causer des brûlures ou une explosion.

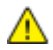

**AVERTISSEMENT :** Ne retirez pas les capots ou les caches fixés à l'aide de vis. Ils protègent des composants non remplaçables par l'utilisateur. Ne tentez pas d'interventions de maintenance autres que celles décrites dans la documentation fournie avec l'imprimante.

- Laissez les capots et portes fermés pendant une impression.
- Ne laissez pas les capots et les portes ouverts pendant une période prolongée, surtout dans des endroits très éclairés. Une exposition à la lumière peut endommager le module photorécepteur.
- Ne posez rien sur l'imprimante.
- N'inclinez pas l'imprimante lorsqu'elle est en cours d'utilisation.
- Ne touchez pas aux contacts électriques ou aux engrenages sous peine d'endommager le système ou de nuire à la qualité de l'impression.
- Assurez-vous que les composants retirés lors du nettoyage sont réinstallés avant de rebrancher l'imprimante.

### <span id="page-136-1"></span>**Remplacement d'une cartouche de toner**

Lorsqu'une cartouche de toner arrive en fin de cycle de vie, le panneau de commande affiche un message indiquant un niveau de toner bas. Lorsqu'une cartouche de toner est vide, l'imprimante s'arrête et un message s'affiche sur le panneau de commande.

Remarque : Chaque cartouche de toner est accompagnée d'instructions d'installation.

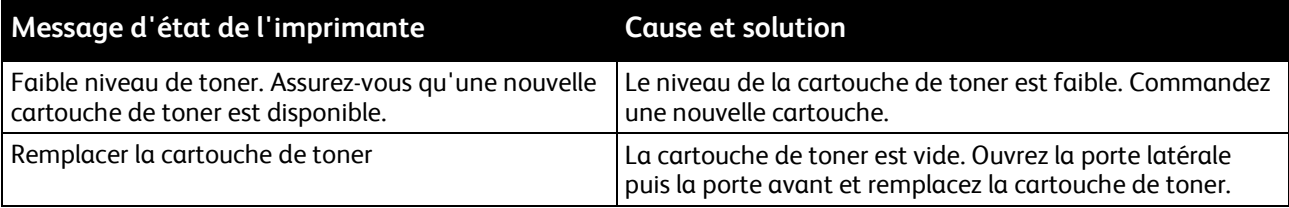

### <span id="page-136-0"></span>Recyclage des consommables

Pour en savoir plus sur le programme de recyclage des consommables Xerox®, consultez le site : [www.xerox.com/gwa.](http://www.office.xerox.com/cgi-bin/printer.pl?APP=udpdfs&Page=color&Model=WorkCentre+WC4265&PgName=recyclesupplies&Language=French)

### <span id="page-137-0"></span>Gestion de l'imprimante

#### Cette section aborde les points suivants :

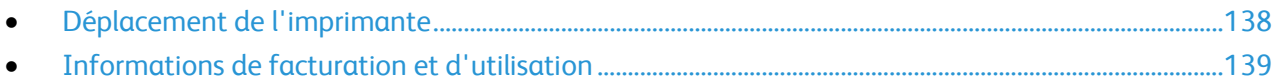

### <span id="page-137-1"></span>Déplacement de l'imprimante

#### **AVERTISSEMENTS :** AN.

- Pour éviter tout risque d'électrocution, ne touchez jamais la prise les mains humides. Lorsque vous débranchez le cordon d'alimentation, veillez à tirer sur la fiche, et non sur le cordon. Vous risquez d'endommager le cordon si vous tirez dessus, ce qui peut entraîner des risques d'incendie ou d'électrocution.
- Lorsque vous déplacez l'imprimante, ne l'inclinez pas de plus de 10 degrés vers l'avant, l'arrière, la gauche ou la droite. Une inclinaison de plus de 10 degrés risque de renverser du toner dans la machine.

Procédez comme suit pour déplacer l'imprimante :

- 1. Mettez l'imprimante hors tension et débranchez le cordon d'alimentation et les autres câbles à l'arrière de l'imprimante. Pour plus d'informations, reportez-vous à la section Mise sous tension et hors tension de l'imprimante à la page [38.](#page-37-0)
- 2. Retirez le papier ou autre support du bac récepteur.
- 3. Retirez le module de finition pour faciliter le transport.
- 4. Lors du déplacement de l'imprimante, veillez à ce que l'imprimante ne bascule pas.
- 5. Lorsque vous la soulevez, saisissez les zones comme le montre l'illustration.

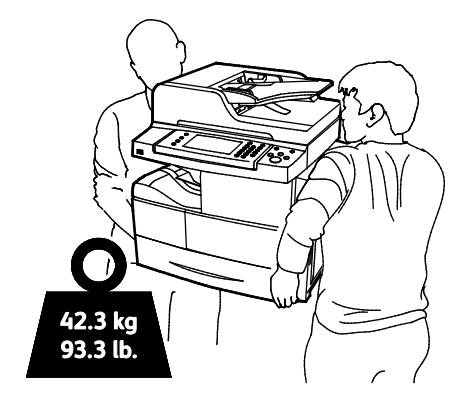

#### Remarques :

- Pour empêcher l'imprimante de tomber ou de basculer, deux personnes doivent la tenir, chaque personne avec une main sous l'imprimante pour la soutenir, l'autre sur le dessus pour la stabiliser.
- Emballez l'imprimante et ses éléments en option en utilisant les éléments et les cartons d'emballage d'origine ou un kit d'emballage Xerox. Pour recevoir un kit de remballage et des instructions, reportez-vous au site Web [www.xerox.com/office/WC4265support.](http://www.office.xerox.com/cgi-bin/printer.pl?APP=udpdfs&Page=Color&Model=WorkCentre+WC4265&PgName=tech&Language=French)

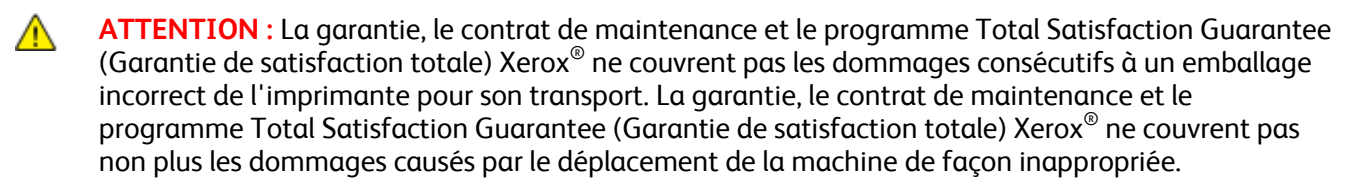

Après le déplacement de l'imprimante :

- 1. Réinstallez tous les composants que vous aviez retirés.
- 2. Rebranchez les câbles et le cordon d'alimentation sur l'imprimante.
- <span id="page-138-0"></span>3. Branchez l'imprimante et mettez-la sous tension.

### Informations de facturation et d'utilisation

Les informations de facturation et d'utilisation de l'imprimante sont affichées sur l'écran Compteurs de facturation. Les compteurs d'impression affichés sont utilisés pour la facturation.

Pour afficher les informations d'utilisation et de facturation :

- 1. Sur le panneau de commande de l'imprimante, appuyez sur la touche **État machine**.
- 2. Pour afficher les compteurs d'impression de base, appuyez sur l'onglet **Facturation** :
- 3. Pour afficher des informations d'utilisation détaillées, appuyez sur **Compteurs d'utilisation**.
- 4. Pour actualiser les informations d'utilisation, appuyez sur **Actualiser compteurs**.

Remarque : Une page correspond à l'une des deux faces d'une feuille de papier. Une feuille peut être imprimée sur une ou deux faces. Une feuille imprimée sur les deux faces compte comme deux impressions.

# Résolution des incidents<sup>10</sup>

#### Ce chapitre contient les sections suivantes :

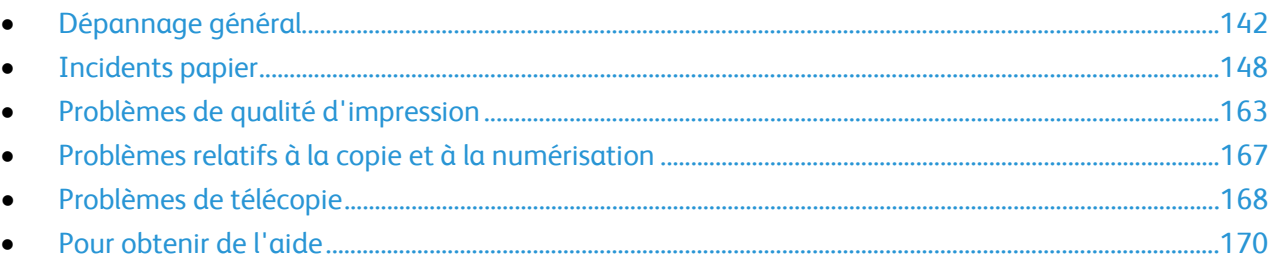

## <span id="page-141-0"></span>Dépannage général

#### Cette section aborde les points suivants :

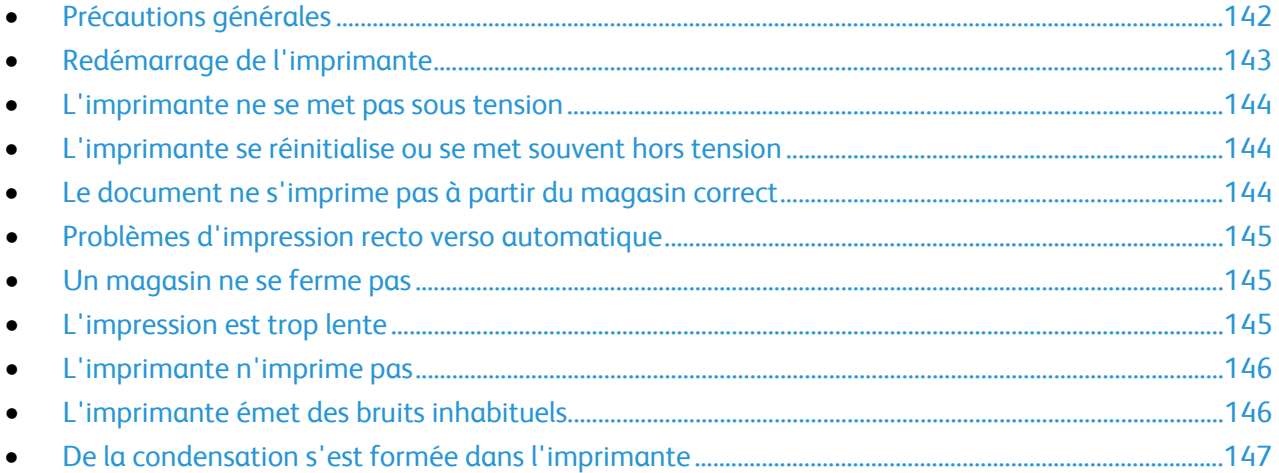

Cette section contient des procédures vous permettant d'identifier les problèmes et de les résoudre. Vous résoudrez certains problèmes en redémarrant simplement l'imprimante.

### <span id="page-141-1"></span>Précautions générales

Pour maintenir et utiliser votre imprimante en toute sécurité, suivez les précautions mentionnées dans la présente section.

### **Éviter d'endommager l'imprimante**

- Ne posez rien sur l'imprimante.
- Ne laissez pas les portes et les capots ouverts pendant une période prolongée.
- Laissez les capots et portes fermés pendant une impression.
- N'inclinez pas l'imprimante lorsqu'elle est en cours d'utilisation.
- Ne touchez pas aux contacts électriques ou aux engrenages sous peine d'endommager le système ou de nuire à la qualité de l'impression.
- Assurez-vous que les composants retirés lors du nettoyage sont réinstallés avant de rebrancher l'imprimante.

### **Éviter de toucher les parties brûlantes de l'imprimante**

### **AVERTISSEMENTS :**

- Certaines pièces internes de l'imprimante peuvent être brûlantes. Soyez prudent lorsque des portes ou des capots sont ouverts.
- Pour éviter tout risque de blessure ou d'endommagement de l'imprimante, attendez le refroidissement complet du fuser (environ 30 minutes).

### **Soyez prudents lors du nettoyage**

### **ATTENTION :**

- N'utilisez pas de nettoyants aérosols ou solvants organiques ou chimiques puissants pour nettoyer l'imprimante.
- Ne versez pas de liquide directement sur une zone de l'imprimante.
- Utilisez les consommables et produits de nettoyage conformément aux instructions fournies dans la section Maintenance du présent manuel.
- Ne pulvérisez pas de détergent directement sur l'imprimante. Le liquide risquerait de se répandre à l'intérieur de l'imprimante et de causer des problèmes. Utilisez exclusivement de l'eau ou un détergent doux, jamais d'autres agents de nettoyage.

**AVERTISSEMENT :** Conservez tous les produits de nettoyage hors de portée des enfants.

#### **Restrictions liées à la maintenance**

**AVERTISSEMENT :** Ne retirez pas les capots ou les caches fixés à l'aide de vis. Ils protègent des composants non remplaçables par l'utilisateur. Ne tentez pas d'interventions de maintenance autres que celles décrites dans la documentation fournie avec l'imprimante.

### <span id="page-142-0"></span>Redémarrage de l'imprimante

Pour redémarrer l'imprimante :

- 1. Appuyez sur **Mode veille**.
- 2. Appuyez sur **Mise hors tension**.
- 3. Pour redémarrer l'imprimante, mettez-la sous tension à l'aide de l'interrupteur d'alimentation.

Remarque : Si le redémarrage de l'imprimante ne résout pas le problème, reportez-vous au tableau de ce chapitre qui décrit le mieux le problème.

### <span id="page-143-0"></span>L'imprimante ne se met pas sous tension

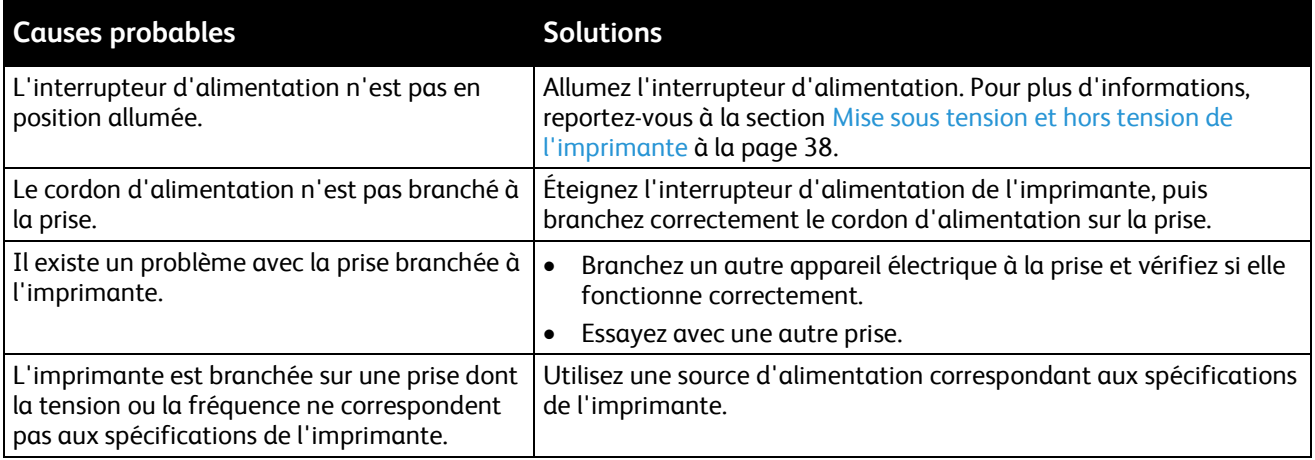

**ATTENTION :** Branchez le cordon trifilaire muni d'une prise de terre directement sur une prise secteur A mise à la terre.

#### Voir également :

- Mise sous tension et hors tension de l'imprimante à la page [38](#page-37-0)
- <span id="page-143-1"></span>• Spécifications électriques à la pag[e 183](#page-182-0)

### L'imprimante se réinitialise ou se met souvent hors tension

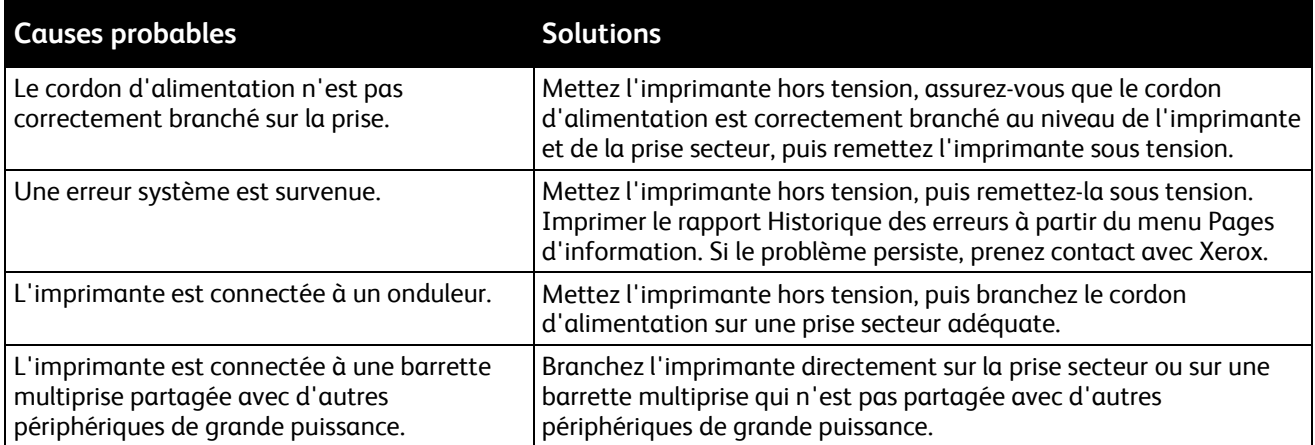

### <span id="page-143-2"></span>Le document ne s'imprime pas à partir du magasin correct

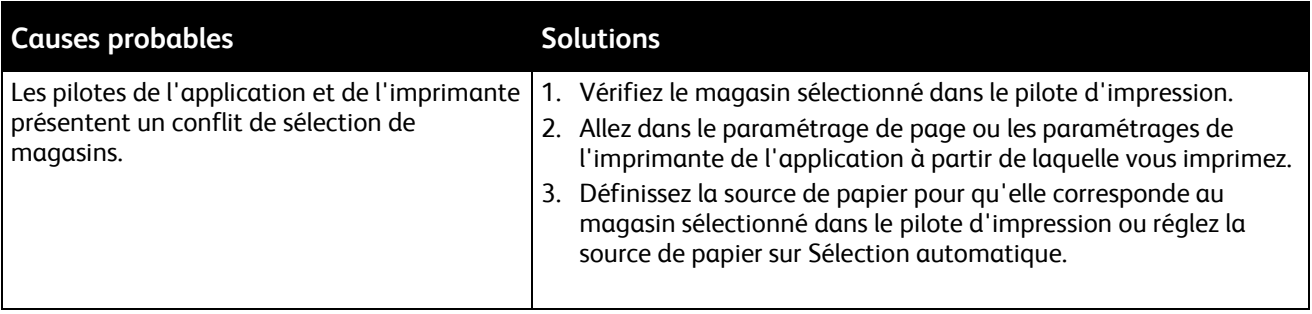
# Problèmes d'impression recto verso automatique

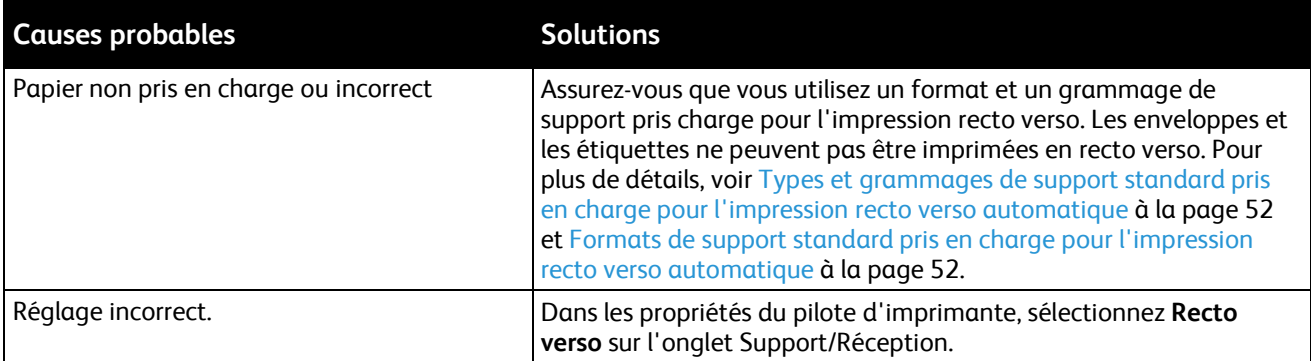

# Un magasin ne se ferme pas

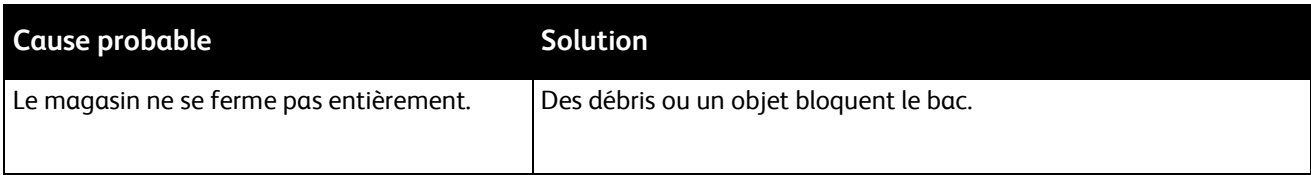

# L'impression est trop lente

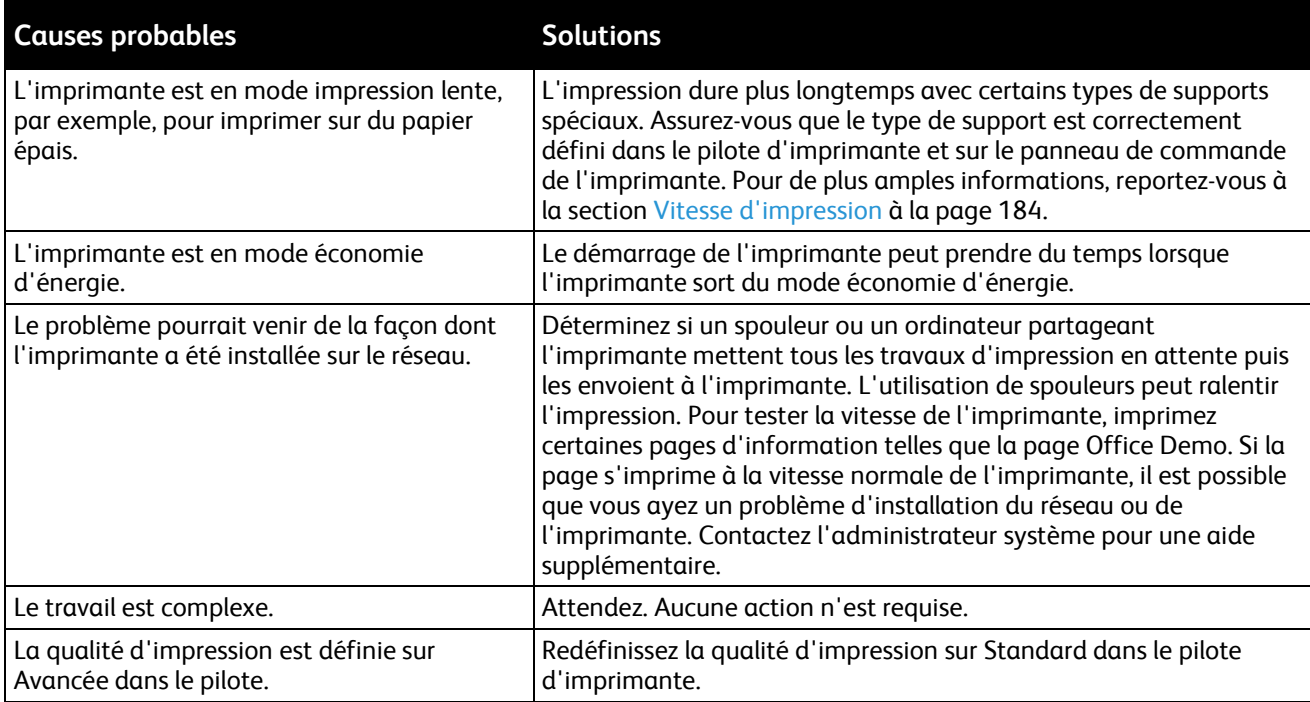

# L'imprimante n'imprime pas

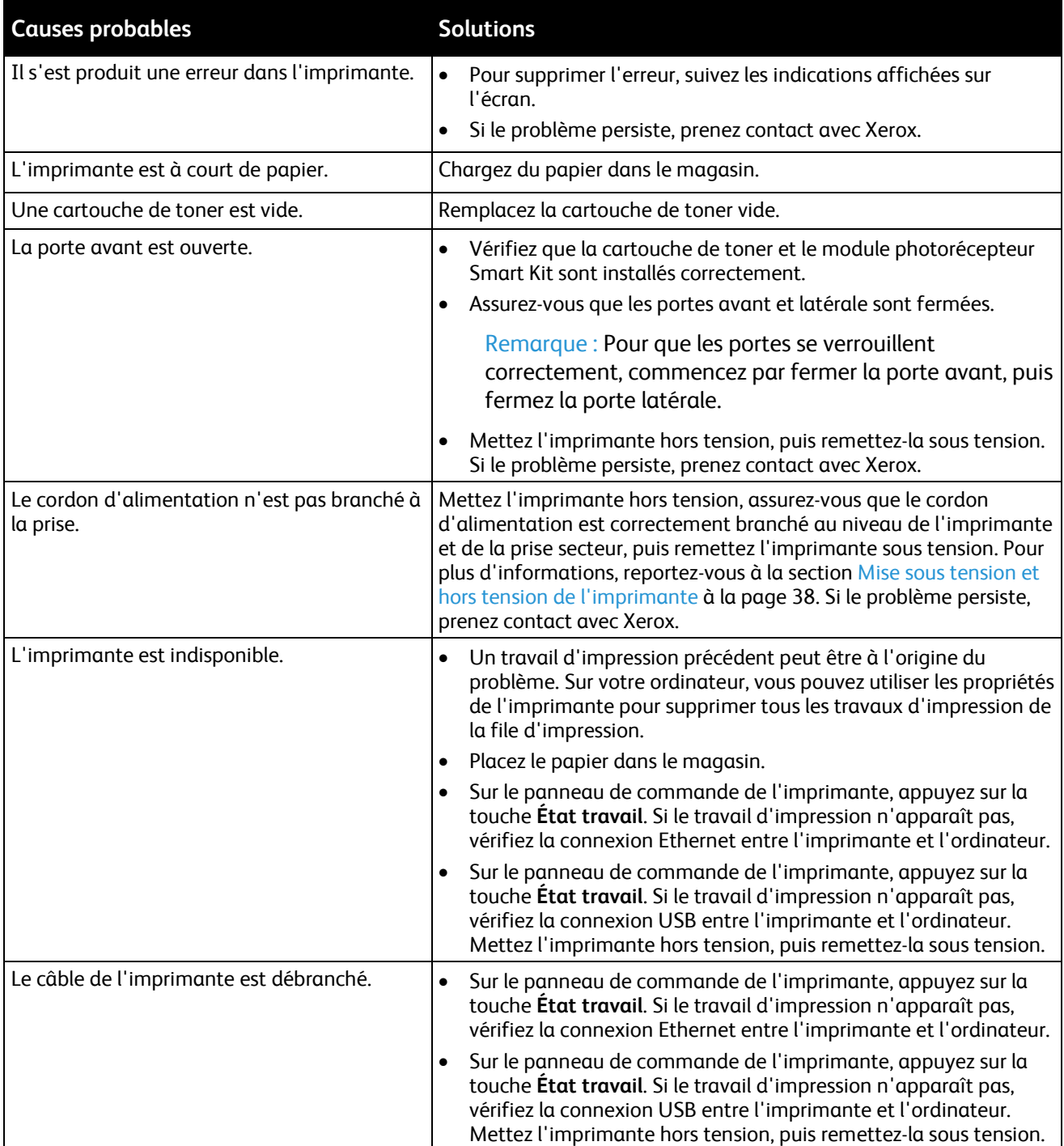

# L'imprimante émet des bruits inhabituels

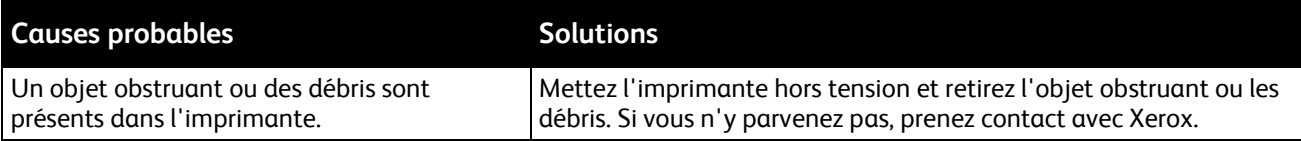

## De la condensation s'est formée dans l'imprimante

De la condensation peut se former à l'intérieur de l'imprimante lorsque le taux d'humidité est supérieur à 85% ou lorsque l'imprimante est froide et est exposée à des températures élevées. Si l'imprimante se trouve dans une pièce froide, le réchauffement rapide de cette pièce peut entraîner la formation de condensation à l'intérieur de l'imprimante.

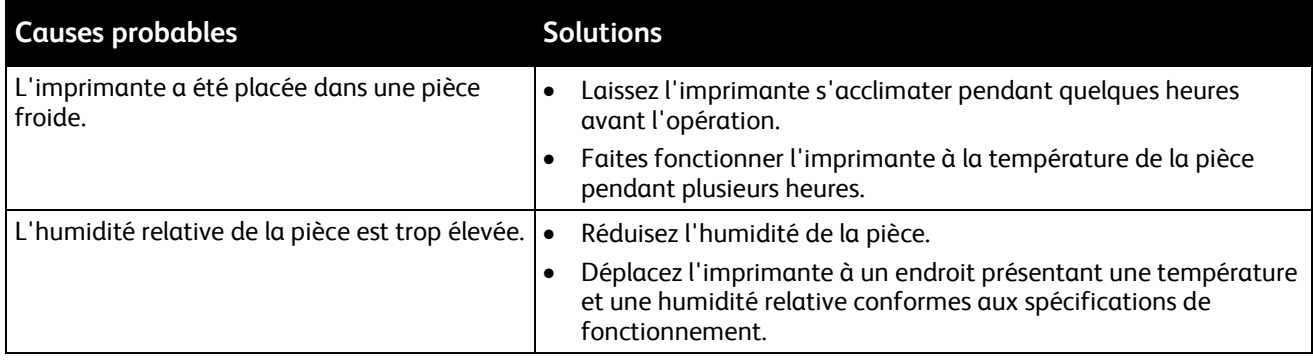

# Incidents papier

#### Cette section aborde les points suivants :

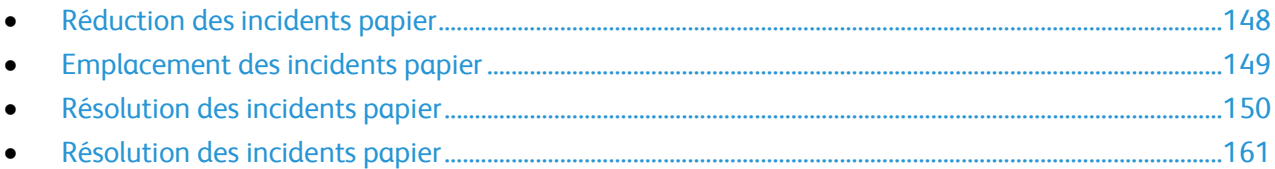

## <span id="page-147-0"></span>Réduction des incidents papier

L'imprimante est conçue pour subir le minimum d'incidents papier, à condition d'utiliser les types de support pris en charge par Xerox. Les autres types de papier risqueraient de provoquer des incidents papier. Si un support pris en charge reste fréquemment coincé dans une zone du circuit papier, nettoyez cette dernière.

Les causes suivantes peuvent provoquer des incidents papier :

- Sélection d'un type de papier incorrect dans le pilote d'impression.
- Utilisation de papier endommagé.
- Utilisation de papier non pris en charge.
- Chargement incorrect du papier
- Chargement excessif du magsin.
- Mauvais ajustement des guides de papier.

La plupart des incidents papier peuvent être évités en suivant quelques règles simples :

- Utilisez uniquement un papier pris en charge par l'imprimante. Pour de plus amples informations, reportez-vous à la section Papier pris en charge à la page [48.](#page-47-0)
- Respectez des techniques de manipulation et de chargement du papier appropriées.
- Utilisez toujours du papier propre et non endommagé.
- Evitez d'utiliser du papier recourbé, déchiré, humide, froissé ou plié.
- Afin de séparer les feuilles avant de le charger dans le magasin, ventilez le papier.
- Respectez la limite maximale du magasin ; ne chargez jamais le magasin de manière excessive.
- Réglez les guides papier dans tous les magasins après insertion du papier. Un guide qui n'est pas correctement ajusté peut provoquer une mauvaise qualité d'impression, des défauts d'alimentation, des impressions en biais et pourrait également endommager l'imprimante.
- Après avoir chargé les magasins, sélectionnez le type et le format de papier corrects dans le panneau de commande.
- Lors de l'impression, sélectionnez le type et le format de papier corrects dans le pilote d'imprimante.
- Stockez le papier dans un endroit sec.
- Utilisez uniquement le papier et les transparents Xerox conçus pour l'imprimante.

Evitez ce qui suit :

- Papier avec un couchage en polyester spécialement conçu pour les imprimantes à jet d'encre.
- Un papier ayant été plié, froissé ou excessivement recourbé.
- Charger du papier de types, tailles ou grammages différents dans un même magasin.
- Charger les magasins de manière excessive.
- Permettre une surcharge du bac de sortie.

Pour une liste détaillée des supports pris en charge, consultez le site [www.xerox.com/paper.](http://www.xerox.com/printer-supplies/recommended-paper/enus.html)

## <span id="page-148-0"></span>Emplacement des incidents papier

**AVERTISSEMENT :** Ne touchez jamais une zone étiquetée située sur ou à proximité du rouleau A thermique dans le fuser sous peine de vous blesser. Si une feuille de papier est enroulée autour du rouleau thermique, ne tentez pas de l'enlever immédiatement. Mettez l'imprimante hors tension immédiatement et attendez le refroidissement complet du fuser (environ 30 minutes). Une fois que l'imprimante a refroidi, essayez de retirer le papier coincé. Si le problème persiste, prenez contact avec Xerox.

L'illustration suivante indique les zones du circuit papier au niveau desquelles des bourrages papier peuvent survenir :

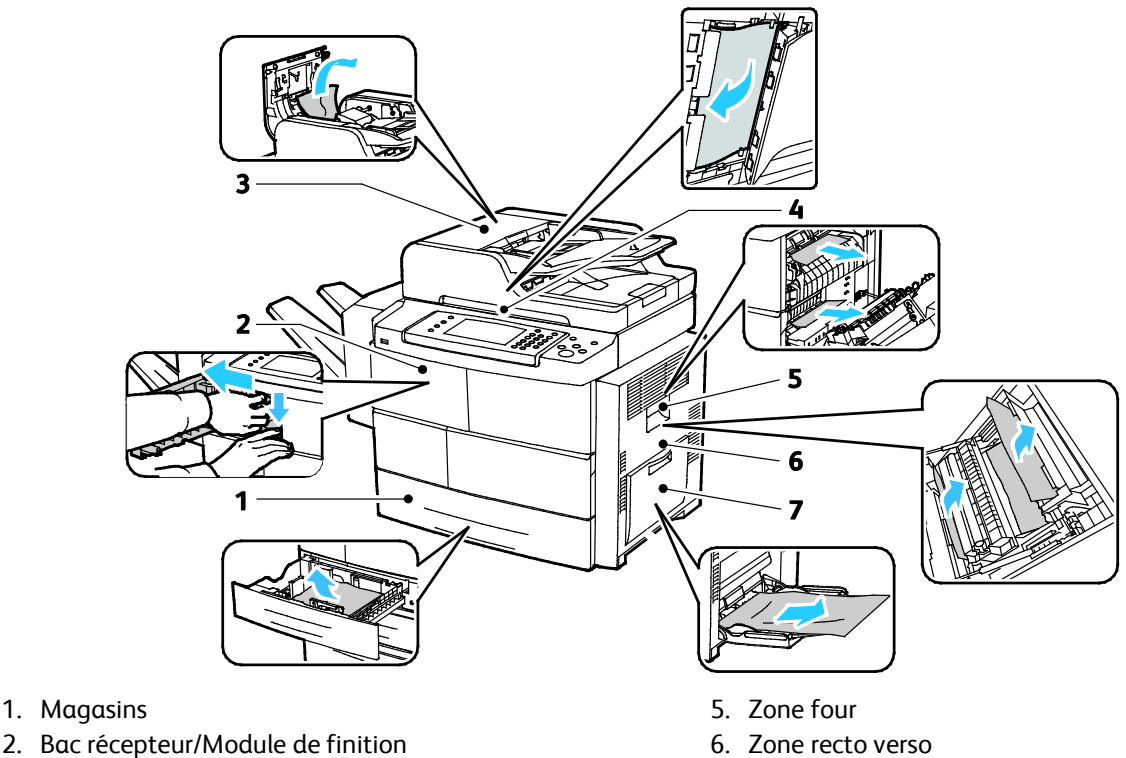

- 7. Départ manuel
- 3. Panneau supérieur du chargeur de documents 4. Circuit papier du chargeur de documents

# <span id="page-149-0"></span>Résolution des incidents papier

#### Cette section aborde les points suivants :

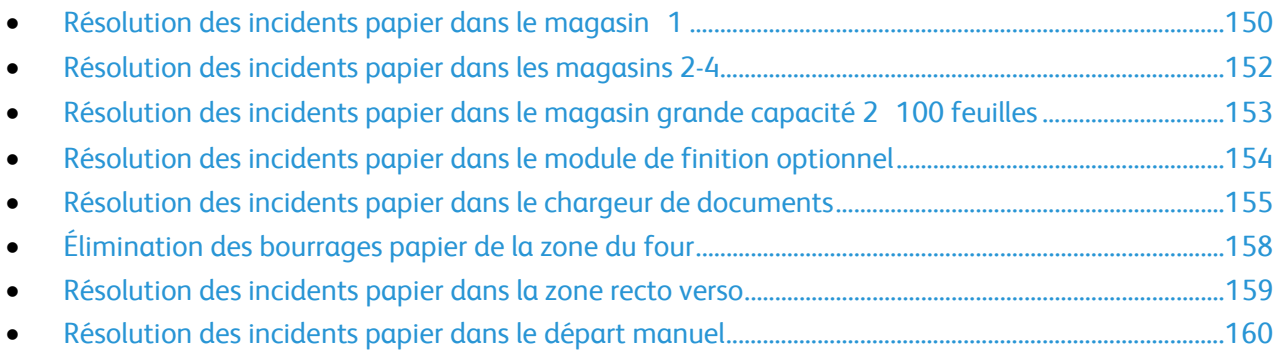

#### <span id="page-149-1"></span>**Résolution des incidents papier dans le magasin 1**

Pour résoudre l'erreur affichée sur le panneau de commande, vous devez dégager toutes les feuilles du circuit papier.

1. Sortez le magasin 1 de l'imprimante.

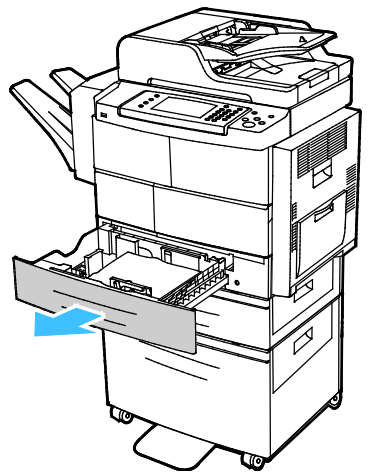

2. Retirez tout papier froissé du bac ainsi que tout papier coincé dans l'imprimante.

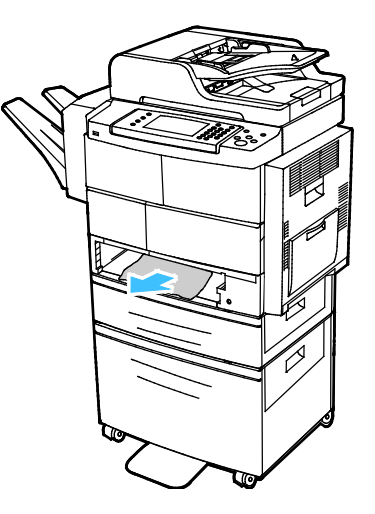

3. Insérez le bac 1 à fond dans l'imprimante.

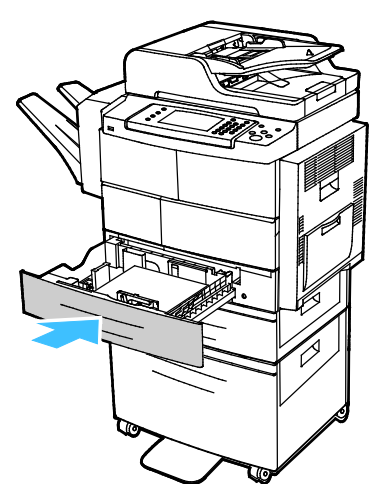

- 4. Si le panneau de commande vous y invite, vérifiez le format, le type et la couleur sur l'écran Paramètres support.
- 5. Appuyez sur **Confirmer**.

#### <span id="page-151-0"></span>**Résolution des incidents papier dans les magasins 2-4**

Pour résoudre l'erreur affichée sur le panneau de commande, vous devez dégager toutes les feuilles du circuit papier.

1. Sortez le magasin 2 de l'imprimante.

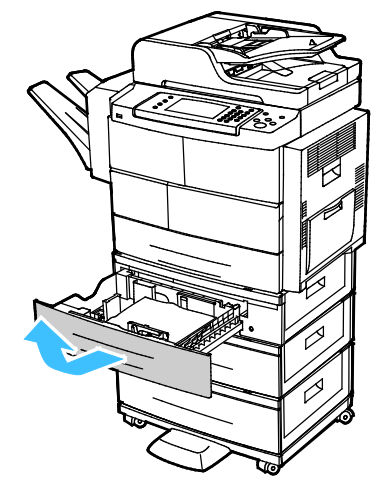

2. Retirez tout papier froissé du bac ainsi que tout papier coincé dans l'imprimante.

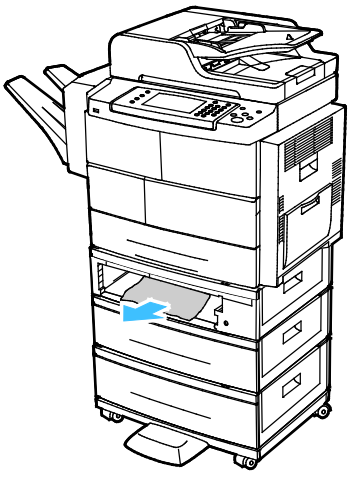

- 3. Insérez le bac 2 à fond dans l'imprimante.
- 4. Si le panneau de commande vous y invite, ouvrez les panneaux extérieur et intérieur, puis retirez le papier coincé.

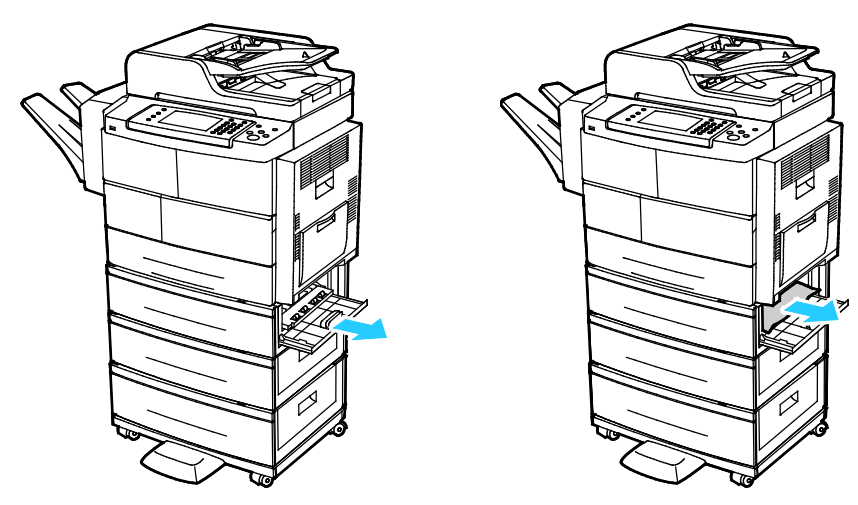

152 Imprimante multifonction Xerox® WorkCentre® 4265 Guide de l'utilisateur

- 5. Fermez les panneaux intérieur et extérieur.
- 6. Si le panneau de commande vous y invite, vérifiez le format, le type et la couleur sur l'écran Paramètres support.
- <span id="page-152-0"></span>7. Appuyez sur **Confirmer**.

#### **Résolution des incidents papier dans le magasin grande capacité 2 100 feuilles**

- 1. Avant de retirer le magasin de l'imprimante, lisez le message concernant l'incident sur le panneau de commande. Si un autre incident s'affiche, commencez par résoudre cet incident.
- 2. Ouvrez le magasin grande capacité et retirez tout papier endommagé.

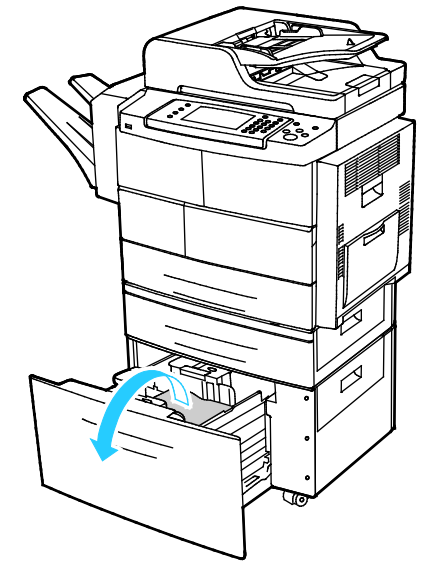

3. Si le panneau de commande vous y invite, ouvrez les panneaux extérieur et intérieur, puis retirez le papier coincé.

Remarque : Si le papier ne se déplace pas facilement, accédez à l'arrière du magasin grande capacité et saisissez le papier, puis tirez doucement dessus.

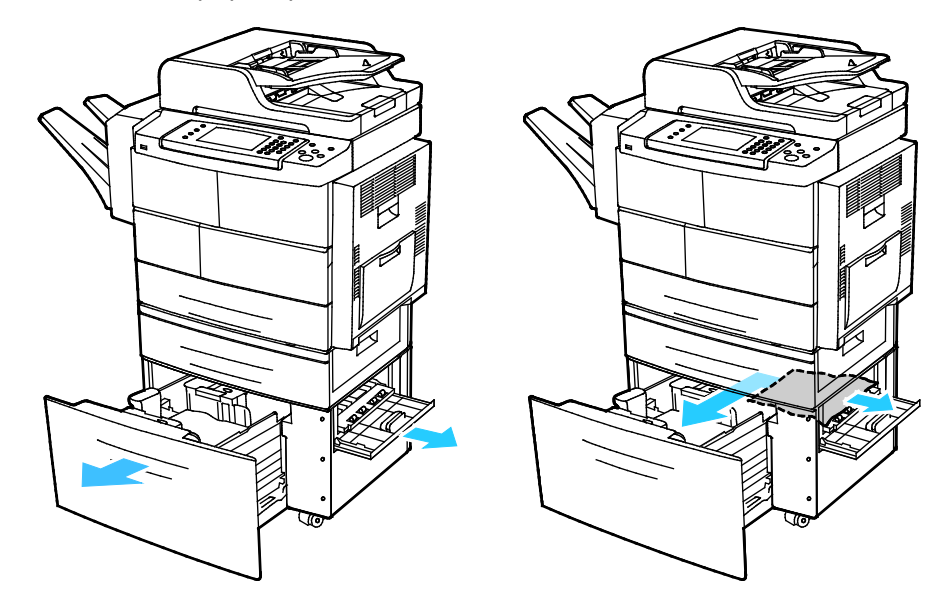

- 4. Si le papier est déchiré, retirez de l'imprimante tous les morceaux.
- 5. Repoussez le magasin dans l'imprimante, puis fermez les panneaux intérieur et extérieur.
- 6. Si le panneau de commande vous y invite, vérifiez le format, le type et la couleur sur l'écran Paramètres support.
- <span id="page-153-0"></span>7. Appuyez sur **Confirmer**.

#### **Résolution des incidents papier dans le module de finition optionnel**

1. Ouvrez la porte avant du module de finition.

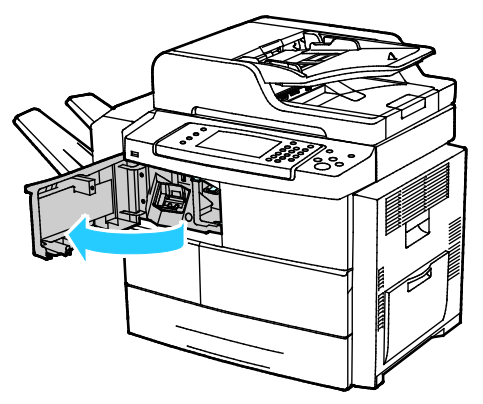

2. Pour accéder au module de finition, libérez le levier 1c, puis faites glisser le module de finition vers la gauche.

**ATTENTION :** Pour éviter de faire tomber le module de finition, ne le laissez pas glisser trop loin vers ⚠ la gauche.

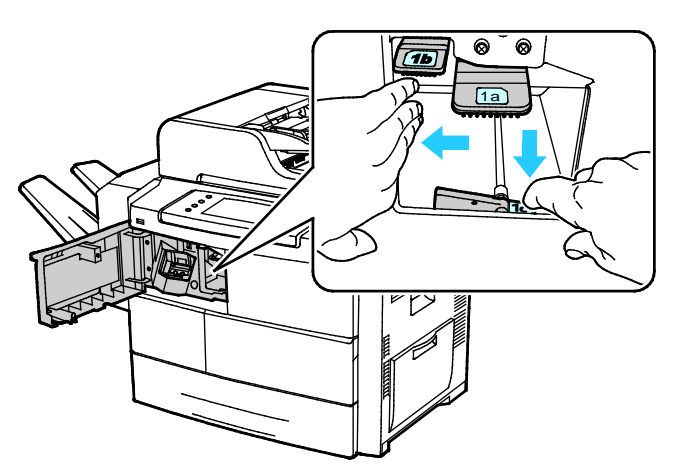

3. Retirez le papier de l'intérieur de la zone du module de finition.

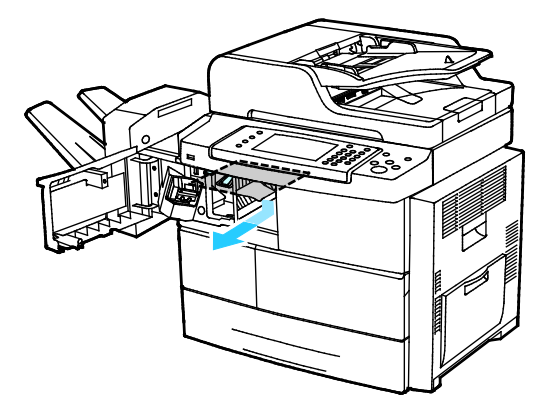

154 Imprimante multifonction Xerox® WorkCentre® 4265 Guide de l'utilisateur

- 4. Si le papier est déchiré, retirez tous les morceaux de l'imprimante.
- 5. Fermez la porte avant du module de finition.

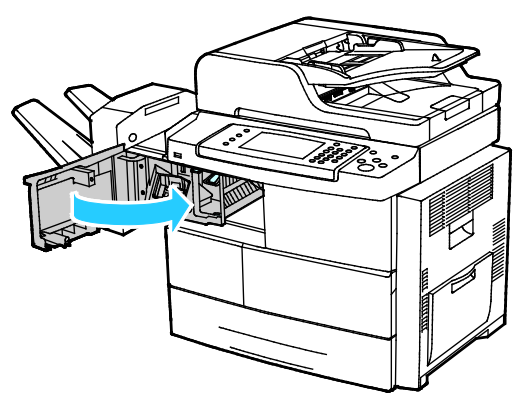

6. Pour remettre le module de finition en position, levez-le légèrement et poussez-le vers la droite jusqu'à ce qu'il s'enclenche.

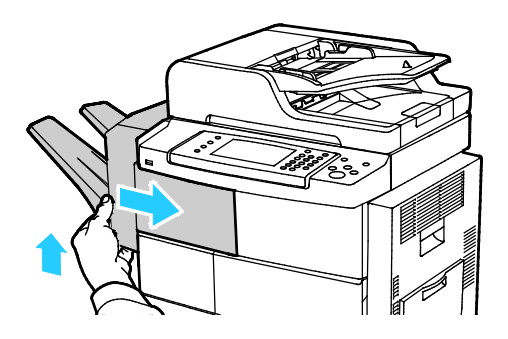

#### <span id="page-154-0"></span>**Résolution des incidents papier dans le chargeur de documents**

- 1. Retirez le papier du chargeur de documents.
- 2. Ouvrez le panneau du haut du chargeur de documents.

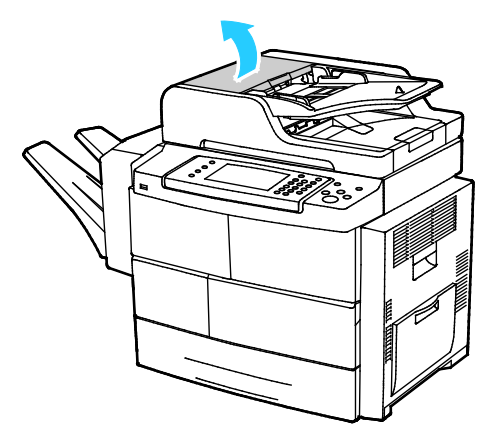

3. Si le papier est coincé à la sortie du chargeur automatique de documents, tirez dessus comme illustré.

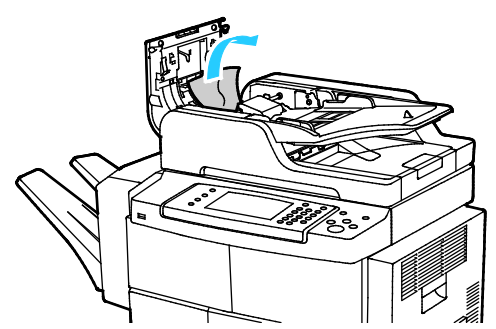

4. Pour accéder au chargeur de documents afin de retirer le papier coincé, levez le panneau du chargeur de documents.

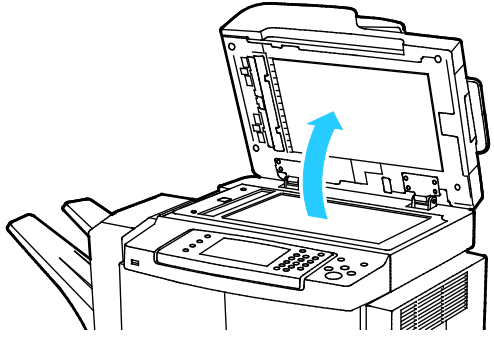

5. Pour ouvrir le panneau intérieur du chargeur de documents, tirez doucement sur le levier vert.

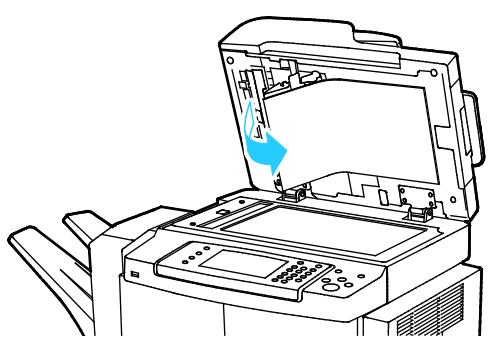

6. Retirez le papier ou les débris présents dans le chemin du papier.

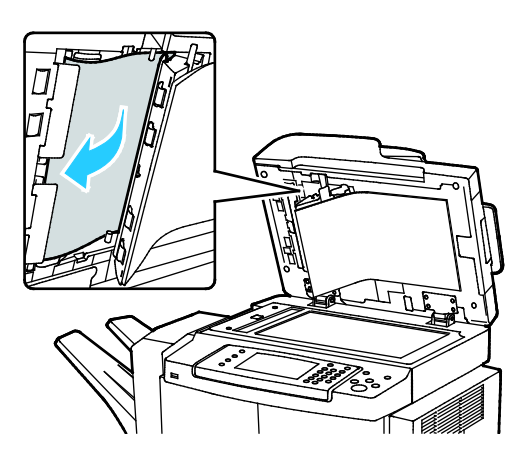

156 Imprimante multifonction Xerox® WorkCentre® 4265 Guide de l'utilisateur

7. Appuyez sur le panneau intérieur du chargeur pour le placer dans sa position initiale, puis assurez-vous que le levier se verrouille en position.

Remarque : Assurez-vous que le bord magnétique de la bande en plastique blanc repose contre la bande métallique.

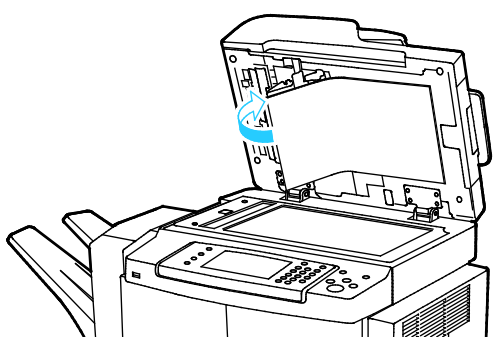

8. Fermez le panneau du chargeur de documents.

#### <span id="page-157-0"></span>**Élimination des bourrages papier de la zone du four**

Pour résoudre l'erreur affichée sur le panneau de commande, vous devez dégager toutes les feuilles du circuit papier.

1. Pour accéder au papier coincé dans la zone de four, ouvrez la porte latérale droite.

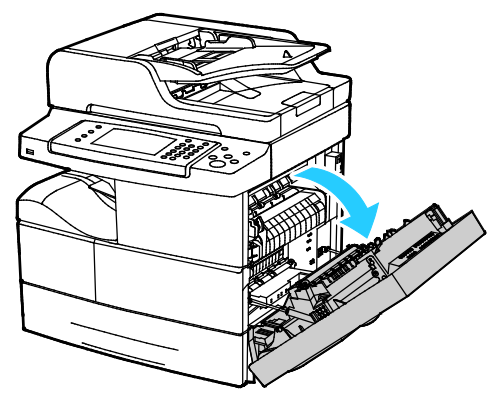

2. Retirez doucement le papier de la zone de four.

**AVERTISSEMENT :** La zone autour du four peut devenir très chaude. Prenez toutes les précautions ⚠ nécessaires afin d'éviter de vous blesser.

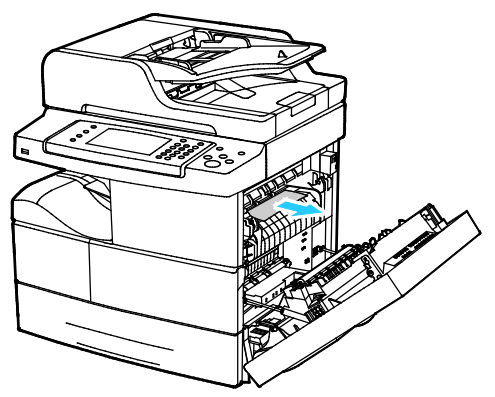

3. Fermez la porte latérale droite.

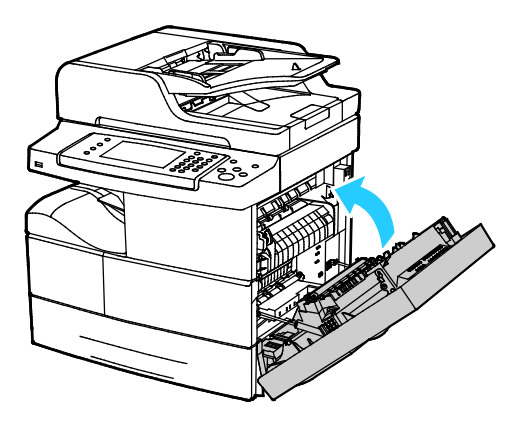

#### <span id="page-158-0"></span>**Résolution des incidents papier dans la zone recto verso**

1. Pour accéder au papier coincé dans la zone recto verso, ouvrez la porte latérale droite.

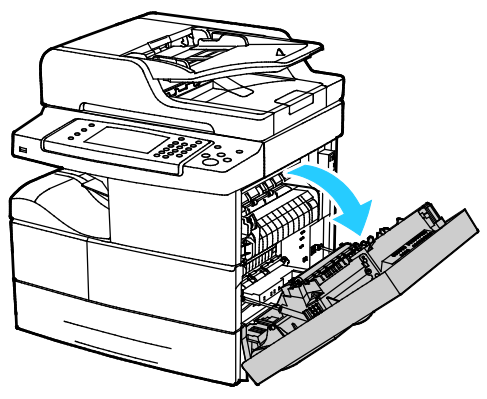

2. Retirez doucement le papier de la zone recto verso.

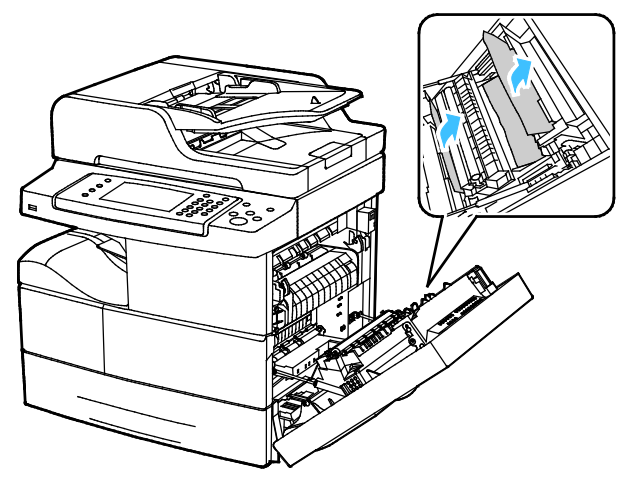

3. Fermez la porte latérale droite.

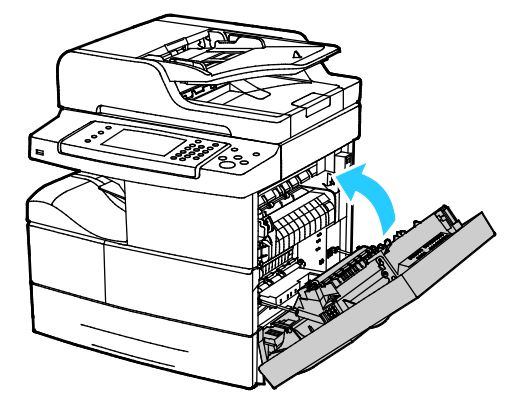

#### <span id="page-159-0"></span>**Résolution des incidents papier dans le départ manuel**

1. Retirez le papier du départ manuel. Retirez tout papier coincé à l'endroit où le magasin est attaché à l'imprimante.

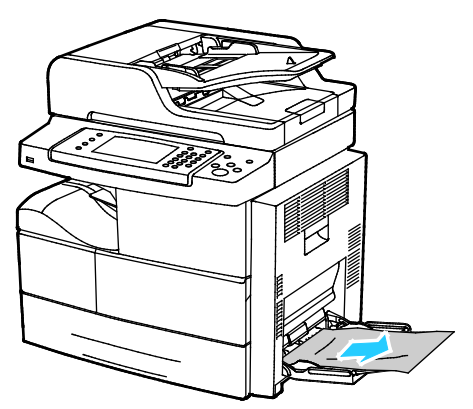

2. Si le papier est déchiré, vérifiez l'intérieur de l'imprimante et retirez doucement les morceaux de papier qui s'y trouvent. Si vous ne réussissez pas à retirer facilement les morceaux de papier, contactez votre représentant Xerox.

- 3. Lorsque vous chargez de nouveau le départ manuel, aérez le papier et assurez-vous que les quatres coins sont parfaitement alignés.
- 4. Si le panneau de commande vous y invite, vérifiez le format et le type à l'écran.
- 5. Appuyez sur **Confirmer**.

**AVERTISSEMENT :** La zone autour du four peut devenir très chaude. Prenez toutes les précautions  $\mathbb{A}$ nécessaires afin d'éviter de vous blesser.

# <span id="page-160-0"></span>Résolution des incidents papier

#### Cette section aborde les points suivants :

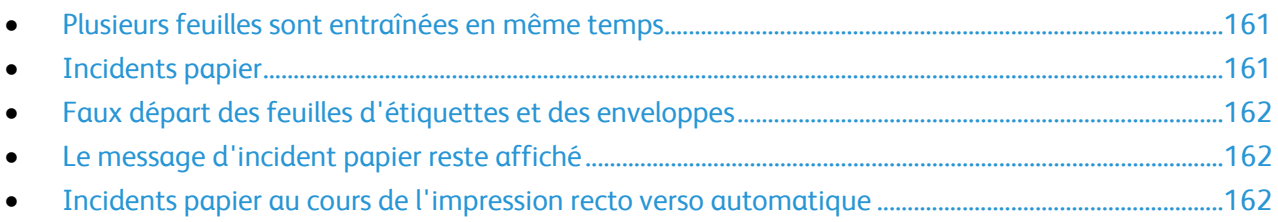

#### <span id="page-160-1"></span>**Plusieurs feuilles sont entraînées en même temps**

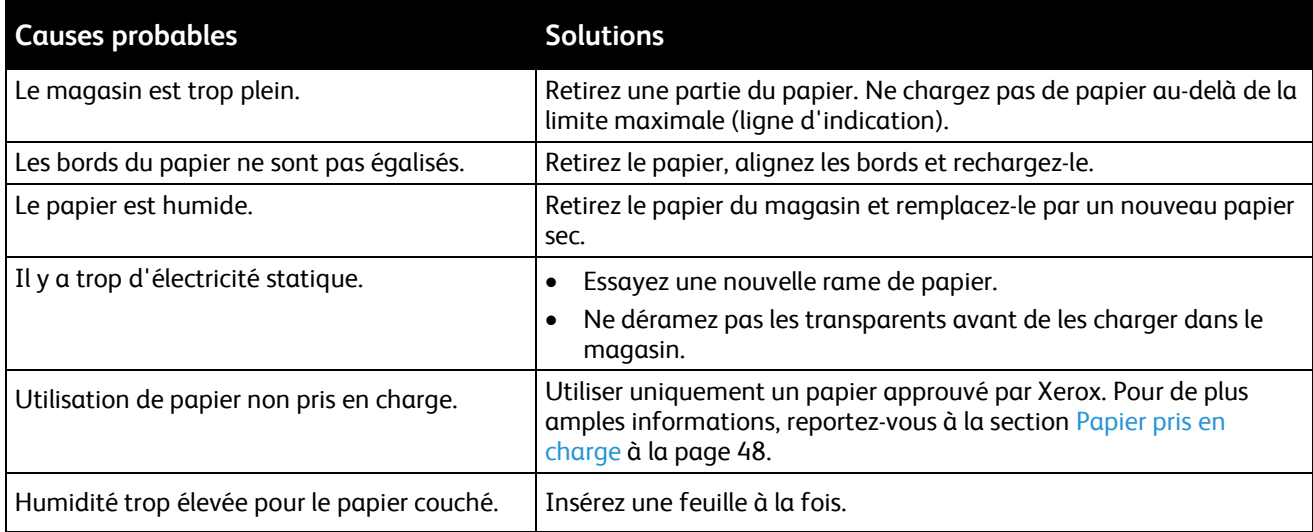

#### <span id="page-160-2"></span>**Incidents papier**

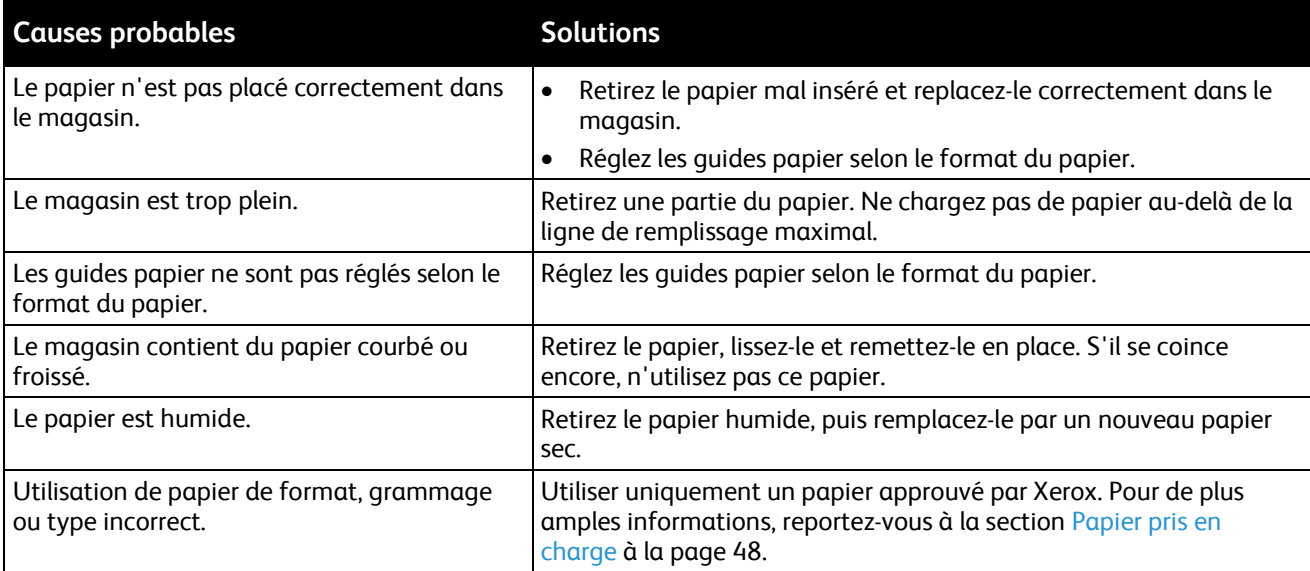

#### <span id="page-161-0"></span>**Faux départ des feuilles d'étiquettes et des enveloppes**

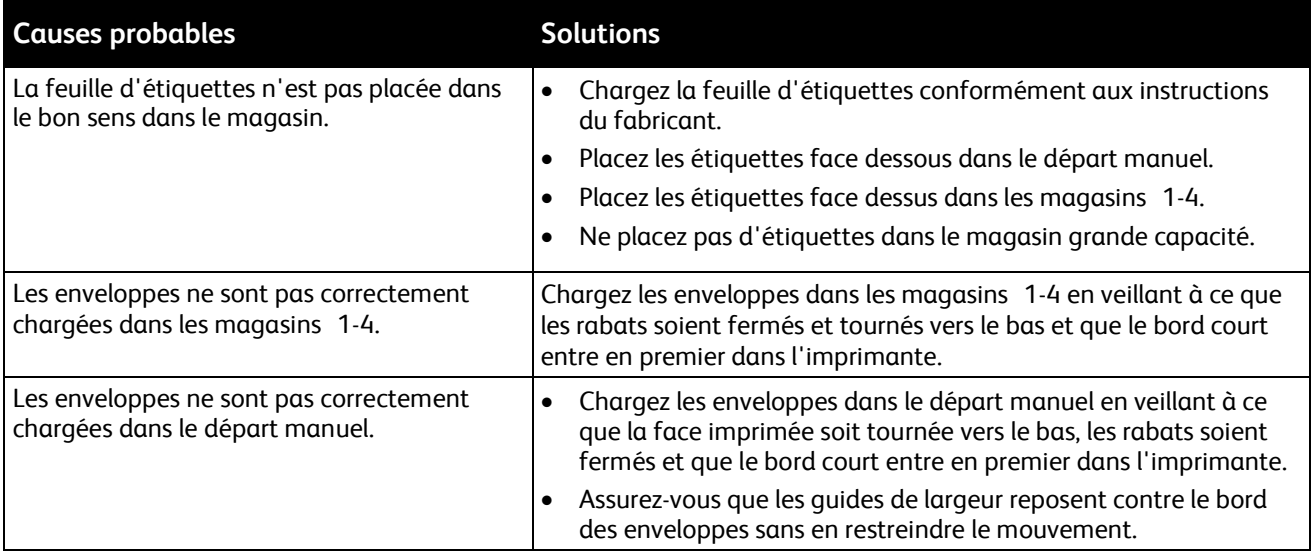

#### <span id="page-161-1"></span>**Le message d'incident papier reste affiché**

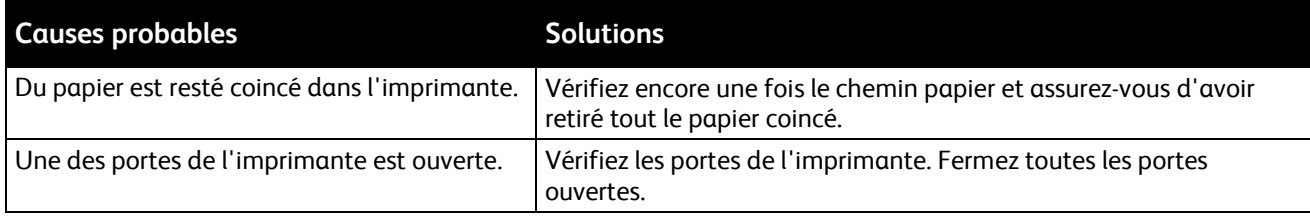

Remarque : Vérifiez si des morceaux de papier sont présents dans le circuit papier et retirez-les, le cas échéant.

#### <span id="page-161-2"></span>**Incidents papier au cours de l'impression recto verso automatique**

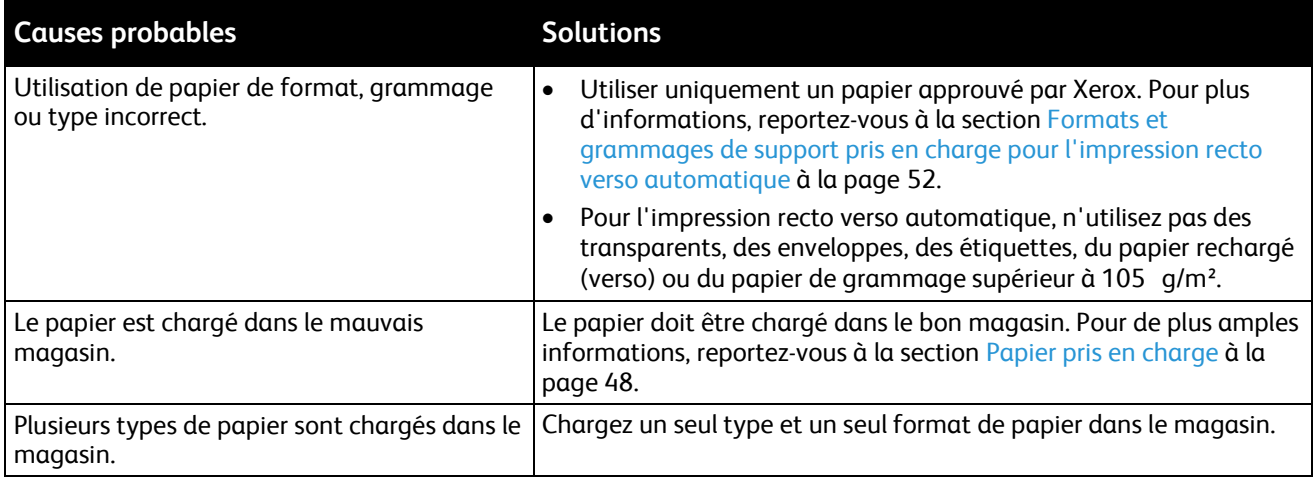

# Problèmes de qualité d'impression

L'imprimante est conçue pour offrir une excellente qualité d'impression page après page. Si vous rencontrez des problèmes de qualité d'impression, utilisez les informations contenues dans cette section pour résoudre le problème. Pour plus d'informations, reportez-vous au site Web [www.xerox.com/office/WC4265support.](http://www.office.xerox.com/cgi-bin/printer.pl?APP=udpdfs&Page=Color&Model=WorkCentre+WC4265&PgName=tech&Language=French)

**ATTENTION :** La garantie Xerox, le contrat de maintenance et le programme Total Satisfaction A Guarantee (Garantie de satisfaction totale) de Xerox ne couvrent pas les dommages causés par l'utilisation de papier, de transparents ou d'autres supports spéciaux non pris en charge. Le programme Total Satisfaction Guarantee (Garantie de satisfaction totale) Xerox est disponible aux États-Unis et au Canada. La couverture peut varier en dehors de ces pays. Veuillez contacter votre représentant local pour toute précision.

Remarque : Pour assurer une qualité d'impression homogène, les cartouches de toner et les modules d'impression de nombreux modèles ont été conçus de manière à cesser de fonctionner à un moment prédéfini.

#### Contrôle de la qualité d'impression

La qualité d'impression de votre imprimante dépend de plusieurs facteurs. Pour une qualité d'impression optimale tout au long des travaux, utilisez le papier conçu pour votre imprimante et veillez à définir correctement le type de papier utilisé. Suivez les instructions de cette section pour vous assurer que votre imprimante conservera une impression optimale.

La température et l'humidité ont une incidence sur la qualité des sorties imprimées. Une qualité d'impression optimale est garantie dans les conditions suivantes : 10 à 30°C (50 à 90°F) et 20 à 80% d'humidité relative.

#### Résolution des problèmes de qualité d'impression

Lorsque la qualité d'impression n'est pas satisfaisante, choisissez dans le tableau qui suit le symptôme le plus proche de celui rencontré et reportez-vous à la solution correspondante pour tenter de résoudre le problème. Vous pouvez également imprimer une page de démonstration afin de déterminer plus précisément la nature du problème de qualité d'impression.

Si la qualité d'impression ne s'améliore pas après exécution de l'action corrective adéquate, prenez contact avec Xerox.

Remarque : Pour garantir la qualité d'impression, la conception de la cartouche de toner prévoit l'affichage d'un message d'avertissement en cas de niveau de toner bas. Lorsque la cartouche de toner atteint ce niveau, un message d'avertissement s'affiche. Lorsque la cartouche de toner est vide, un autre message vous invite à la remplacer. L'imprimante cesse d'imprimer jusqu'à l'installation d'une nouvelle cartouche de toner.

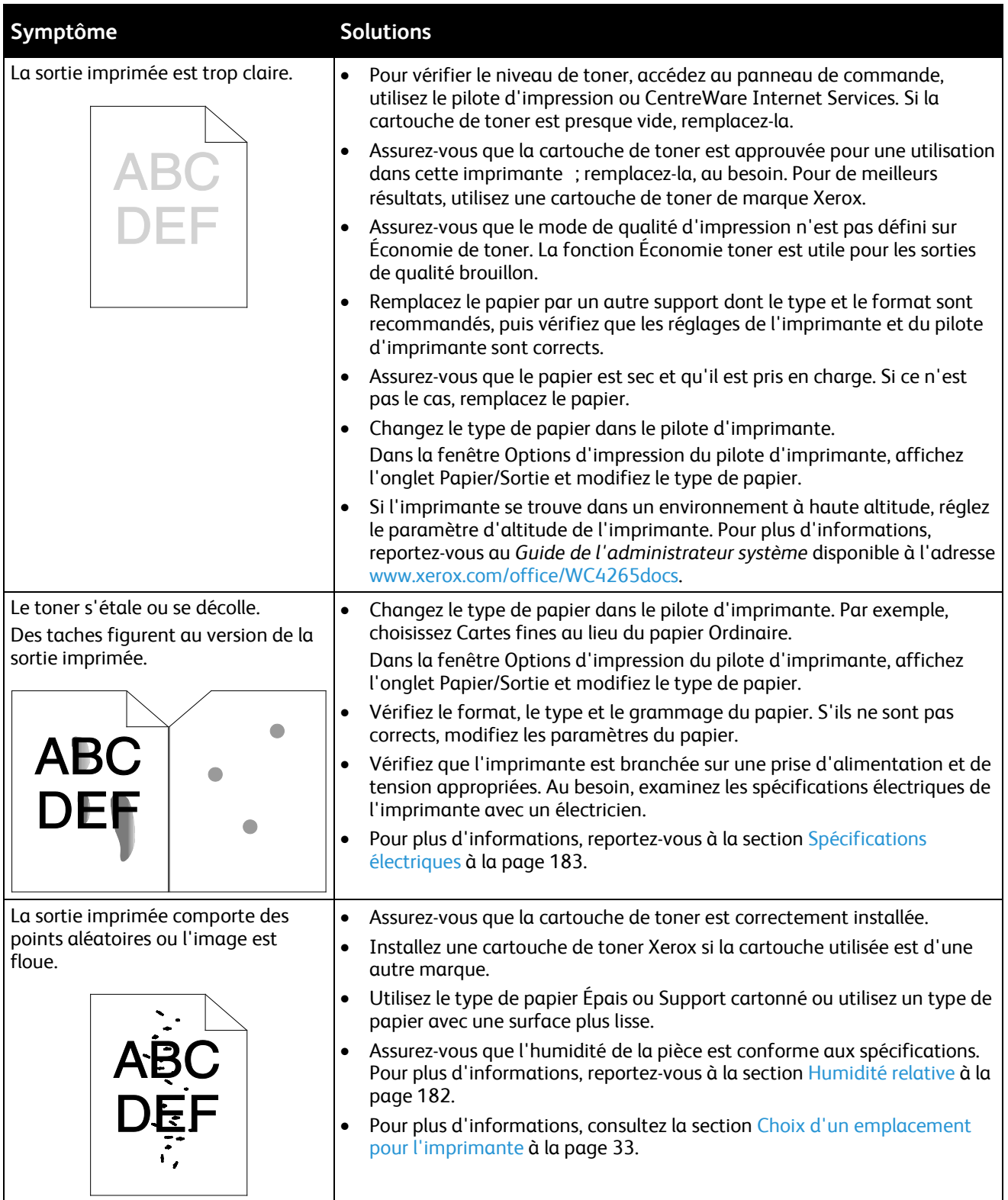

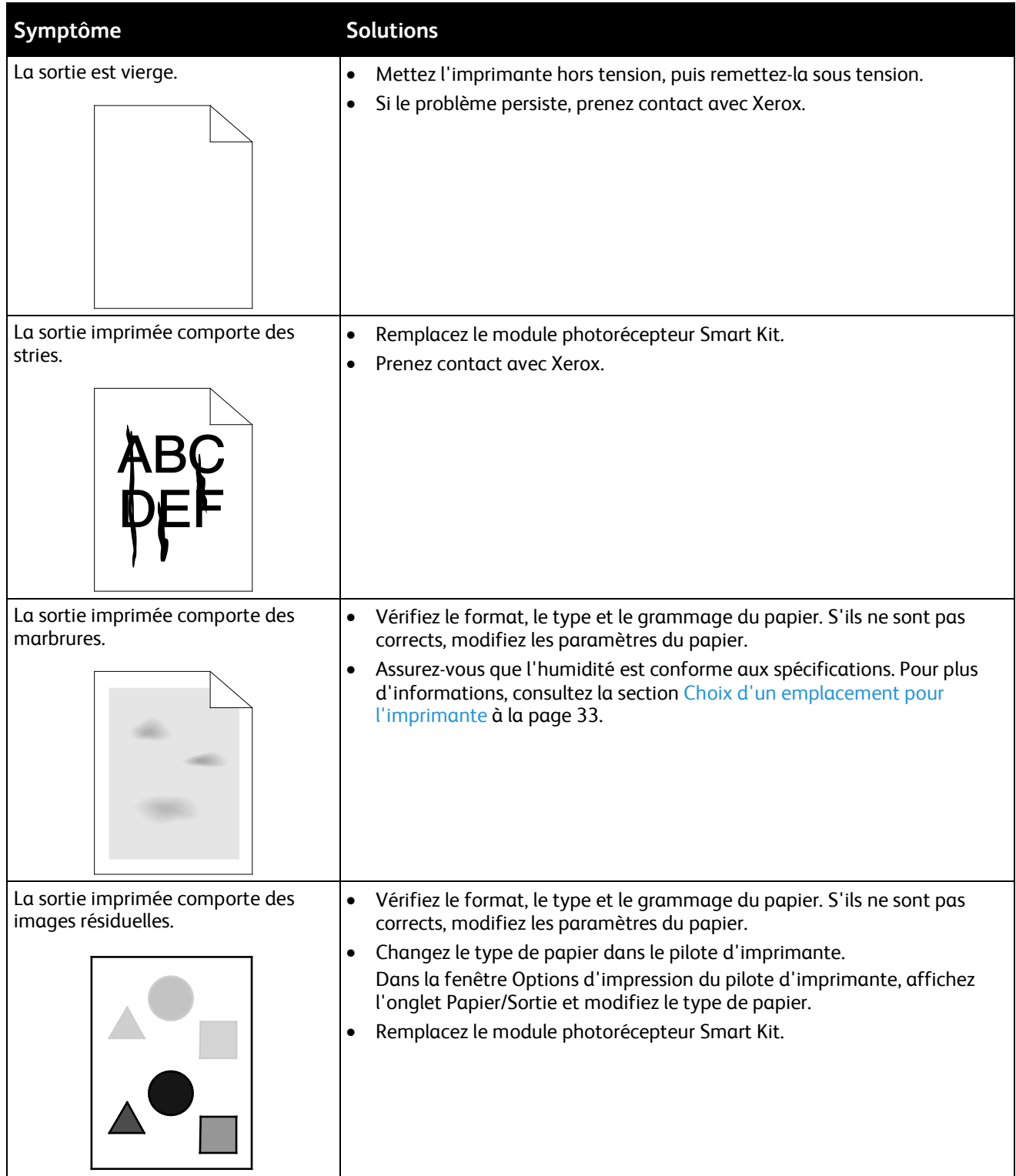

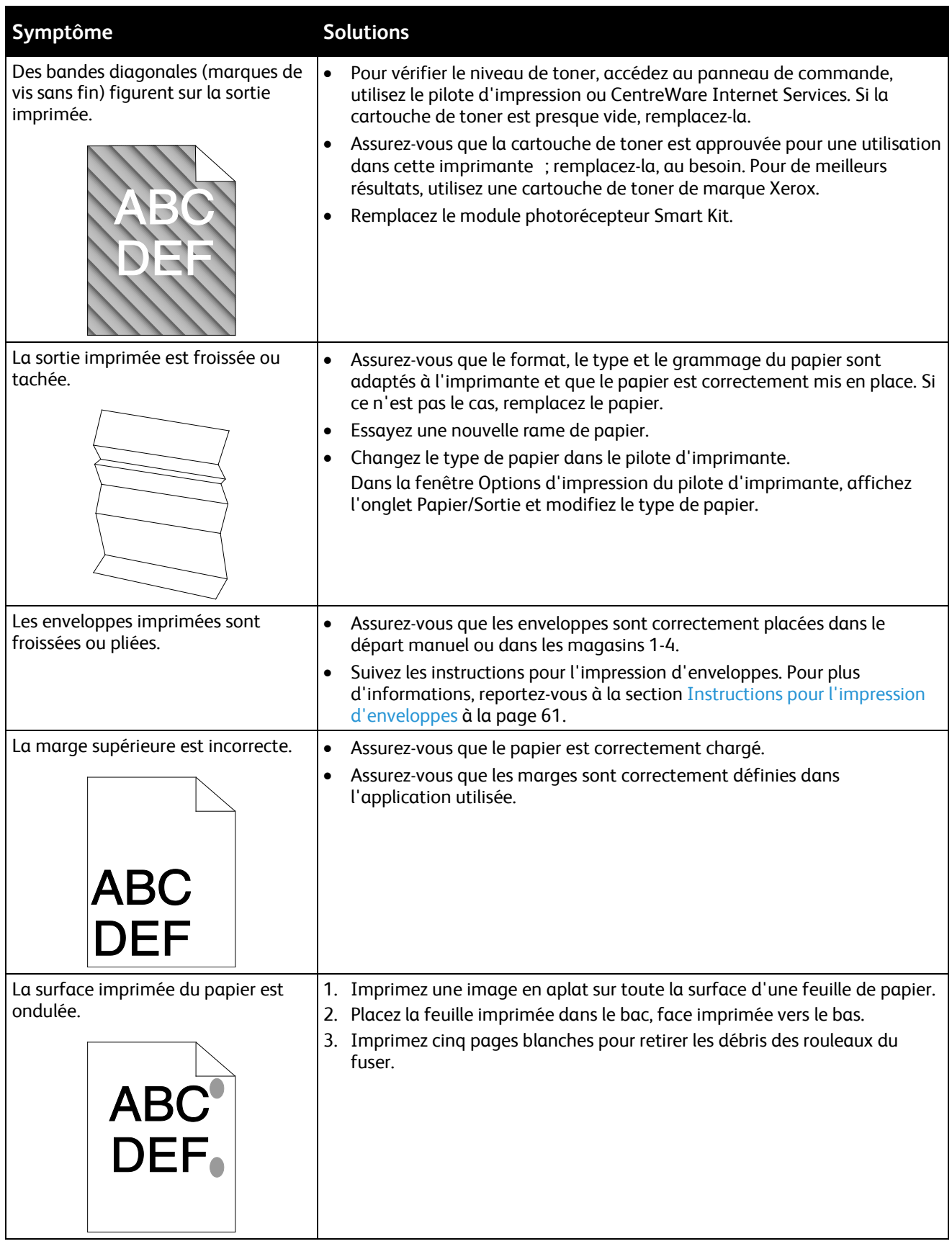

# Problèmes relatifs à la copie et à la numérisation

Si la copie ou la numérisation est de mauvaise qualité, reportez-vous au tableau suivant.

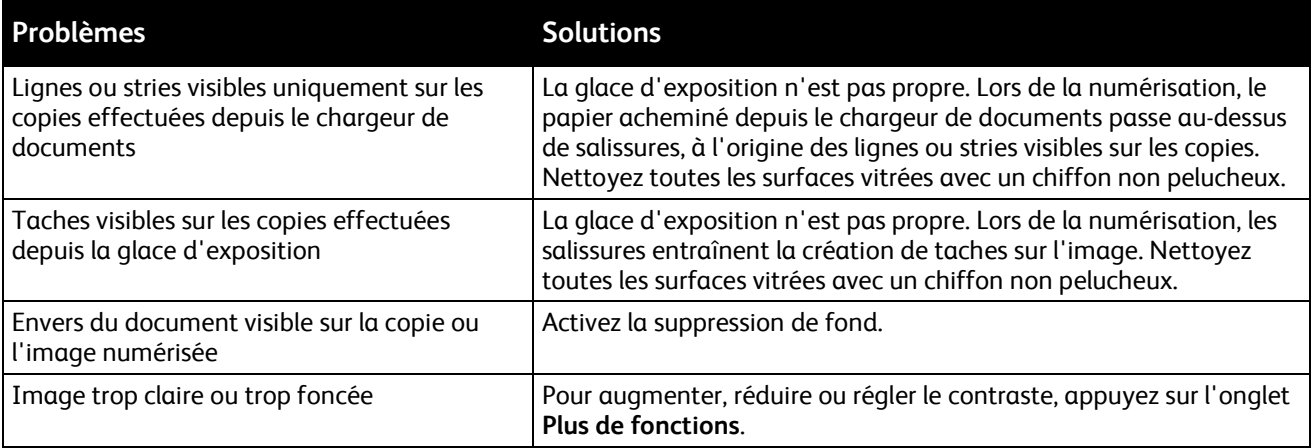

Si le problème persiste, consultez le site Web [www.xerox.com/office/WC4265support.](http://www.office.xerox.com/cgi-bin/printer.pl?APP=udpdfs&Page=Color&Model=WorkCentre+WC4265&PgName=tech&Language=French)

# Problèmes de télécopie

Remarque : Si vous ne pouvez pas envoyer ou recevoir de fax, assurez-vous que vous êtes connecté à une ligne téléphonique analogue ou numérique approuvée.

Pour résoudre les problèmes de connexion fax :

# Problèmes d'envoi de télécopies

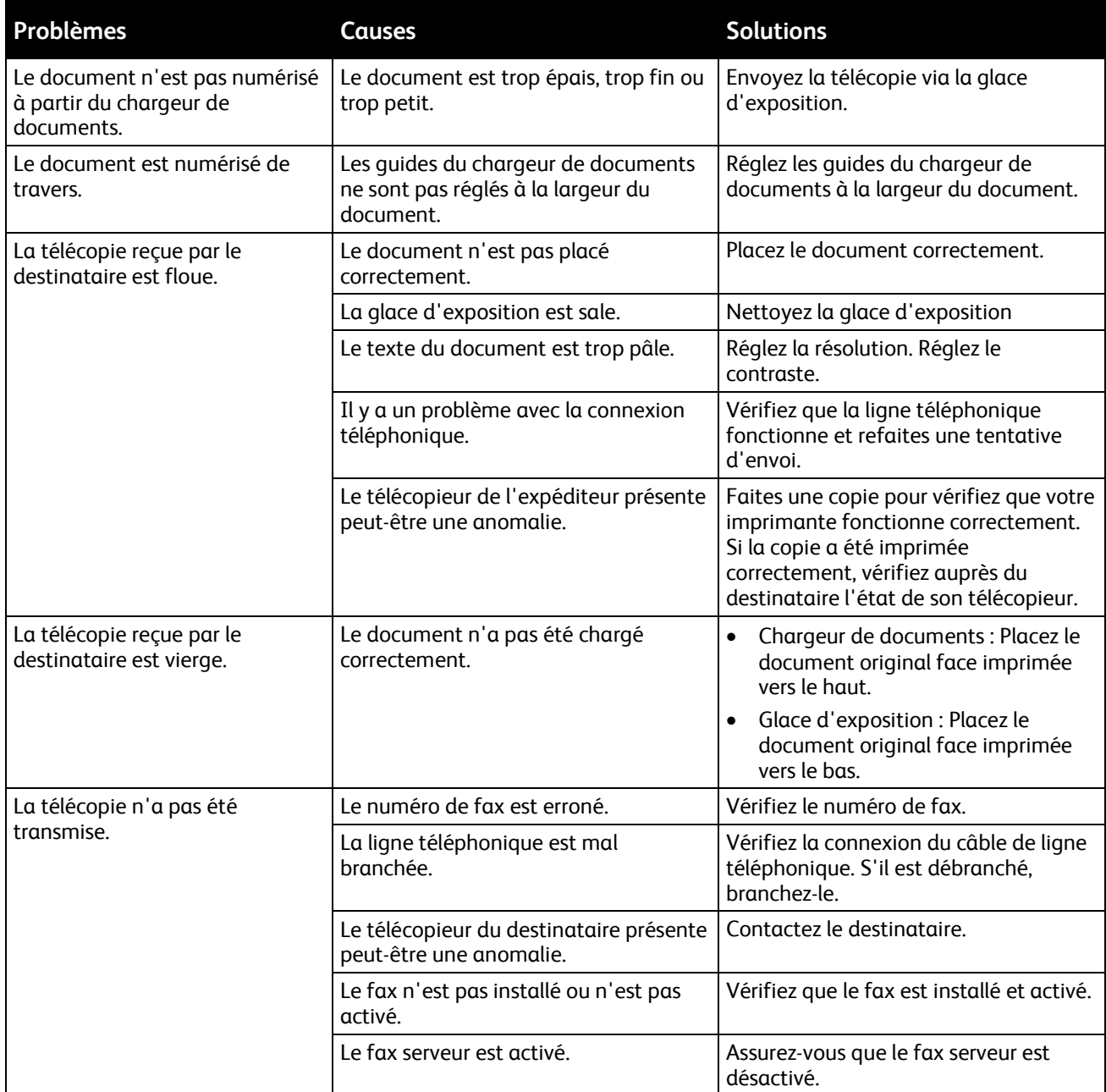

Si le problème persiste, consultez le site Web [www.xerox.com/office/WC4265support.](http://www.office.xerox.com/cgi-bin/printer.pl?APP=udpdfs&Page=Color&Model=WorkCentre+WC4265&PgName=tech&Language=French)

# Problèmes de réception des télécopies

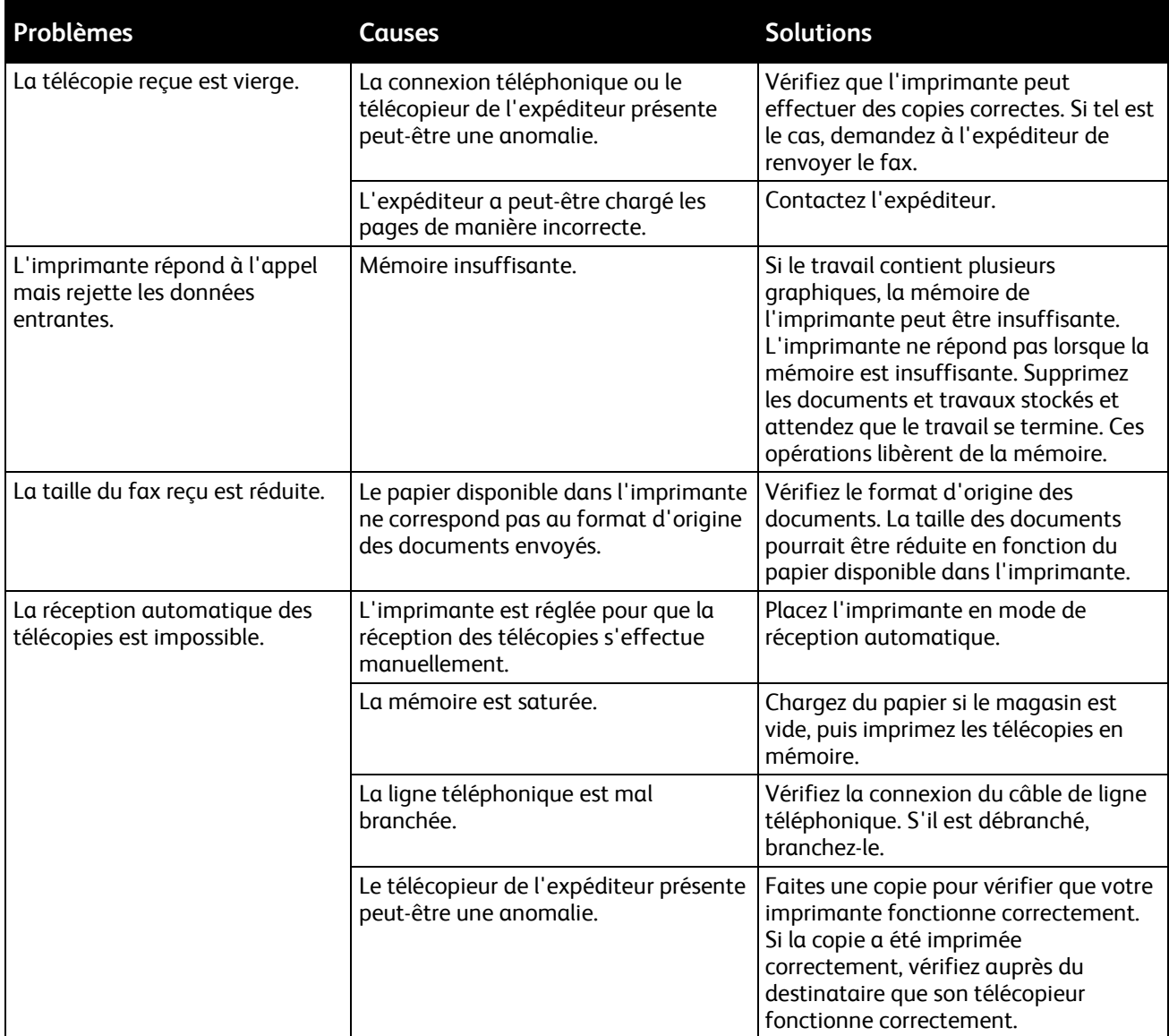

Si le problème persiste, consultez le site Web [www.xerox.com/office/WC4265support.](http://www.office.xerox.com/cgi-bin/printer.pl?APP=udpdfs&Page=Color&Model=WorkCentre+WC4265&PgName=tech&Language=French)

# Pour obtenir de l'aide

#### Cette section aborde les points suivants :

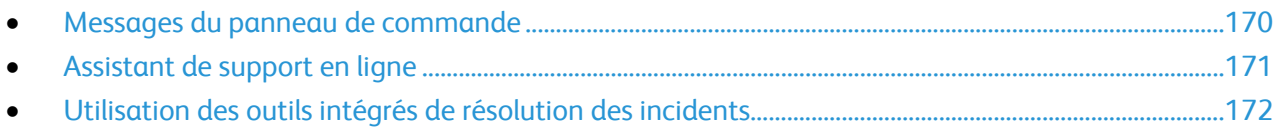

Xerox propose plusieurs outils de diagnostic automatique pour vous aider à maintenir votre productivité et à bénéficier d'une qualité d'impression optimale.

### <span id="page-169-0"></span>Messages du panneau de commande

Le panneau de commande de l'imprimante fournit des informations ainsi que des indications de dépannage. Lorsqu'un incident ou une condition d'avertissement se produit, un message vous informant du problème s'affiche sur le panneau de commande. Très souvent, le panneau de commande affiche également un graphique animé indiquant l'emplacement du problème, comme c'est le cas lors d'un incident papier. Pour de nombreux messages d'état et d'avertissement, l'Aide du panneau de commande apporte des informations complémentaires.

#### **Aide du panneau de commande**

Appuyez sur le bouton **Aide** du panneau de commande pour obtenir plus de détails sur les messages d'erreur ou d'état.

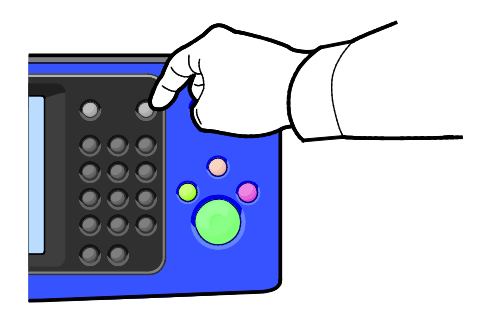

Les éléments de menu du panneau de commande sont également accompagnés d'une aide les décrivant.

#### **Affichage des messages d'avertissement sur le panneau de commande**

Lorsqu'une condition d'avertissement survient, un message vous informant du problème s'affiche sur le panneau de commande. Les messages d'avertissement signalent des conditions nécessitant une intervention, par exemple consommables presque épuisés ou portes de l'imprimante ouvertes. En cas d'incidents multiples, un seul s'affiche sur le panneau de commande.

#### **Visualisation des incidents et alarmes sur le panneau de commande**

Lorsqu'un incident se produit, un message vous informant du problème s'affiche sur le panneau de commande. Les messages d'incident signalent des conditions qui empêchent l'impression ou altèrent les performances d'impression. En cas d'incidents multiples, un seul s'affiche sur le panneau de commande.

Pour afficher une liste des incidents courants sur le panneau de commande :

- 1. Appuyez sur la touche **État machine**, puis sur l'onglet **Messages actifs**.
- 2. Appuyez sur le menu **Incidents et alertes**, puis sélectionnez une option.
	- − **Incidents** : Ce menu affiche les messages d'erreur qui affectent le fonctionnement de l'imprimante et les codes correspondants.
	- − **Alertes** : Ce menu affiche les messages d'alertes concernant l'état actuel des travaux de l'imprimante et les codes correspondants.

#### **Affichage de l'État travail dans le panneau de commande**

Pour afficher les travaux en cours ou mémorisés sur le panneau de commande :

- 1. Sur le panneau de commande de l'imprimante, appuyez sur la touche **État travail**.
- 2. Pour afficher la liste des travaux actifs, appuyez sur **Travaux actifs**.
- 3. Pour afficher la liste des travaux personnels et protégés, appuyez sur **Travaux personnels et protégés**.
- <span id="page-170-0"></span>4. Pour afficher la liste des travaux terminés, appuyez sur **Travaux terminés**.

#### Assistant de support en ligne

L'Assistant de support en ligne est une base de connaissances qui fournit des instructions et des informations de dépannage pour vous aider à résoudre les problèmes d'imprimante. Vous y trouverez, entre autres, des solutions aux problèmes de qualité d'impression, de bourrages papier, d'installation de logiciel.

Pour accéder à l'Assistant de support en ligne, rendez-vous à [www.xerox.com/office/WC4265support.](http://www.office.xerox.com/cgi-bin/printer.pl?APP=udpdfs&Page=Color&Model=WorkCentre+WC4265&PgName=tech&Language=French)

## <span id="page-171-0"></span>Utilisation des outils intégrés de résolution des incidents

Pour résoudre les problèmes de qualité d'impression et les incidents papier, vous pouvez utiliser plusieurs outils intégrés tels que les pages d'informations et CentreWare Internet Services.

#### **Pages d'informations disponibles**

Les pages d'information fournissent des détails importants pour vous aider à résoudre les problèmes ou à analyser l'utilisation de l'imprimante. Vous pouvez imprimer les pages d'informations depuis le panneau de commande de l'imprimante.

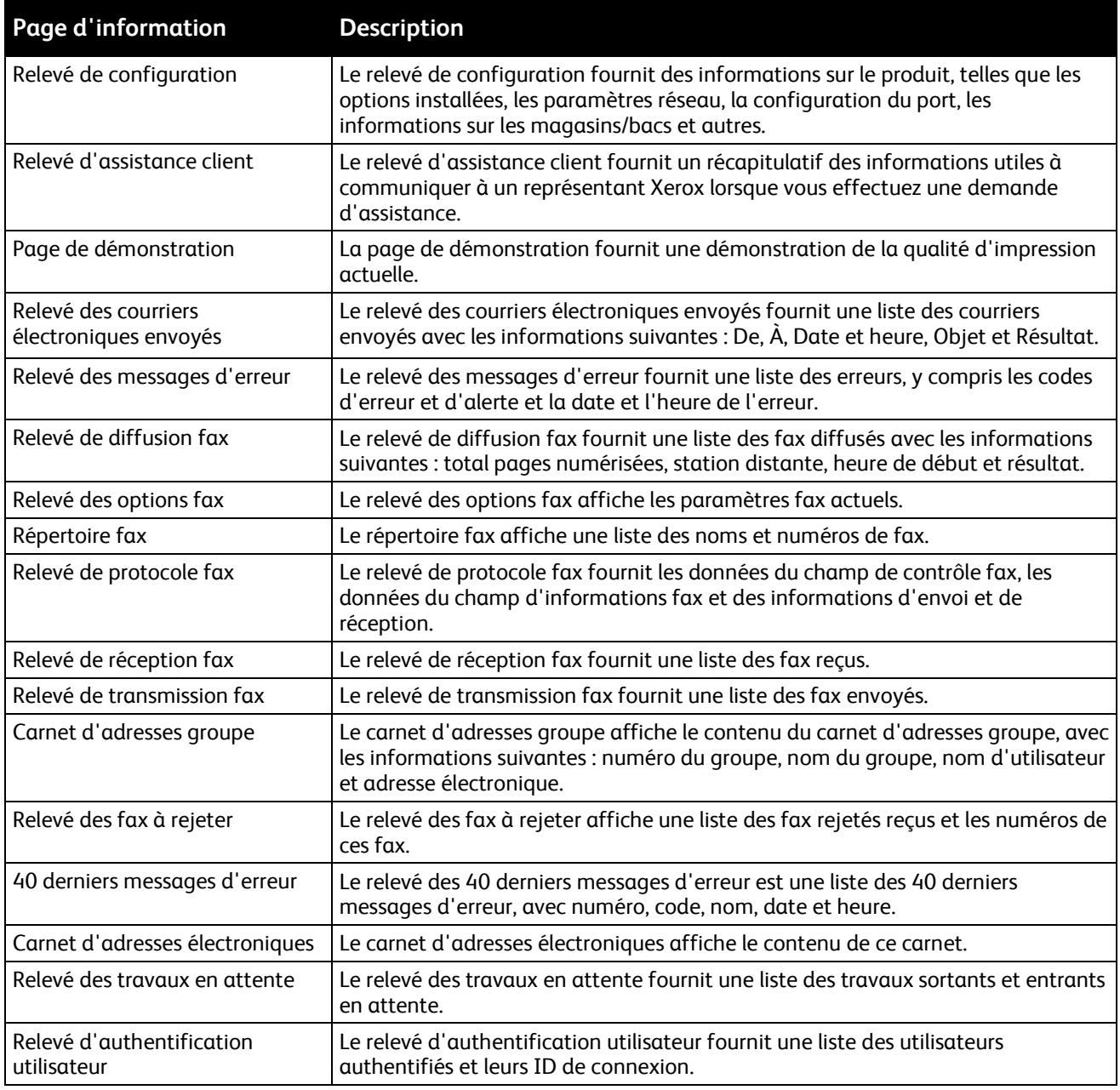

Pour savoir comment imprimer des pages d'informations, voir Pages d'informations à la page [25.](#page-24-0)

#### **CentreWare Internet Services**

CentreWare Internet Services est le logiciel d'administration et de configuration installé sur le serveur Web intégré de l'imprimante. Il vous permet de configurer et de gérer l'imprimante depuis un navigateur Web.

Configuration requise pour les CentreWare Internet Services :

- Une connexion TCP/IP entre l'imprimante et le réseau (en environnement Windows, Macintosh, UNIX ou Linux).
- Les protocoles TCP/IP et HTTP activés sur l'imprimante.
- Un ordinateur en réseau doté d'un navigateur Web prenant en charge JavaScript.

Pour plus d'informations, reportez-vous à l'aide dans les CentreWare Internet Services ou au *Guide de l'administrateur système*.

Pour accéder aux CentreWare Internet Services :

Sur votre ordinateur, ouvrez un navigateur Web, tapez l'adresse IP de l'imprimante dans le champ d'adresse, puis appuyez sur **Entrée** ou **Retour**.

Si vous ne connaissez pas l'adresse IP de l'imprimante, reportez-vous à la section Recherche de l'adresse IP de l'imprimante à la pag[e 28.](#page-27-0)

#### **Informations complémentaires**

Vous pouvez obtenir des informations complémentaires sur votre imprimante en utilisant les sources suivantes :

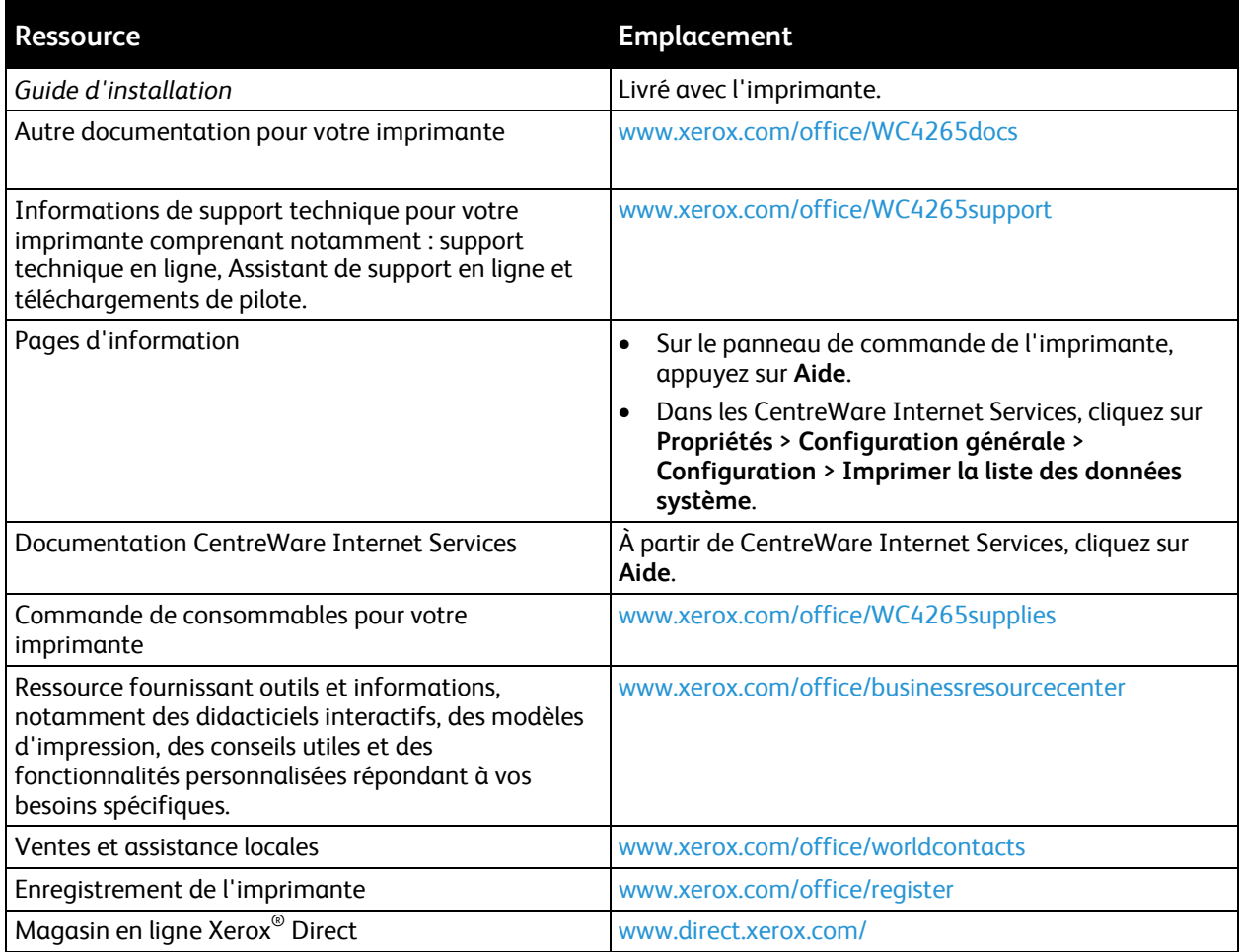

# Spécifications

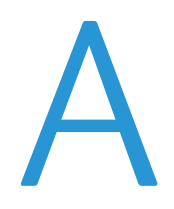

#### Cette annexe aborde les points suivants :

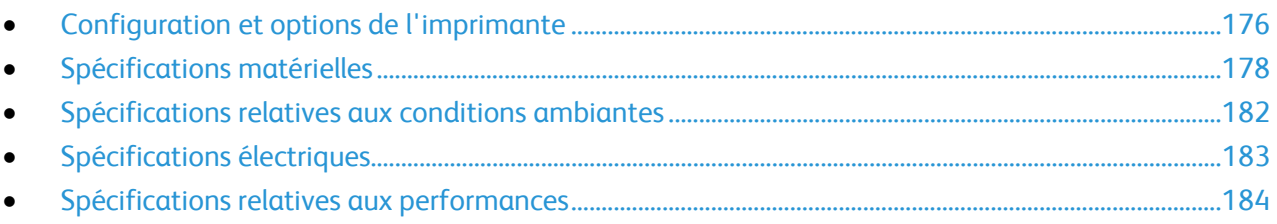

# <span id="page-175-0"></span>Configuration et options de l'imprimante

# Configurations standard

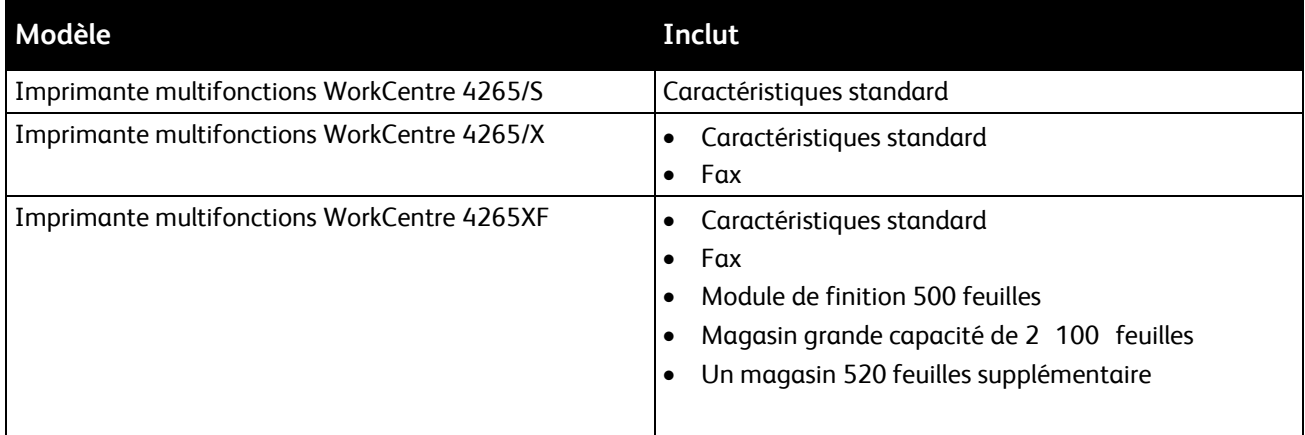

# Caractéristiques standard

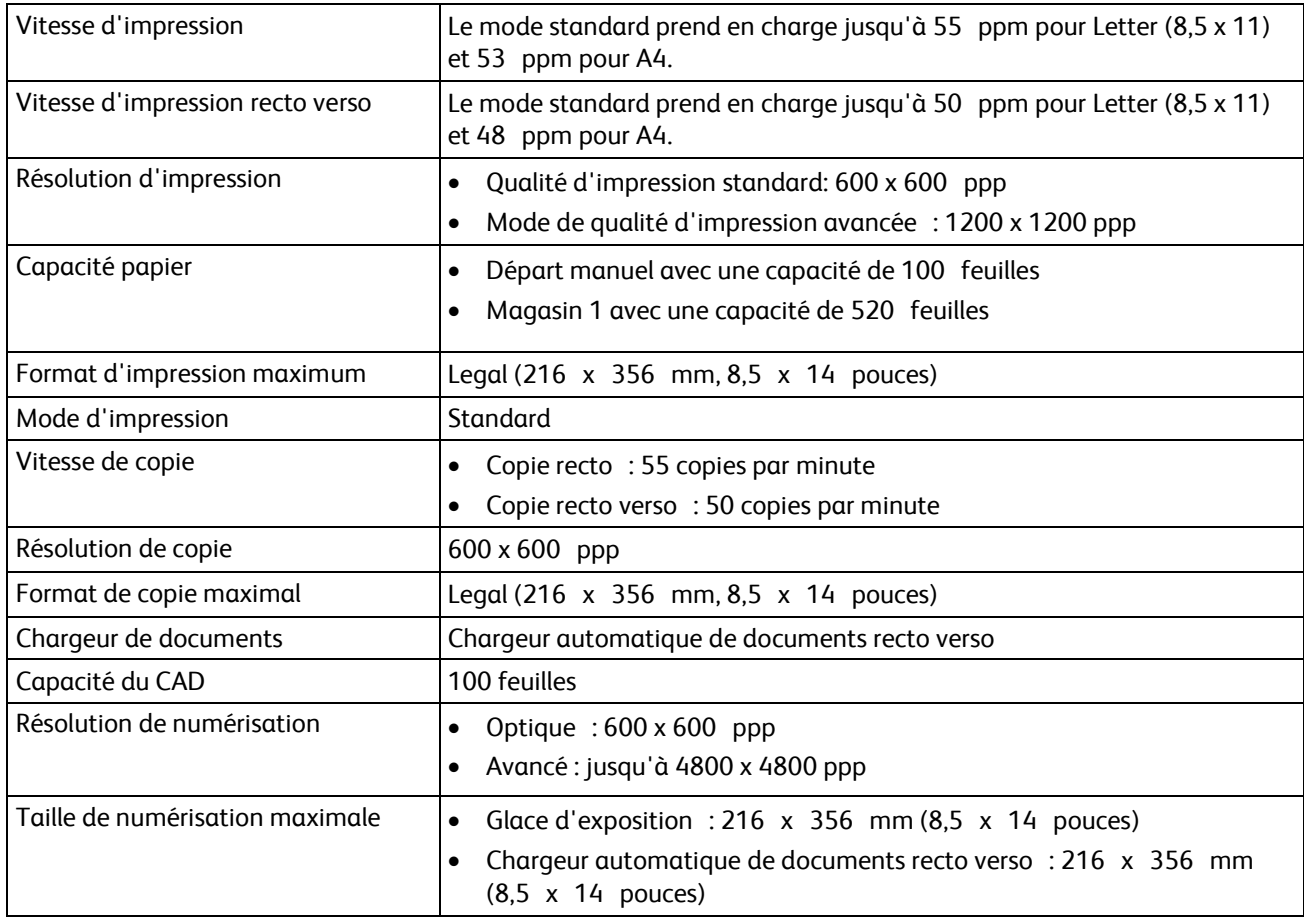

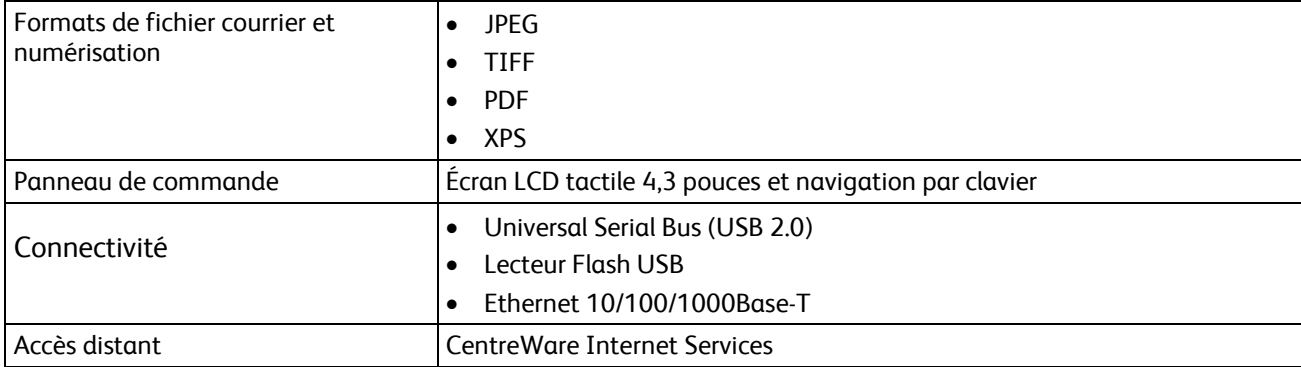

# <span id="page-177-0"></span>Spécifications matérielles

Espace de dégagement requis autour de l'imprimante pour la configuration standard

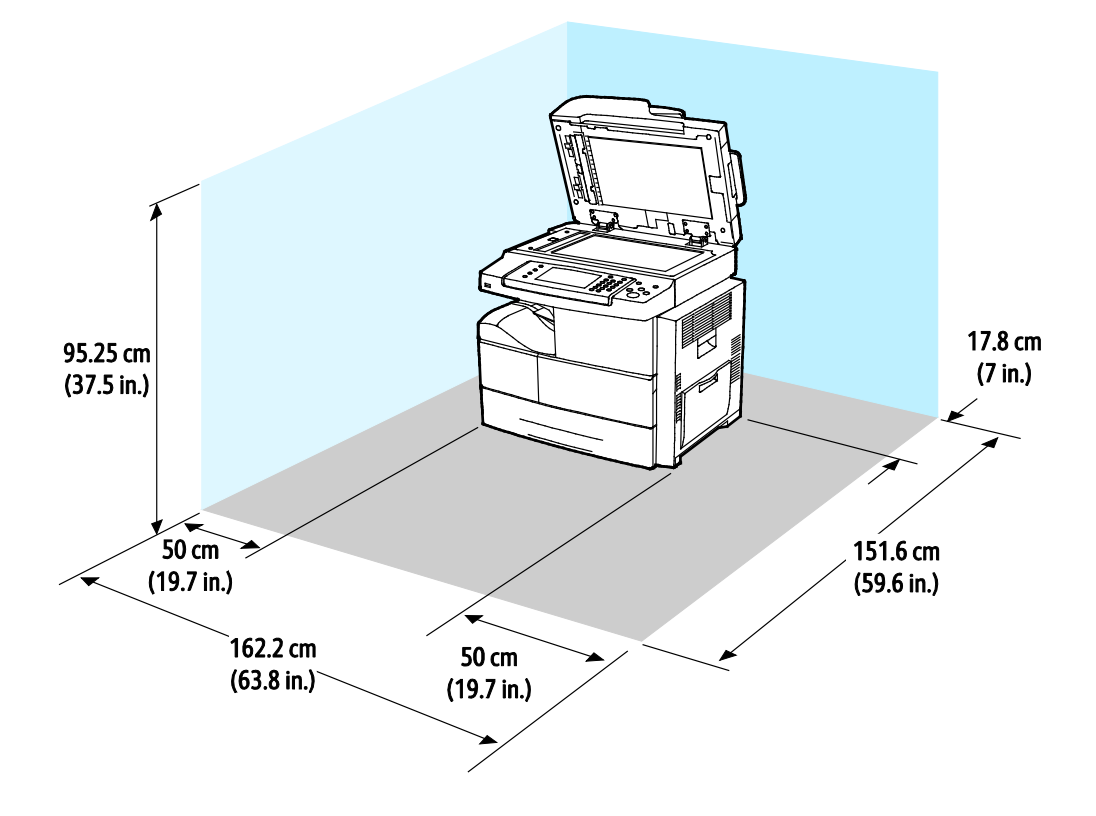

Espace de dégagement requis pour la configuration standard avec module de finition optionnel

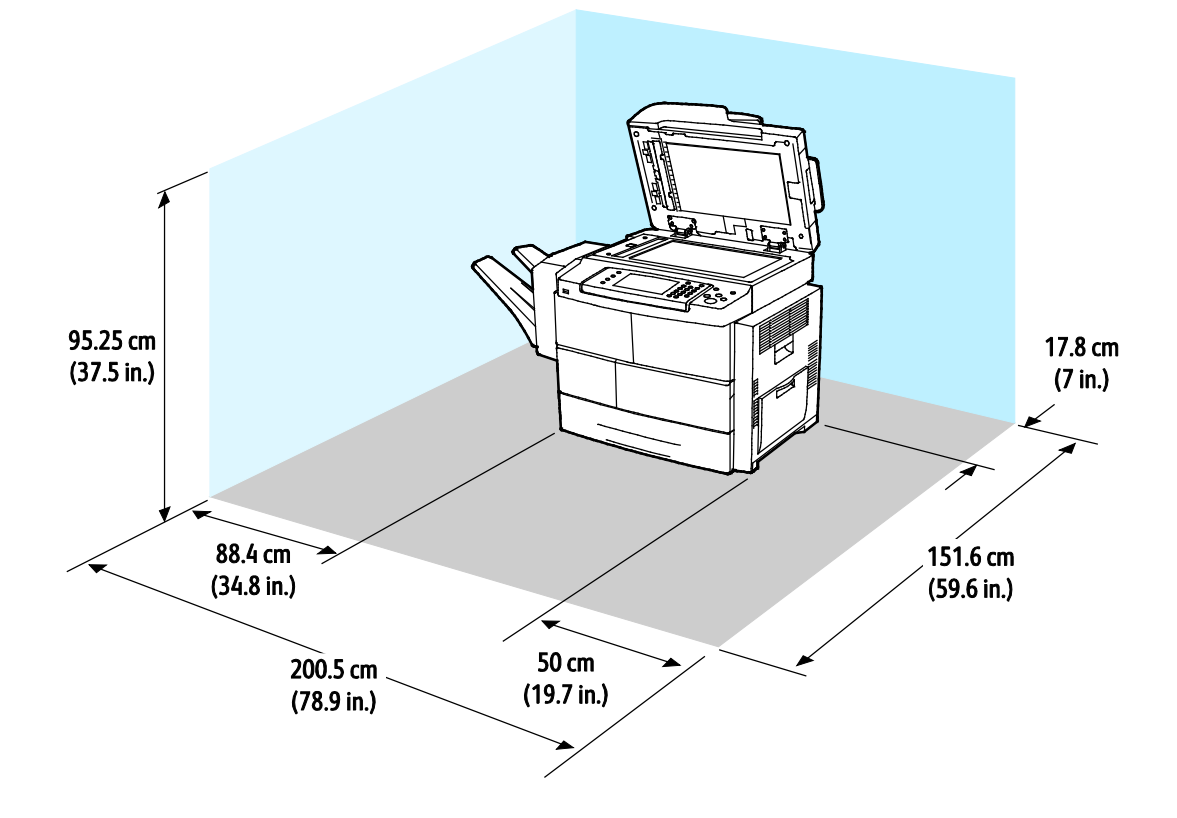

Espace de dégagement requis pour la configuration standard avec chargeurs optionnels

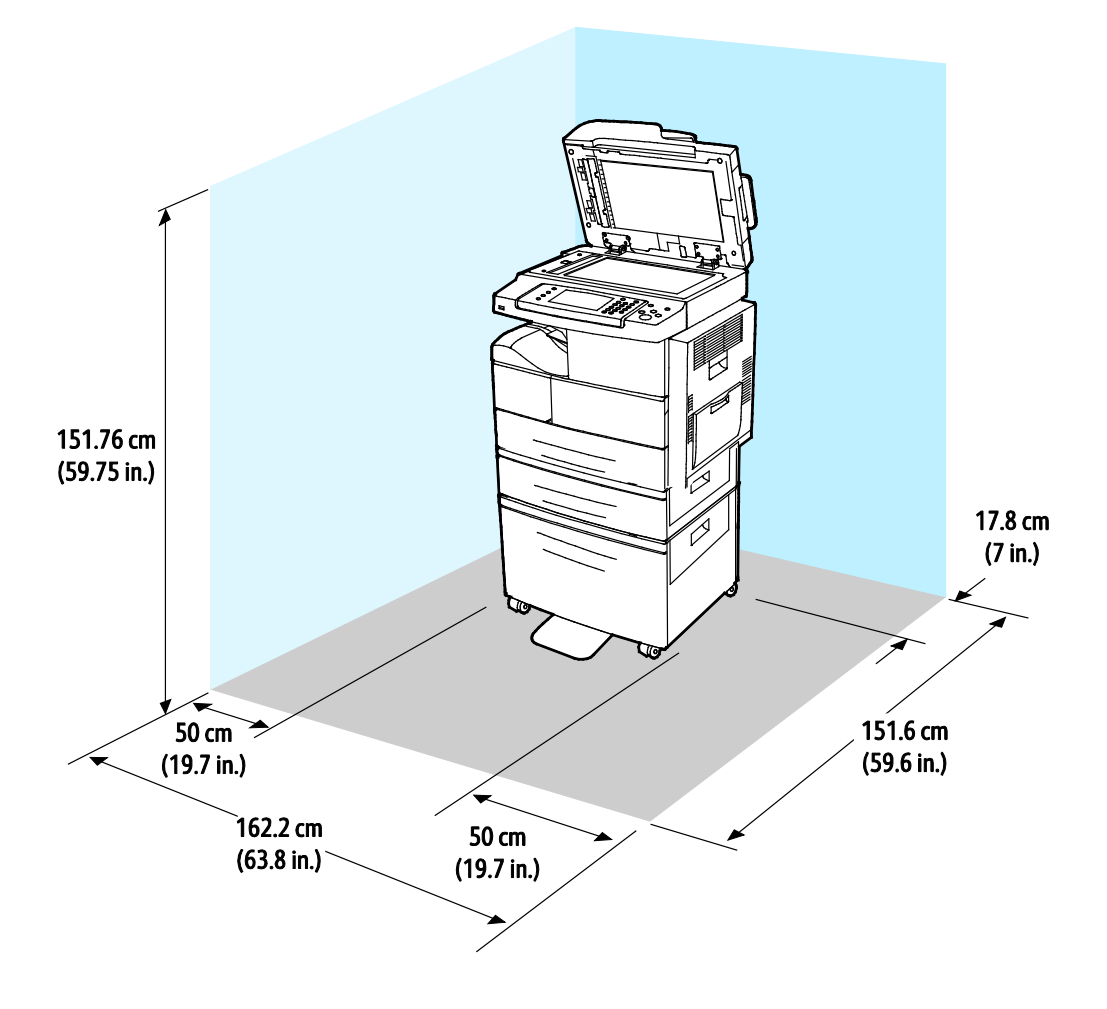
Espace de dégagement requis pour la configuration standard avec module de finition et chargeurs optionnels

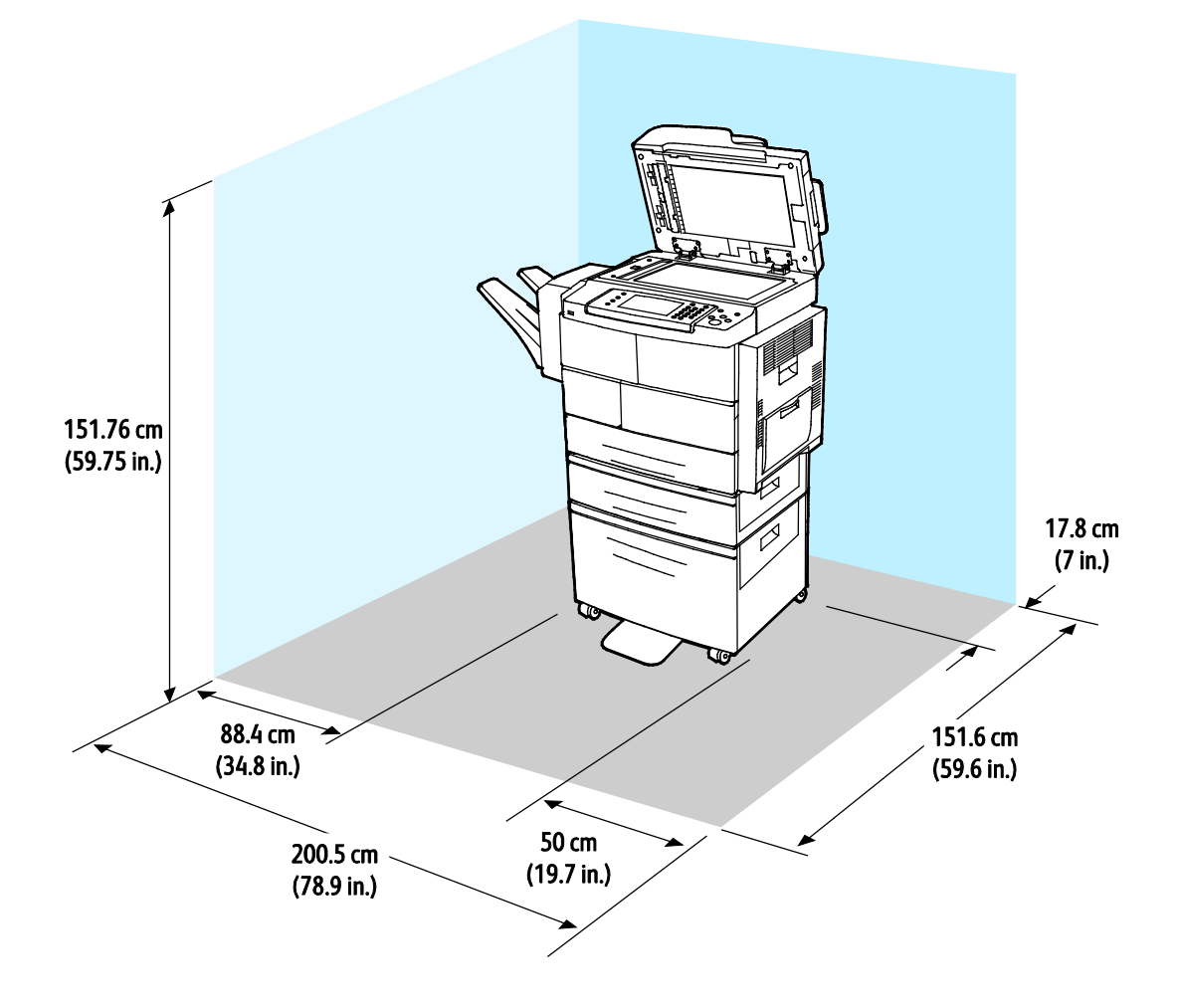

#### Poids et dimensions

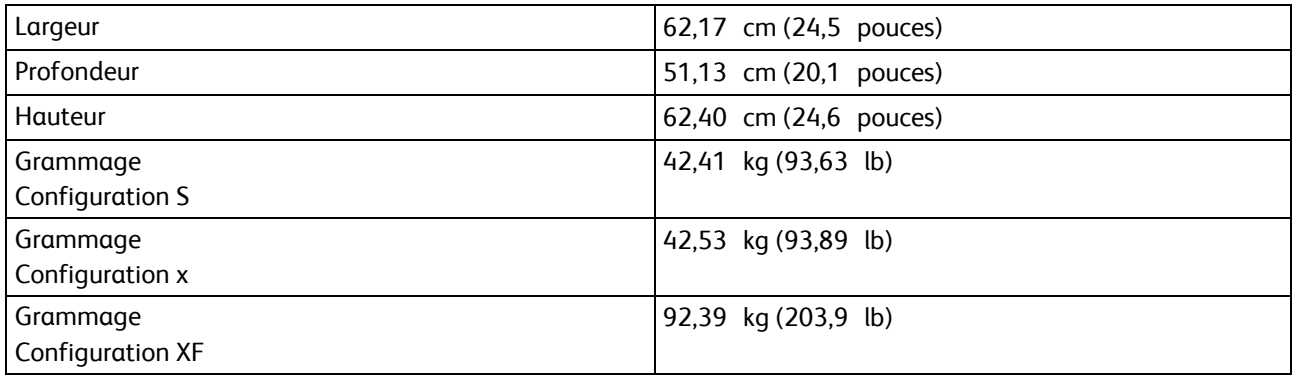

### Spécifications relatives aux conditions ambiantes

#### **Température**

- Température de fonctionnement : 10–30°C (50–86°F)
- Température optimale : 16–30°C (61–86°F)
- Température de stockage : de –20 à 40°C (de –4 à 104°F)

#### Humidité relative

- Plage d'humidité acceptable : 10–90%, moins de 90% dans son emballage
- Humidité optimale : 30–70%
- Humidité de fonctionnement : 20–80% d'humidité relative

#### Altitude

Pour des performances optimales, utilisez l'imprimante à une altitude inférieure à 3 100 m (10 170 pieds).

## Spécifications électriques

#### Tension et fréquence d'alimentation

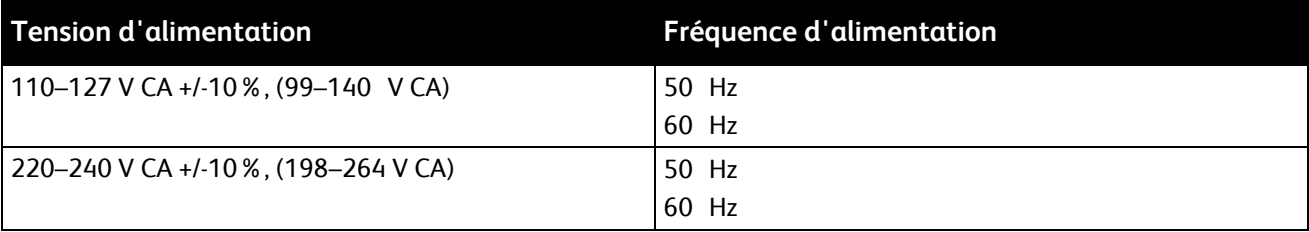

#### Consommation électrique

- Mode Économie d'énergie (Veille) : moins de 1,5 W
- Impression continue : moins de 900 W
- Disponible/En attente : moins de 30 W

Cette imprimante ne consomme pas d'électricité lorsqu'elle est éteinte, même si elle reste branchée sur sa prise secteur.

#### Système satisfaisant aux exigences du programme Energy Star

Ce produit est conforme aux spécifications ENERGY STAR® instaurées dans le cadre du programme ENERGY STAR pour les équipements d'impression.

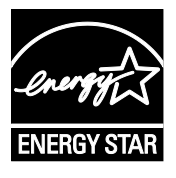

ENERGY STAR et la marque ENERGY STAR sont des marques déposées aux États-Unis.

Le programme d'équipements d'impression et d'acquisition d'images ENERGY STAR est le fruit d'une collaboration entre les gouvernements des États-Unis, de l'Union Européenne et du Japon, et l'industrie des équipements de bureau, visant à promouvoir un rendement énergétique efficace des photocopieurs, des imprimantes, des télécopieurs, des imprimantes multi-fonctions, des ordinateurs personnels et des écrans. La réduction de la consommation d'énergie par ces produits permet de combattre le smog, les pluies acides et les changements climatiques à long terme grâce à la diminution des émissions résultant de la production d'électricité.

Les réglages ENERGY STAR sont effectués en usine sur les équipements Xerox® pour passer en mode économie d'énergie au bout de 5 minutes après la dernière copie ou impression.

## Spécifications relatives aux performances

Temps de préchauffage de l'imprimante:

- $\hat{A}$  la mise sous tension : 60 secondes
- À la sortie du mode veille : 15 secondes

#### Vitesse d'impression

La vitesse d'impression maximale pour l'impression continue en mode recto est de 55 ppm pour le format Letter (8,5 x 11 pouces) et 53 ppm pour le format A4 (210 x 297 mm).

Plusieurs facteurs peuvent affecter la vitesse d'impression :

- Impression recto verso : la vitesse d'impression maximale pour l'impression continue en mode recto verso est de 50 ppm pour le format Letter (8,5 x 11 pouces) et 48 ppm pour le format A4 (210 x 297 mm).
- Mode d'impression : Standard est le mode d'impression le plus rapide. Améliorée correspond à la moitié de la vitesse d'impression, voire moins.
- Format papier : Les formats 8,5 x 11 po. et A4 (210 x 297 mm) offrent les vitesses d'impression les plus élevées.
- Type de papier : le papier standard s'imprime plus rapidement que le support cartonné ou épais.
- Grammage : Le papier fin est imprimé plus rapidement que le papier épais, tel que les cartes et les étiquettes.

# Informations relatives aux réglementations

#### Cette annexe aborde les points suivants :

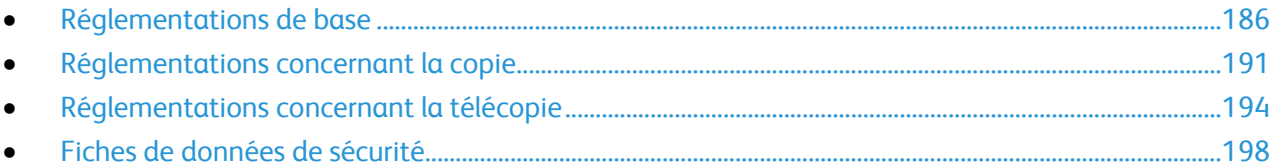

### <span id="page-185-0"></span>Réglementations de base

Xerox a testé cette imprimante et certifie qu'elle est conforme aux normes d'émission et d'immunité électromagnétiques. Ces normes ont pour but de limiter les interférences générées ou subies par ce système dans un environnement de bureau classique.

### États-Unis - Réglementations FCC

Ce matériel a été testé et satisfait aux limites s'appliquant aux appareils numériques de classe A, en vertu des dispositions de l'alinéa 15 de la réglementation FCC. Ces limites visent à assurer une protection raisonnable contre les interférences lorsque le matériel est utilisé dans un environnement commercial. Ce matériel émet et utilise des fréquences radioélectriques. Il peut provoquer des interférences avec des communications radio s'il n'est pas installé ou utilisé conformément aux instructions. L'utilisation de ce matériel en zone résidentielle est susceptible de générer des interférences radio. Dans ce cas, l'utilisateur devra prendre les mesures nécessaires pour les éliminer, ce à ses propres frais.

Si l'utilisateur constate des interférences lors de la réception d'émissions de radio ou de télévision (il lui suffit pour cela d'éteindre et d'allumer successivement l'appareil), il devra prendre les mesures nécessaires pour y remédier. Pour cela, il devra :

- Réorienter ou déplacer l'antenne de réception.
- Eloigner le matériel du récepteur.
- Brancher le matériel sur un circuit autre que celui du récepteur.
- S'adresser au fournisseur du poste de radio ou de télévision ou à un technicien expérimenté dans ce domaine.

Toute modification du matériel effectuée sans l'autorisation de Xerox est de nature à interdire l'usage de ce matériel.

Remarque : pour assurer la conformité avec l'alinéa 15 de la réglementation FCC, l'utilisation de câbles d'interface blindés est nécessaire.

#### Canada

Cet appareil numérique de la classe A est conforme à la norme ICES-003 du Canada.

Cet appareil numérique de la classe A est conforme à la norme NMB-003 du Canada.

#### Union européenne

### $\epsilon$

Le symbole CE figurant sur ce produit est garant de la conformité du matériel Xerox aux directives de l'Union européenne entrant en vigueur aux dates indiquées :

- 12 décembre 2006 : Directive 2006/95/EC relative à la basse tension
- 15 décembre 2004 : Directive 2004/108/EC relative à la compatibilité électromagnétique
- 9 mars 1999 : Directive 1999/5/EC concernant les équipements hertziens et les équipements terminaux de télécommunication.

Cette imprimante, si elle est utilisée conformément aux instructions, ne représente aucun danger pour le consommateur ou pour l'environnement.

Pour garantir la compatibilité avec les réglementations de l'Union européenne, utilisez des câbles d'interface blindés.

Une copie de la déclaration de conformité signée pour cette imprimante peut être obtenue sur simple demande auprès de Xerox.

#### Union européenne - Informations environnementales dans le cadre de l'accord sur les appareils de traitement d'images (Lot 4)

#### **Informations environnementales visant à fournir des solutions environnementales et à réduire les coûts**

Les informations suivantes ont été établies dans le but d'aider les utilisateurs et sont publiées dans le cadre de la directive de l'Union européenne sur les produits liés à l'énergie, en particulier l'étude Lot 4 sur les appareils de traitement d'images. Cette directive exige que les fabricants améliorent les performances environnementales des produits concernés et soutiennent le plan d'action de l'Union européenne dans le domaine de l'efficacité énergétique.

Les produits concernés sont les équipements domestiques et bureautiques répondant aux critères suivants :

- Produits monochromes de formats standard avec une vitesse maximale inférieure à 66 images A4 par minute.
- Produits couleur de formats standard avec une vitesse maximale inférieure à 51 images A4 par minute.

#### **Introduction**

Les informations suivantes ont été établies dans le but d'aider les utilisateurs et sont publiées dans le cadre de la directive de l'Union européenne sur les produits liés à l'énergie, en particulier l'étude Lot 4 sur les appareils de traitement d'images. Cette directive exige que les fabricants améliorent les performances environnementales des produits concernés et soutiennent le plan d'action de l'Union européenne dans le domaine de l'efficacité énergétique.

Les produits concernés sont les équipements domestiques et bureautiques répondant aux critères suivants :

- Produits monochromes de formats standard avec une vitesse maximale inférieure à 66 images A4 par minute.
- Produits couleur de formats standard avec une vitesse maximale inférieure à 51 images A4 par minute.

#### **Bénéfices environnementaux de l'impression recto verso**

La plupart des produits Xerox sont dotés d'une fonction d'impression recto verso. Ainsi, vous pouvez imprimer automatiquement sur les deux faces du papier et donc aider à diminuer l'utilisation de ressources précieuses en réduisant votre consommation de papier. L'accord sur les équipements de traitement d'images Lot 4 exige que sur les modèles de vitesses supérieures ou égales à 40 ppm en couleur ou 45 ppm en noir et blanc, la fonction recto verso soit activée lors de l'installation du pilote. Sur certains modèles Xerox à vitesses inférieures, les paramètres d'impression recto verso sont également activés par défaut au moment de l'installation. En continuant à utiliser la fonction recto verso, vous diminuerez l'impact environnemental de votre travail. Cependant, si vous avez besoin d'une impression recto, vous pouvez modifier les paramètres d'impression dans le pilote.

#### **Types de support**

Ce produit peut être utilisé pour imprimer sur du papier recyclé et non recyclé, approuvé par un programme de préservation de l'environnement, conforme à la norme EN12281 ou autre norme de qualité similaire. Des papiers plus fins (60 g/m²), contenant moins de matériaux bruts et donc utilisant moins de ressources par impression, peuvent être utilisés pour certaines applications. Nous vous recommandons de vérifier s'ils peuvent être appropriés à vos besoins en impression.

#### **ENERGY STAR**

ENERGY STAR est un programme volontaire visant à promouvoir le développement et l'acquisition de modèles faisant preuve d'efficacité énergétique, qui aident à réduire l'impact environnemental. Pour plus d'informations sur le programme ENERGY STAR et les modèles répondant aux exigences du programme ENERGY STAR, consultez le site Web suivant :

[www.energystar.gov/index.cfm?fuseaction=find\\_a\\_product.showProductGroup&pgw\\_code=IEQ](http://www.energystar.gov/index.cfm?fuseaction=find_a_product.showProductGroup&pgw_code=IEQ)

#### **Consommation électrique et durée d'activation**

La quantité d'électricité consommée par un produit dépend de la façon dont il est utilisé. Ce produit est conçu et configuré pour vous permettre de réduire vos coûts d'électricité. Après la dernière impression, l'imprimante passe en mode Disponible. Dans ce mode, elle est prête à imprimer immédiatement si nécessaire. Si ce produit n'est pas utilisé pendant un certain temps, il passe en mode d'économie d'énergie. Dans ces modes, seules les fonctions essentielles restent actives afin de réduire la consommation électrique du produit.

Lors de la sortie du mode d'économie d'énergie, la première impression prend un peu plus de temps qu'en mode Disponible. Ce délai s'explique par le fait que le système se réveille et il est courant parmi la plupart des produits de traitement d'images du marché.

Vous pouvez définir un temps d'activation plus long ou désactiver complétement le mode d'économie d'énergie. Cette imprimante peut prendre plus longtemps pour passer à un niveau énergétique inférieur.

Pour en savoir plus sur la participation de Xerox à des initiatives liées à la durabilité, consultez le site web [: www.xerox.com/about-xerox/environment/enus.html](http://www.xerox.com/about-xerox/environment/enus.html)

#### **Certification Choix environnemental pour l'équipement de bureau CCD-035**

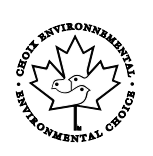

Ce produit est certifié conforme aux normes Choix environnemental pour les équipements de bureau ; il respecte toutes les conditions nécessaires pour réduire l'impact sur l'environnement. Dans le cadre de cette certification, Xerox Corporation a démontré que ce produit était conforme aux critères Choix environnemental pour une meilleure efficacité énergétique. Les produits certifiés (copieur, imprimante, multifonctions et fax) doivent aussi respecter des critères tels que la réduction des émissions chimiques et être compatibles avec les consommables recyclés. Le programme Choix environnemental a été établi en 1988 pour aider les consommateurs à trouver des produits et services présentant un impact réduit sur l'environnement. Le programme Choix environnemental procure une certification environnementale volontaire, avec attributs multiples et basée sur le cycle de vie du produit. Cette certification indique qu'un produit a passé des tests scientifiques rigoureux, des contrôles exhaustifs, ou les deux, pour prouver sa conformité avec des normes de performance environnementale strictes et indépendantes.

#### Allemagne

#### **Allemagne - Blue Angel**

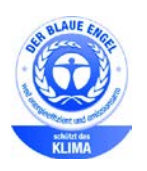

Le RAL, Institut allemand d'assurance qualité et de certification, a décerné l'écolabel Blue Angel à cette imprimante. Ce label indique que l'imprimante répond aux critères environnementaux de Blue Angel pour ce qui est de sa conception, sa fabrication et son fonctionnement. Pour plus d'informations, consultez le site : [www.blauer-engel.de.](http://www.blauer-engel.de/)

#### **Blendschutz**

Das Gerät ist nicht für die Benutzung im unmittelbaren Gesichtsfeld am Bildschirmarbeitsplatz vorgesehen. Um störende Reflexionen am Bildschirmarbeitsplatz zu vermeiden, darf dieses Produkt nicht im unmittelbaren Gesichtsfeld platziert werden.

#### **Lärmemission**

Maschinenlärminformations-Verordnung 3. GPSGV: Der höchste Schalldruckpegel beträgt 70 dB(A) oder weniger gemäß EN ISO 7779.

#### **Importeur**

Xerox GmbH Hellersbergstraße 2-4 41460 Neuss Deutschland

#### Turquie - Réglementation RoHS

Conformément à l'article 7 (d), nous certifions par la présente la conformité du système avec la réglementation EEE .

« EEE yönetmeliğine uygundur ».

#### Informations relatives aux réglementations concernant la carte réseau sans-fil 2,4 GHz

Ce produit contient un module émetteur radio de 2,4 GHz conforme aux exigences spécifiées dans la réglementation FCC, partie 15, Industrie du Canada RSS-210 et à la directive du Conseil européen 99/5/CE.

Le fonctionnement de ce dispositif est soumis aux deux conditions suivantes : (1) ce dispositif ne peut pas provoquer d'interférences dangereuses et (2) ce dispositif doit accepter toute interférence reçue, notamment les interférences qui peuvent provoquer un fonctionnement non souhaité.

Toute modification à ce dispositif non approuvée spécifiquement par la société Xerox est de nature à interdire l'usage du matériel.

### <span id="page-190-0"></span>Réglementations concernant la copie

### États-Unis

Selon la loi, le Congrès interdit la reproduction des documents suivants dans certaines conditions. La copie illégale de ces documents peut être sanctionnée par une amende ou une peine de prison.

- 1. Obligations ou titres émanant du gouvernement des Etats-Unis, tels que :
	- − Titres de créance.
	- − Devise de la banque nationale.
	- − Coupons de bons.
	- − Billets de banque de la réserve fédérale.
	- − Silver Certificates.
	- − Gold Certificates.
	- − Bons des États-Unis.
	- − Bons du Trésor.
	- − Billets de la réserve fédérale.
	- − Petites coupures.
	- − Certificats de dépôt.
	- − Papier-monnaie.
	- − Bons et obligations de certaines agences du gouvernement, telles la FHA, etc.
	- − Bons. Les bons d'épargne américains peuvent être photocopiés uniquement à des fins publicitaires dans le cadre d'une campagne de vente de ces bons.
	- − Timbres fiscaux La copie de documents légaux portant un timbre fiscal oblitéré est autorisée dans la mesure où elle est effectuée à des fins légales.
	- − Timbres postaux, oblitérés ou non La reproduction de timbres postaux à des fins philatéliques est autorisée dans la mesure où elle s'effectue en noir et blanc et à un taux de réduction inférieur à 75%, ou d'agrandissement supérieur à 150% des dimensions linéaires de l'original.
	- − Mandats postaux.
	- − Effets, chèques ou traites tirés par ou sur des responsables autorisés des États-Unis
	- − Vignettes ou toute autre représentation d'une valeur déterminée, de quelque dénomination que ce soit, émise à la suite d'une loi adoptée par le Congrès
	- − Certificats d'indemnité des vétérans des deux guerres mondiales
- 2. Obligations ou titres émanant d'un gouvernement étranger, d'une banque ou d'une entreprise étrangères
- 3. Matériel sous copyright, sauf dans le cas où le propriétaire du copyright donne son autorisation et où la copie respecte les dispositions relatives à une « utilisation loyale » et aux droits de reproduction des bibliothèques de la loi sur les copyrights. (De plus amples informations sur ces dispositions peuvent être obtenues auprès du Copyright Office, Library of Congress, Washington, D.C. 20559. Demandez la circulaire R21.)
- 4. Certificats de nationalité ou de naturalisation Les certificats de naturalisation étrangers peuvent être photocopiés.
- 5. Passeports Les passeports étrangers peuvent être photocopiés.
- 6. Papiers d'immigration
- 7. Ordres d'incorporation
- 8. Documents permettant l'intégration à un système de prestations accordées en fonction des revenus portant l'une des informations suivantes sur la personne immatriculée :
	- − Salaires ou revenus.
	- − Casier judiciaire.
	- − Condition physique ou mentale.
	- − Statut de personne à charge.
	- − Antécédents militaires.
	- − Exception : les certificats de libération de l'armée et de la marine américaines peuvent être photocopiés.
- 9. Badges, cartes d'identité, passes ou insignes portés par les personnels de l'armée ou de la marine ou par les membres des divers départements fédéraux tels que le FBI, le ministère des Finances, etc. (sauf dans le cas où la reproduction est demandée par le chef d'un tel département ou bureau).

La copie des documents suivants est également interdite dans certains états :

- Certificats d'immatriculation.
- Permis de conduire.
- Certificats de propriété automobile.

La liste ci-dessus est fournie pour information et ne se veut pas exhaustive. Aucune responsabilité ne peut être acceptée quant à son exhaustivité et son exactitude. En cas de doute, il est recommandé de s'adresser à un avocat.

De plus amples informations sur ces dispositions peuvent être obtenues auprès du Copyright Office, Library of Congress, Washington, D.C. 20559. Demandez la circulaire R21.

#### Canada

Conformément à la loi, le parlement interdit la reproduction des documents énumérés ci-après dans certaines conditions. La copie illégale de ces documents peut être sanctionnée par une amende ou une peine de prison.

- Billets de banque ou papier monnaie en vigueur.
- Obligations ou titres émis par un gouvernement ou une banque
- Obligations ou bons du Trésor
- Sceau du Canada ou d'une province, d'une autorité ou d'un organisme public au Canada, ou encore d'un tribunal
- Proclamations, arrêts, réglementations, notifications ou avis (dans l'intention de faire croire qu'ils ont été imprimés par l'Imprimeur royal pour le Canada ou un imprimeur doté de droits équivalents pour une province)
- Étiquettes, marques, cachets, emballages ou tout autre design utilisés par ou pour le compte du gouvernement du Canada ou d'une province, du gouvernement d'un État autre que le Canada ou d'un ministère, conseil ou organisme créé par le gouvernement canadien ou une province ou encore, un gouvernement d'État autre que le Canada.
- Timbres fiscaux, qu'ils soient utilisés par le gouvernement du Canada ou une province ou encore, par le gouvernement d'un état autre que le Canada
- Documents, registres ou archives conservés par des autorités publiques chargées de fournir des copies certifiées des documents susmentionnés, dans l'intention de faire croire que ces copies sont certifiées
- Marques ou documents protégés par la loi sur les droits d'auteur, sans le consentement du propriétaire de la marque ou des droits

La liste ci-dessus est fournie à titre d'information et ne se veut pas exhaustive. Aucune responsabilité ne peut être acceptée quant à son exhaustivité et son exactitude. En cas de doute, il est recommandé de s'adresser à un avocat.

#### Autres pays

La reproduction de certains documents peut être interdite dans votre pays. La copie illégale de ces documents peut être sanctionnée par une amende ou une peine de prison.

- Devises
- Billets de banque et chèques
- Obligations et titres émanant de banques ou de gouvernements
- Passeports et cartes d'identité
- Marques ou documents protégés par la loi sur les droits d'auteur, sans le consentement du propriétaire de la marque ou des droits
- Timbres postaux et autres papiers négociables

La liste ci-dessus n'est pas exhaustive. Aucune responsabilité ne peut être acceptée quant à son exhaustivité et son exactitude. En cas de doute, il est recommandé de s'adresser à un conseiller juridique.

### <span id="page-193-0"></span>Réglementations concernant la télécopie

#### États-Unis

#### **Exigences relatives à l'en-tête des télécopies**

La loi sur la protection des usagers du téléphone de 1991 (Telephone Consumer Protection Act) rend illégal l'envoi par un ordinateur ou tout autre dispositif électronique, y compris un télécopieur, de messages ne comprenant pas de marge supérieure ou inférieure (sur toutes les pages ou sur la première page de la transmission) indiquant la date et l'heure d'émission, ainsi que le nom et le numéro de téléphone de l'entreprise, de l'entité ou de l'individu émetteur du message. Le numéro de téléphone fourni ne peut pas être un numéro 900 ou tout autre numéro excédant le tarif de transmission locale ou longue distance.

#### **Informations relatives à l'utilisation d'un coupleur de données**

Cet appareil est conforme au paragraphe 68 du règlement de la FCC et aux dispositions adoptées par l'ACTA (Administrative Council for Terminal Attachments). Il comporte, sur son panneau, une étiquette indiquant son numéro d'enregistrement au format US:AAAEQ##TXXXX. Ce numéro doit être fourni à la compagnie de téléphone si celle-ci en fait la demande.

L'appareil doit être raccordé au réseau téléphonique et aux installations de l'utilisateur à l'aide d'une fiche et d'une prise conformes aux exigences énoncées au paragraphe 68 du règlement de la FCC, ainsi qu'aux dispositions adoptées par l'ACTA Un câble téléphonique avec fiche modulaire conforme est fourni avec cet appareil. Il se raccorde à une prise modulaire compatible également conforme. Pour plus d'informations, consultez les instructions d'installation.

Cet appareil peut être branché sans danger sur une prise modulaire standard USOC RJ-11C, à l'aide du câble téléphonique conforme (avec fiches modulaires) inclus dans le kit d'installation. Pour plus d'informations, consultez les instructions d'installation.

Le nombre d'équivalences de sonneries (NES) sert à déterminer le nombre de dispositifs qui peuvent être connectés à une ligne téléphonique. Si ce nombre est trop élevé, il est possible que les appareils ne sonnent pas en réponse à un appel entrant. Dans la plupart des zones, la somme des valeurs NES ne doit pas dépasser cinq (5). Il est conseillé de vérifier auprès de l'opérateur téléphonique le nombre de dispositifs qui peuvent être raccordés à la ligne, tel que déterminé par le nombre d'équivalences de sonneries (NES) maximum. Pour les produits homologués après le 23 juillet 2001, le NES est intégré au numéro d'identification produit qui se présente sous la forme US:AAAEQ##TXXXX. Les chiffres représentés par deux signes ## correspondent au NES sans point décimal (par exemple, 03 correspond à un NES de 0.3). En ce qui concerne des produits plus anciens, le NES est indiqué à part sur l'étiquette.

Pour commander le service approprié auprès de l'opérateur téléphonique local, vous devrez fournir les codes indiqués ci-dessous, le cas échéant :

- Code FIC (Facility Interface Code) = 02LS2
- Code SOC (Service Order Code) = 9.0Y

**ATTENTION :** Demandez à votre opérateur téléphonique local de confirmer le type de prise modulaire installé sur votre ligne. Le branchement de cette machine sur une prise modulaire non autorisée peut endommager l'équipement de l'opérateur téléphonique. Vous seul, et non Xerox, devrez assumer l'entière responsabilité pour tout dommage consécutif au branchement de cette machine sur une prise non autorisée.

Si cet équipement Xerox® provoque des dommages sur le réseau téléphonique, l'opérateur téléphonique pourrait interrompre le service temporairement sur la ligne téléphonique à laquelle il est connecté. Si un avis préalable ne peut être fourni pour des raisons pratiques, l'opérateur téléphonique vous avertira dès que possible. Si l'opérateur téléphonique interrompt votre service, il peut vous signaler votre droit d'adresser une plainte à FCC si vous le jugez nécessaire.

L'opérateur téléphonique peut apporter des modifications à ses installations, son équipement, son exploitation ou ses procédures qui peuvent avoir une incidence sur le fonctionnement de cet appareil. Si l'opérateur téléphonique modifie des éléments qui affectent le fonctionnement de cet équipement, ils devraient vous avertir de façon que vous puissiez effectuer les modifications nécessaires pour maintenir la continuité du service.

Si vous rencontrez des problèmes avec cet équipement Xerox®, veuillez contacter le centre de maintenance approprié pour une réparation ou une information sur la garantie. Les informations de contact sont disponibles dans le menu État machine sur l'imprimante et dans la section Résolution des incidents du *Guide de l'utilisateur*. Si l'appareil est à l'origine de problèmes sur le réseau téléphonique, l'opérateur téléphonique peut demander à ce qu'il soit déconnecté jusqu'à ce qu'une solution soit trouvée.

Seul un préposé à la maintenance Xerox ou un prestataire de services Xerox autorisé peut effectuer des réparations sur l'imprimante. Ceci est valable à tout moment, pendant ou après la période de validité de la garantie. Si une réparation non autorisée est effectuée, la garantie devient nulle et non avenue.

Cet appareil ne doit pas être connecté à des lignes partagées. Ce type de connexion est soumis aux tarifs appliqués par l'État. Pour plus d'informations, contactez la commission des services publics, la commission de la fonction publique de l'État ou la commission de l'entreprise.

Il est possible que votre bureau dispose d'un équipement d'alarme à câble spécial connecté à la ligne téléphonique. Assurez-vous que l'installation de cet équipement Xerox® ne désactive pas votre équipement d'alarme.

Pour toute question concernant la désactivation du système d'alarme, adressez-vous à votre opérateur téléphonique ou à un installateur qualifié.

#### Canada

Ce produit est conforme aux spécifications techniques applicables à l'industrie du Canada.

Un représentant désigné par le fournisseur devrait coordonner les réparations sur l'équipement certifié. Des réparations ou altérations effectuées par l'utilisateur, ou des dysfonctionnements de l'appareil, pourraient conduire l'opérateur téléphonique à exiger que vous débranchiez l'équipement.

Pour la protection de l'utilisateur, assurez-vous que l'imprimante est correctement mise à la terre. Les connexions électriques de mise à la terre des installations électriques, des lignes téléphoniques et des systèmes de tuyauterie métallique destinée à l'eau, si elles existent, doivent être reliées ensemble. Cette précaution est vitale dans les zones rurales.

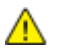

**AVERTISSEMENT :** Ne tentez pas d'effectuer de telles connexions par vous-mêmes. Contactez l'autorité d'inspection électrique appropriée, ou un électricien pour effectuer la mise à la terre.

Le nombre d'équivalences de sonneries (NES) attribué à chaque terminal indique le nombre maximum de dispositifs qui peuvent être reliés à une interface de téléphone. La terminaison sur une interface peut être constituée de toute combinaison d'appareils. La seule limite sur le nombre d'appareils est l'exigence que la somme des NES des appareils ne dépasse pas 5. Pour la valeur NES Canadienne, veuillez consulter l'étiquette sur l'appareil.

#### Union européenne

#### **Directive concernant les équipements hertziens et les équipements terminaux de télécommunications**

Le télécopieur a été approuvé conformément à la directive 1999/ 5/ EC du Conseil relative au raccordement d'équipements terminaux uniques paneuropéens au réseau téléphonique public commuté. Cependant, étant donné les différences entre les réseaux publics commutés fournis dans les différents pays, cette certification ne garantit pas sans réserve le fonctionnement de chaque point de terminal du réseau.

En cas de problème, il est conseillé de prendre contact avec Xerox.

Ce produit a été testé et certifié conforme à la spécification technique ES 203 021-1, -2, -3 pour les équipements terminaux utilisés sur des réseaux commutés dans l'Union européenne. Il contient un réglage utilisateur pour le code pays. Les codes pays doivent être réglés avant le raccordement de cet appareil au réseau. La procédure de réglage du code pays est décrite dans la documentation utilisateur.

Remarque : Bien que ce produit puisse être configuré pour fonctionner en mode impulsion ou tonalité (DTMF), il est recommandé d'utiliser de préférence le mode DTMF pour plus de fiabilité et de rapidité. La modification ou le branchement de ce produit à un dispositif (matériel ou logiciel) de contrôle externe effectué sans l'autorisation préalable de Xerox® peut annuler la garantie.

#### Afrique du Sud

Ce modem doit être utilisé avec un dispositif de protection contre les surtensions homologué.

#### Nouvelle-Zélande

1. L'obtention d'une licence Telepermit pour un élément ou périphérique signifie seulement que l'opérateur téléphonique convient que cet appareil se conforme aux conditions minimum pour pouvoir être connecté sur son réseau. Elle n'implique aucune approbation du produit par l'opérateur, elle n'implique aucune sorte de garantie, et elle n'implique pas qu'un produit ayant obtenu cette licence soit compatible avec tous les services du réseau téléphonique. A plus forte raison, elle ne donne aucune assurance qu'un appareil va fonctionner correctement avec un autre appareil d'une autre marque ou modèle ayant la licence Telepermit.

Il se pourrait que l'équipement ne puisse pas fonctionner correctement avec des vitesses de débit plus élevées. Les connexions à 33.6 kbps et 56 kbps sont susceptibles d'être cantonnées aux vitesses inférieures lorsqu'elles sont reliées à certaines applications PSTN. L'opérateur téléphonique se dégage de toute responsabilité pour des problèmes liés à ce type de configuration.

- 2. Débranchez immédiatement cet équipement s'il est physiquement endommagé, puis prenez des dispositions pour le réparer ou le mettre au rebut.
- 3. Ce modem ne doit pas être utilisé d'une manière qui pourrait constituer une nuisance pour d'autres usagers Télécom.
- 4. Cet appareil fonctionne avec des appels par pulsations, alors que la norme Télécom standard est l'appel par tonalité (DTMF). Il n'est pas garanti que les lignes Télécom seront toujours compatibles avec les appels par pulsations.
- 5. L'utilisation de l'appel par impulsion, lorsque cet équipement est branché sur la même ligne que d'autres équipements, peut provoquer des "tintements de cloche" ou du bruit et peuvent provoquer une condition de fausse réponse. Si vous vous heurtez à ce genre de problèmes, ne contactez pas le Service des défaillances Télécoms.
- 6. L'appel par tonalité DTMF est la méthode préférée parce qu'elle est plus rapide que l'appel par impulsions (décadique) et qu'est disponible sur la plupart des standards téléphoniques en Nouvelle-Zélande.

 $\sqrt{N}$ 

**AVERTISSEMENT :** Il n'est pas possible d'effectuer un appel '111' ou autre depuis cet appareil lors d'une coupure de courant.

- 7. Cet équipement ne permet pas de transmettre un appel sur un autre appareil branché sur la même ligne.
- 8. Certains paramètres nécessaires pour la conformité avec la licence Telepermit dépendent de l'équipement (ordinateur) associé avec cet appareil. L'équipement associé devra être installé selon les limites suivantes pour être conforme aux spécifications Telecom : Pour les appels répétés au même numéro :
	- − Il ne devra pas y avoir plus de 10 tentatives d'appel vers le même numéro dans une période de 30 minutes pour un seul appel manuel initial.
	- − L'équipement devra être raccroché pendant un minimum de 30 secondes entre la fin d'une tentative et le début de la prochaine tentative.

Pour les appels automatiques vers des numéros différents :

L'équipement devra être réglé de façon que les appels automatiques vers des numéros différents soient espacés d'un minimum de cinq secondes entre la fin d'une tentative et le début d'une autre.

9. Pour assurer un fonctionnement correct, le total des NES de tous les appareils branchés sur une même ligne ne devrait pas dépasser 5.

### <span id="page-197-0"></span>Fiches de données de sécurité

Pour obtenir les fiches de données de sécurité du matériel relatives à votre imprimante, consultez les pages Web suivantes :

- Amérique du Nord : [www.xerox.com/msds](http://www.office.xerox.com/cgi-bin/printer.pl?APP=udpdfs&Page=color&Model=WorkCentre+WC4265&PgName=msdsna&Language=French)
- Union européenne [: www.xerox.com/environment\\_europe](http://www.office.xerox.com/cgi-bin/printer.pl?APP=udpdfs&Page=color&Model=WorkCentre+WC4265&PgName=environmenteu&Language=French)

Pour connaître les numéros de téléphone des Centres Services Xerox, consultez la page Web [www.xerox.com/office/worldcontacts.](http://www.office.xerox.com/cgi-bin/printer.pl?APP=udpdfs&Page=color&Model=WorkCentre+WC4265&PgName=customersupport&Language=French)

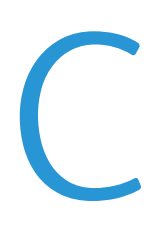

## Recyclage et mise au rebut

Cette annexe aborde les points suivants :

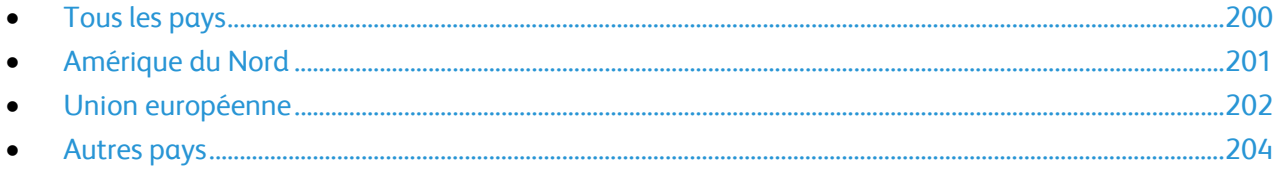

### <span id="page-199-0"></span>Tous les pays

Si vous assurez la mise au rebut de votre produit Xerox, notez que cette imprimante est susceptible de contenir du plomb, du mercure, du perchlorate et d'autres matériaux dont l'élimination peut être réglementée dans le cadre de mesures de protection de l'environnement. La présence de ces substances est parfaitement conforme aux réglementations mondiales en vigueur au moment de la commercialisation du produit. Pour plus d'informations sur le recyclage et la mise au rebut, contactez les autorités locales. Ce produit peut inclure des composants contenant du perchlorate, tels que des batteries. Ces composants peuvent faire l'objet de procédures spécifiques. Pour plus d'informations, consultez le site We[b www.dtsc.ca.gov/hazardouswaste/perchlorate.](http://www.dtsc.ca.gov/hazardouswaste/perchlorate)

### <span id="page-200-0"></span>Amérique du Nord

Xerox a mis en place un programme de reprise et de réutilisation/recyclage des équipements. Contactez votre représentant Xerox pour déterminer si ce produit Xerox fait partie du programme. Pour plus d'informations sur les programmes Xerox de protection de l'environnement, consultez le site [www.xerox.com/environment.](http://www.office.xerox.com/cgi-bin/printer.pl?APP=udpdfs&Page=color&Model=WorkCentre+WC4265&PgName=environmentna&Language=French) Pour en savoir plus sur les programmes de recyclage et de mise au rebut, prenez contact avec les autorités locales.

### <span id="page-201-0"></span>Union européenne

Certains équipements peuvent aussi bien être utilisés dans un environnement domestique que professionnel.

#### Environnement domestique

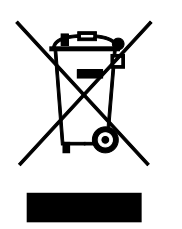

L'apposition de ce symbole sur votre appareil confirme que vous ne devez pas le mélanger aux déchets ménagers.

Conformément à la législation européenne, les équipements électroniques et électriques usagés destinés au rebut doivent être séparés des déchets ménagers.

Les particuliers des Etats membres de l'Union européenne peuvent déposer sans frais les équipements électriques et électroniques usagés dans des sites de recyclage ou de récupération désignés. Pour plus d'informations sur la mise au rebut, contactez vos autorités locales.

Dans certains Etats membres, l'ancien équipement peut être remis sans frais au revendeur local lors de l'achat d'un équipement neuf. Pour plus d'informations, contactez votre fournisseur.

#### Environnement professionnel

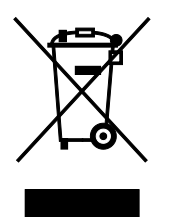

La présence de ce symbole sur le produit indique que ce dernier doit être mis au rebut conformément aux procédures nationales convenues.

Conformément à la législation européenne, tout équipement électrique et électronique en fin de vie et destiné au rebut, doit être manipulé selon les procédures convenues.

Avant toute mise au rebut, contactez votre revendeur local ou Xerox pour connaître les conditions de reprise.

#### Recyclage et mise au rebut des équipements et des batteries

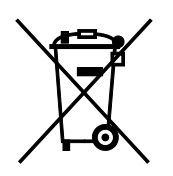

Les symboles apposés sur ces produits et/ou sur les documents les accompagnant, signifient que les produits électriques et électroniques et les batteries usagés ne doivent pas êtres mélangés aux déchets ménagers.

Pour le traitement, la restauration et le recyclage adaptés des anciens produits et des batteries usagées, veuillez les déposer dans les points de collecte prévus à cet effet, conformément à la législation de votre pays et aux directives 2002/96/EC et 2006/66/EC.

La mise au rebut conforme des produits et des batteries aide à la réalisation d'économies sur des ressources de valeur et à la prévention des effets potentiellement négatifs sur la santé humaine et sur l'environnement qui pourraient résulter d'une manipulation inadaptée des déchets.

Pour plus d'informations sur la collection et le recyclage des anciens produits et des batteries usagées, veuillez contacter votre municipalité, le service de mise au rebut des déchets ou le point de vente d'où provient votre équipement.

Toute mise au rebut inadaptée de ces déchets peut être passible de sanctions, conformément à la législation de votre pays.

#### **Utilisateurs professionnels au sein de l'Union européenne**

Si vous souhaitez vous défaire de votre équipement électrique et électronique, veuillez prendre contact avec votre revendeur ou fournisseur pour obtenir plus d'informations.

#### **Mise au rebut en dehors de l'Union européenne**

Ces symboles s'appliquent uniquement à l'Union européenne. Si vous souhaitez vous défaire de votre équipement électrique et électronique, veuillez prendre contact avec votre revendeur ou fournisseur pour connaître la méthode adaptée de mise au rebut.

#### Remarque concernant le symbole applicable aux batteries

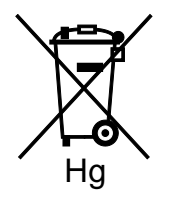

Ce symbole de poubelle barré peut être associé à un symbole chimique. Cette combinaison indique que les conditions définies par la directive sont respectées.

#### Retrait de la batterie

Le remplacement des batteries doit être effectué par un service de maintenance agréé par le fabricant-.

### <span id="page-203-0"></span>Autres pays

Pour plus d'informations sur la mise au rebut des déchets, veuillez contacter les autorités locales.